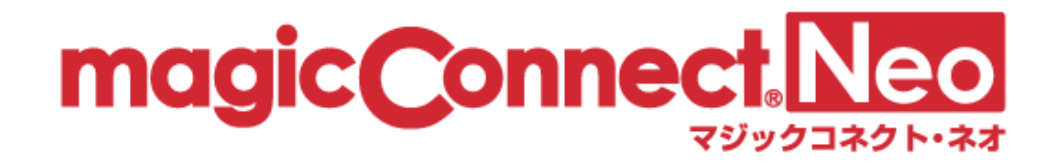

# マジックコネクト・ネオ 管理機能の利用手順 (アカウント管理者用)

第 1.7.0 版 NTTテクノクロス株式会社

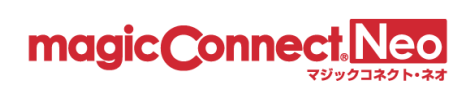

目 次

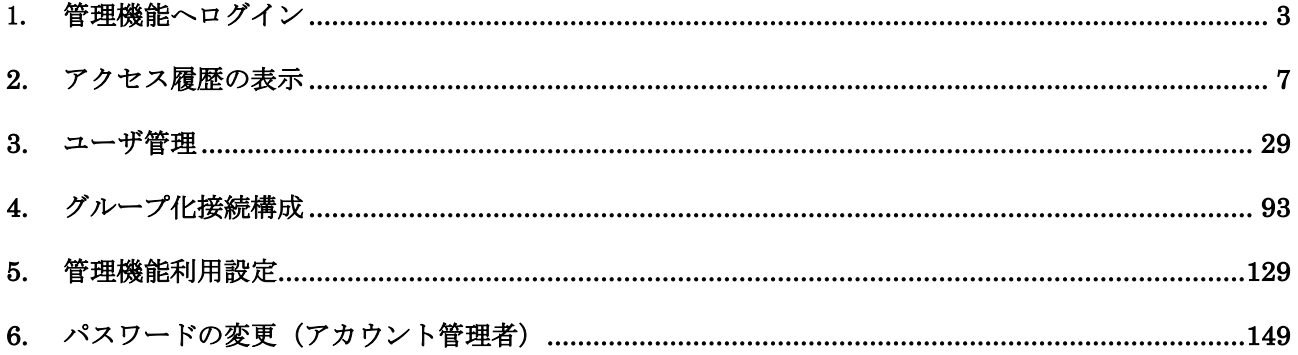

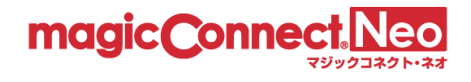

# <span id="page-2-0"></span>1.管理機能へログイン

管理機能へログインする手順を説明します。

(1) マジックコネクトホームページ( <https://www.magicconnect.net/> )より、「管理機能」をクリック

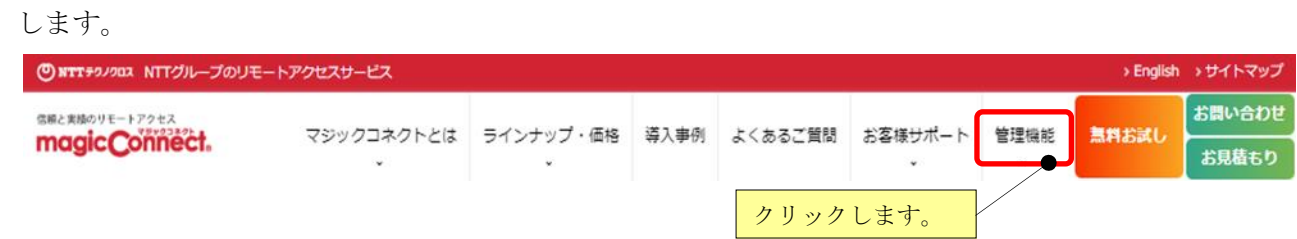

(2) 「マジックコネクト・ネオ」の「ログインはこちら」をクリックします。

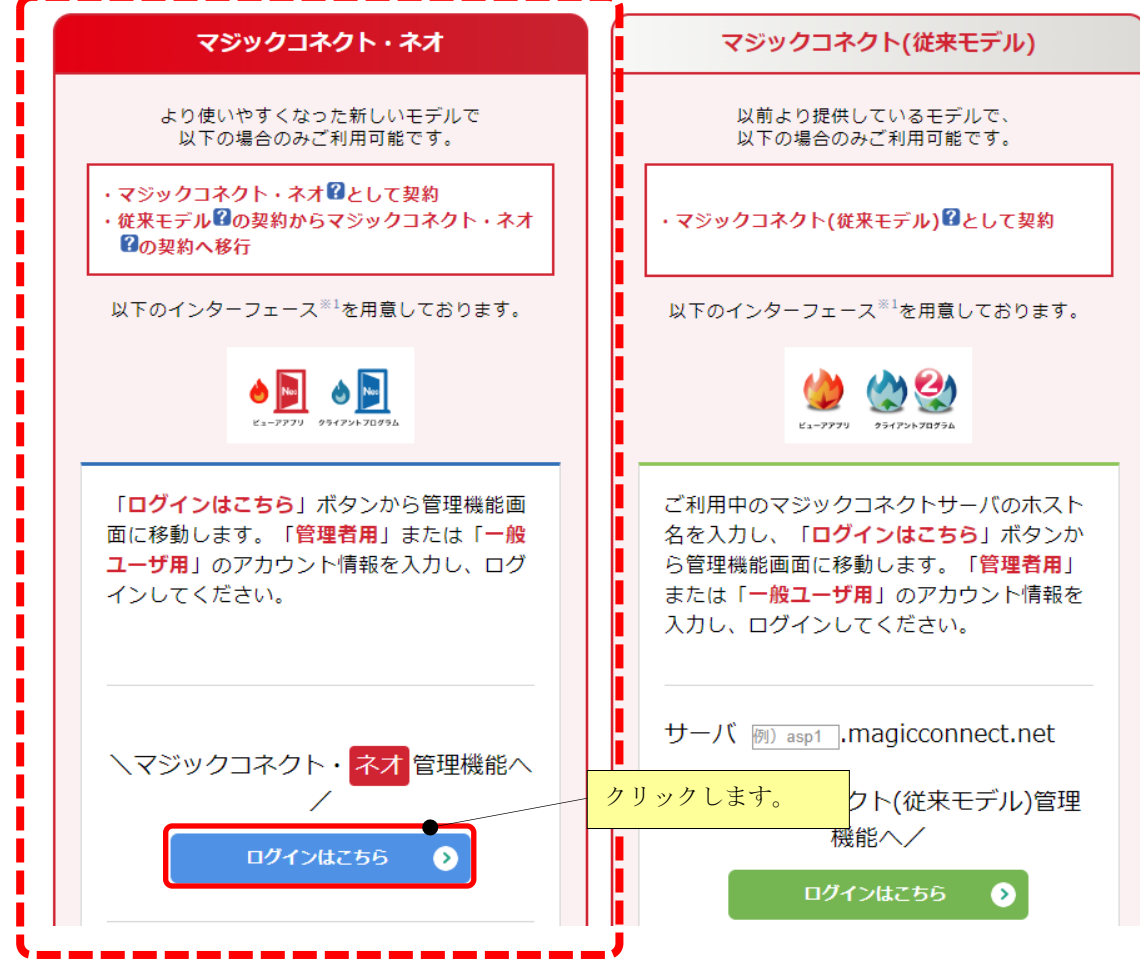

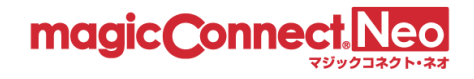

(3) ユーザアカウント一覧表に記載されている「管理者用アカウント」を「ユーザ名」欄に、「管理者用 アカウント」のパスワードを「パスワード」欄に入力し、[ログイン]を押します。

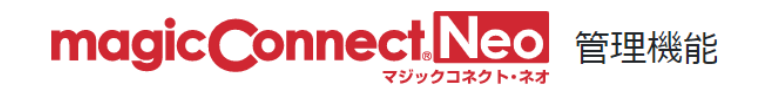

ユーザ名とパスワードを入力してください。 ※アカウント管理者でログインする場合は、アカウント管理者のユーザ名を入力してください。

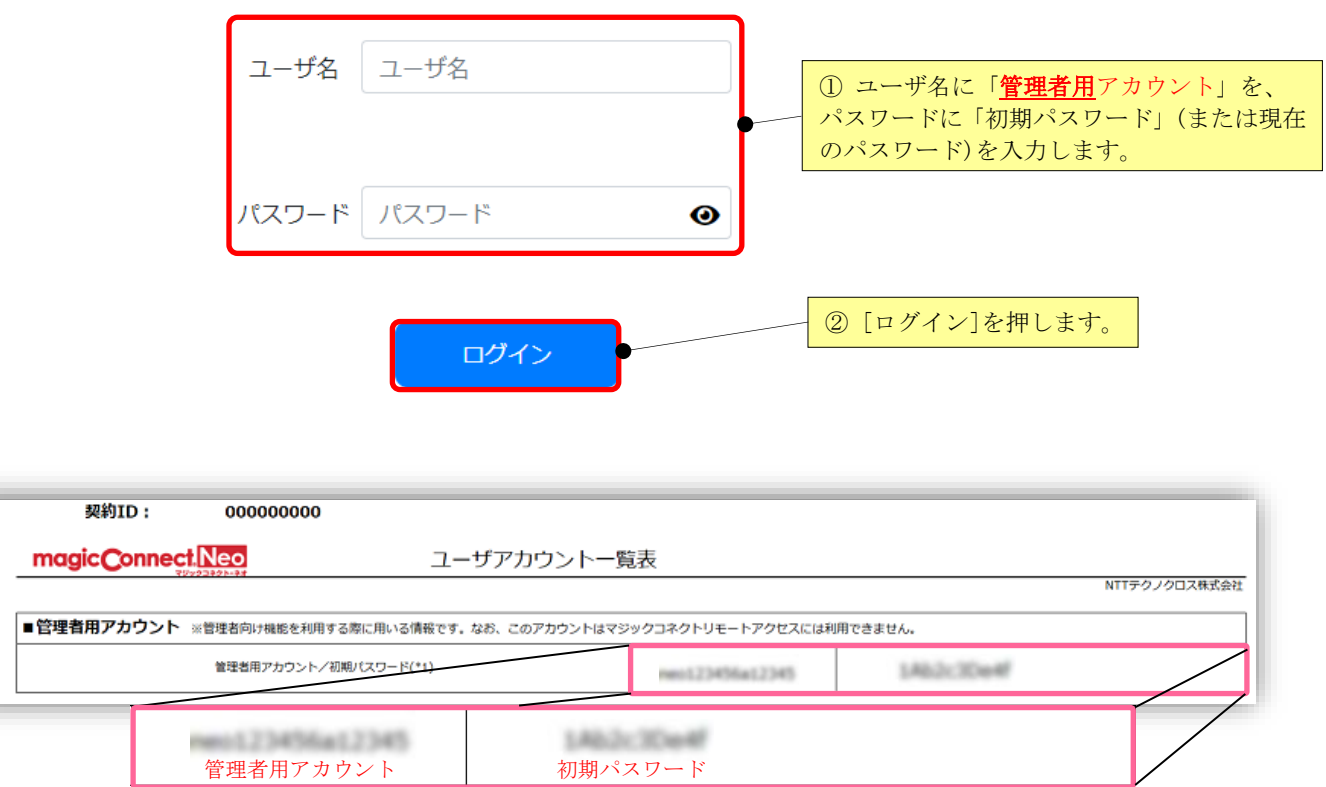

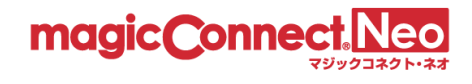

(4) 下記の画面から、利用する管理機能を選択してください。

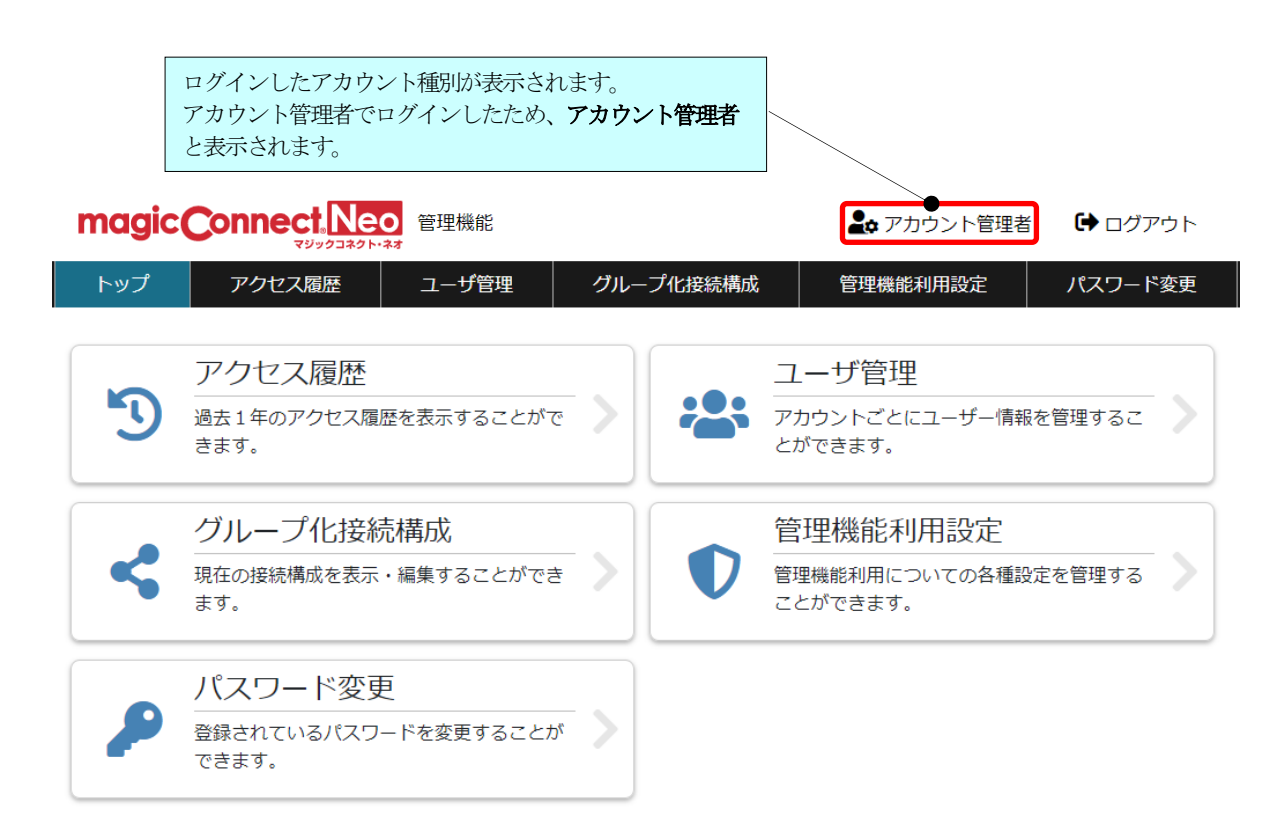

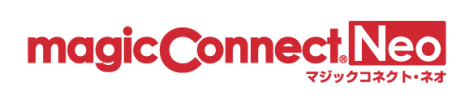

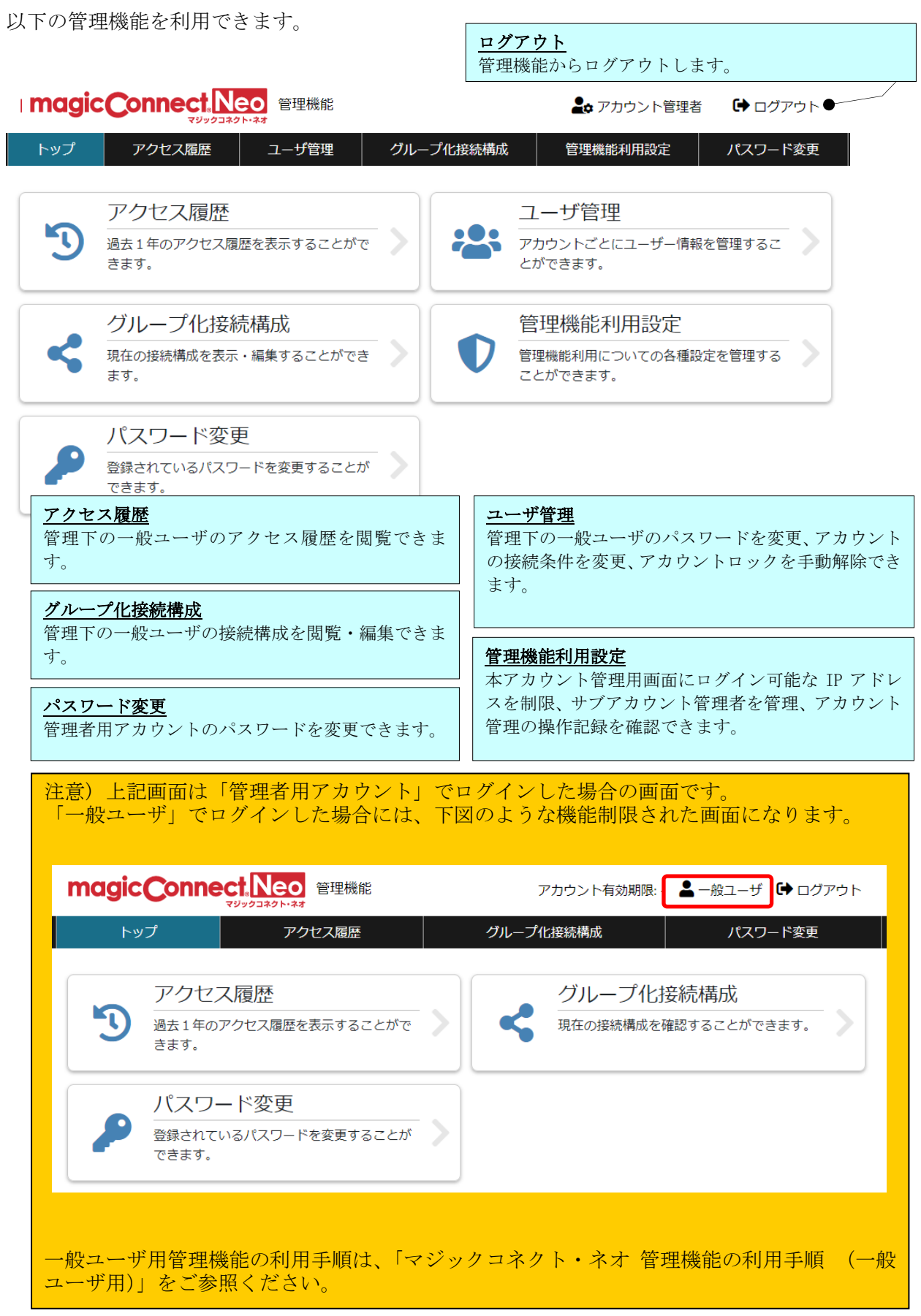

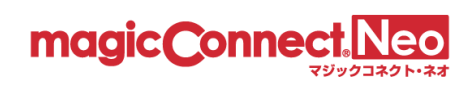

# <span id="page-6-0"></span>2. アクセス履歴の表示

本機能を利用することでユーザがマジックコネクトを利用した際のアクセス履歴を確認できます。

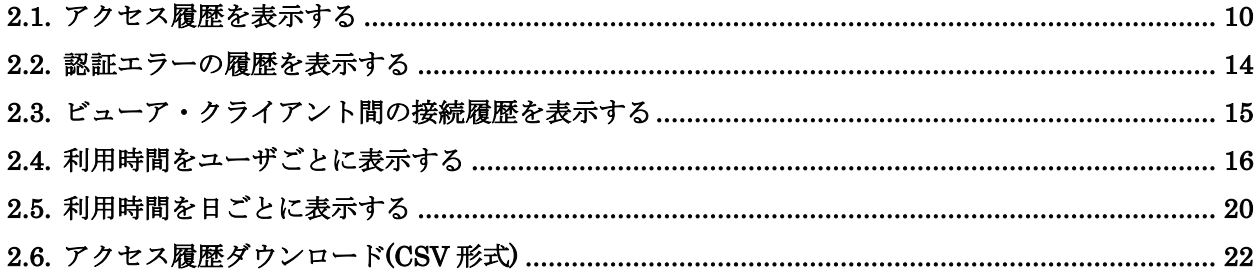

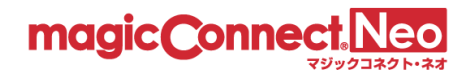

(1) アクセス履歴画面を表示するには、トップ画面からアクセス履歴をクリックします。

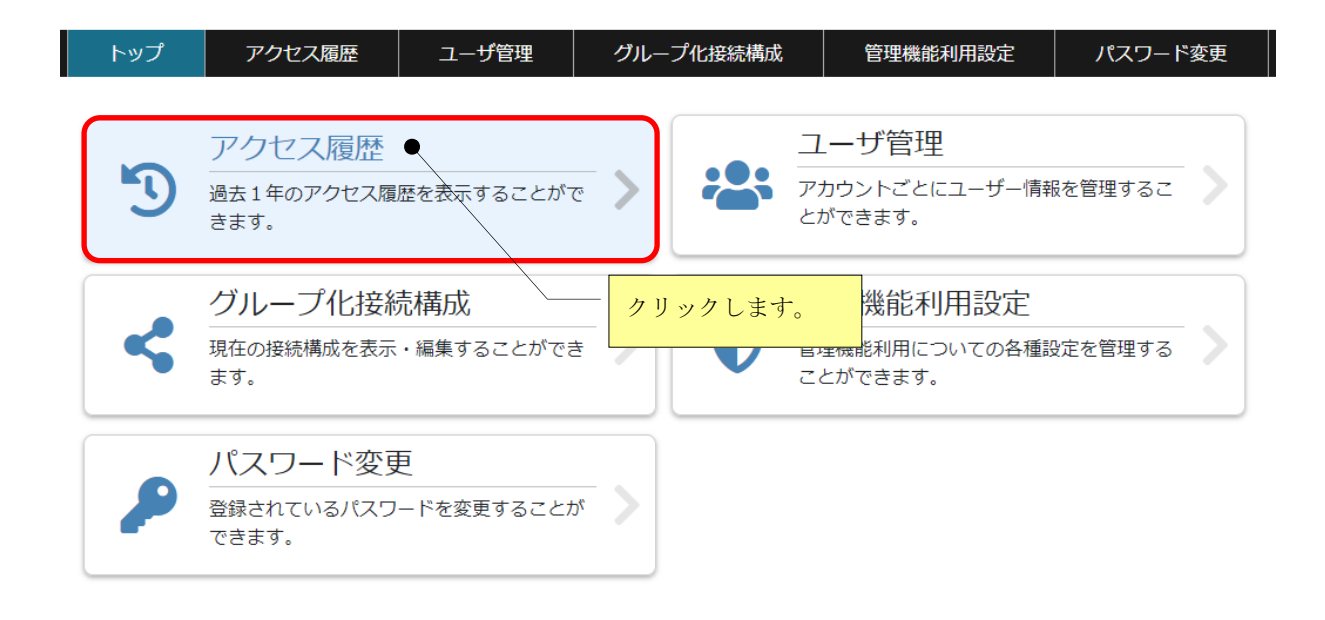

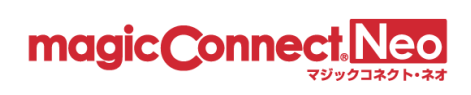

(2) 「表示年月」をクリックします。

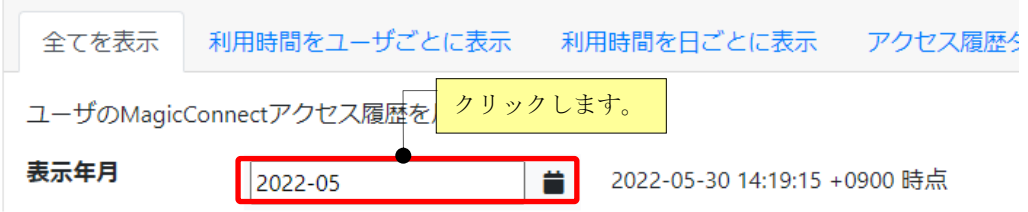

(3) 表示する月をクリックします。

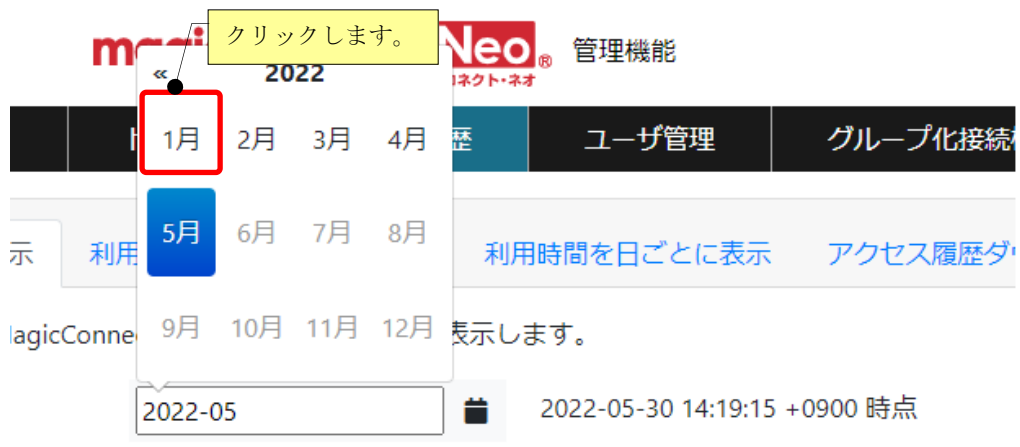

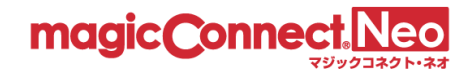

#### <span id="page-9-0"></span>2.1. アクセス履歴を表示する

アクセス履歴を表示するための基本的な手順を説明します。

■ ユーザを選択する

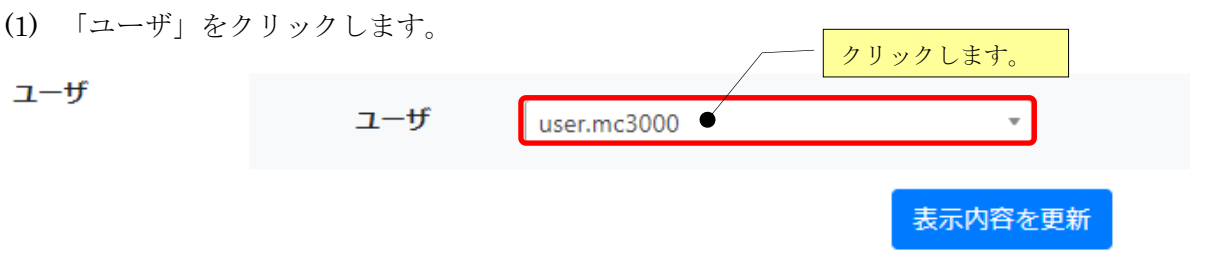

(2) アクセス履歴を表示したいユーザを選択します。テキスト入力により検索で絞り込むことも可能で す。

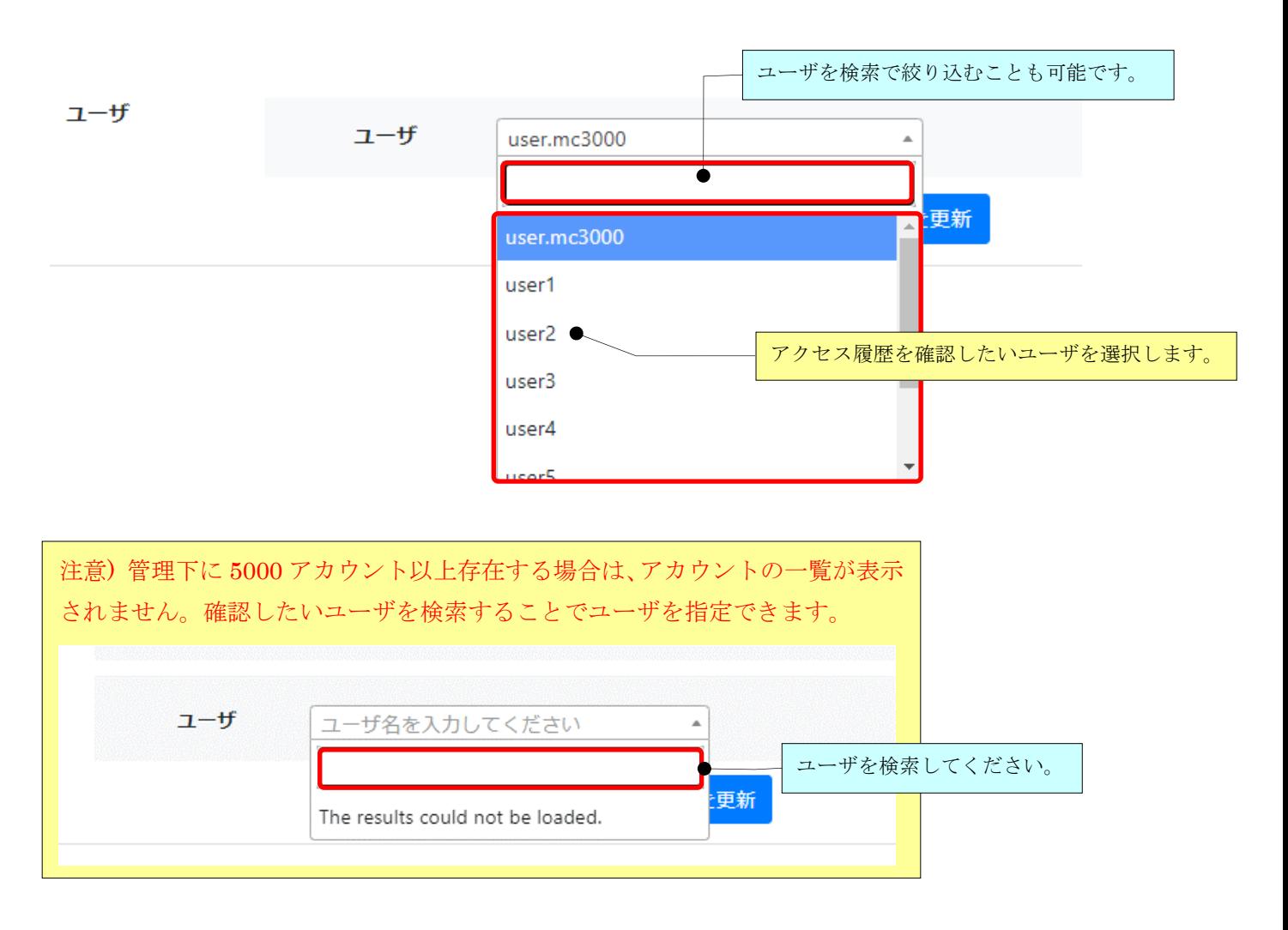

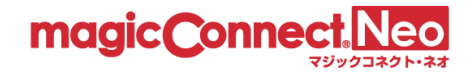

■ ビューアの履歴のみ表示する

ビューア(手元端末で動作するプログラム)がマジックコネクトサーバへ接続した履歴のみを表示しま す。

この表示状態では、各行の背景色はすべて薄橙色です。

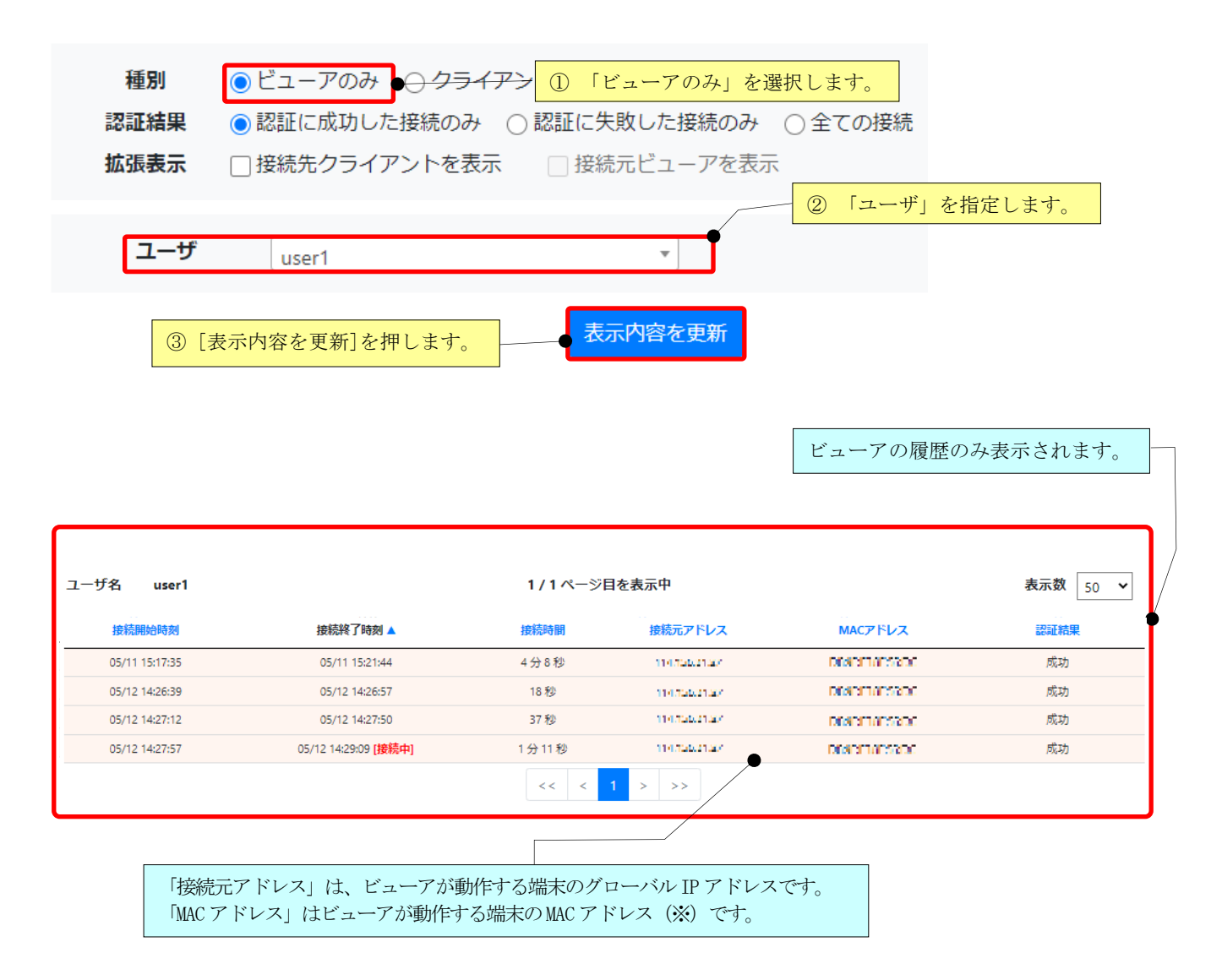

※ ビューアアプリのバージョンが 8.2r1 未満の場合、MAC アドレスは空欄になります。 8.2r1 以降であっても、iOS と Android の場合、OS の制約から MAC アドレスは固定値「02-00-00-00- 00-00」になります。

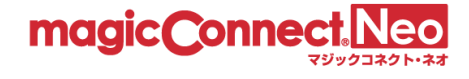

■ クライアントの履歴のみ表示する

クライアント(接続先機器(対象機器、オフィス PC)で動作するプログラム)がマジックコネクトサ ーバへ接続した履歴のみを表示します。

この表示状態では、各行の背景色はすべて白色です。

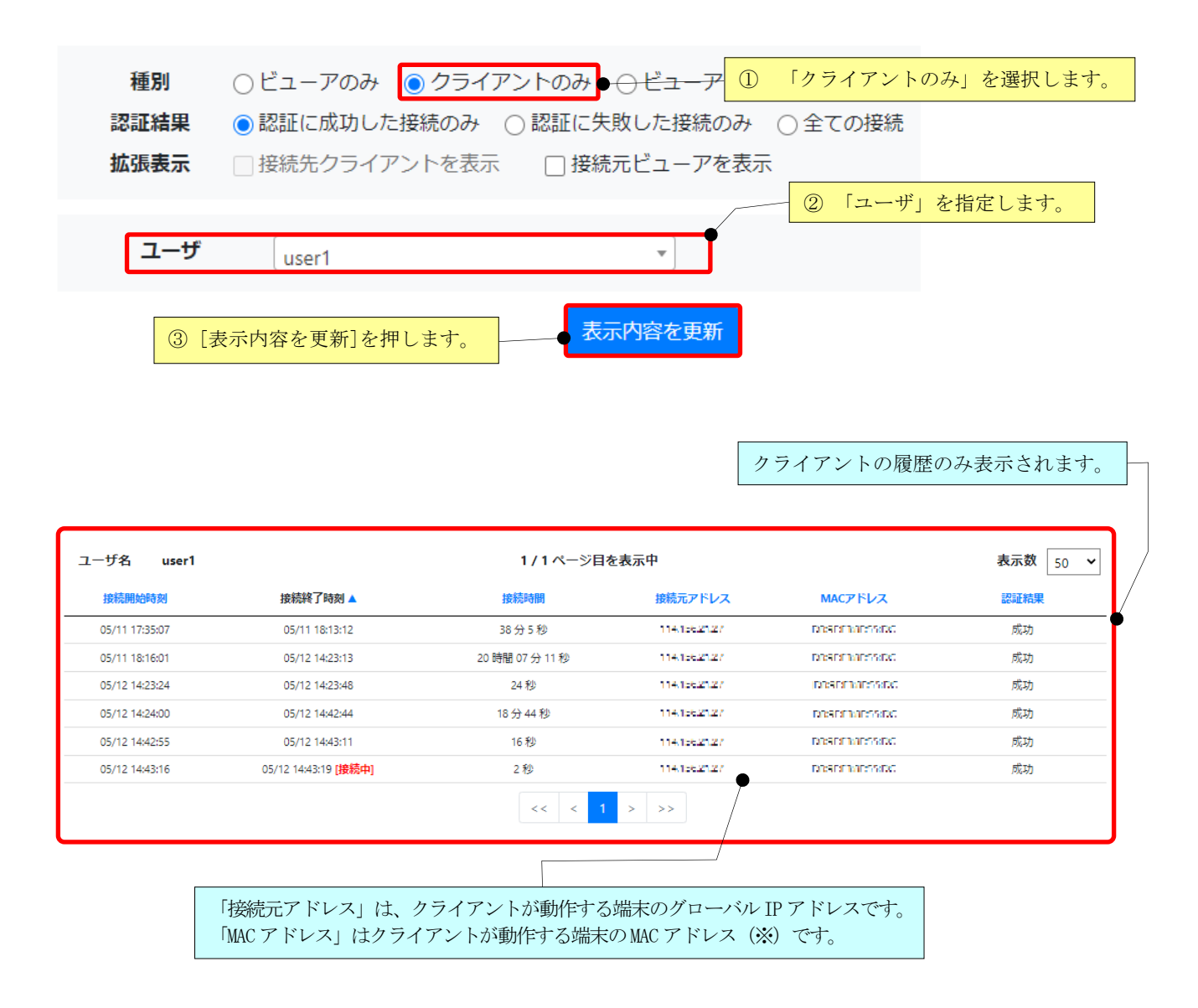

※ クライアントプログラムのバージョンが 8.2r1 未満の場合、MAC アドレスは空欄になります。

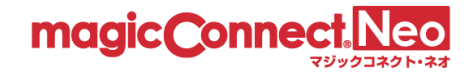

■ ビューアとクライアントの両方の履歴を表示する

先頭列に「種別」が追加されます。

ビューアとクライアントのそれぞれがマジックコネクトサーバへ接続した履歴を混在させて表示しま す。

この表示状態では、各行の先頭に「種別」の列が追加されます。

「種別」が「viewer」の行は、ビューア(手元端末)の履歴です。この行の背景色は薄橙色です。

「種別」が「client」の行は、クライアント(接続先機器)の履歴です。この行の背景色は白色です。

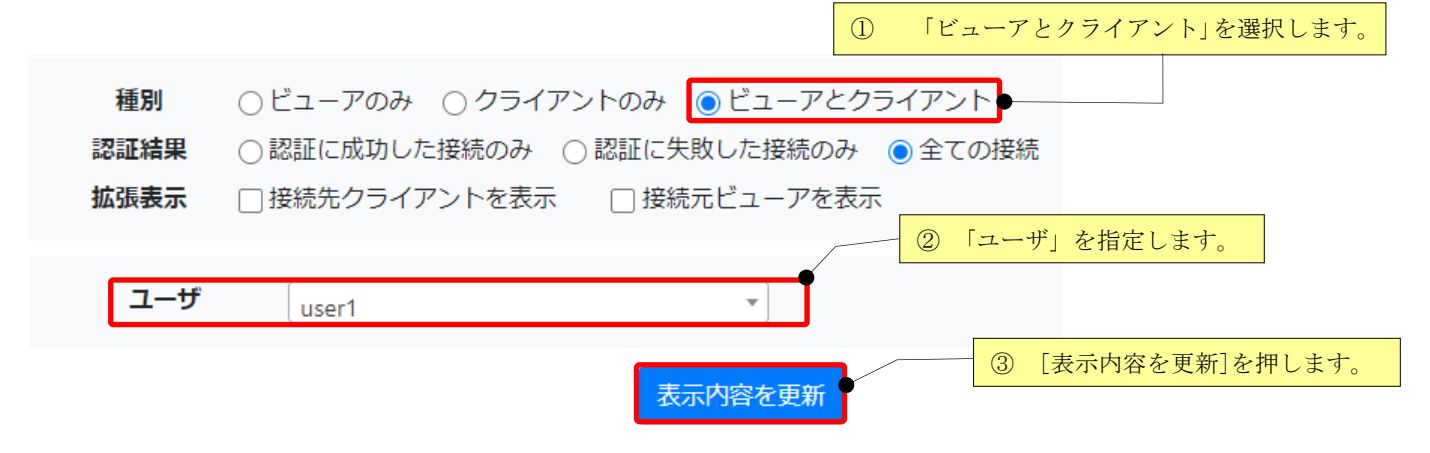

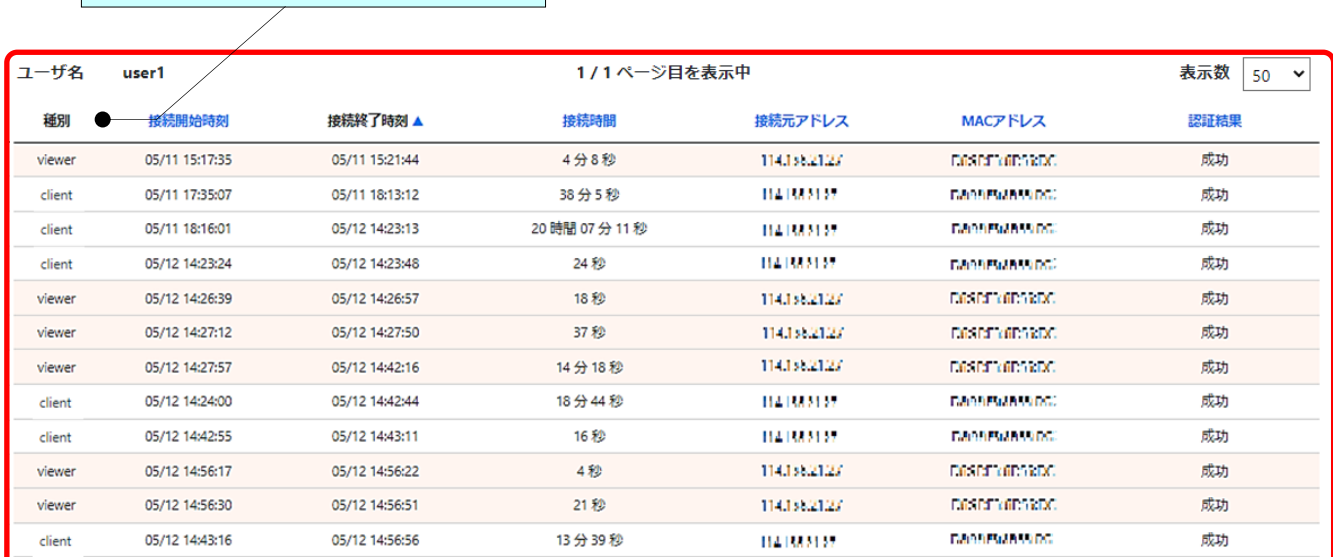

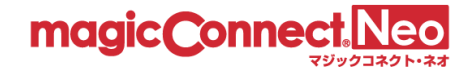

#### <span id="page-13-0"></span>2.2. 認証エラーの履歴を表示する

マジックコネクトサーバの認証に成功した履歴だけでなく、認証エラーの履歴も含めて表示することが できます。これにより、「認証結果」の列で認証結果が確認できます。

- 「認証結果」が「成功」の行 認証に成功した履歴です。
- 「認証結果」が「失敗:」で始まる行 認証エラーの履歴です。 「:」に続くメッセージが「認証エラーの理由」を表します。

「認証エラーの理由」に対処する方法は、マジックコネクトホームページ ( <https://www.magicconnect.net/> )より、[お客様サポート]-[マニュアル]-[ご利用中のトラブル関連]にあ る[「接続時に認証エラーが発生した場合の対処方法」](http://www.magicconnect.net/support/manual/mc_auth_error.php)をご覧ください

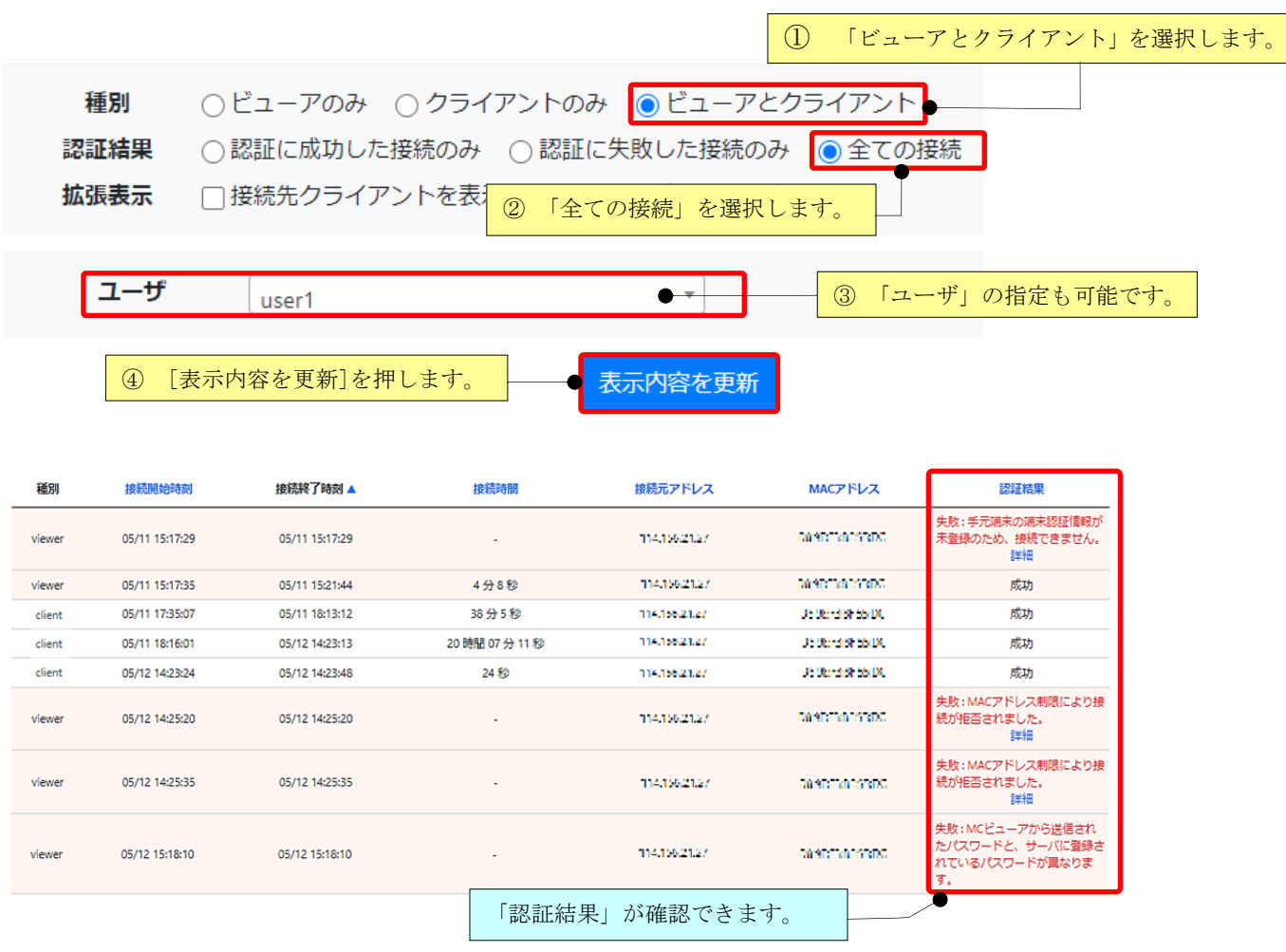

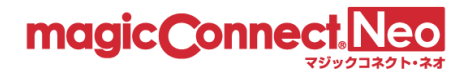

#### <span id="page-14-0"></span>2.3. ビューア・クライアント間の接続履歴を表示する

ビューア(手元端末)からクライアント(接続先機器)への接続で利用された、リモートデスクトップ や WOL 等のリモート操作アプリの履歴を表示できます。

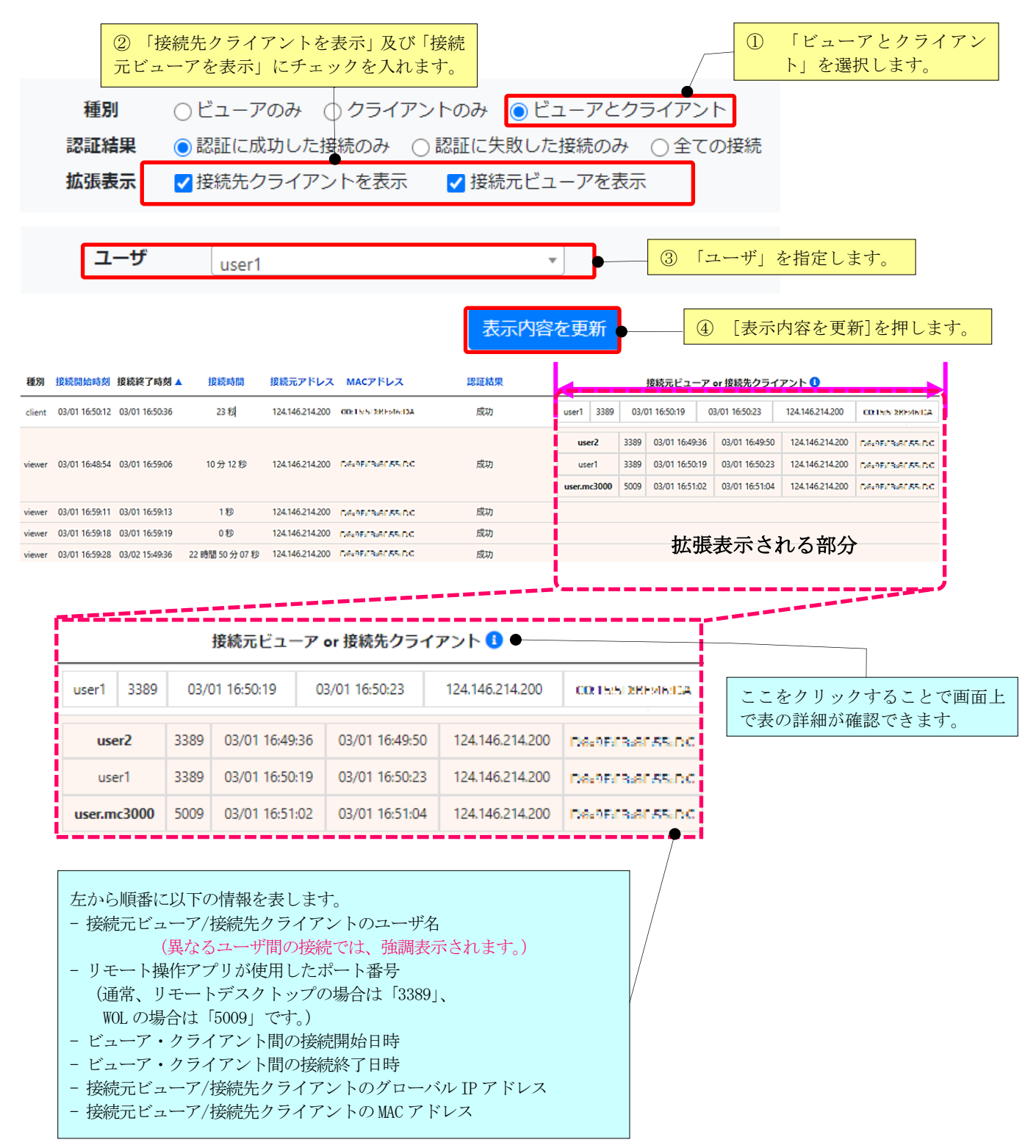

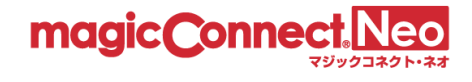

## <span id="page-15-0"></span>2.4. 利用時間をユーザごとに表示する

選択したユーザのリモートデスクトップ利用時間を、1 ヶ月分表示します。

(1) アクセス履歴画面で「利用時間をユーザごとに表示」タブをクリックします。

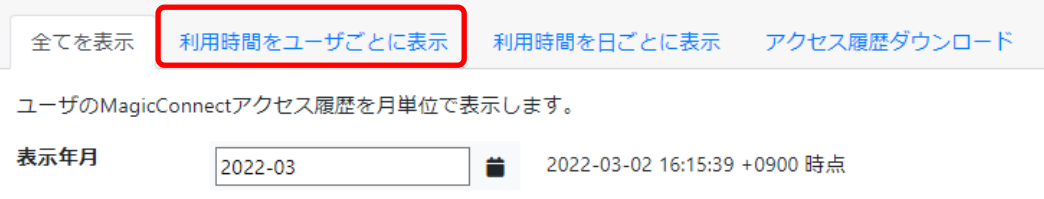

(2) 「利用時間をユーザごとに表示」画面に切り替わります。

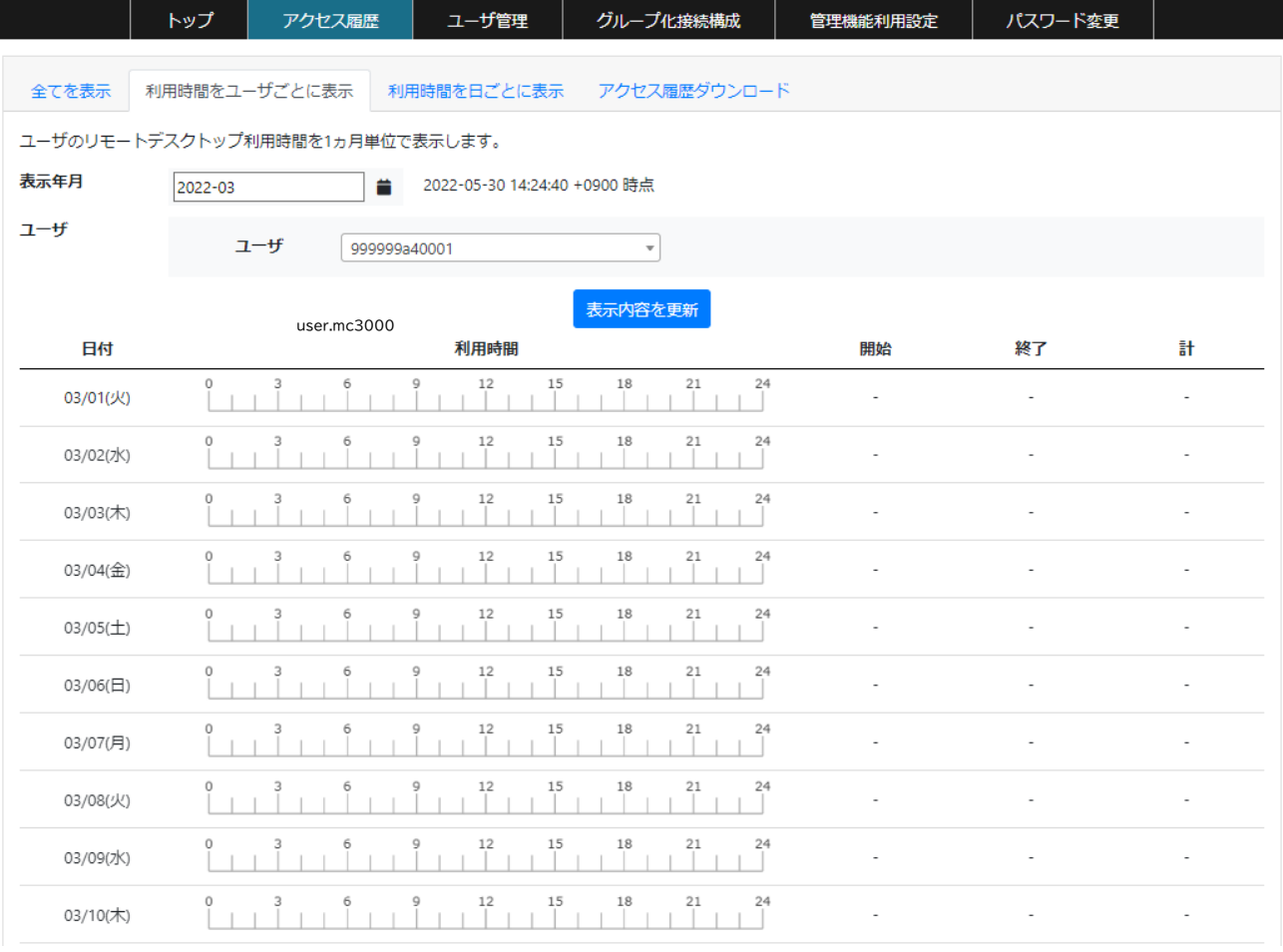

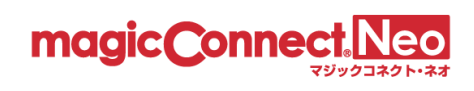

(3) 「表示年月」をクリックします。

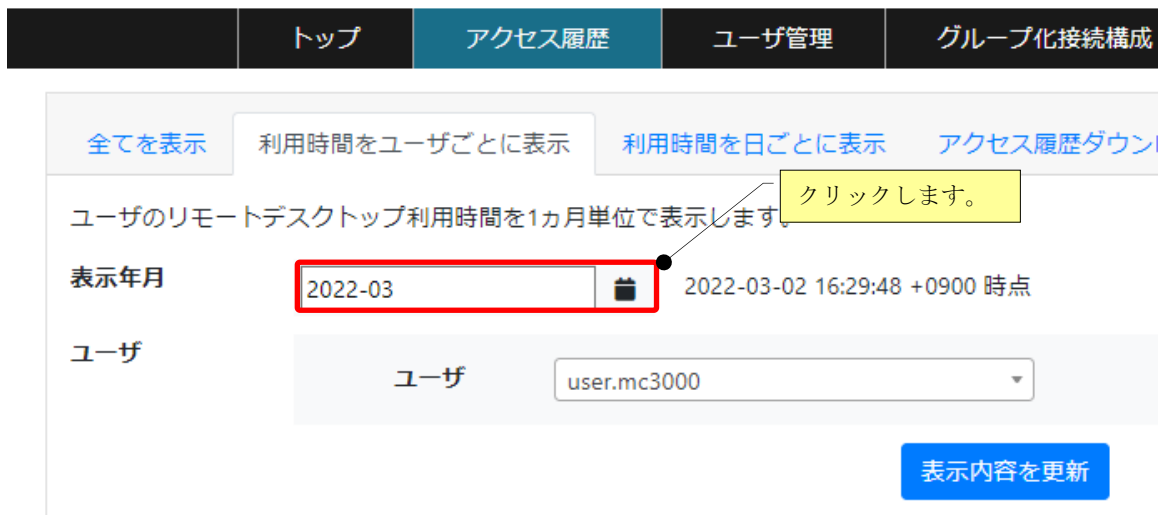

(4) 利用時間を確認したい年月をカレンダーから選択します。

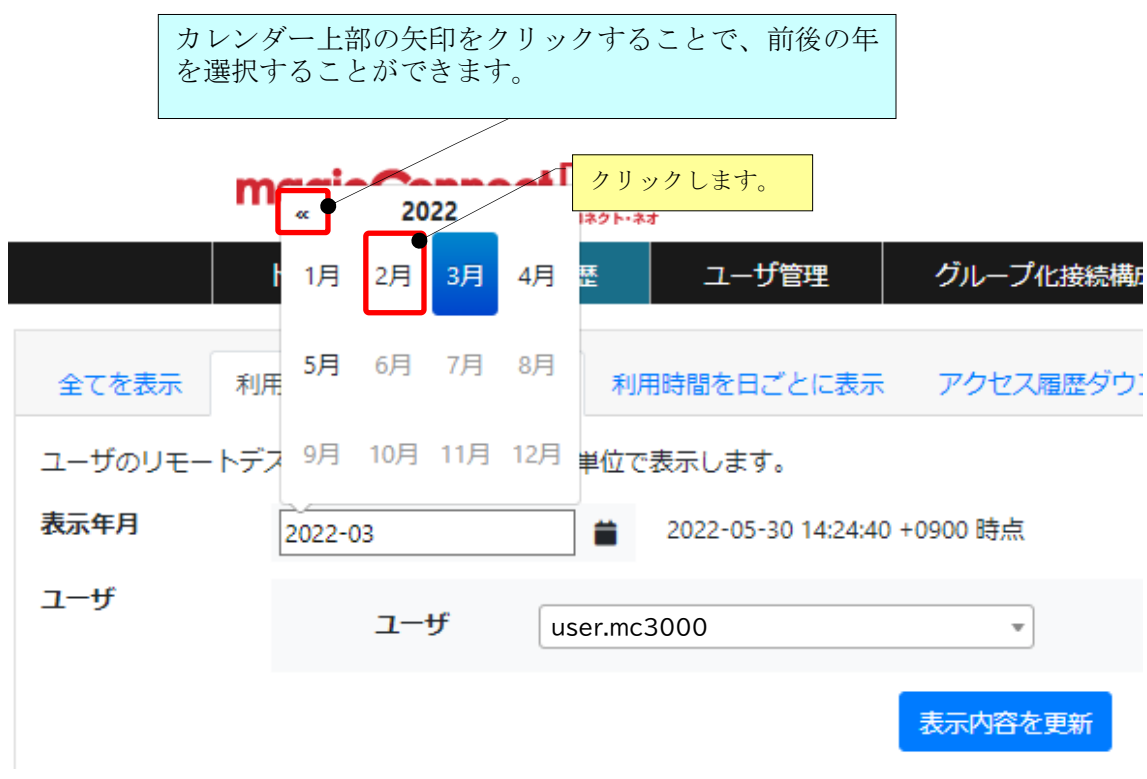

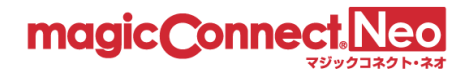

(5) 利用時間を確認したいユーザをプルダウンメニューから選択します。

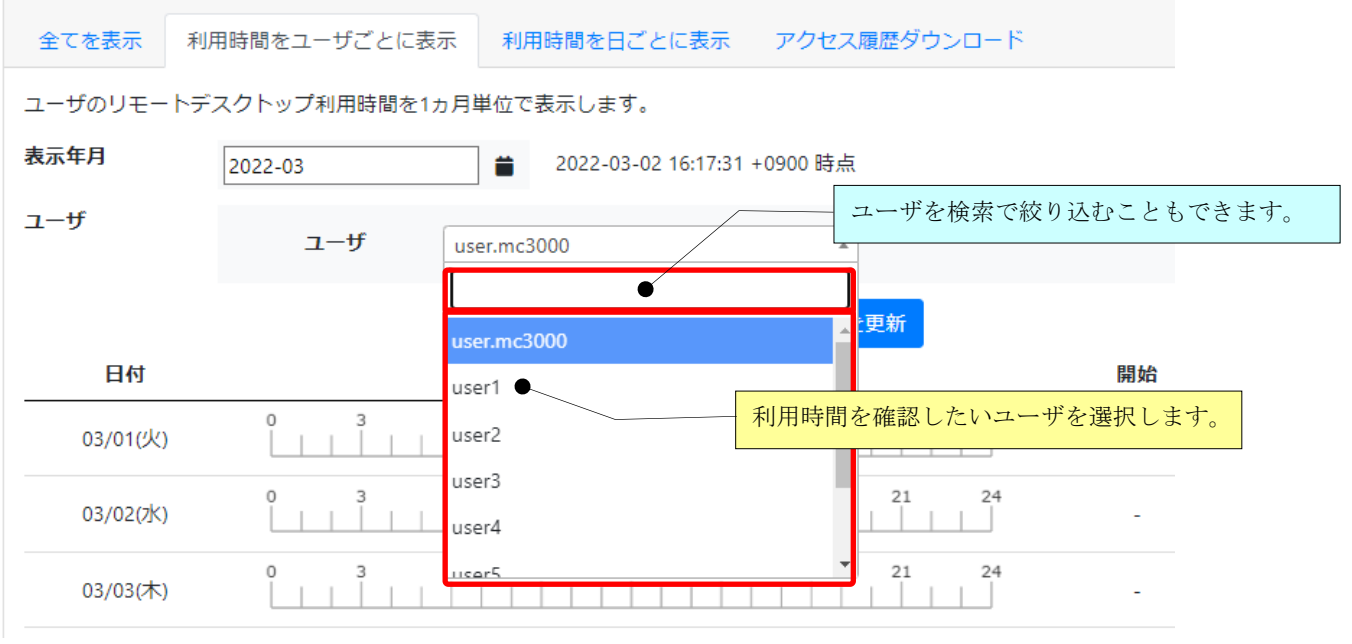

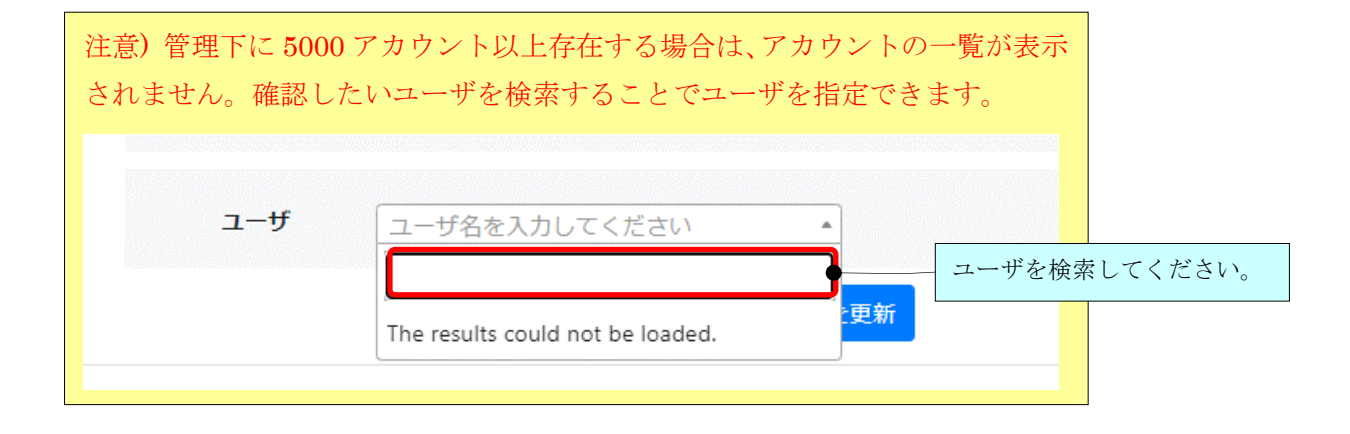

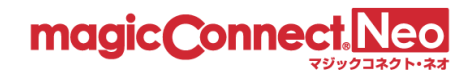

利用時間が日を跨いだ場合、開始時刻または終了時刻に「\*」が表示されます。

「\*」にマウスカーソルを重ねると説明が表示されます。

下図の場合、2/22(火)の利用時間が日を跨でいる為、終了時刻が「24:00\*」と表示されます。 2/23(水)は前日の 2/22(火)から日を跨いでいる為、開始時刻が「00:00\*」と表示されます。

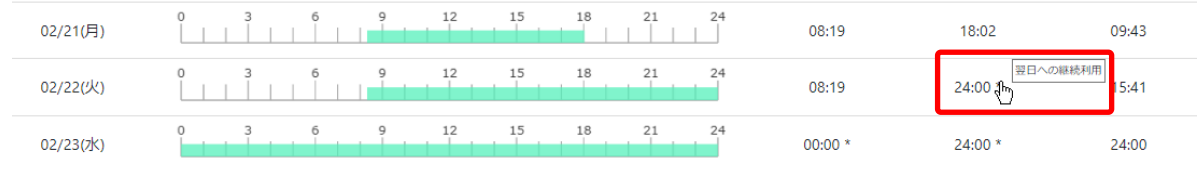

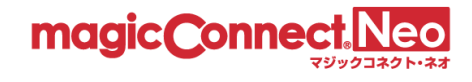

## <span id="page-19-0"></span>2.5. 利用時間を日ごとに表示する

選択した日付の全てのユーザの利用時間を表示します。

(1) アクセス履歴画面で「利用時間をユーザごとに表示」タブをクリックします。

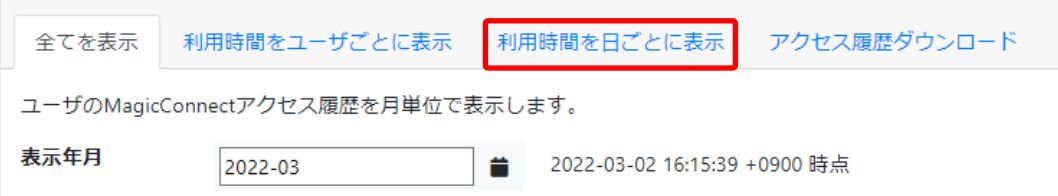

(2) 「利用時間を日ごとに表示」画面に切り替わります。

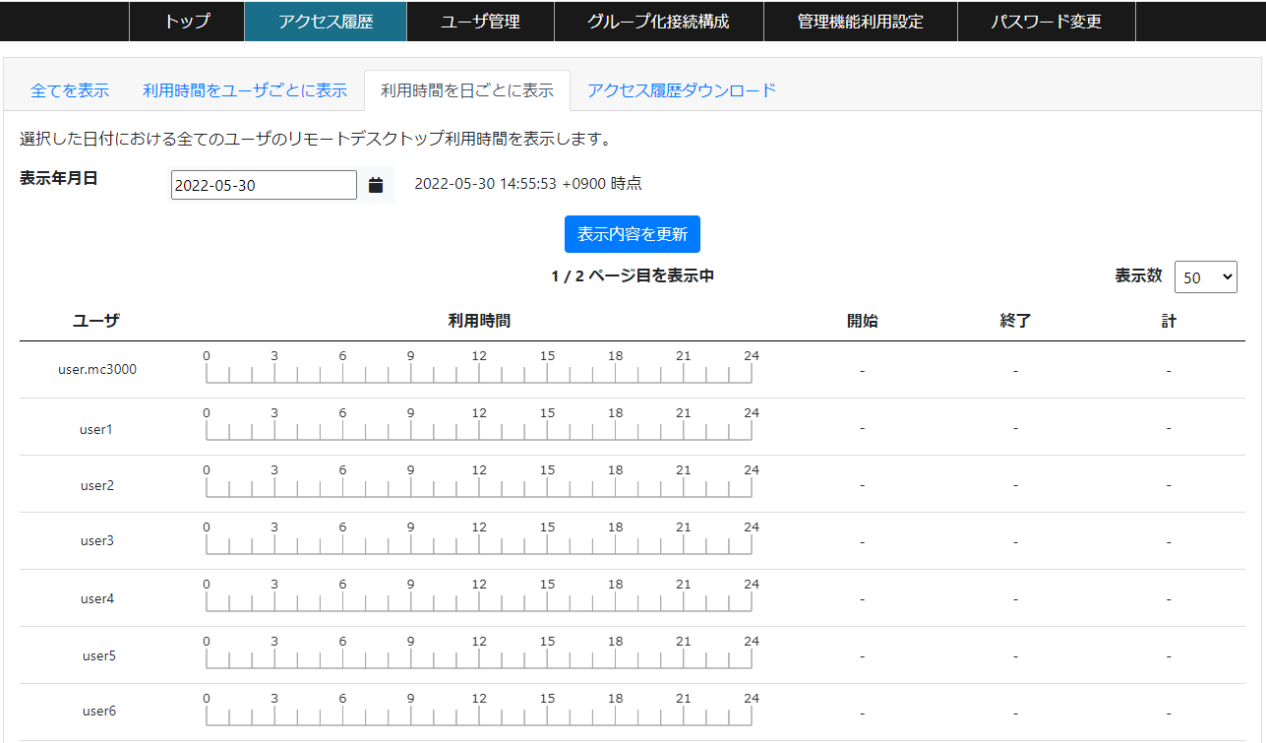

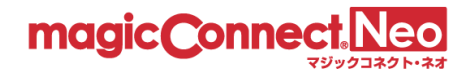

利用時間を確認したい日付をクリックすると、確認する日付を変更できます。

(3) 「表示年月日」を選択します。 利用時間をユーザごとに表示 利用時間を日ごとに表示 アクセス履歴ダウンロード 全てを表示 選択した日付における全てのユーザのリモートデスクトップ利用クリックします。 表示年月日 2022-05-30 14:55:53 +0900 時点 2022-05-30 ₿∲ 表示内容を更新

(4) 確認したい利用時間の日付をクリックします。

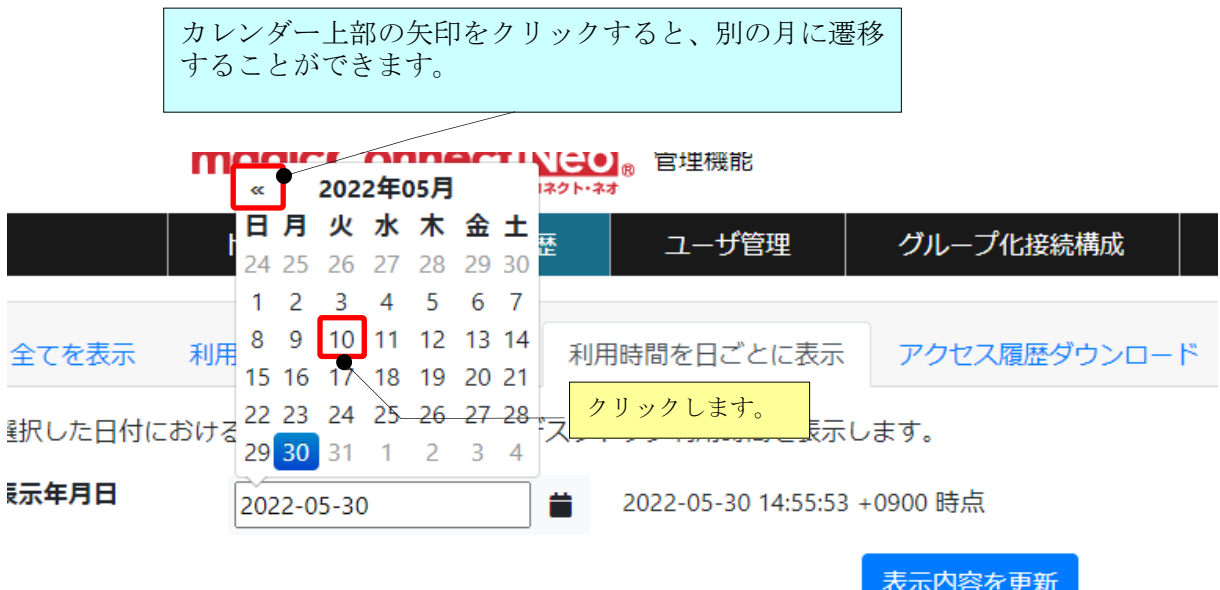

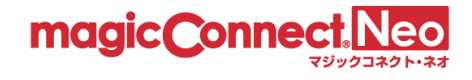

#### <span id="page-21-0"></span>2.6. アクセス履歴ダウンロード(CSV 形式)

3 種類のアクセス履歴を、CSV 形式でダウンロードできます。

- サーバへの接続履歴
- ビューア・クライアント間の接続履歴
- 利用時間データ

(1) アクセス履歴画面で「アクセス履歴ダウンロード」タブをクリックします。

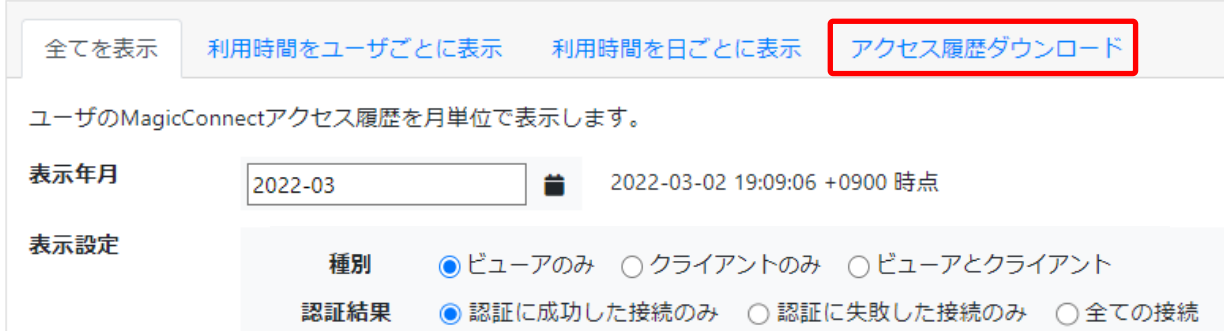

(2) 「アクセス履歴ダウンロード」画面に切り替わります。

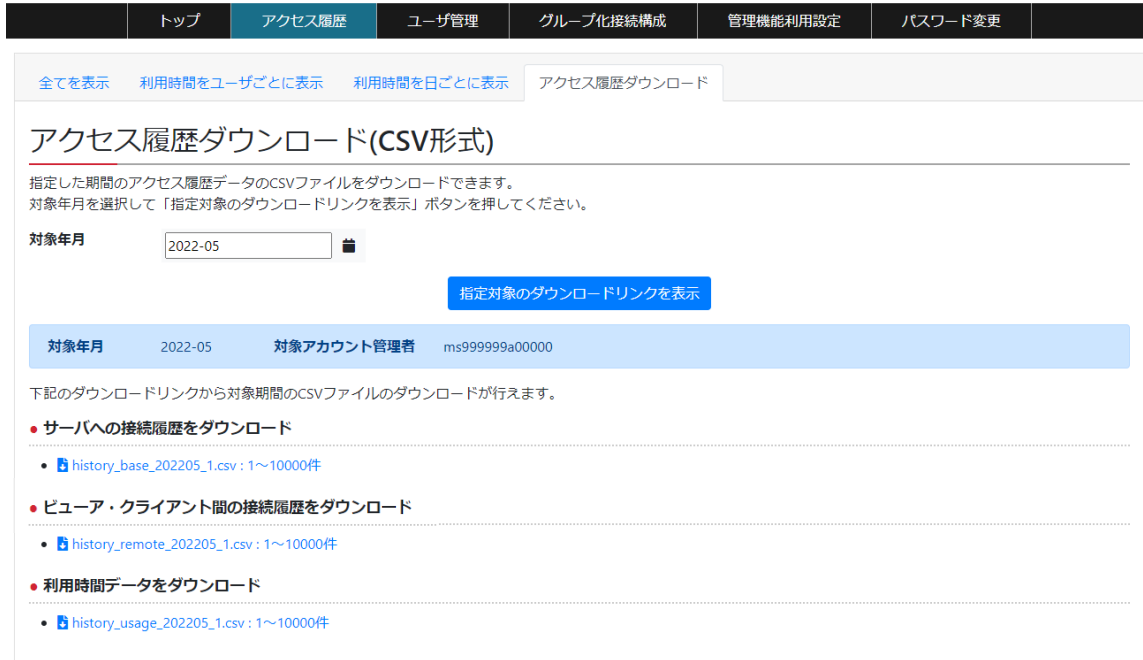

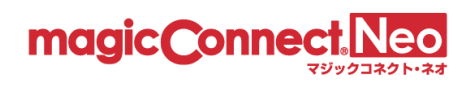

2.6.1. 「サーバへの接続履歴」を CSV 形式でダウンロードする

ビューア及びクライアントがマジックコネクトサーバへ接続した履歴を CSV 形式でダウンロードしま す。この履歴には認証エラーの履歴も含まれます。

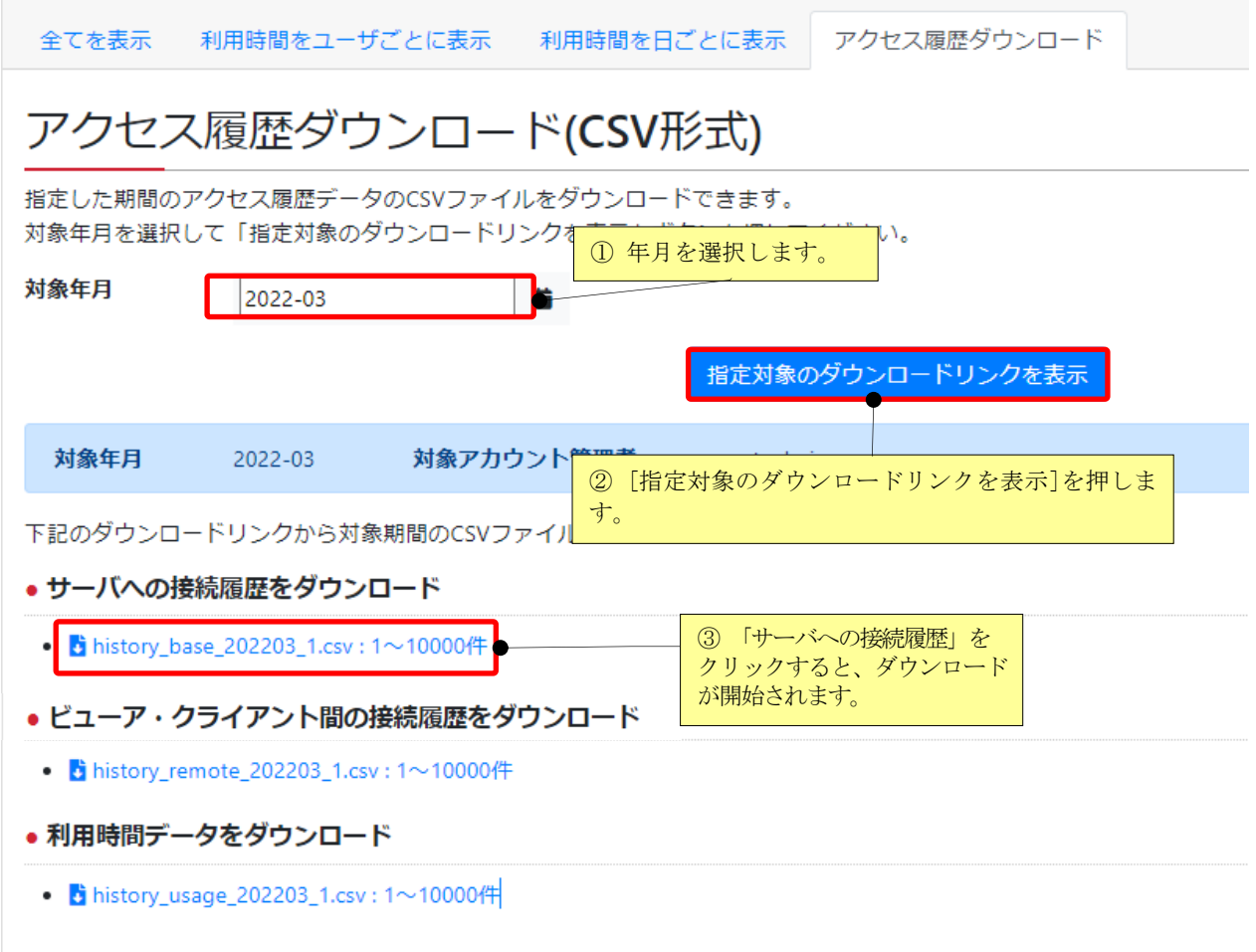

■「サーバへの接続履歴」の項目について

「サーバへの接続履歴」CSVファイルの各項目を説明します。

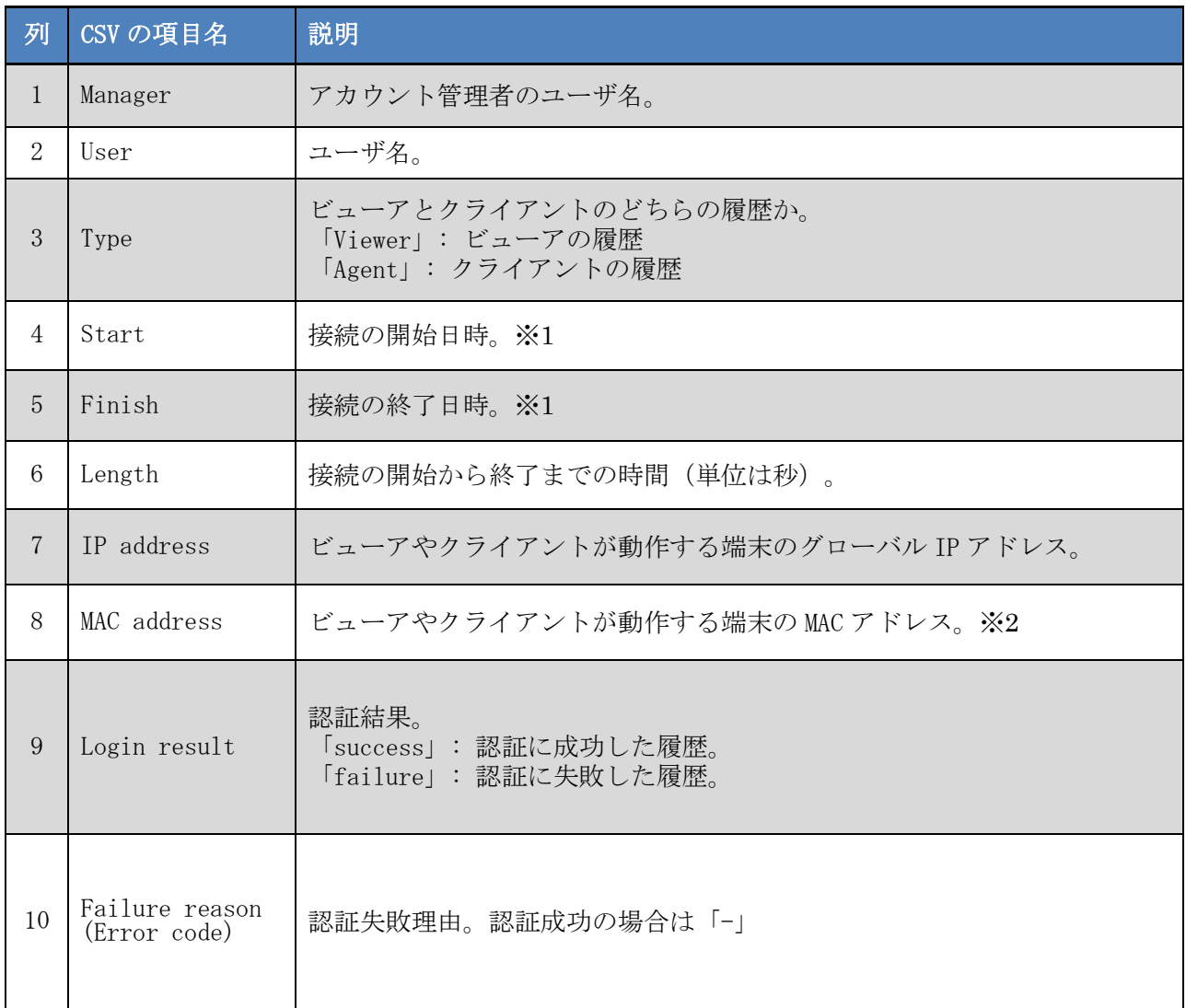

- ※1 日時のフォーマットは「西暦年-月-日 時:分:秒」(例: 2014-09-17 21:32:29) です。 ただし、エクセルで開いた場合、表示上のフォーマットはエクセルの設定に従いますのでご注意く ださい。(例: 2014/9/17 21:32)
- ※2 端末に有効な MAC アドレスが複数存在する場合(例:端末に有線 LAN 機能と無線 LAN 機能の 2 つが 存在する場合)、それぞれの MAC アドレスは縦棒「|」で連結されます。 ビューアやクライアントのバージョンが 8.2r1 未満の場合、空になります。 iOS と Android の場合、ビューアのバージョンが 8.2r1 以降であっても、OS の制約から固定値 「02-00-00-00-00-00」になります。

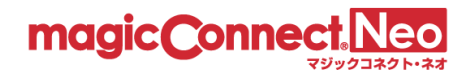

2.6.2. 「ビューア・クライアント間の接続履歴」を CSV 形式ファイルでダウンロードする リモートデスクトップや WOL 等のリモート操作アプリによる、ビューア・クライアント間(手元端末 から接続先機器)の接続履歴を CSV 形式でダウンロードします。

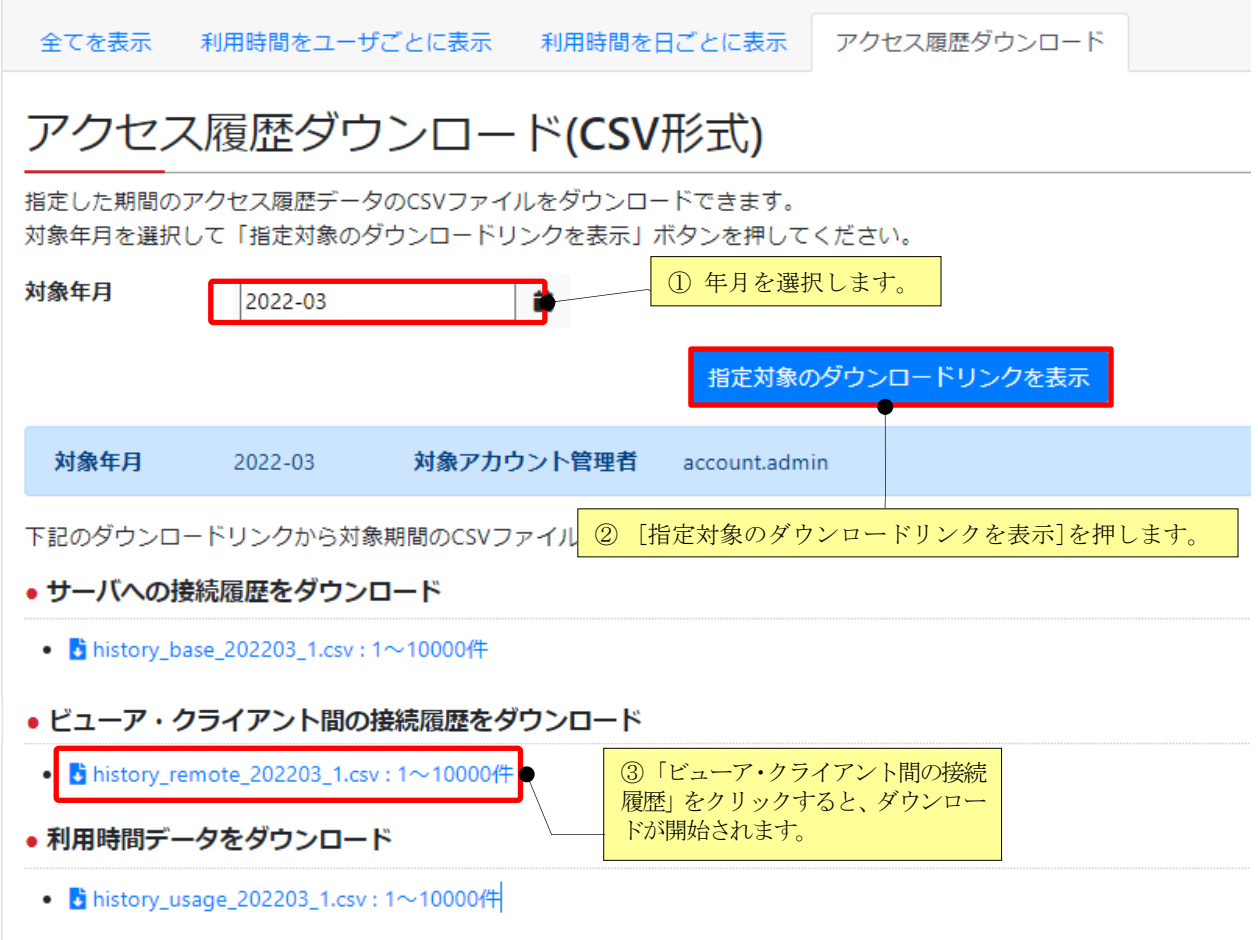

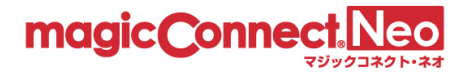

■「ビューア・クライアント間の接続履歴」の項目について

「ビューア・クライアント間の接続履歴」CSV ファイルの各項目を説明します。

| 列              | CSV の項目名           | 説明                                                                                  |
|----------------|--------------------|-------------------------------------------------------------------------------------|
| 1              | Viewer manager     | 接続元ビューアのアカウント管理者。                                                                   |
| $\overline{2}$ | Viewer user        | 接続元ビューアのユーザ名。                                                                       |
| 3              | Viewer IP address  | 接続元ビューアが動作する端末のグローバル IP アドレス。                                                       |
| 4              | Viewer MAC address | 接続元ビューアが動作する端末の MAC アドレス。※1                                                         |
| 5              | Agent manager      | 接続先クライアントのアカウント管理者。                                                                 |
| 6              | Agent user         | 接続先クライアントのユーザ名。                                                                     |
| $\mathbf{7}$   | Agent IP address   | 接続先クライアントが動作する端末のグローバル IP アドレス。                                                     |
| 8              | Agent MAC address  | 接続先クライアントが動作する端末の MAC アドレス。※1                                                       |
| 9              | Dest port          | リモート操作アプリが使用した接続先ポート番号。<br>通常、リモートデスクトップの場合は「3389」、WOL の場合は<br>$\lceil 5009 \rceil$ |
| 10             | Start              | ビューア・クライアント間接続の開始日時。※2                                                              |
| 11             | Finish             | ビューア・クライアント間接続の終了日時。※2                                                              |
| 12             | Length             | ビューア・クライアント間接続の開始から終了までの時間(単位は<br>秒)。                                               |

- ※1 端末に有効な MAC アドレスが複数存在する場合(例:端末に有線 LAN 機能と無線 LAN 機能の 2 つが 存在する場合)、それぞれの MAC アドレスは縦棒「|」で連結されます。 ビューアやクライアントのバージョンが 8.2r1 未満の場合、空になります。 iOS と Android の場合、ビューアのバージョンが 8.2r1 以降であっても、OS の制約から固定値 「02-00-00-00-00-00」になります。
- ※2 日時のフォーマットは「西暦年-月-日 時:分:秒」(例: 2014-09-17 21:32:29) です。 ただし、エクセルで開いた場合、表示上のフォーマットはエクセルの設定に従いますのでご注意く ださい。(例: 2014/9/17 21:32)

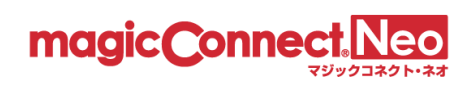

#### 2.6.3. 全てのユーザの利用時間を CSV 形式でダウンロードする

指定した年月の全てのユーザの利用時間を、CSV 形式でダウンロードすることができます。

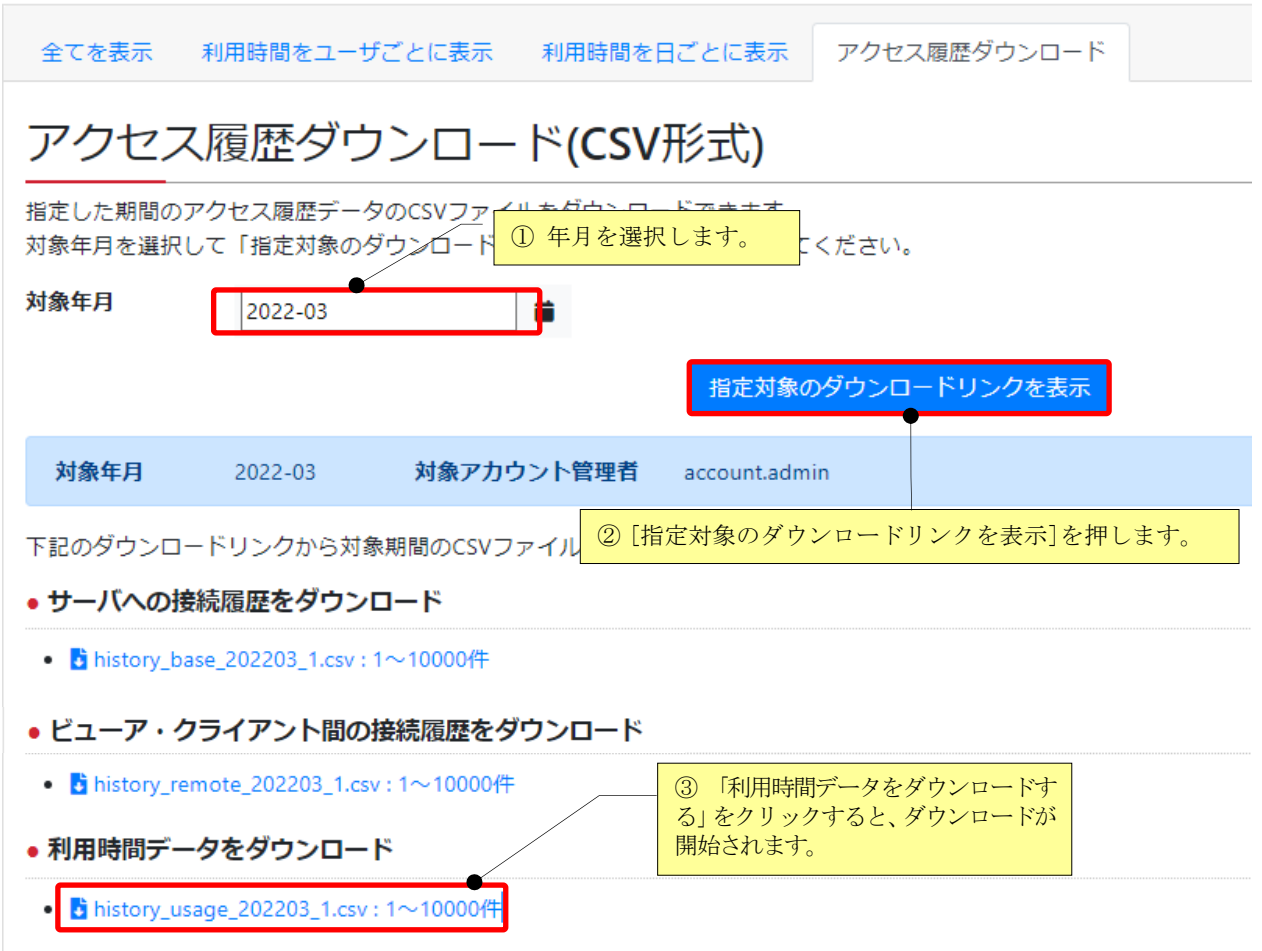

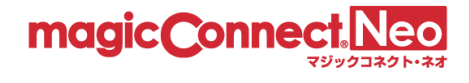

■「利用時間データ」の項目について。

「利用時間データ」CSV ファイルの各項目を説明します。

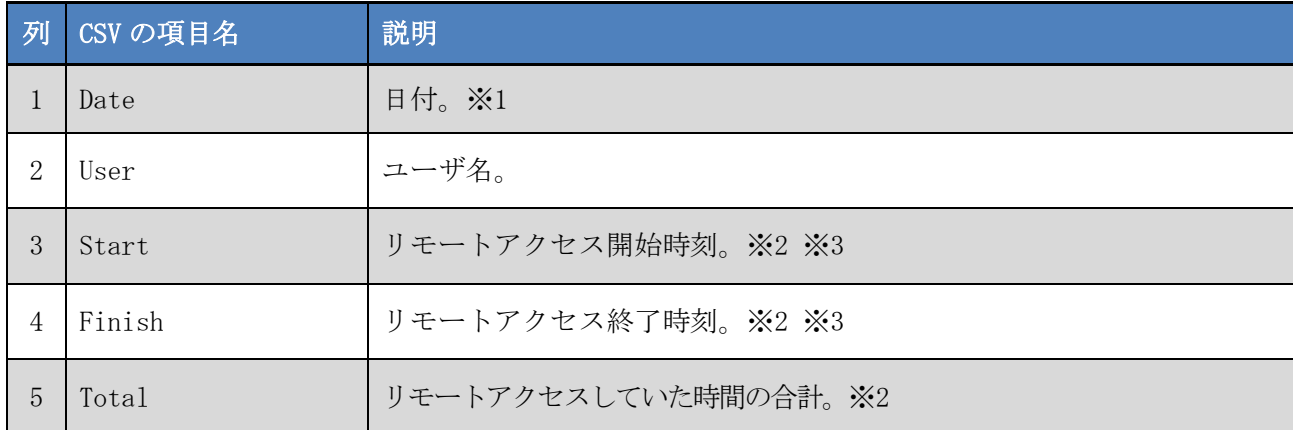

※1 日付のフォーマットは「西暦年/月/日」(例:2018/01/24)です。

※2 Start, Finish, Total に「-」が出力された行が含まれる場合があります。これは、該当する日に そのユーザの接続が無いことを表します。

例)「2018/01/05,user001,-,-,-」ユーザ user001 による接続が存在しない。

※3 Start, Finish の時刻に「\*」が付いた行が含まれる場合があります。これは、日を跨いだ接続を表 します。

例)「2018/02/25,user002,9:25,24:00\*,14:35」ユーザ user002 による接続が日を跨いでいる。

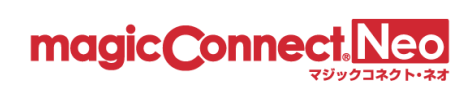

# <span id="page-28-0"></span>3. ユーザ管理

本機能を利用することで一般ユーザの設定を変更できます。

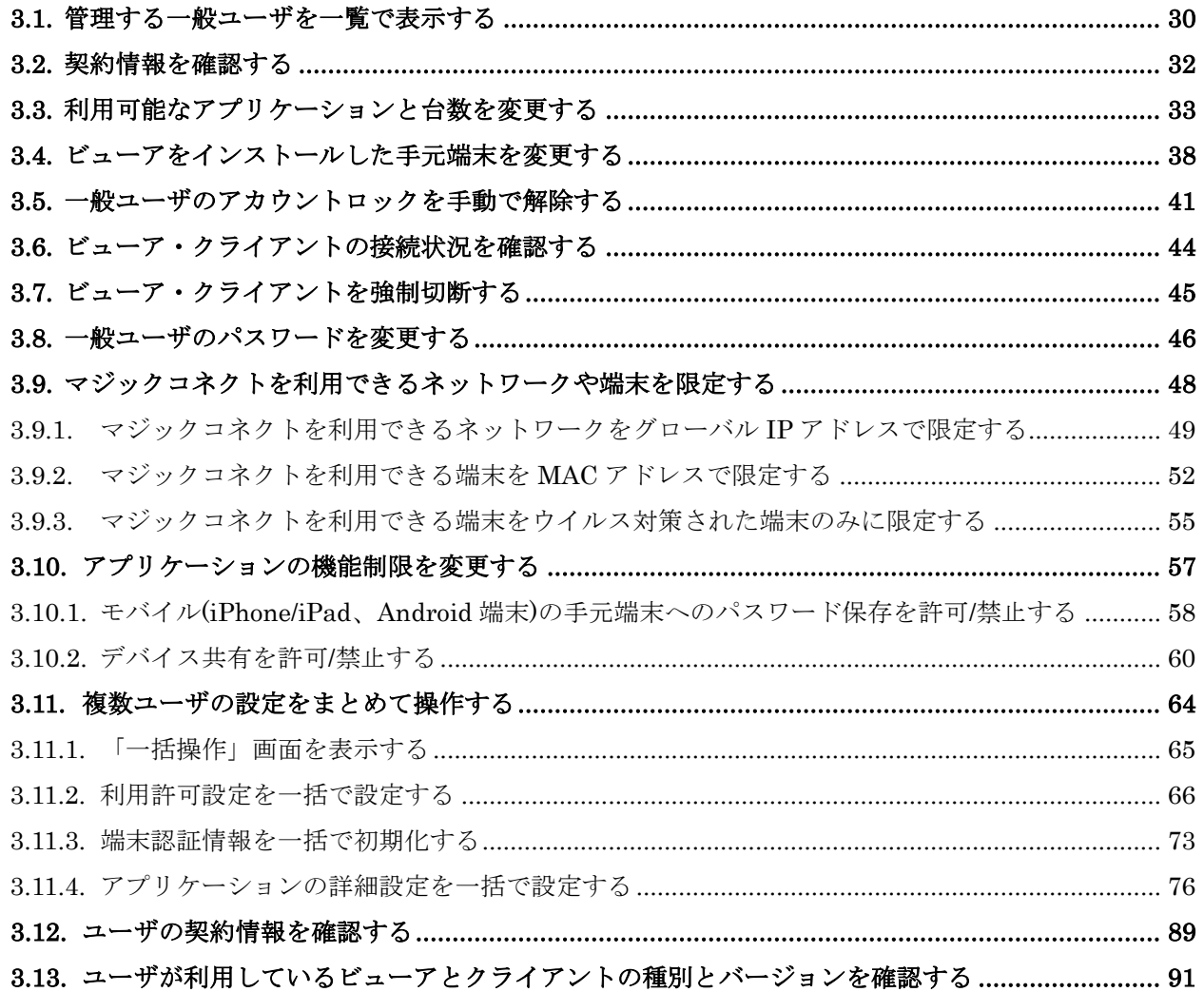

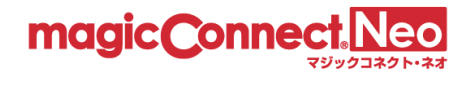

#### <span id="page-29-0"></span>3.1. 管理する一般ユーザを一覧で表示する

自身が管理するユーザを一覧で確認したい場合に本機能を利用します。

(1) ユーザ一覧を表示するには、トップ画面から「ユーザ管理」をクリックします。

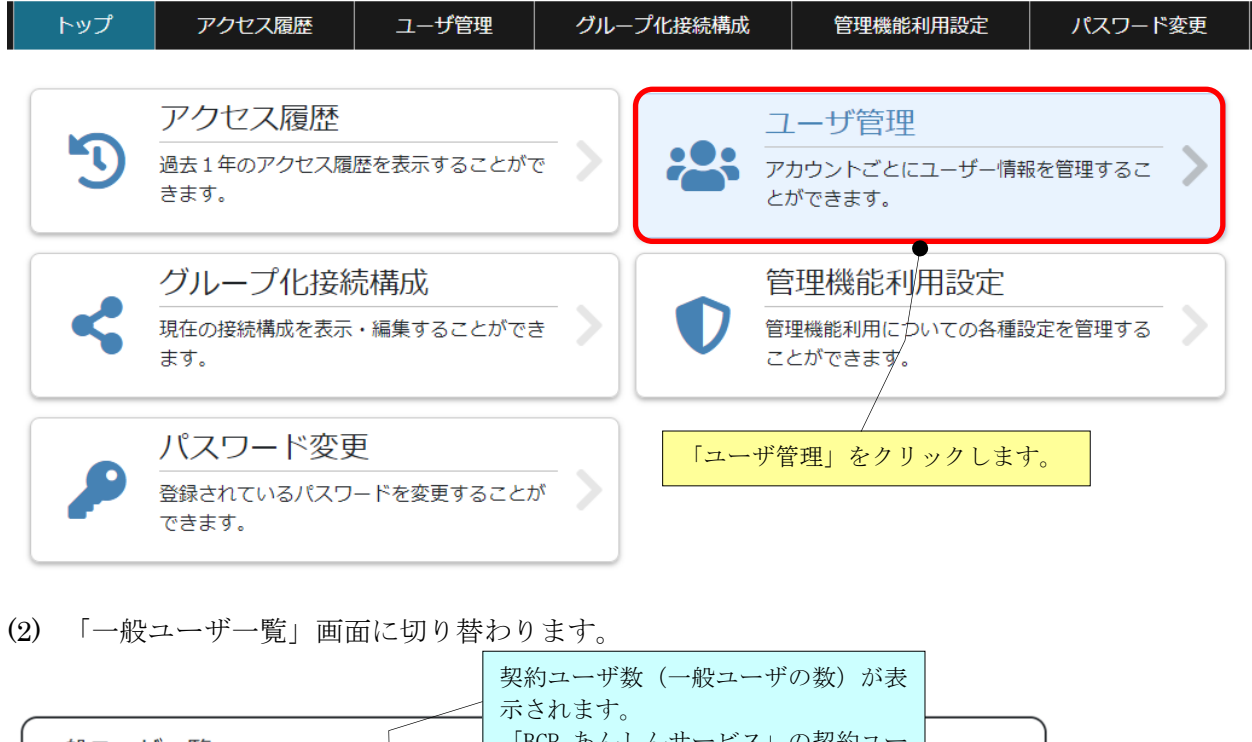

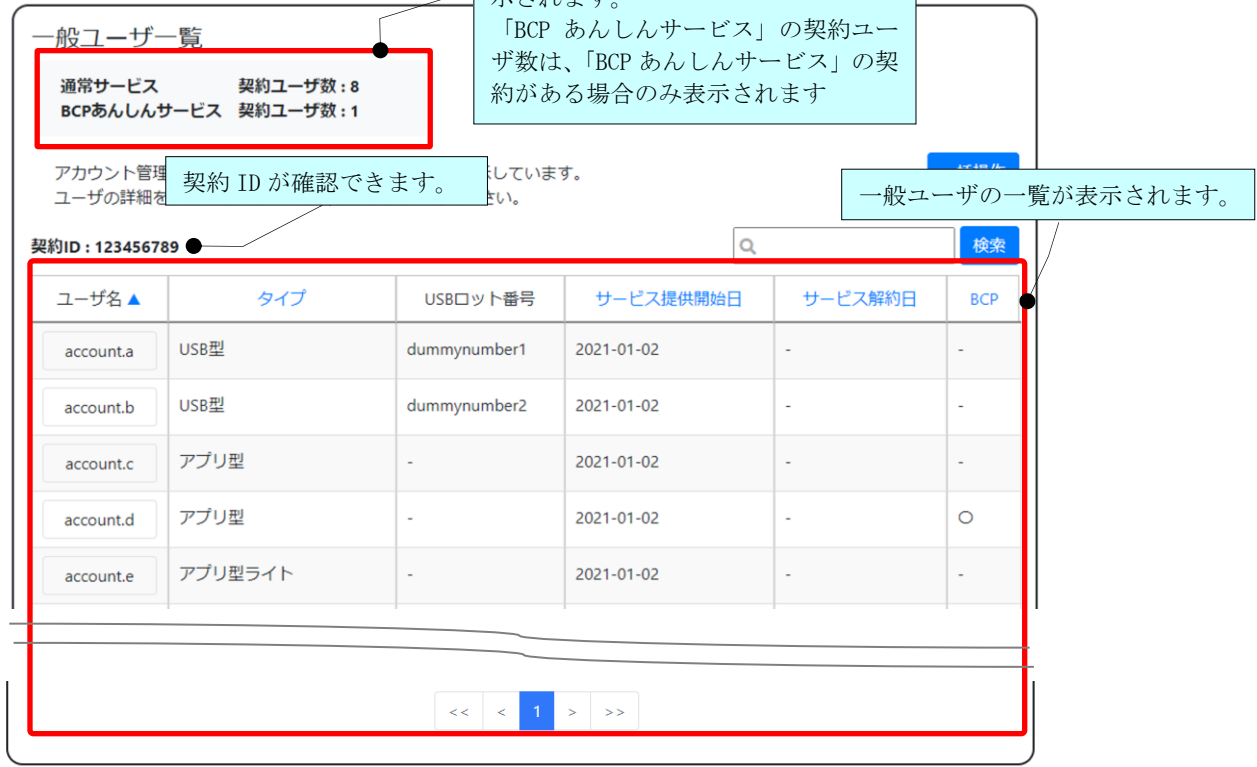

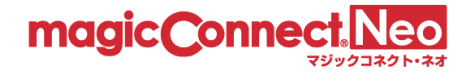

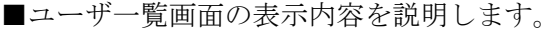

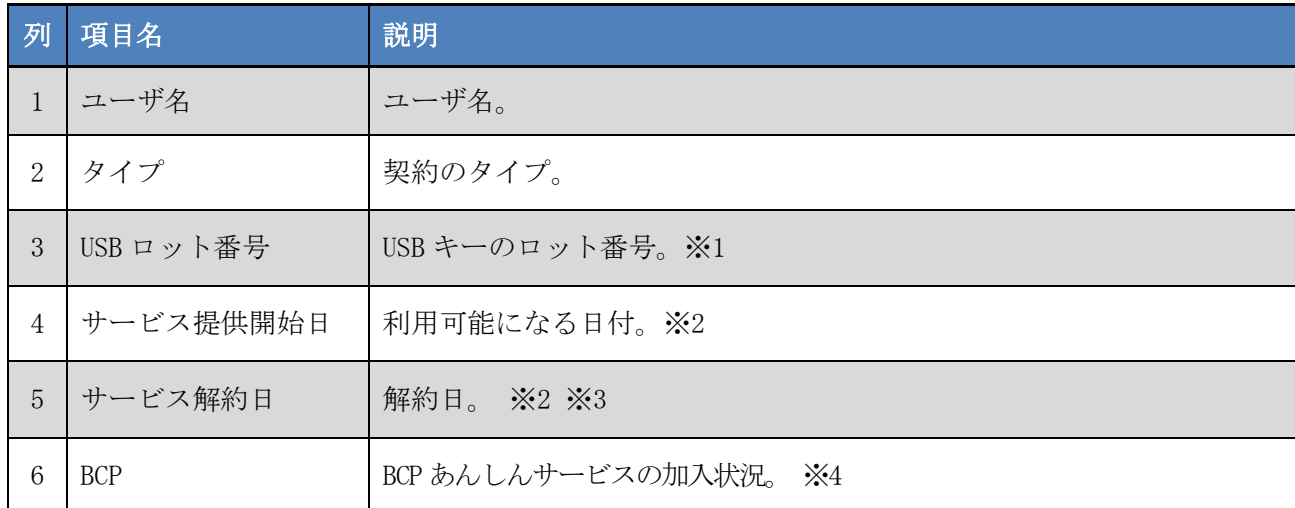

※1 USB 型/USB 型プレミアム以外の契約では「-」が表示されます。

- ※2 日付のフォーマットは「西暦年-月-日」(例: 2022-01-01)です。
- ※3 解約予定のないユーザは「-」が表示されます。

※4 加入している場合は「○」、加入していない場合は「-」が表示されます。

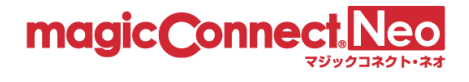

## <span id="page-31-0"></span>3.2. 契約情報を確認する

ユーザの契約内容、有効期限などを確認するために本機能を利用します。

(1) 契約情報を確認したいユーザを選択します。

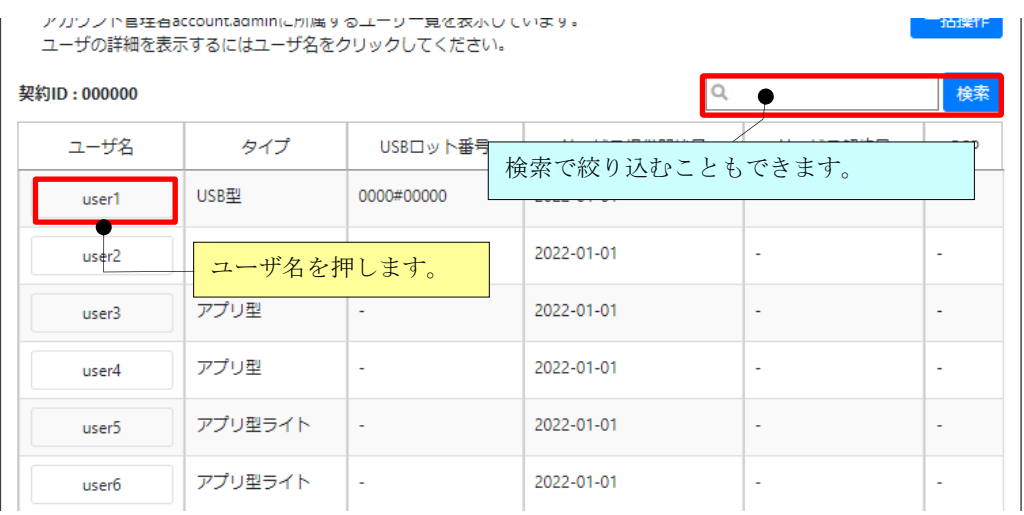

(2) 画面が切り替わり、選択したユーザの契約情報が確認できます。

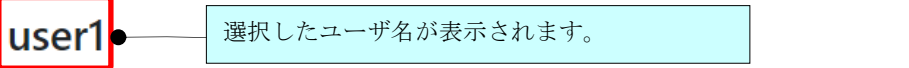

一般ユーザuser1の詳細を表示しています。

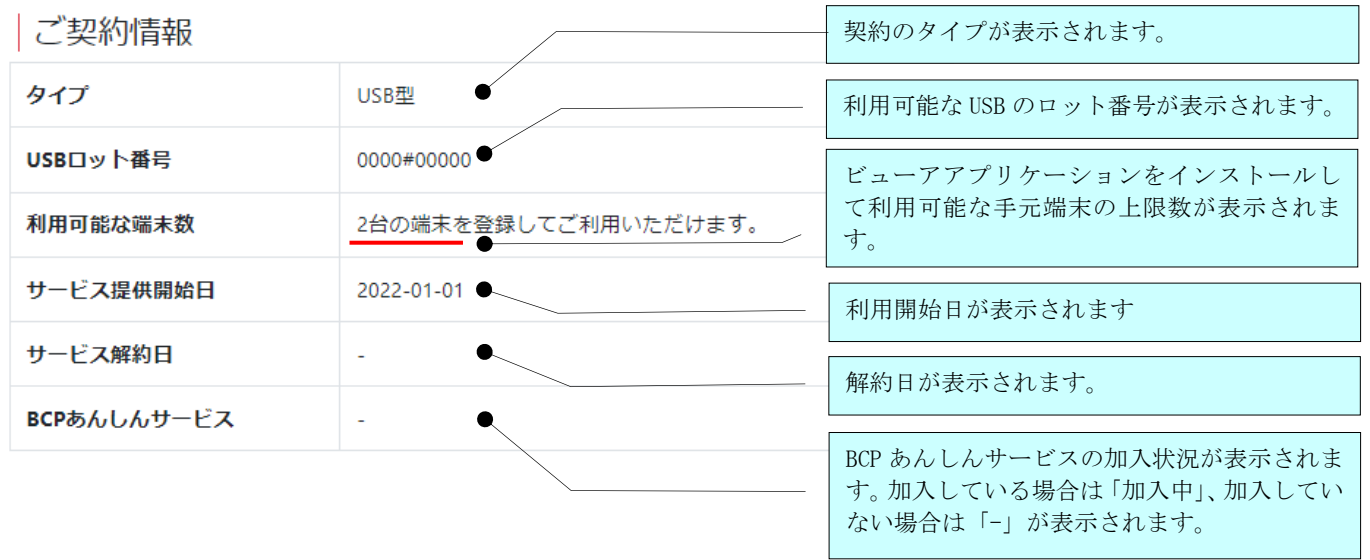

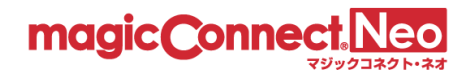

#### <span id="page-32-0"></span>3.3. 利用可能なアプリケーションと台数を変更する

利用可能なアプリケーションや利用可能な台数の変更をする場合に本機能を利用します。

以下のアプリケーションについて個別に利用可否を設定できます。手元端末にインストールして利用す るビューアアプリケーションについては契約の範囲で利用可能な台数を変更できます。

- 手元端末の [ビューア]
	- USB タイプ (※契約のタイプが USB 型/USB 型プレミアムの場合のみ)
	- インストールタイプ
		- ➢ デスクトップ(Windows/Mac)
		- **▶** モバイル (iPhone/iPad、Android 端末)
- 接続先機器(対象機器、オフィス PC)の[クライアント]
- ⚫ [管理機能]

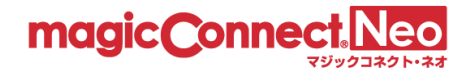

(1) 確認・変更したいユーザを選択します。

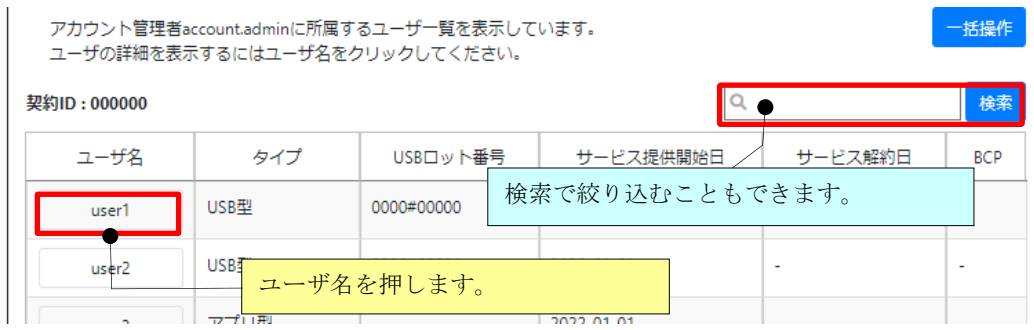

(2) 「利用可能なアプリケーション」を確認します。

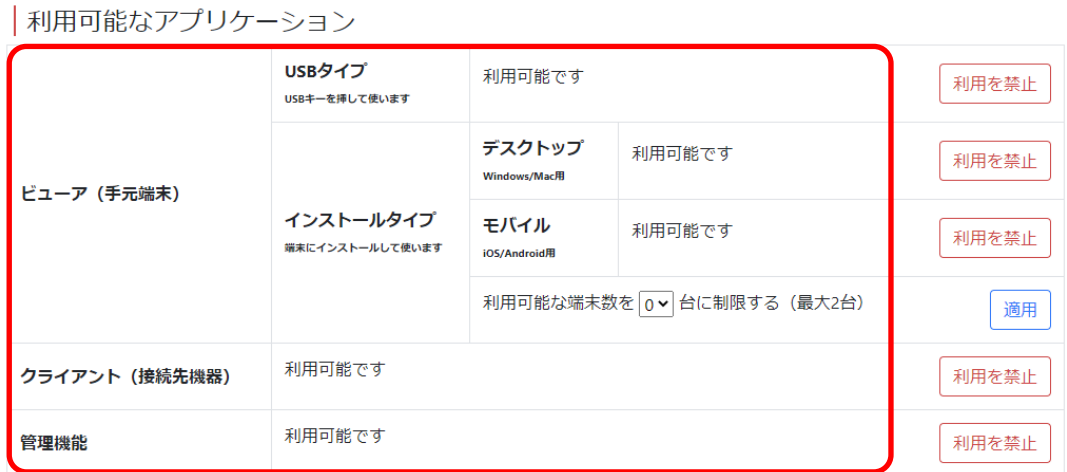

※「ビューア(手元端末)」「インストールタイプ」の「利用可能な端末数」について ビューアアプリケーションを手元端末にインストールして利用する場合、初回ログイン時に手元端末 の固有情報(端末認証情報)がサーバへ登録されます。

利用可能な端末数まで手元端末が登録されると、新しい手元端末からはログインできなくなります。

- 利用可能な端末数は契約の範囲(下の表に記載の範囲)で変更が可能です。
- 端末数の内訳に制限はありません。利用可能な端末数が3台の場合、「Windows と iPhone と iPad」、「iPhone2 台と Android 端末 1 台」など自由な組み合わせが可能です。

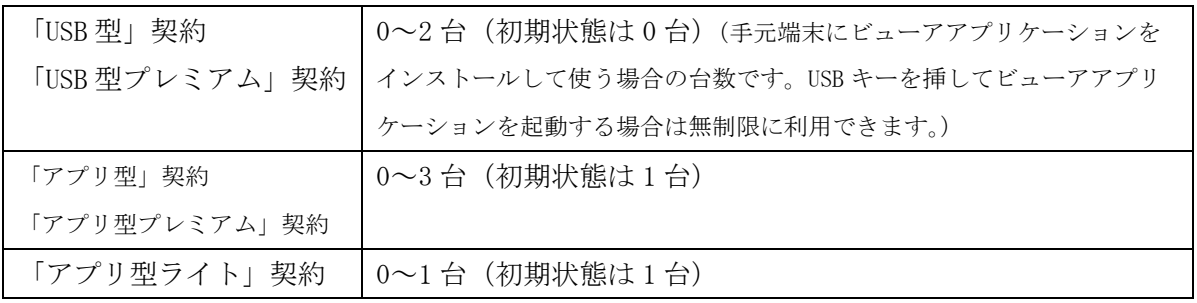

- ■アプリケーションの利用可能台数を変更する
	- ※ 実際に利用するよりも多い台数を指定すると、ユーザ名とパスワードだけでビューアを利用可能 な枠が生じます。第三者による悪用を防止するため、必要以上の台数を指定した状態を長期間放 置しないでください。

|利用可能なアプリケーション

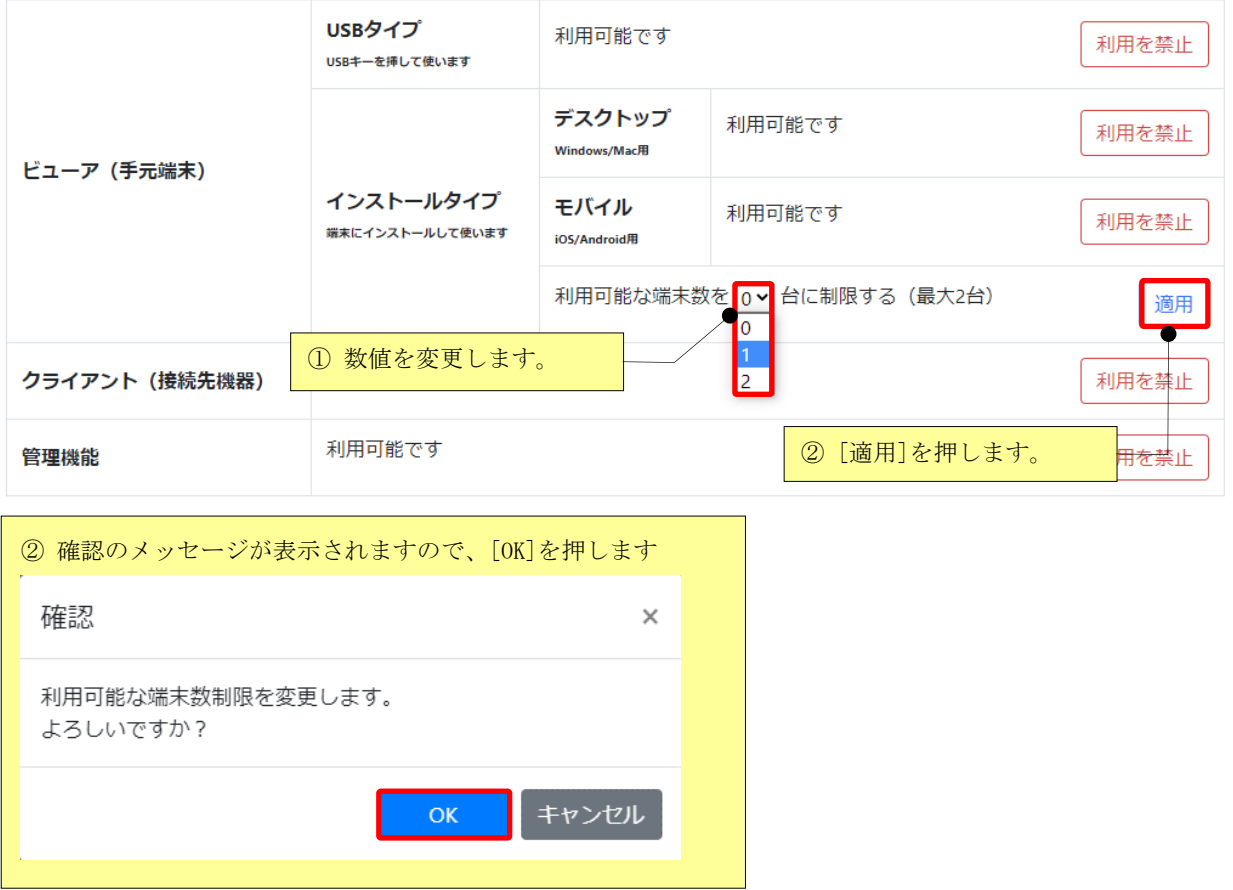

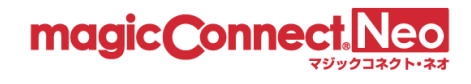

■アプリケーションの利用を禁止する

## |利用可能なアプリケーション

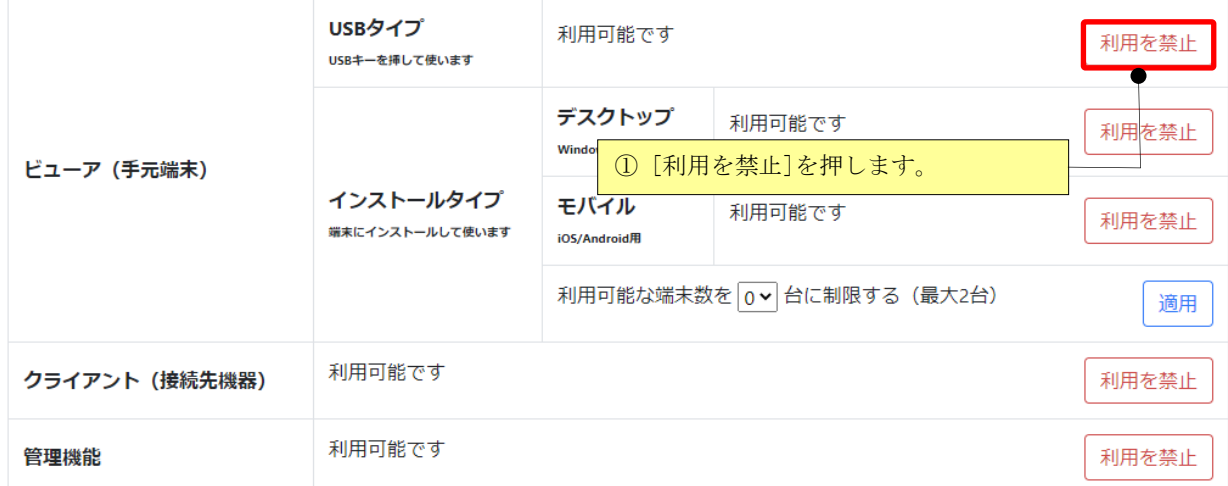

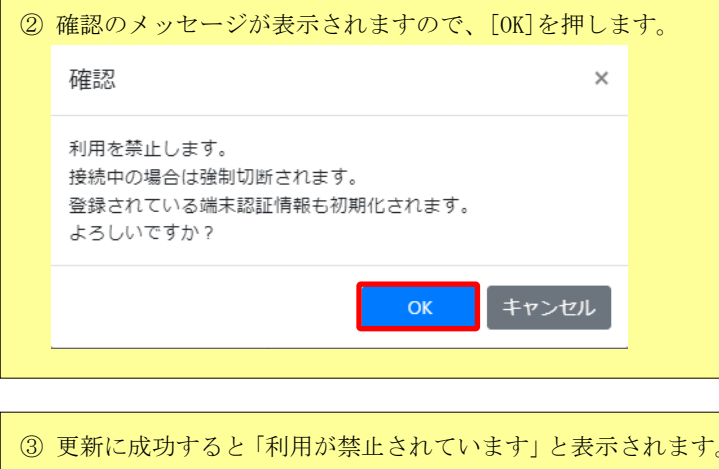

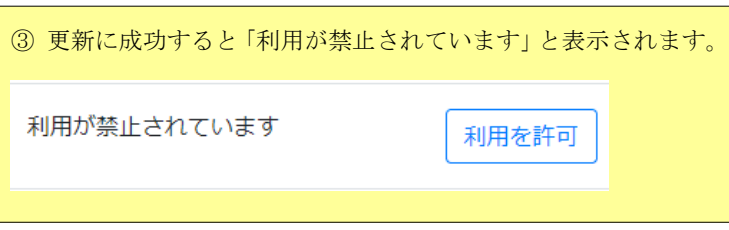
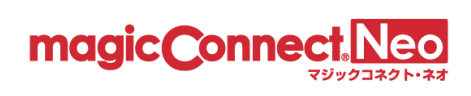

■アプリケーションの利用を許可する

|利用可能なアプリケーション

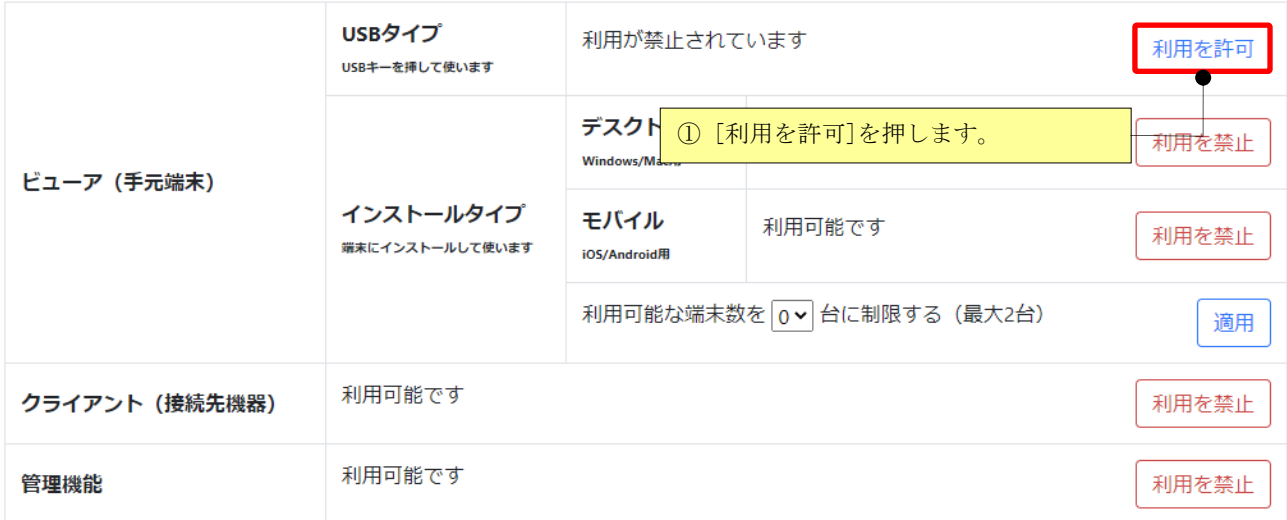

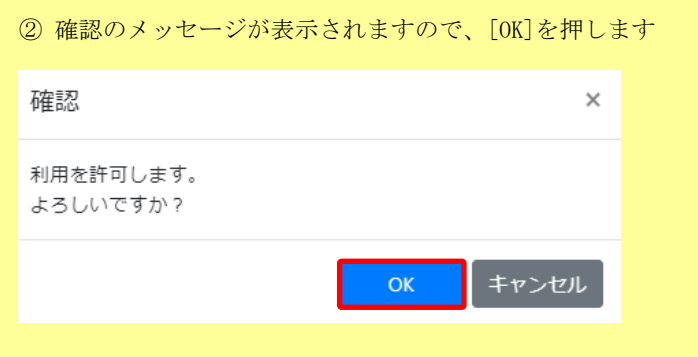

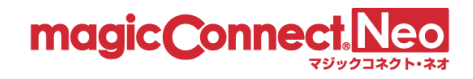

## 3.4. ビューアをインストールした手元端末を変更する

ビューアアプリケーションを手元端末にインストールして利用する場合、初回ログイン時に手元端末 の固有情報(端末認証情報)がサーバへ登録されます。

利用可能な端末数まで手元端末が登録されると、新しい手元端末からはログインできなくなります。 新しい手元端末からログインできるようにするには次の何れかの操作が必要です。

a. 利用可能な端末数が契約の上限に達していない場合、利用可能な端末数を増やす。

b. サーバに登録された端末認証情報を初期化する(登録を解除する)。

利用可能な端末数を増やす手順については 3.3. [利用可能なアプリケーションと台数を変更する](#page-32-0) をご 確認ください。

ここでは、サーバに登録された端末認証情報を初期化する(登録を解除する)手順をご案内します。

なお、初期化時にサーバへ接続中の手元端末は、接続を解除するまで利用を継続できます。

#### ■端末認証情報の登録状況を確認する

(1) 確認したいユーザを選択します。

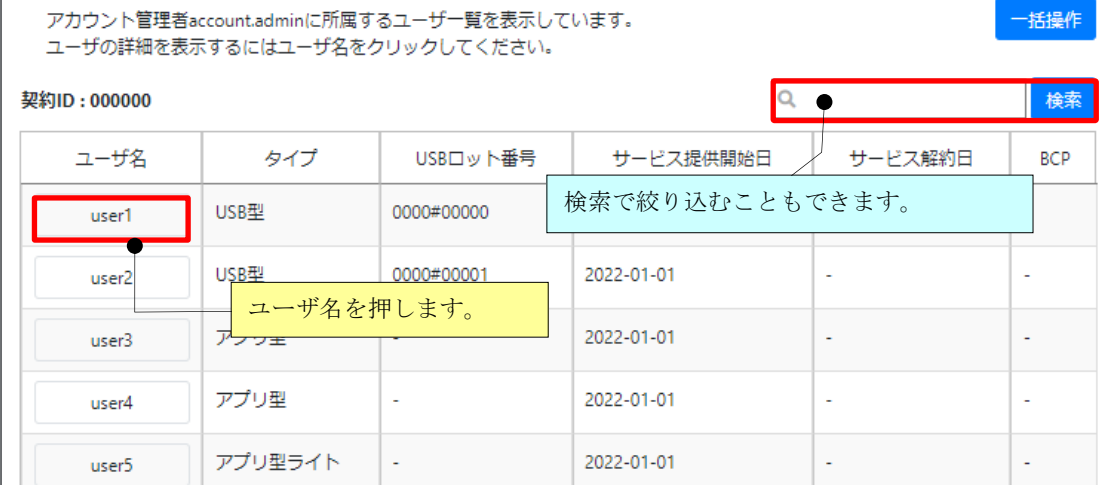

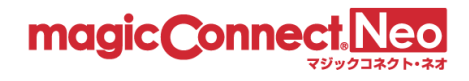

(2) 「ビューア(手元端末)」「インストールタイプ」の「利用可能な端末数」を確認します。

|利用可能なアプリケーション

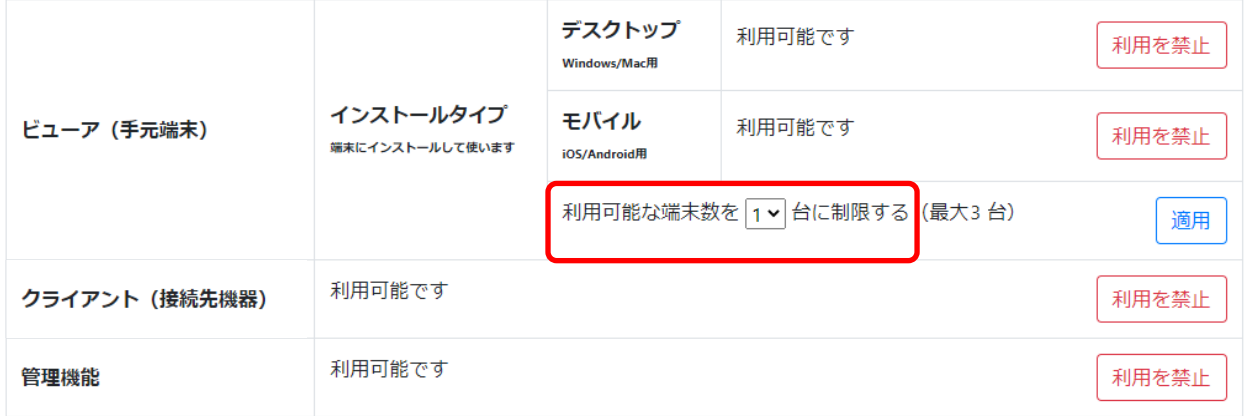

(3) 「端末認証情報の登録状況」を確認します。

|端末認証情報の登録状況

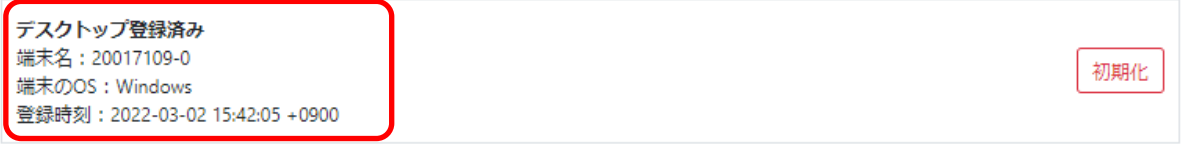

登録されている台数分の情報が表示されます。

(上記の例は Windows/Mac の場合です。iPhone/iPad、Android 端末の場合は「モバイル登録済み」 と表示されます。)

「利用可能な端末数」の数まで端末認証情報が登録されていると、新しい手元端末からはログイン できません。

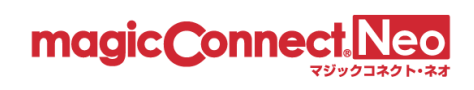

# ■登録されている端末を初期化する

(1) 端末認証情報の登録を解除したい端末の[初期化]ボタンを押します。

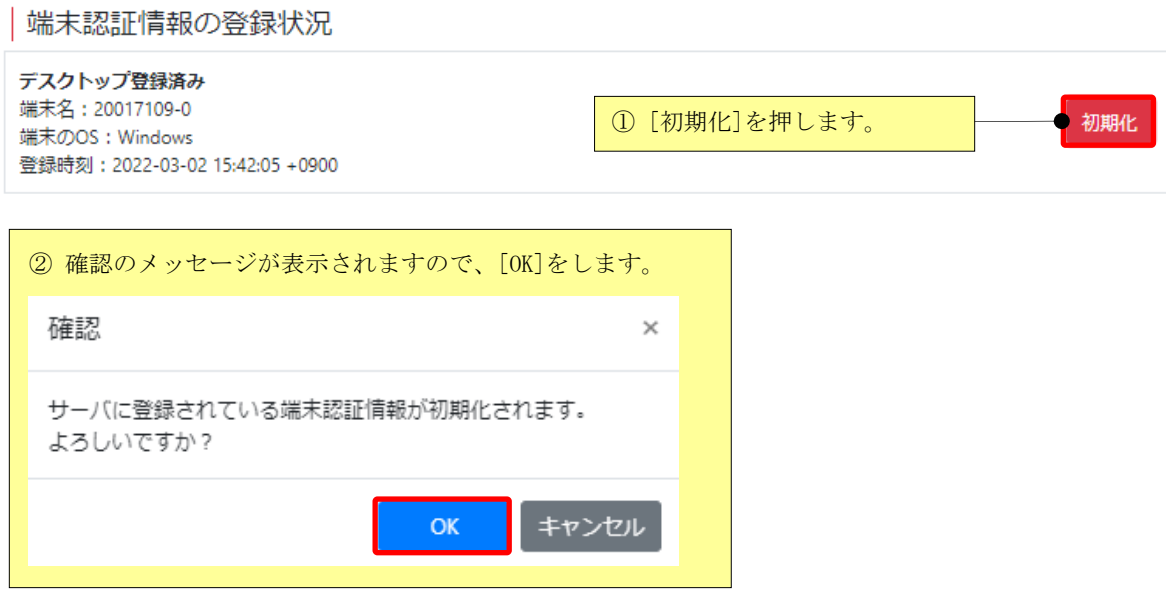

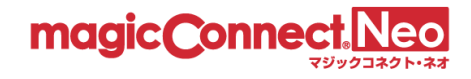

## 3.5. 一般ユーザのアカウントロックを手動で解除する

一般ユーザの管理機能へのログインが無効化(アカウントロック)され、自動解除がされる前に手動で 解除する場合に、本機能を利用します。

管理機能へのログイン時にユーザ名、あるいはパスワードが誤っていると「ユーザ名またはパスワード に誤りがあります。」のメッセージが表示されます。 連続して 5 回失敗すると、そのユーザ名によるログインは約 30 分間無効化されます。

連続して5回失敗すると・・・ | アカウントがロック ユーザタとパフロードを入力してください ユーザ名とパスワードを入力してください。 ーーーーーーーーーーーーーーーーーーーーーーーーーーー。<br>※アカウント管理者でログインする場合は、アカウント管理者のユーザ名を入力してください。 ーーーーーーーーーーーーーーーーーーーーーーーー<br>※アカウント管理者でログインする場合は、アカウント管理者のユーザ名を入力してください。 ユーザ名またはパスワードに誤りがあります。 このアカウントは一時的な無効状態です。 ユーザ名 | user1 ユーザ名 user1 パスワード パスワード  $\bullet$ パスワード パスワード ര ログイン ログイン • 同じユーザ名でログイン失敗を5回繰り返すと、アカウントが一時的に無効 • ログイン失敗が繰り返されたため 管理機能へのログインが一時的に無効化されています。 化されます。 • 管理機能にログインするためには、無効化状態が自動解除されるまで待機す<br>るか管理者に解除操作を依頼する必要があります。 • アカウントが一時的な無効化状態になると、自動解除されるまで待機するか<br>管理者が解除操作を実施するまで 管理機能へログインできなくなります。

ロックが解除されるまで、管理画面にログインできなくなります。

なお、ログイン無効化は、マジックコネクトのビューアとクライアントの接続認証には影響を与えませ ん。マジックコネクトはこれまで通りご利用いただけます。

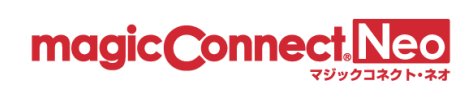

(1) アカウントロックを解除するユーザを選択します。

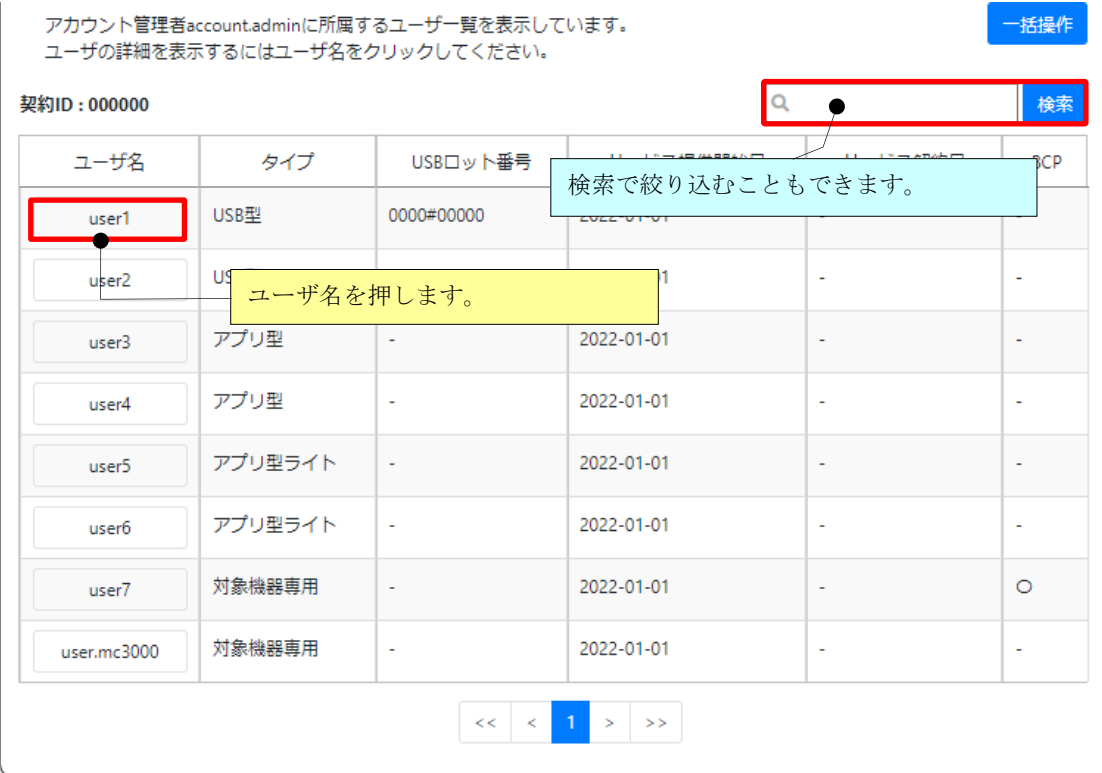

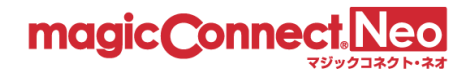

(2) 利用可能なアプリケーションで管理機能の[ロックアウトを解除]ボタンを押します。

# |利用可能なアプリケーション

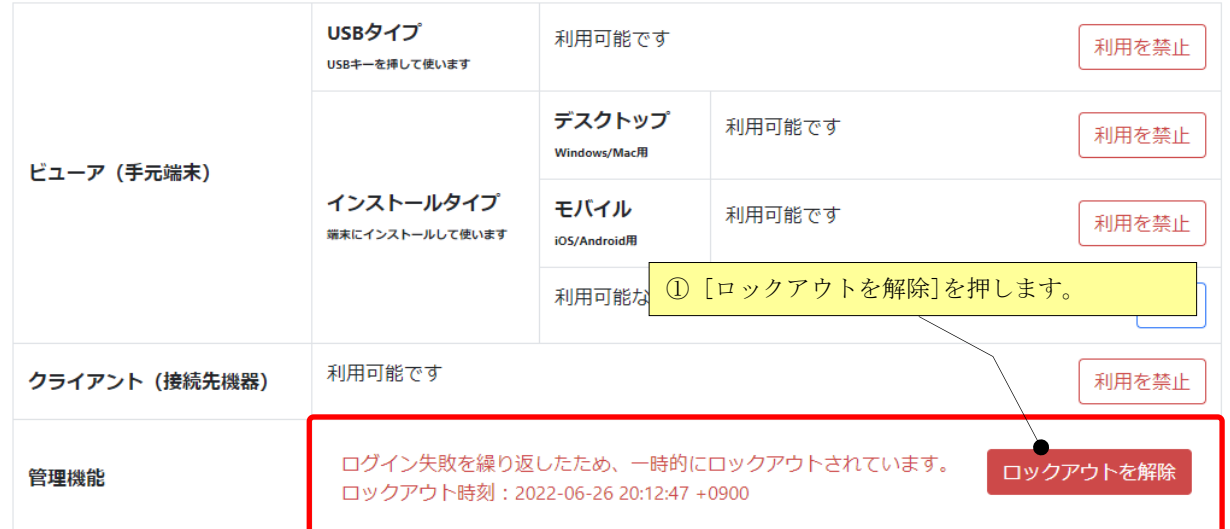

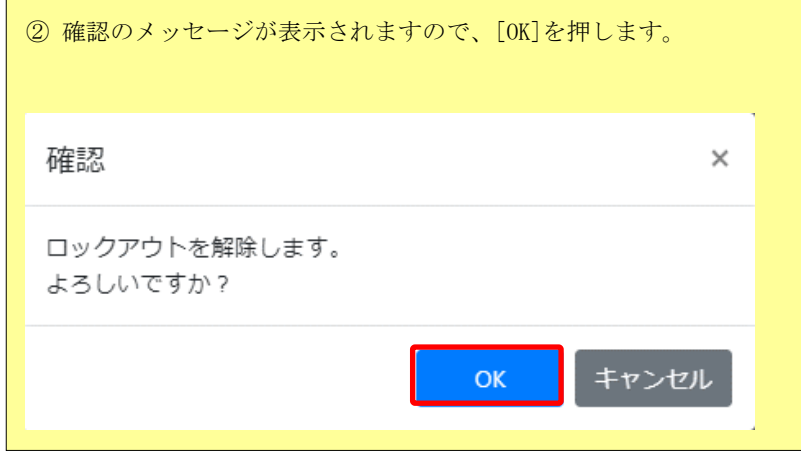

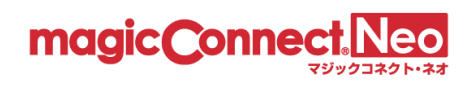

# 3.6. ビューア・クライアントの接続状況を確認する

ビューアとクライアントの接続状況を確認する場合に本機能を利用します。

(1) 接続状況を確認したいユーザを選択します。

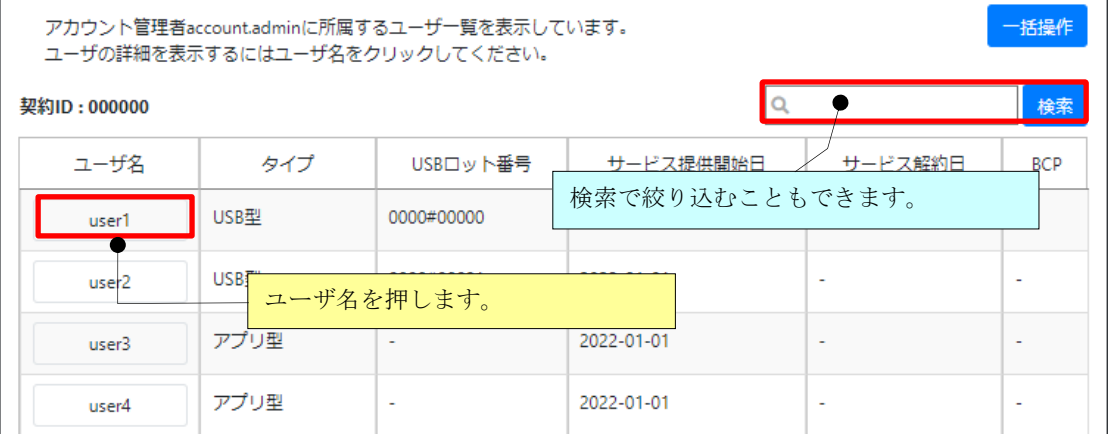

## (2) 「接続状況」を確認します。

接続状況

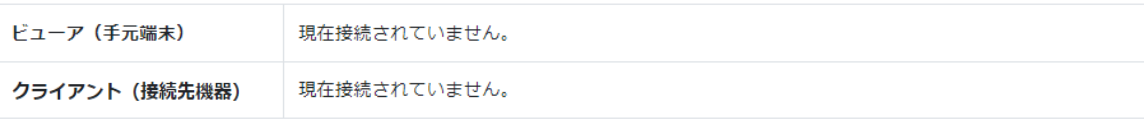

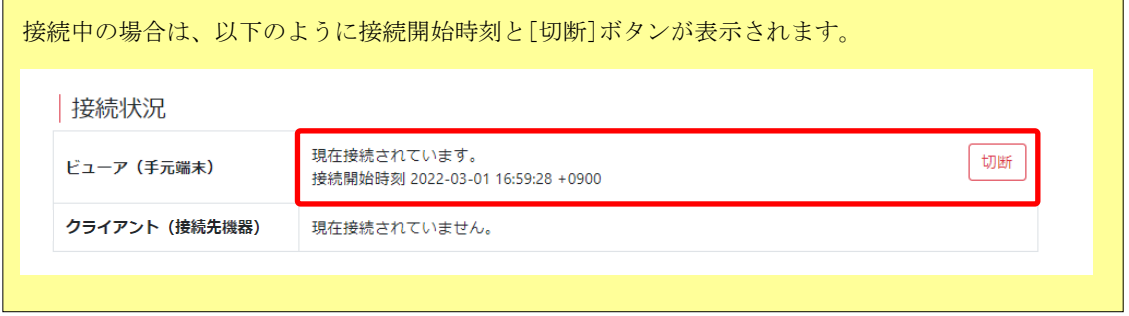

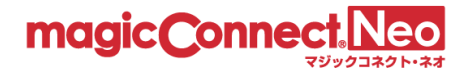

# 3.7. ビューア・クライアントを強制切断する

ビューアまたはクライアントの接続を強制的に切断したい場合に本機能を利用します。

(1) 強制切断したいユーザを選択します。

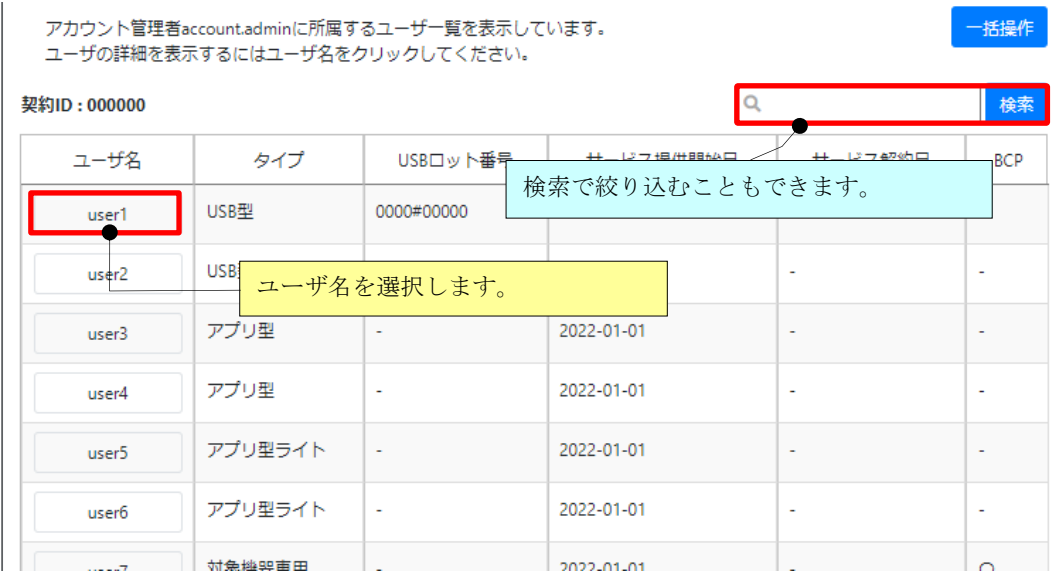

(2) 接続状況から切断したいビューアまたはクライアントの[切断]ボタンを押します。

# 接続状況

強制切断されます。 よろしいですか?

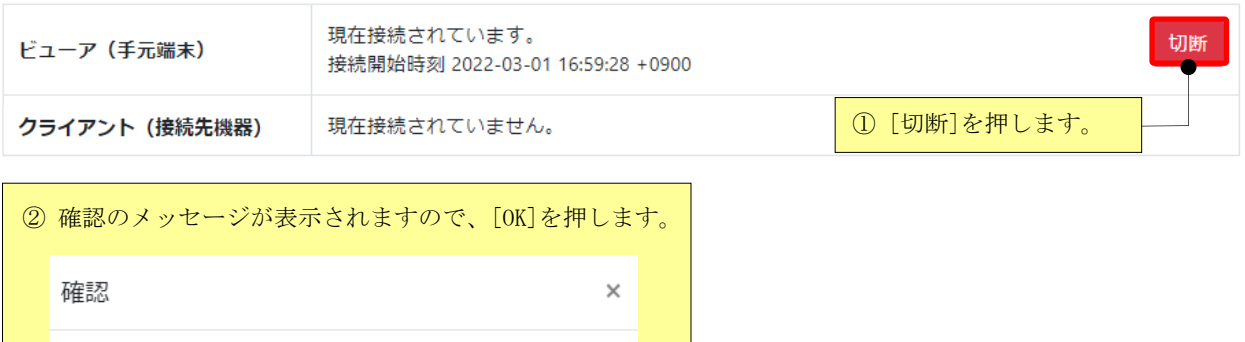

キャンセル

 $OK$ 

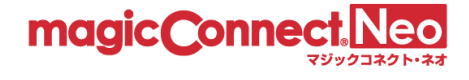

# 3.8. 一般ユーザのパスワードを変更する

管理する一般ユーザのパスワードを変更する場合に本機能を利用します。 パスワードは以下の条件を満たす必要があります。

- パスワードの長さは、10~255 文字であること
- パスワードは、半角の英大小文字と、数字または記号を含むこと

例: パスワード例と登録可否

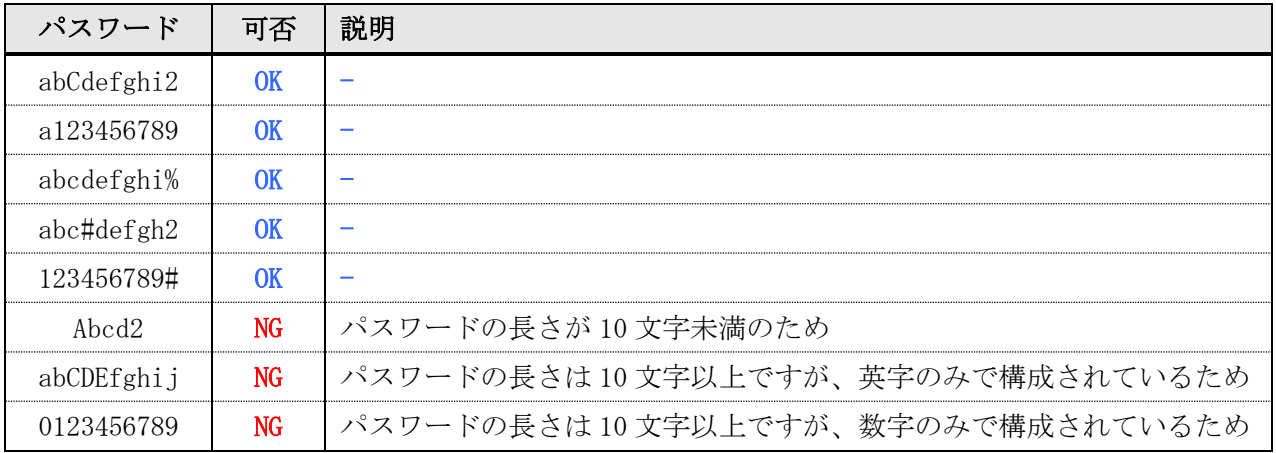

#### 注 意

- 1. マジックコネクトサーバに登録しているパスワードを変更した場合、マジックコネクト サーバに接続中のビューアやクライアントには影響を及ぼしません。 新しいパスワードは、次回の接続認証から有効となります。
- 2. 一般ユーザには、クライアントに保存されているパスワードを新しいパスワードへ変更する ように伝えてください。 変更しないと、マシンを再起動した場合、マジックコネクトを利用できなくなります。

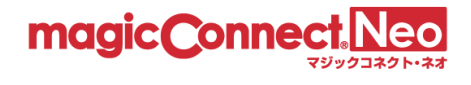

(1) パスワードを変更するユーザを選択します。

 $\overline{\phantom{a}}$ 

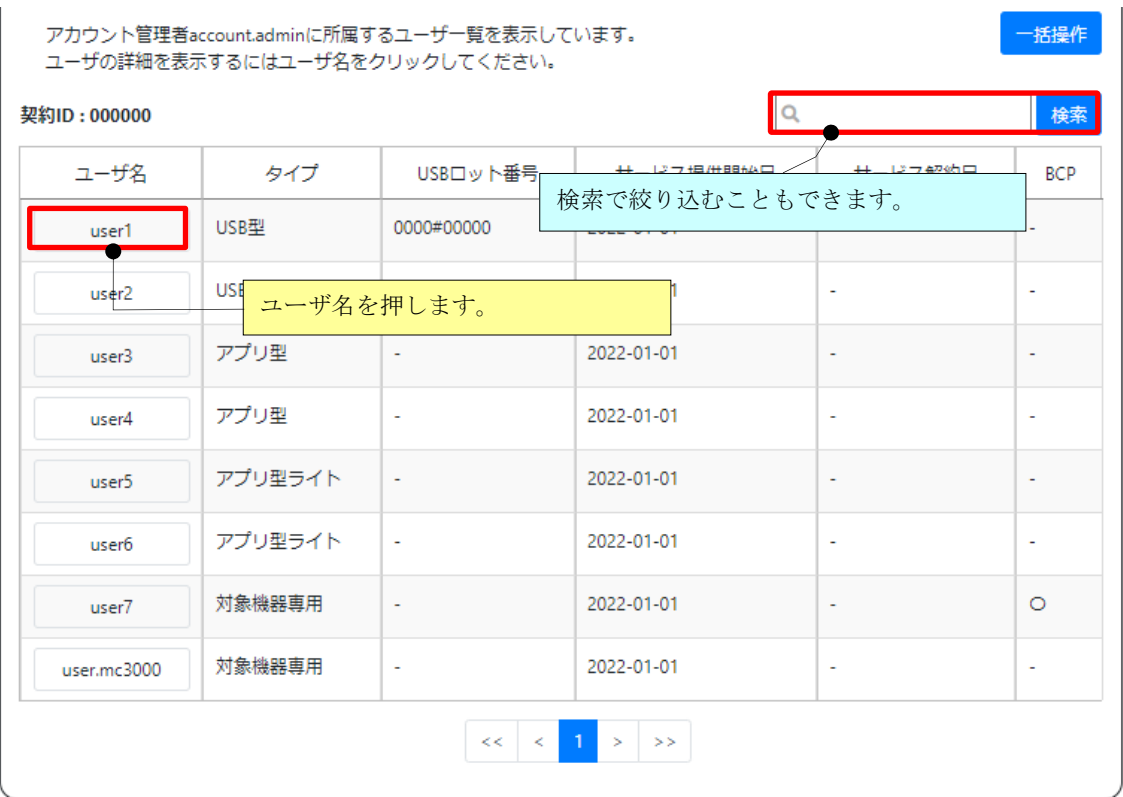

(2) パスワードの変更の「新しいパスワード」と「新しいパスワード(確認)」に新しいパスワードを入 力して[パスワードを変更]ボタンを押します。

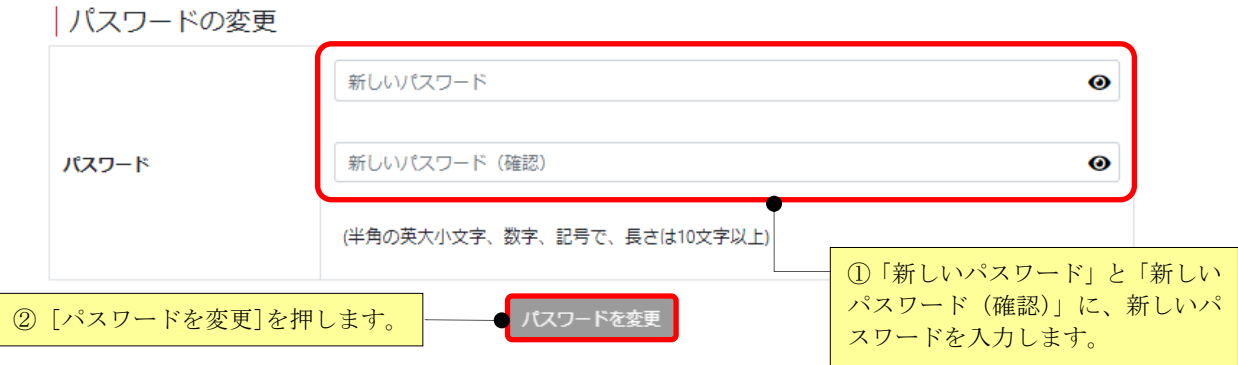

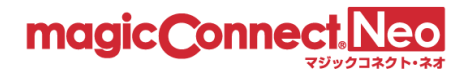

# 3.9. マジックコネクトを利用できるネットワークや端末を限定する

- ⚫ マジックコネクトを利用できるネットワークをグローバル IP アドレスで限定する
- マジックコネクトを利用できる端末を MAC アドレスで限定する
- マジックコネクトを利用できる端末をウイルス対策された端末のみに限定する

上記の場合に、本機能を利用します。

本機能で変更した設定は、マジックコネクトサーバに接続中のビューアやクライアントには影響を及ぼ しません。

次回の接続認証から有効となります。

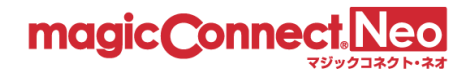

3.9.1. マジックコネクトを利用できるネットワークをグローバル IP アドレスで限定する

ユーザごとに、マジックコネクトを利用できるグローバル IP アドレスを制限することで、ネットワー クを限定します。

各ユーザのグローバル IP アドレスは、「2. アクセス履歴の表示」の「接続元アドレス」にて確認できま す。

下図のアクセス履歴の表示では、ビューア(手元端末)のグローバル IP アドレスは、124.146.214.200、 クライアント(接続先機器)のグローバル IP アドレスは、198.51.100.1 です。

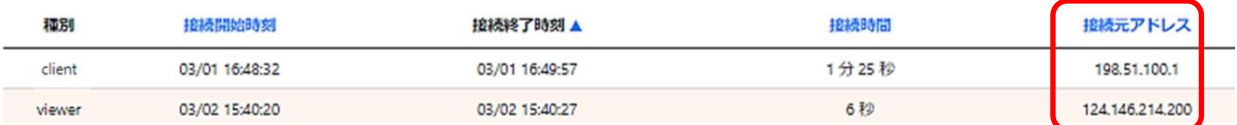

ここでは、ユーザ「user1」のクライアント(接続先機器)に対し、下記の制限設定を行う手順を説明しま す。

1. グローバルIP アドレス198.51.100.1 のネットワークからの接続を許可する。

2. 上記 1 に該当しないネットワークからの接続を禁止する。

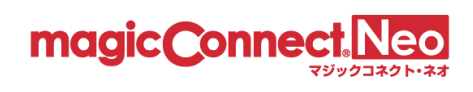

(1) 接続を制限したいユーザを選択します。

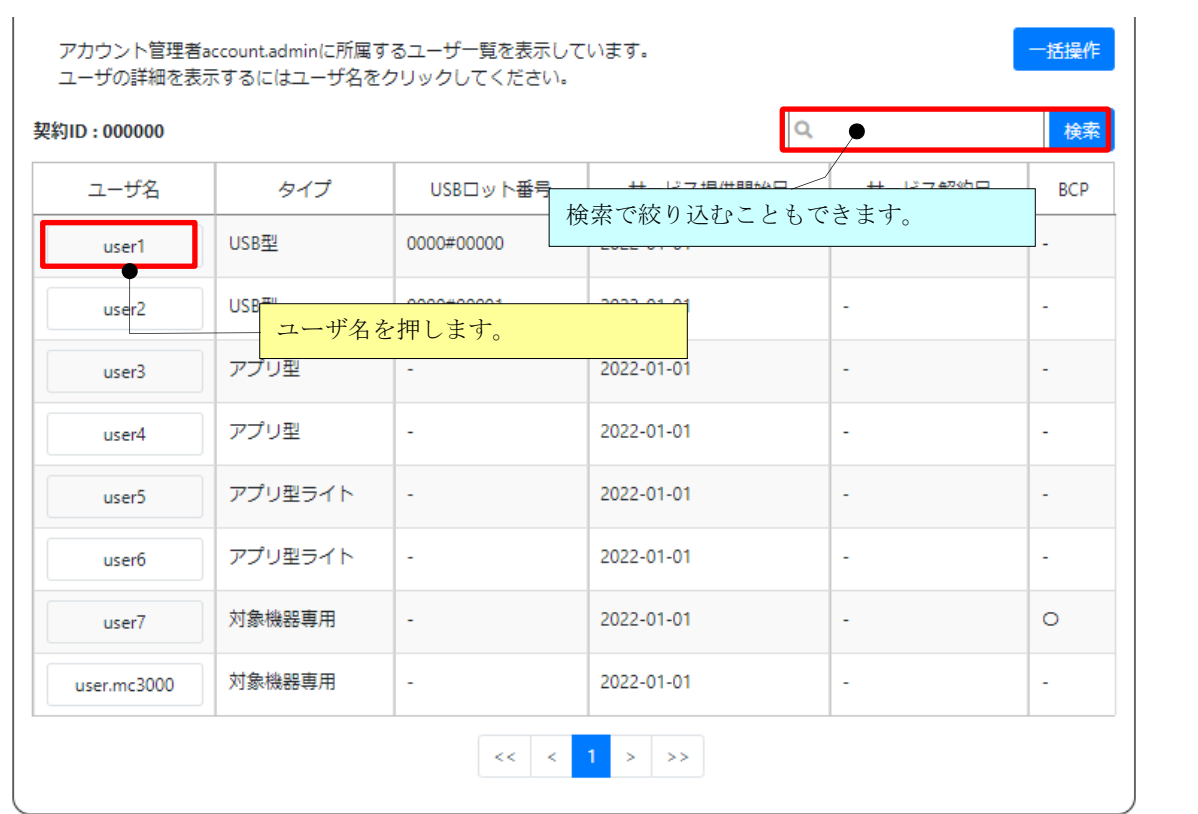

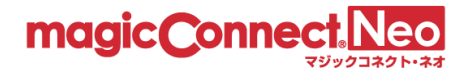

(2) 「アプリケーションの詳細設定」にある「クライアント(接続先機器)の IP アドレス制限」を以下の 手順で更新します。

フプリケーションの詳細設定

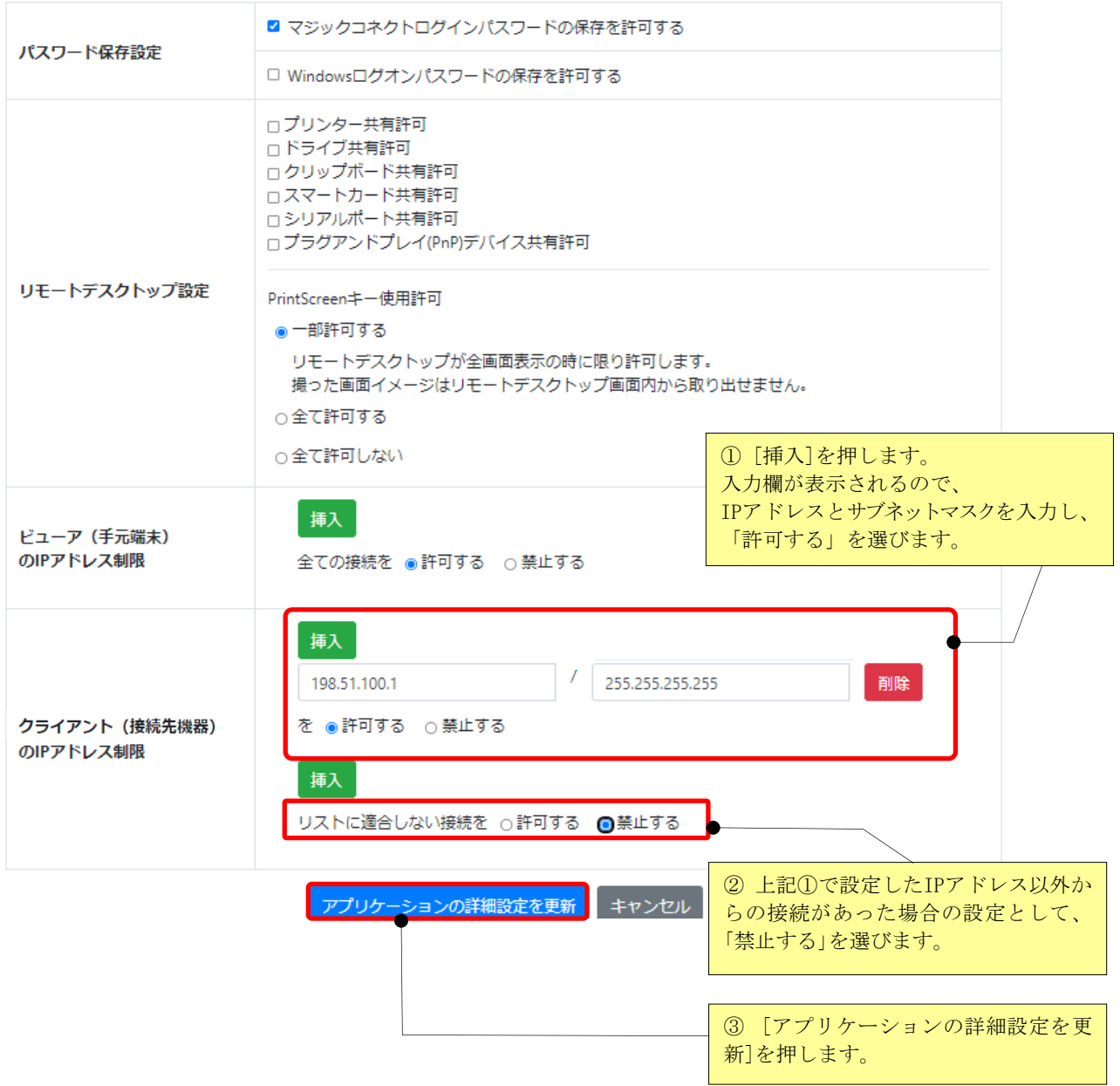

※サブネットマスクの設定により、ネットワークアドレス単位での制限も可能です。 ※同じ IP アドレスに対し、複数の制限設定がされている場合、より上段の設定が優先されます。

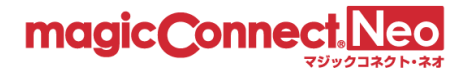

3.9.2. マジックコネクトを利用できる端末を MAC アドレスで限定する

ユーザごとに、マジックコネクトを利用できる端末の MAC アドレスを制限することで、端末を限定しま す。

※ 本機能は、契約のタイプが USB 型/USB 型プレミアム、アプリ型/アプリ型プレミアムの場合のみ利 用可能です。

アプリ型ライトの場合は利用できません。

各ユーザの MAC アドレスは、「2. アクセス履歴の表示」の「MAC アドレス」にて確認できます。

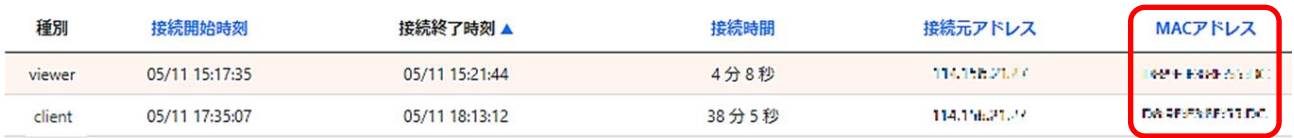

- ※ 本機能を利用する場合、ビューアやクライアントのバージョンを 8.2r1 以降にしてください。 8.2r1 未満の場合、MAC アドレスが空になります。
- ※ iOS と Android の場合、ビューアのバージョンが 8.2r1 以降であっても、OS の制約から MAC アドレスは固定値「02-00-00-00-00-00」になります。
- ここでは、ユーザ「user1」のビューア(手元端末)に対し、下記の制限設定を行う手順を説明します。
	- 1. MAC アドレスAA-BB-CC-DD-EE-FF を持つ端末からの接続を許可する。
	- 2. 上記 1 に該当しない端末からの接続を禁止する。

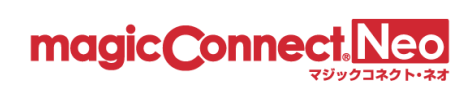

(1) 接続を制限したいユーザを選択します。

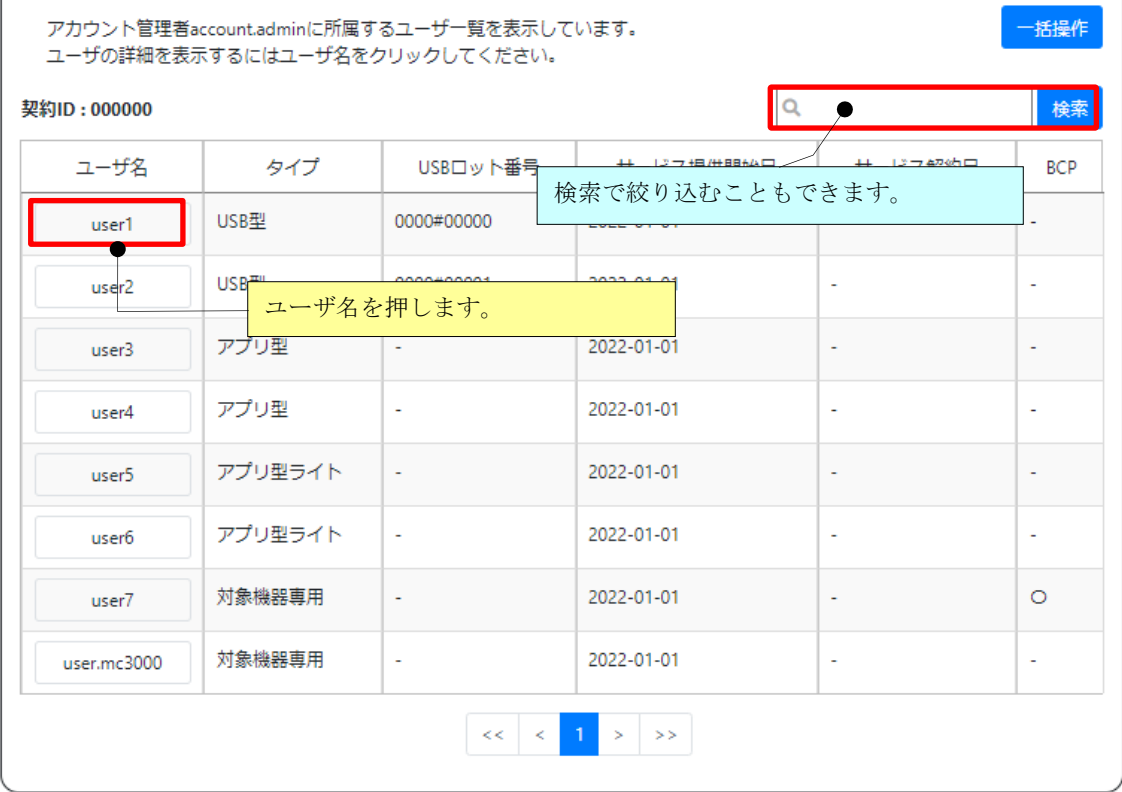

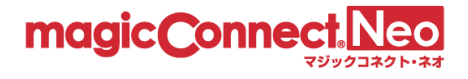

(2) 「アプリケーションの詳細設定」にある「ビューア(手元端末)の MAC アドレス制限」を以下の手順 で更新します。

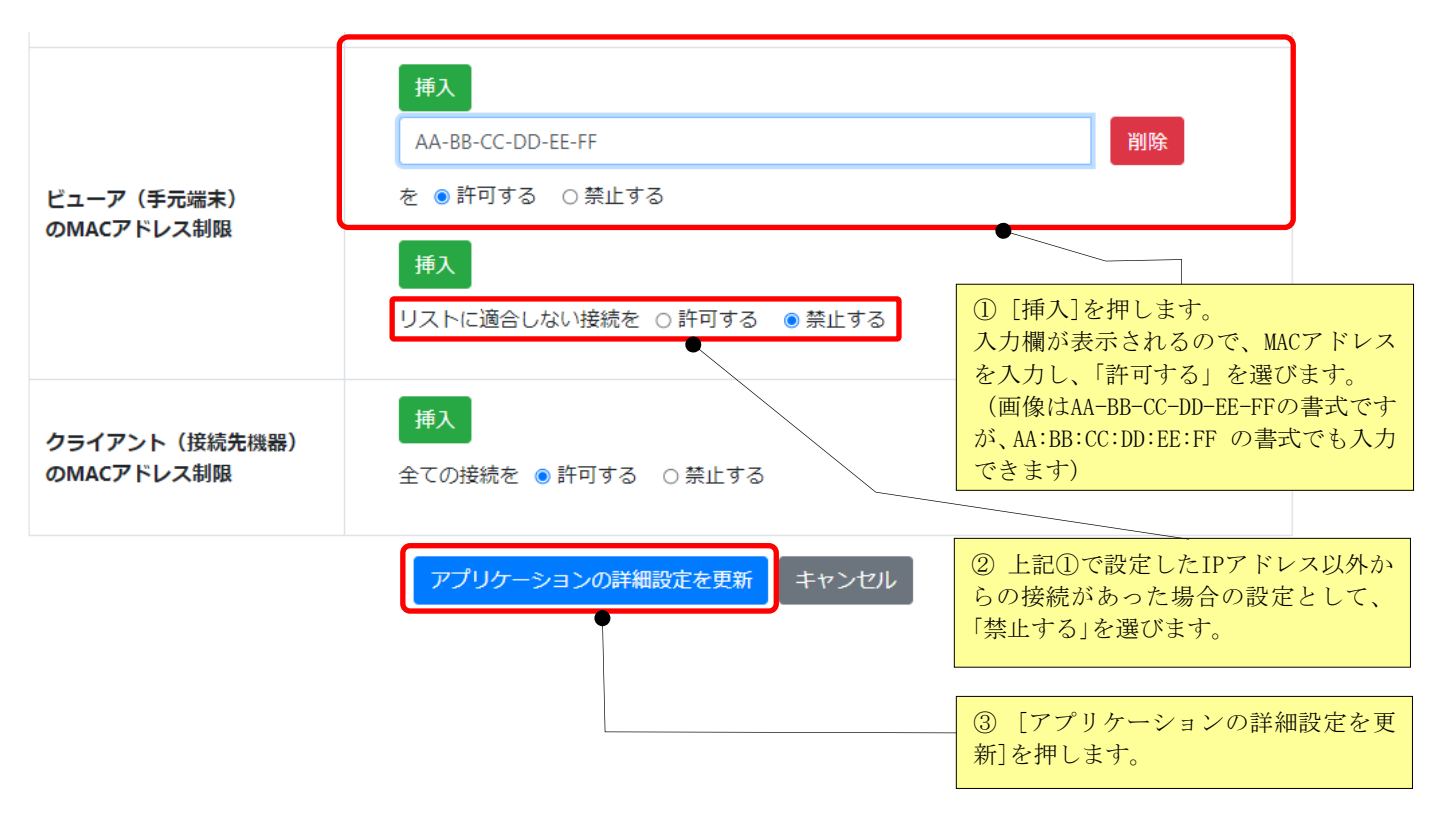

※複数の MAC アドレスを持つ手元端末の場合

ノート PC など、複数のネットワーク アダプター (有線 LAN/無線 LAN/内蔵 SIM)が存在する端末の場合、

ネットワーク アダプターに紐付いた MAC アドレスはすべて制限設定の対象です。

複数のネットワーク アダプターが存在する場合、MAC アドレスをすべて制限設定に登録してください。

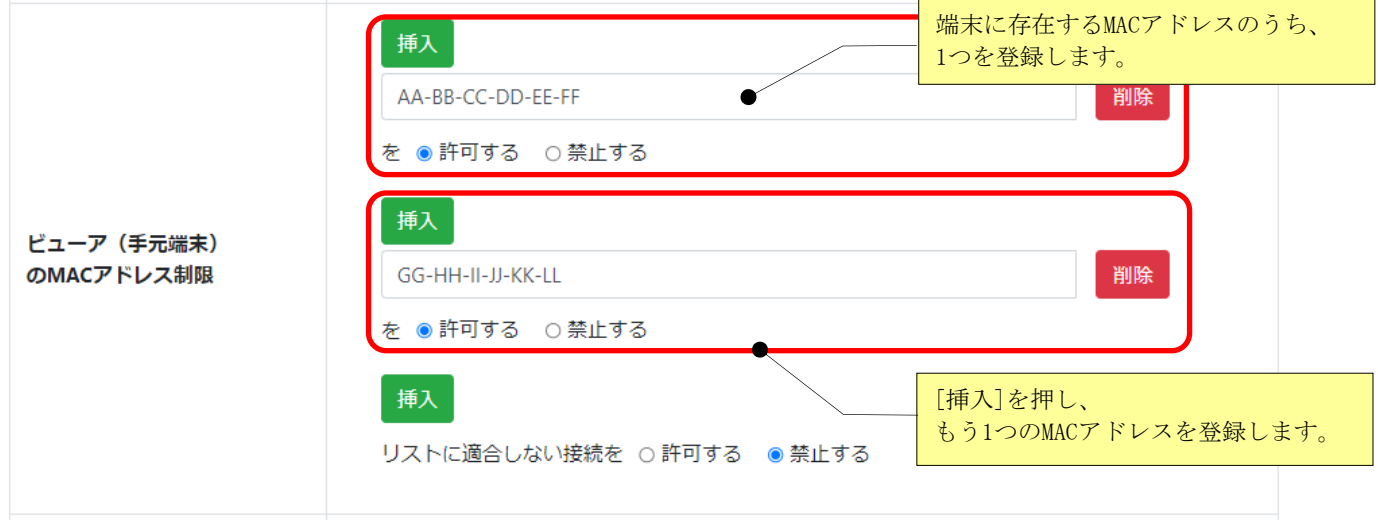

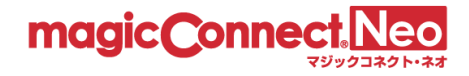

3.9.3. マジックコネクトを利用できる端末をウイルス対策された端末のみに限定する

ビューアが動作する Windows 端末の検疫状態が良好の場合のみ、マジックコネクトを利用可能とします。

※ 本機能は、契約のタイプが USB 型/USB 型プレミアム、アプリ型/アプリ型プレミアムの場合のみ利 用可能です。

アプリ型ライトの場合は利用できません。

- 本機能を有効にした場合にビューアを利用可能な端末、利用できなくなる端末は次の通りです。
- ビューアを利用可能な端末
	- ➢ 「検疫状態が良好」(※)の Windows 端末で、ビューアのバージョンが 8.2r1 以降
	- ➢ iOS、Android 端末
- ⚫ ビューアを利用できなくなる端末
	- ➢ 「検疫状態が良好」(※)ではない Windows 端末
	- ➢ ビューアのバージョンが 8.2r1 未満の Windows 端末
	- ➢ Mac 端末
- ※ 「検疫状態が良好」とは具体的には次の状態を指します。

[コントロール パネル]-[システムとセキュリティ]-[セキュリティとメンテナンス]- [セキュリティ]内の、「ウイルス対策」の項目が「有効」であること

ユーザ「user1」に対し、本機能を有効化する手順を説明します。

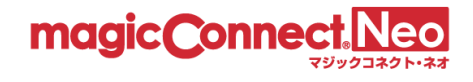

(1) 設定を変更したいユーザを選択します。

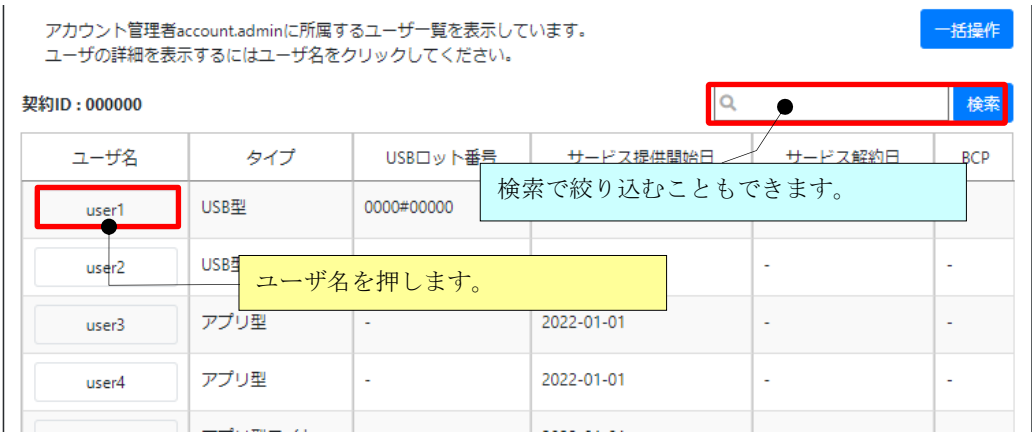

(2) 「アプリケーションの詳細設定」にある「セキュリティチェック」を以下の手順で変更します。

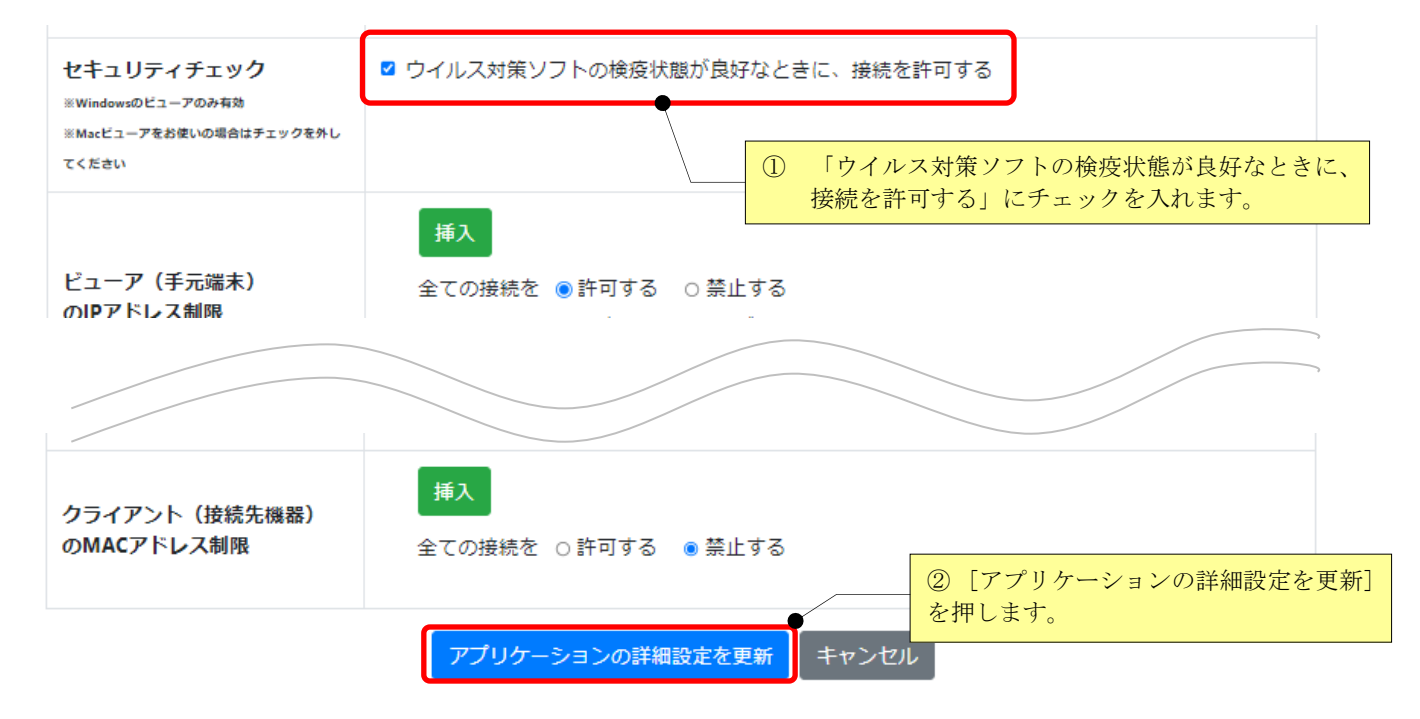

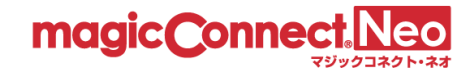

# 3.10. アプリケーションの機能制限を変更する

本機能により、以下の機能制限を変更することができます。

● モバイル(iPhone/iPad、Android 端末)の手元端末へ、パスワードの保存を許可/禁止する。

初期状態は以下のとおりです。

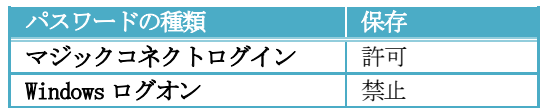

● リモートデスクトップ接続使用時の各種デバイス共有を許可/禁止する。

初期状態は以下のとおりです。(マジックコネクト(従来モデル)のNDL エディションと同じ状態です。)

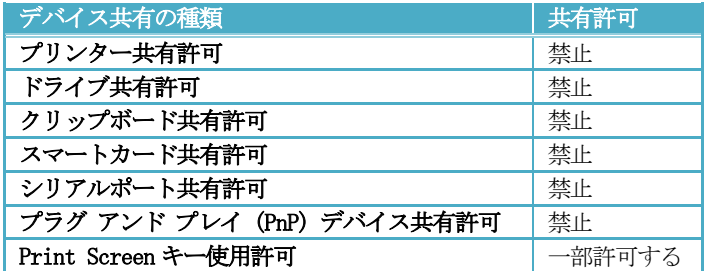

なお、変更した設定は、設定変更時に使用中のビューアには適用されません。次回のマジックコネクト ログイン時より適用されます。

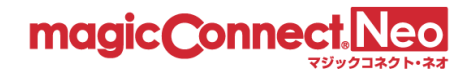

3.10.1. モバイル(iPhone/iPad、Android 端末)の手元端末へのパスワード保存を許可/禁止する 手元端末が iPhone/iPad、Android 端末の場合、パスワード(マジックコネクトのログインパスワード、 Windows のログオンパスワード)の保存を許可/禁止できます。

ここでは、「user1」に対し下記の設定を行う手順を説明します。

- マジックコネクトのログインパスワードの保存を禁止
- Windows のログオンパスワードの保存を禁止

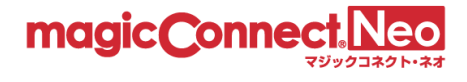

 $\alpha$ 

(1) 設定を変更したい一般ユーザを選択します。

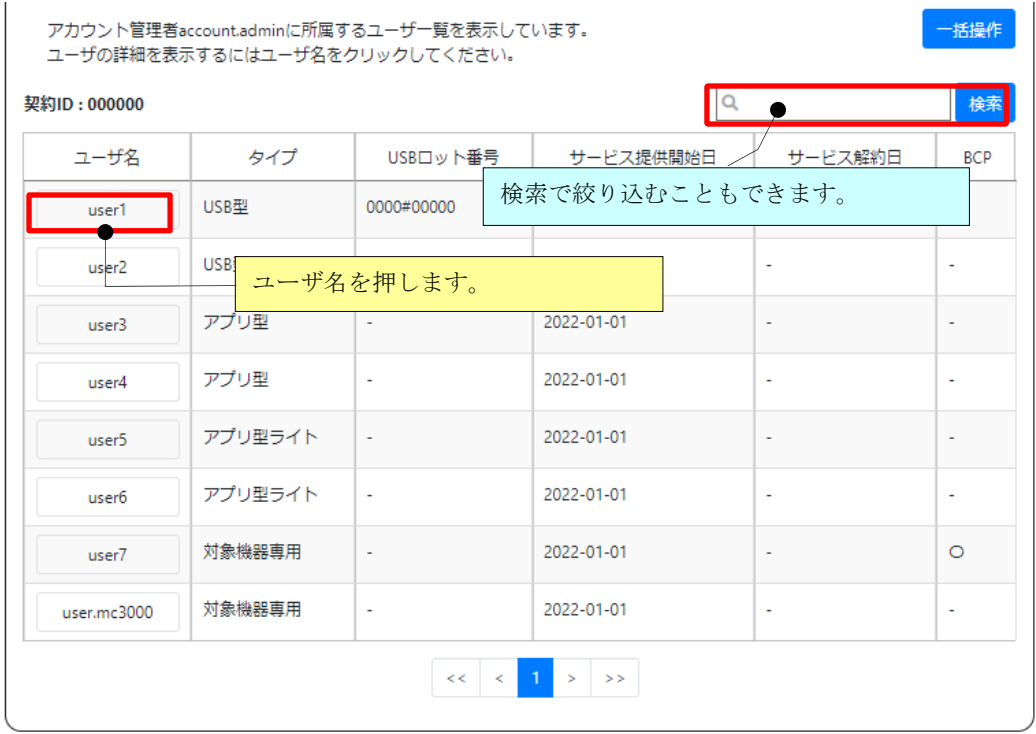

(2) 「アプリケーションの詳細設定」にある「パスワード保存設定」欄を以下の手順で変更します。

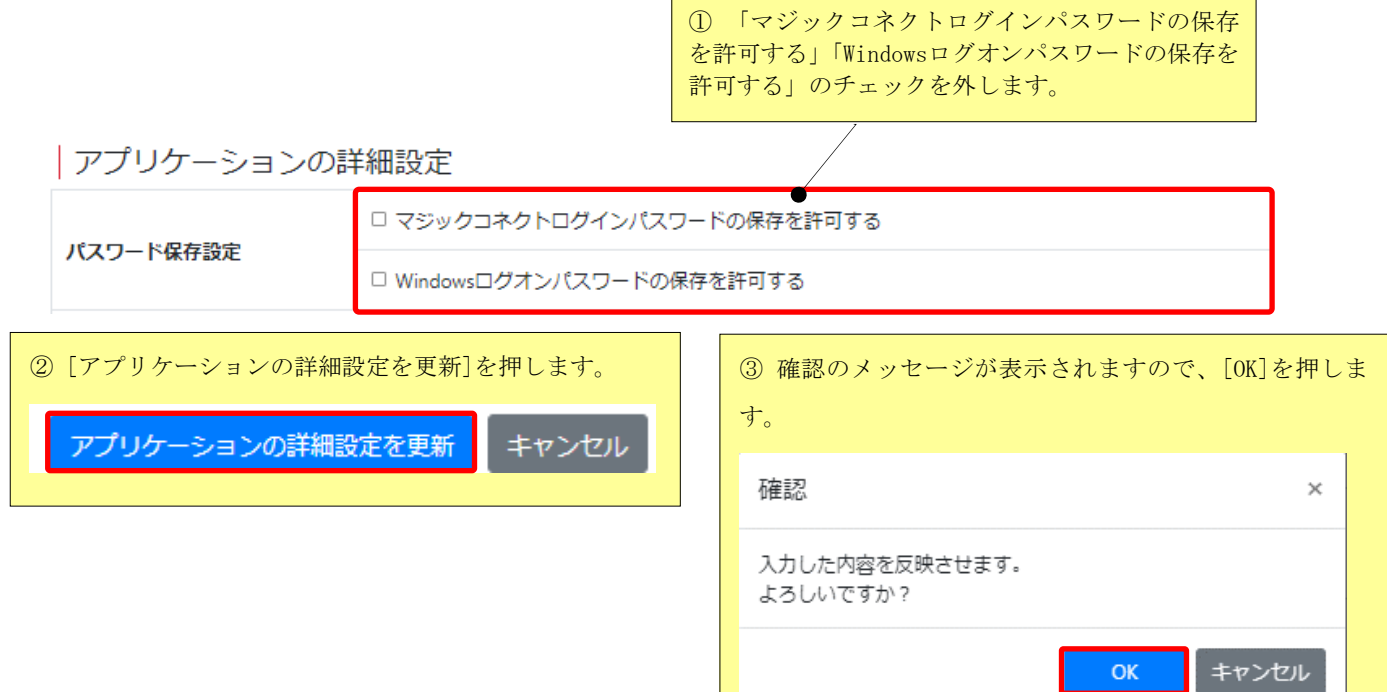

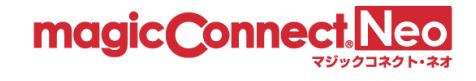

# 3.10.2. デバイス共有を許可/禁止する

リモートデスクトップのデバイス共有を許可/禁止できます。

「user1」に対し、下記の設定を行う手順を説明します。

- プリンター共有を許可。それ以外のデバイス共有を禁止。
- Print Screen キーの使用を禁止
- (1) 設定を変更したいユーザを選択します。

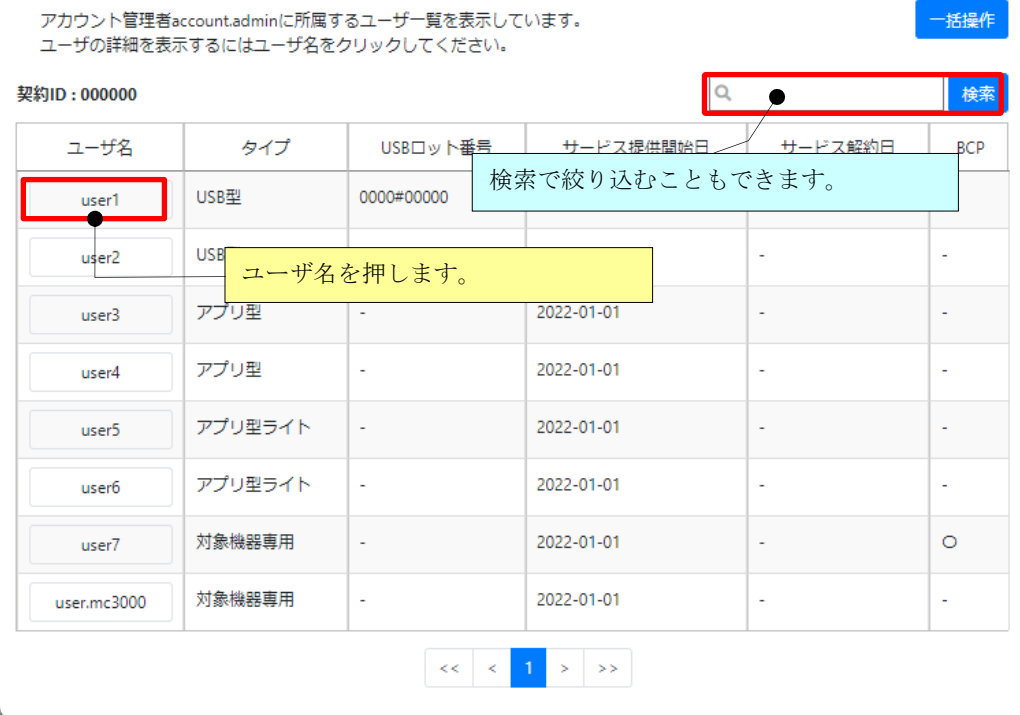

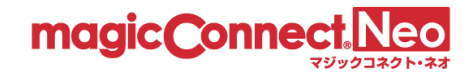

(2) 「アプリケーションの詳細設定」にある「リモートデスクトップ設定」を以下の手順で変更します。

フプリケーションの詳細設定

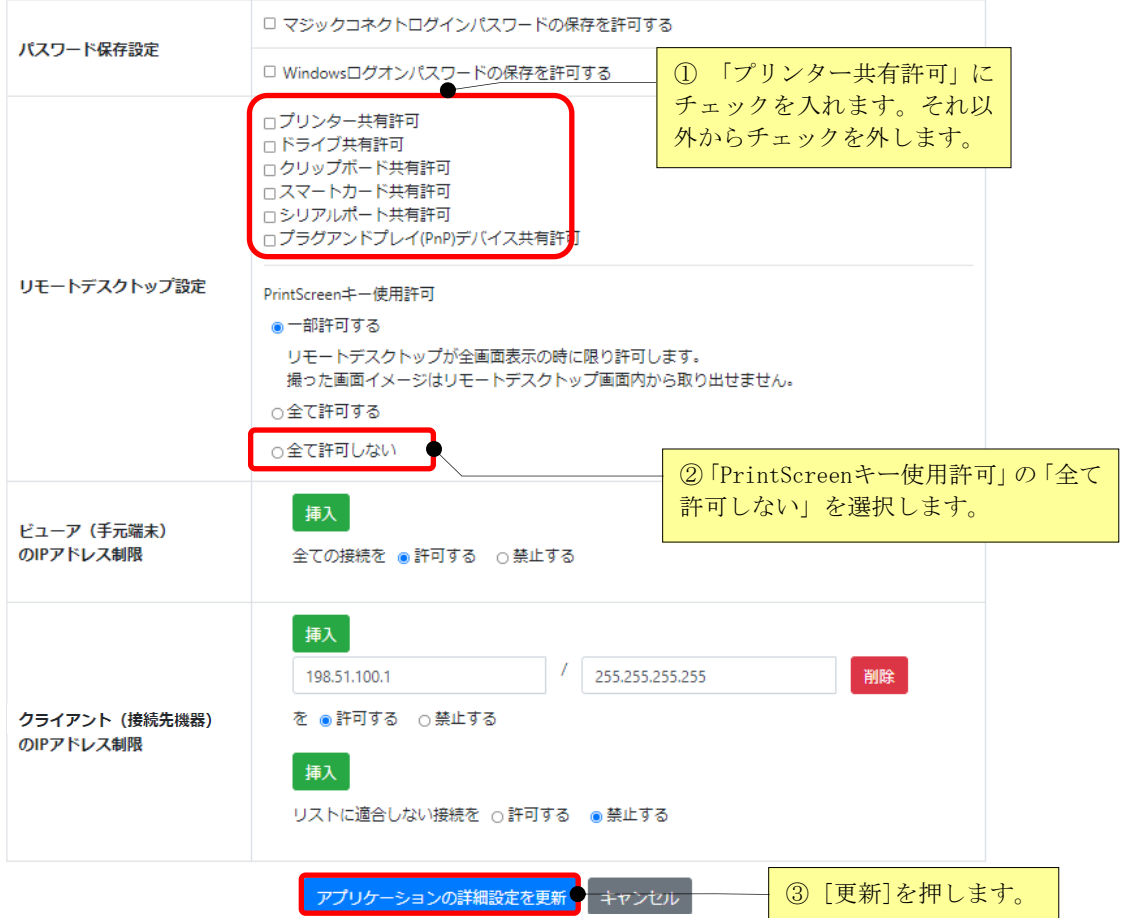

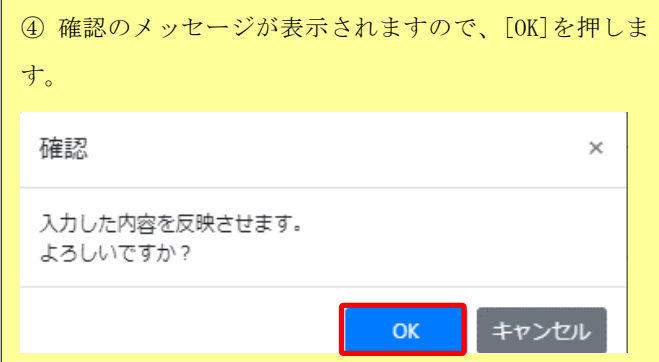

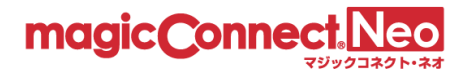

## 3.10.2.1. 「Print Screen キー使用許可」の 3 つの設定における動作の違い

本項では、「Print Screen キー使用許可」の 3 つの設定における動作の違いを説明します。

#### ■ 一部許可する

### Print Screen キーによるスクリーンショット取得を制限します。

この設定の場合、Print Screen キーを押しても手元端末ではスクリーンショットが取得されません。 リモートデスクトップ画面が「全画面表示」の場合、**接続先機器 (対象機器) 側で**接続先機器のスクリーン ショットが取得され、接続先機器(対象機器)内に閉じた範囲で画面データを利用できます。

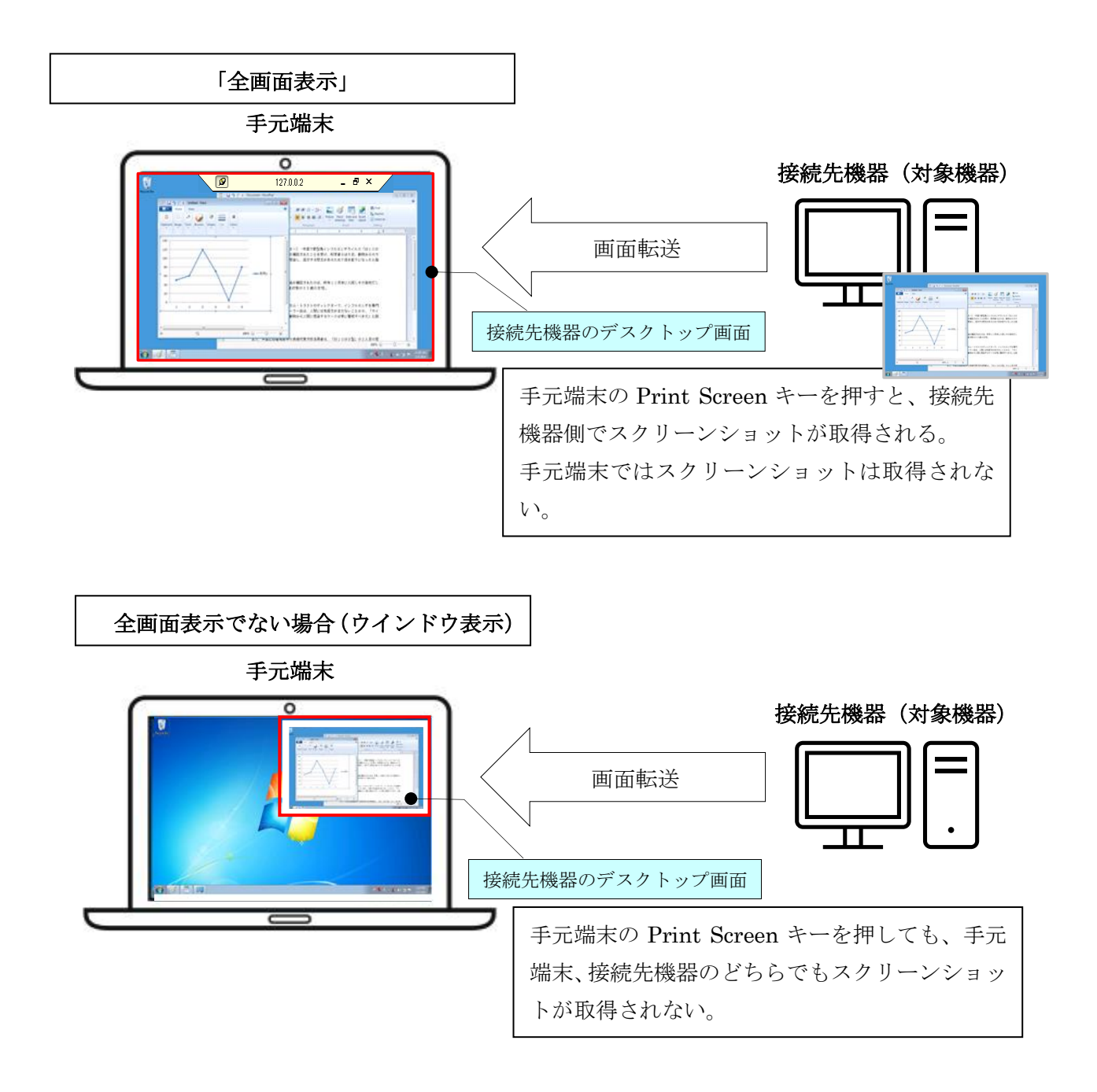

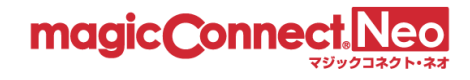

# ■ 全て許可する

# Print Screen キーによるスクリーンショット取得を制限しません。

この設定の場合、Print Screen キーを押すと Windows の標準機能によってスクリーンショットが取得されま す。

## ■ 全て許可しない

この設定の場合、「一部許可する」と同様、Print Screen キーを押しても手元端末ではスクリーンショット が取得されません。

さらに、リモートデスクトップ画面を「全画面表示」にした場合の接続先機器(対象機器)側でのスクリー ンショットも取得されません。

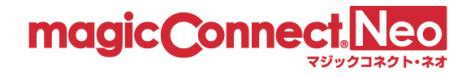

# <span id="page-63-0"></span>3.11. 複数ユーザの設定をまとめて操作する

これまで説明したユーザ管理の手順は、それぞれのユーザに対し、1ユーザずつ設定する「個別管 理」ですが、本節で説明する「一括操作」の機能を用いると、複数ユーザに対する設定をまとめて行 うことができます。

一括操作の機能を用いて以下の設定を一括操作することができます。

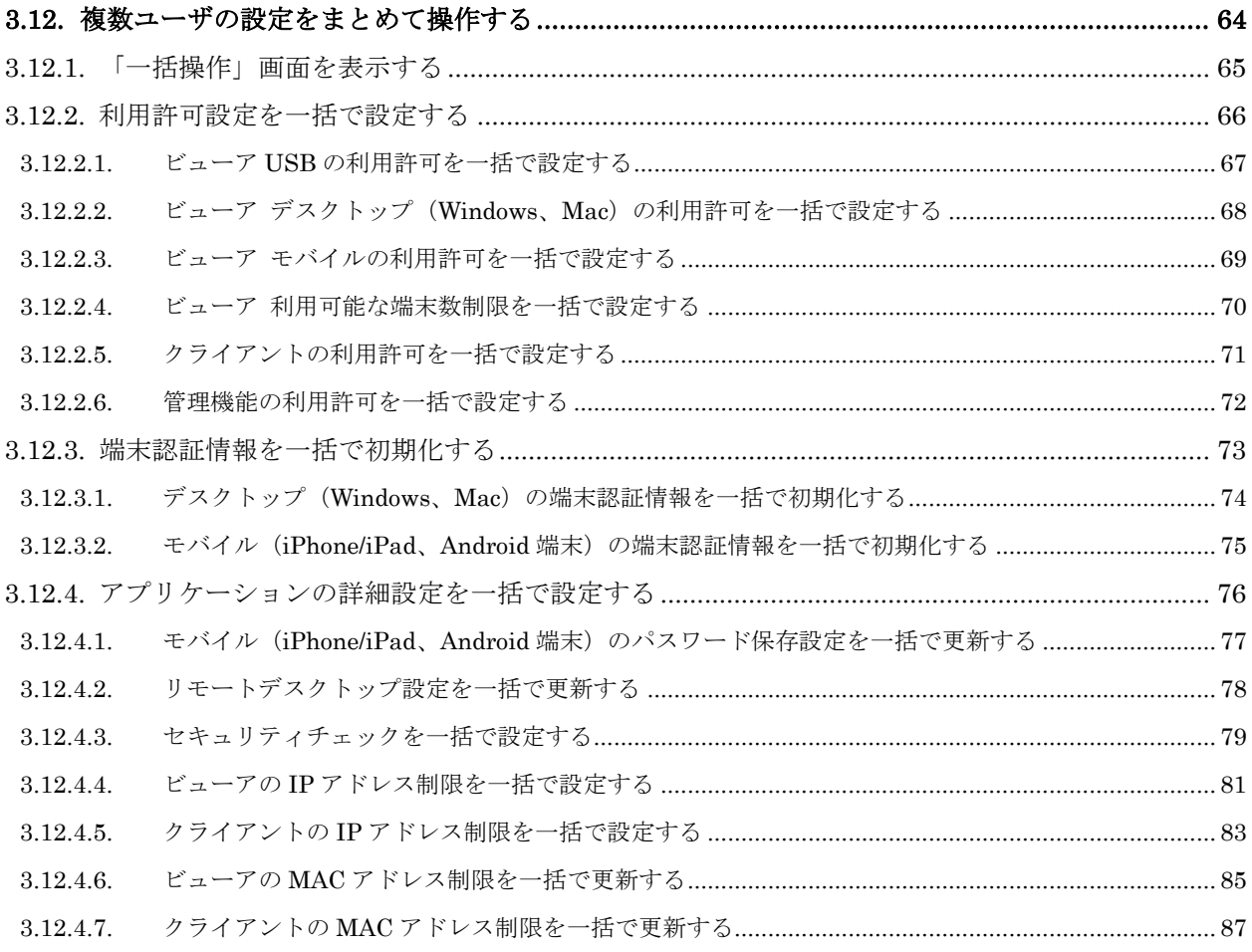

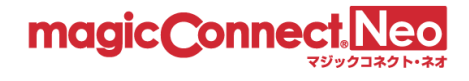

## <span id="page-64-0"></span>3.11.1. 「一括操作」画面を表示する

(1) ユーザ管理画面で[一括操作]ボタンを押します。

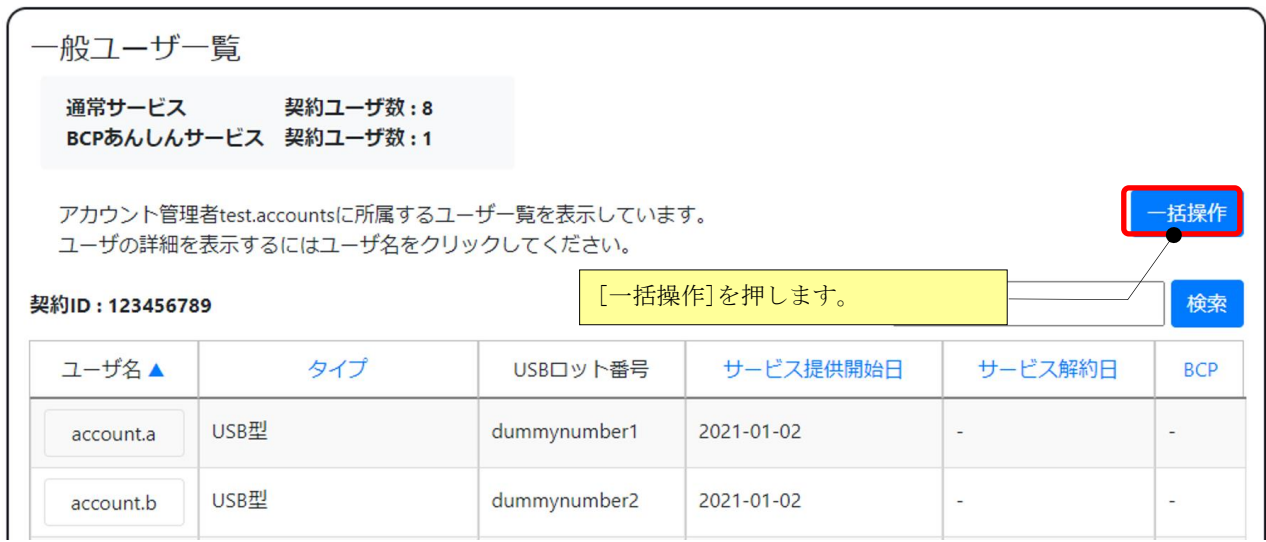

(2) 「一括操作」画面に切り替わります。

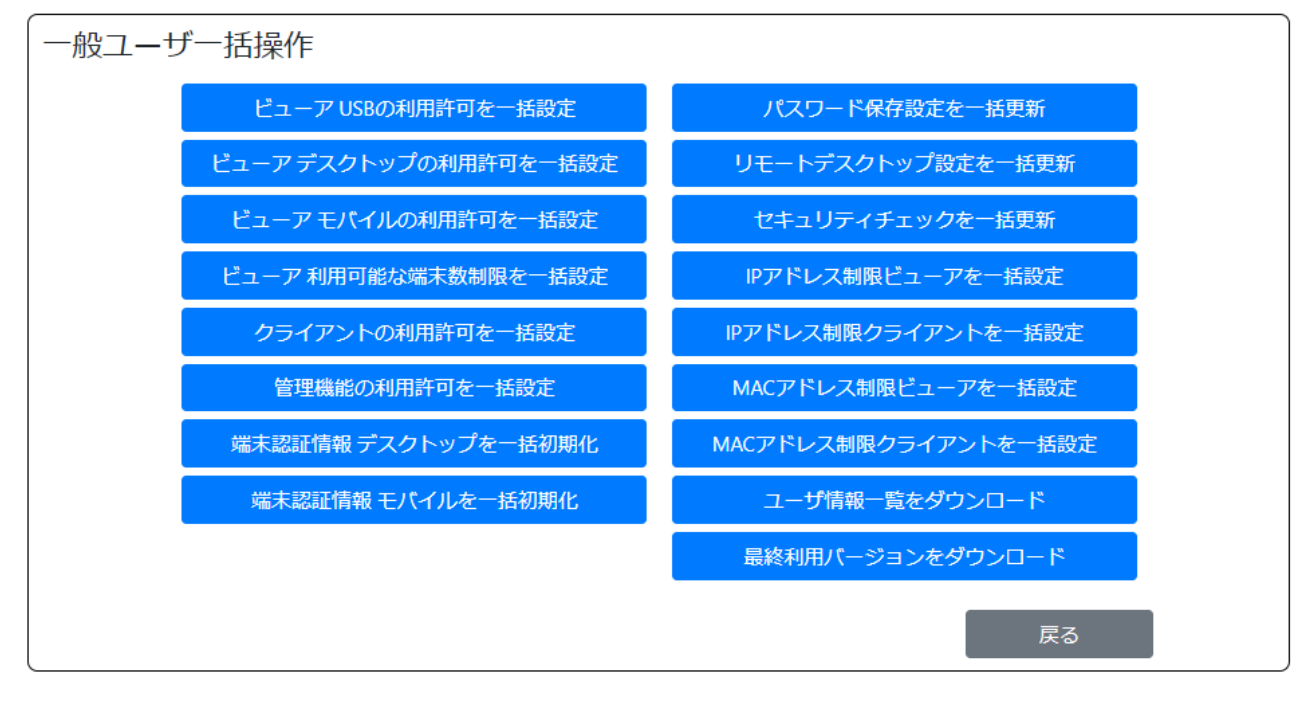

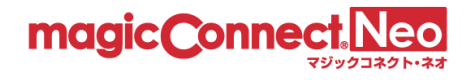

# <span id="page-65-0"></span>3.11.2. 利用許可設定を一括で設定する

複数のユーザに対して、以下のアプリケーションの許可/禁止を一括で変更したい場合に本機能を利用し ます。

- ⚫ ビューア
	- ➢ USB
	- ➢ デスクトップ
	- ➢ モバイル(iPhone/iPad、Android 端末)
- ⚫ クライアント
- ⚫ 管理機能

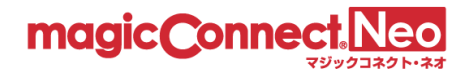

## <span id="page-66-0"></span>3.11.2.1. ビューア USB の利用許可を一括で設定する

複数のユーザに対して USB の利用許可/禁止を一括で設定したい場合に本機能を利用します。 ここでは、「全てのユーザに対して USB の利用を一括で許可する」を行う手順を説明します。

(1) 「ビューア USB の利用許可を一括設定」を選択します。

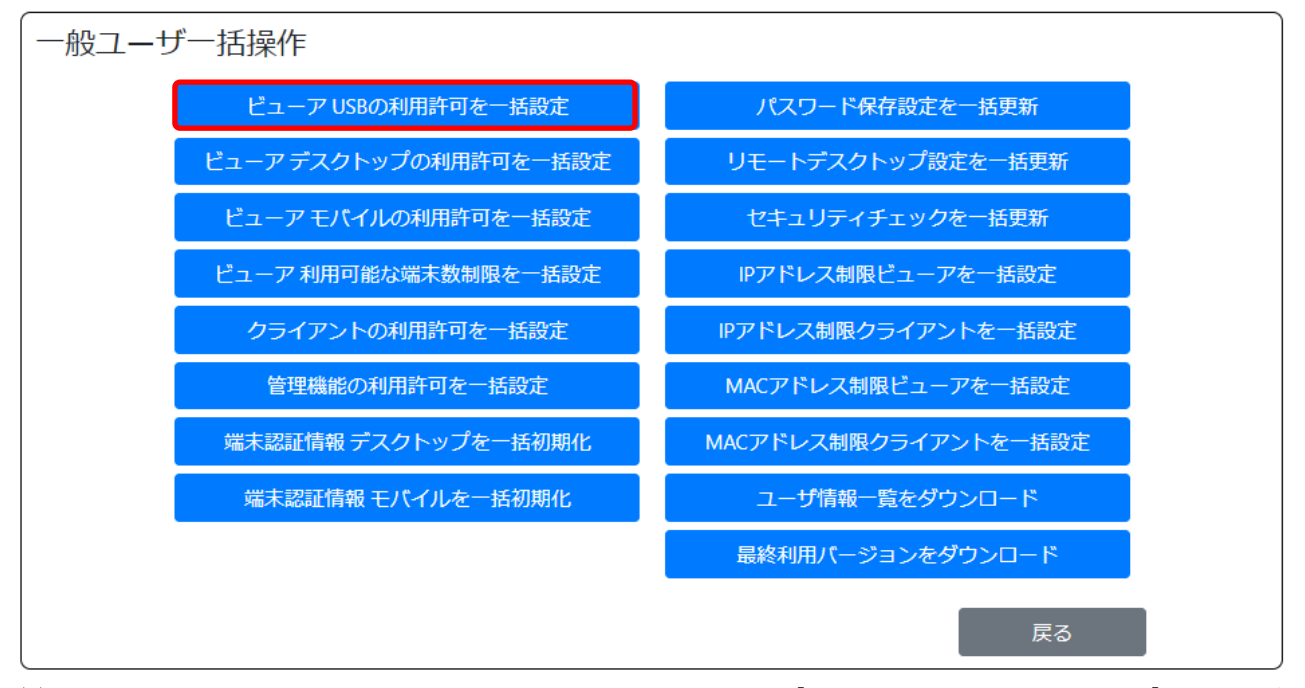

(2) 「USB の利用を許可する」にチェックを入れます。次に、[USB の利用許可を一括設定]ボタンを押 します。

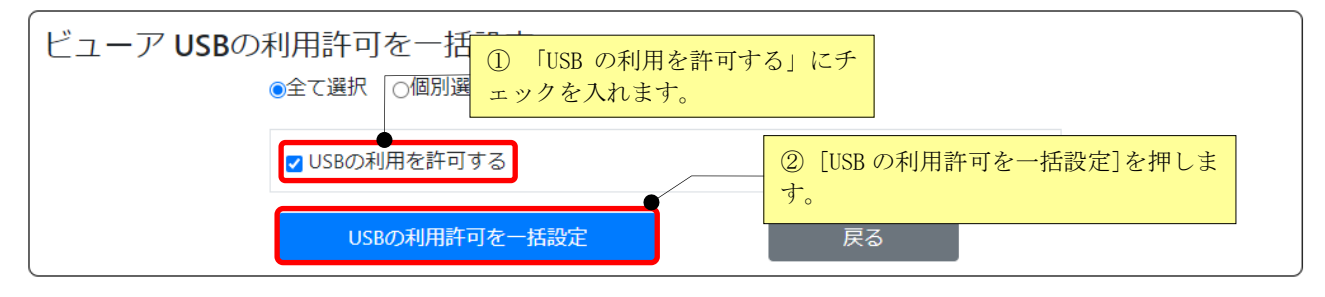

利用を禁止する場合は「USB の利用を許可する」からチェックを外します。

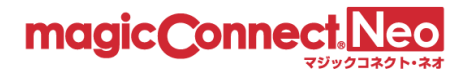

## <span id="page-67-0"></span>3.11.2.2. ビューア デスクトップ(Windows、Mac)の利用許可を一括で設定する

複数のユーザに対してデスクトップ(Windows、Mac)の利用許可/禁止を一括で設定したい場合に本機 能を利用します。

ここでは、「全てのユーザに対してデスクトップ(Windows、Mac)の利用を一括で許可する」を行う手 順を説明します。

(1) 「ビューア デスクトップの利用許可を一括設定」を選択します。

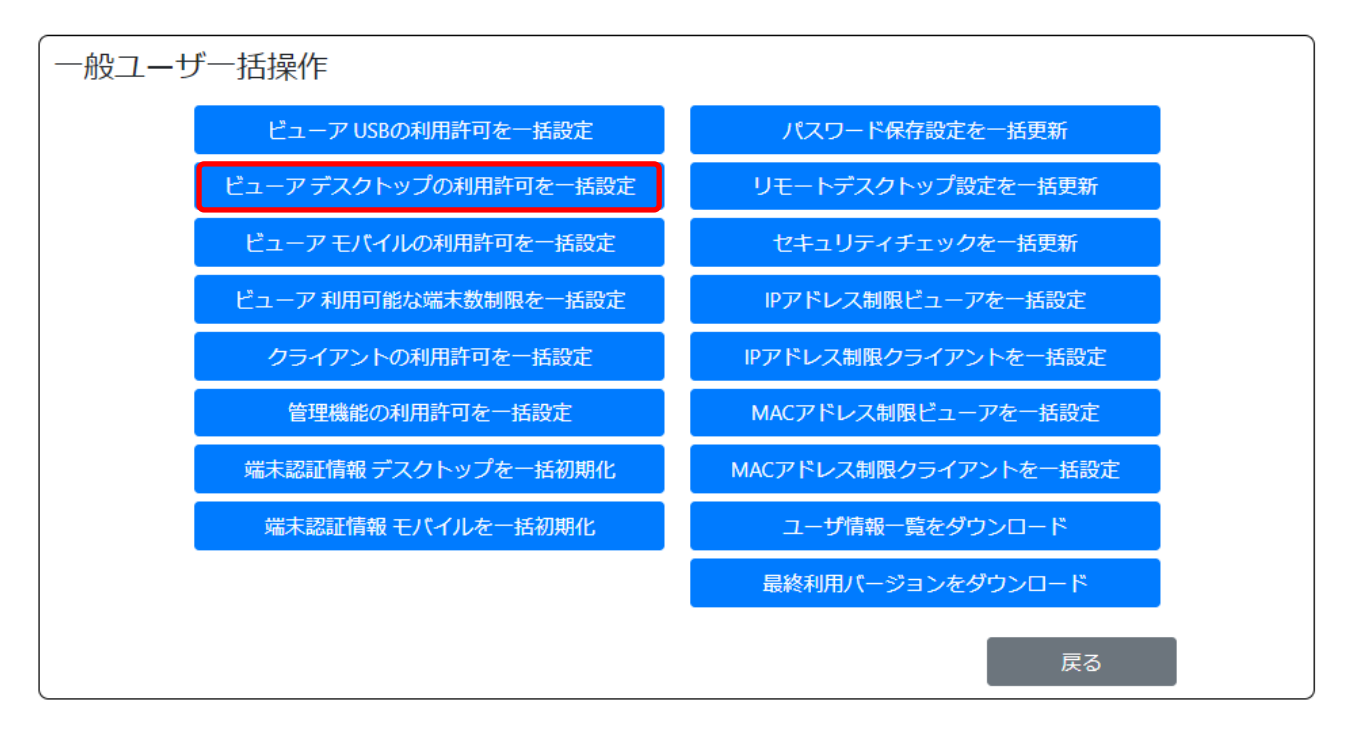

(2) 「デスクトップの利用を許可する」にチェックを入れます。次に、[デスクトップの利用許可を一括 設定]ボタンを押します。

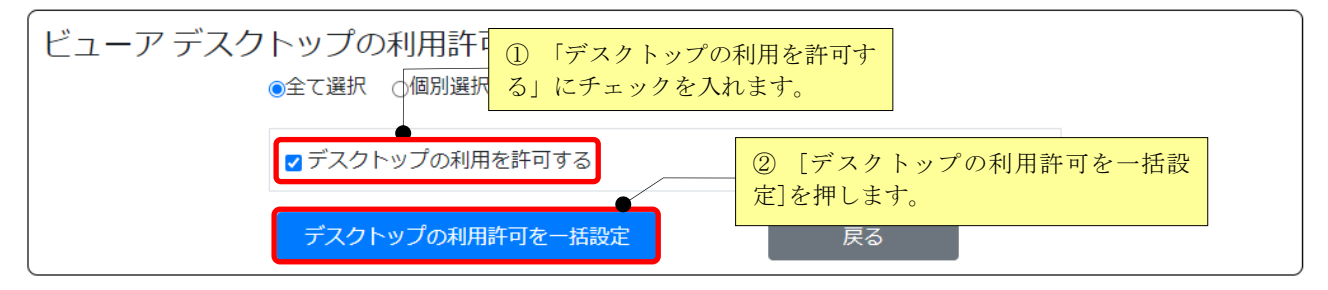

利用を禁止する場合は「デスクトップの利用を許可する」からチェックを外します。

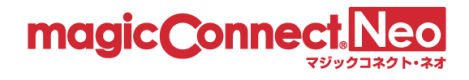

## <span id="page-68-0"></span>3.11.2.3. ビューア モバイルの利用許可を一括で設定する

複数のユーザに対してモバイル(iPhone/iPad、Android 端末)の利用許可/禁止を一括で設定したい場 合に本機能を利用します。

ここでは、「全てのユーザに対してモバイル (iPhone/iPad、Android 端末)の利用を一括で許可する」 を行う手順を説明します。

(1) 「ビューア モバイルの利用許可を一括設定」を選択します。

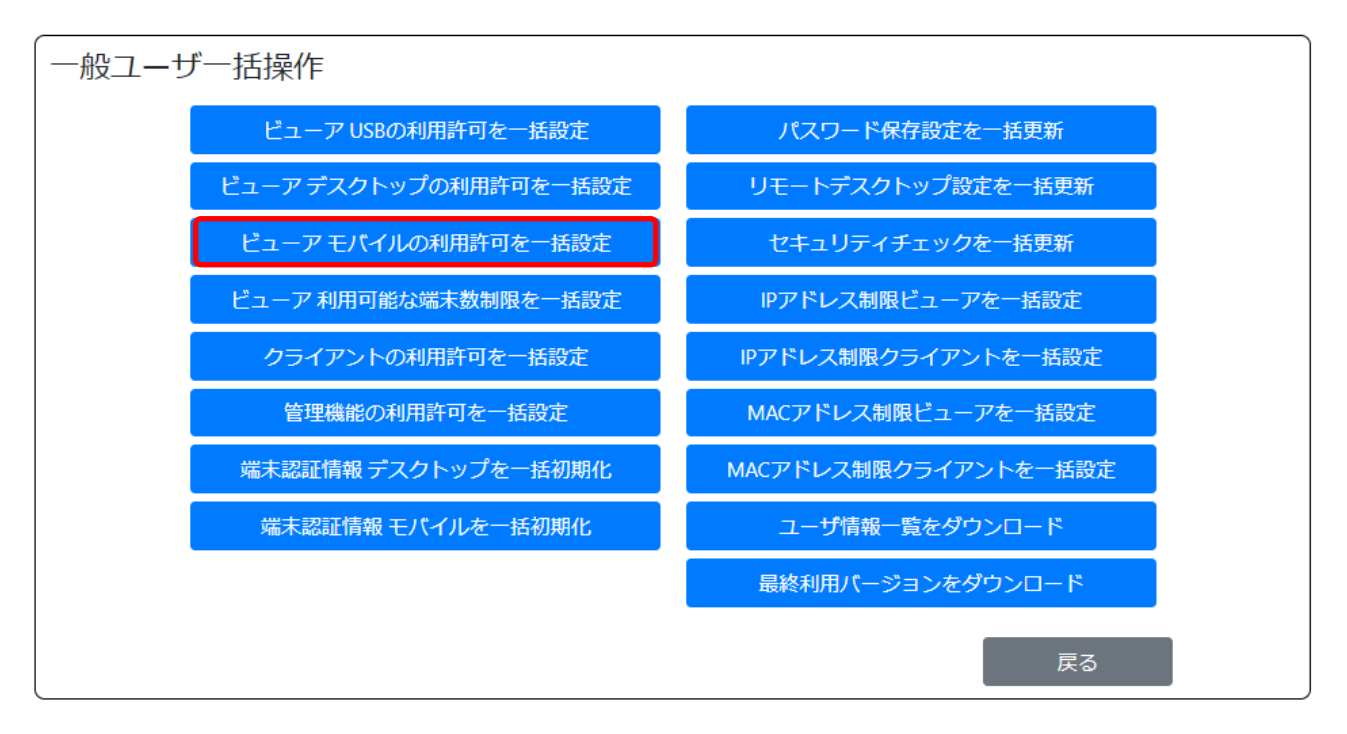

(2) 「モバイルの利用を許可する」にチェックを入れます。次に、[モバイルの利用許可を一括設定]ボ タンを押します。

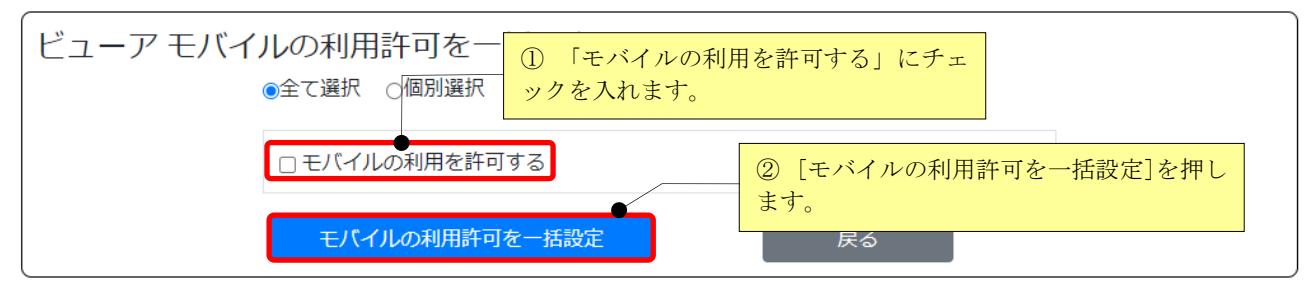

利用を禁止する場合は「モバイルの利用を許可する」からチェックを外します。

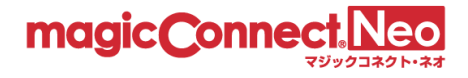

#### <span id="page-69-0"></span>3.11.2.4. ビューア 利用可能な端末数制限を一括で設定する

ビューアアプリケーションをインストールして利用可能な手元端末の数を一括で設定したい場合に本 機能を利用します。

ここでは、「全てのユーザに対して利用可能な手元端末の数を 2 台に設定する」を行う手順を説明しま す。

(3) 「ビューア 利用可能な端末数制限を一括設定」を選択します。

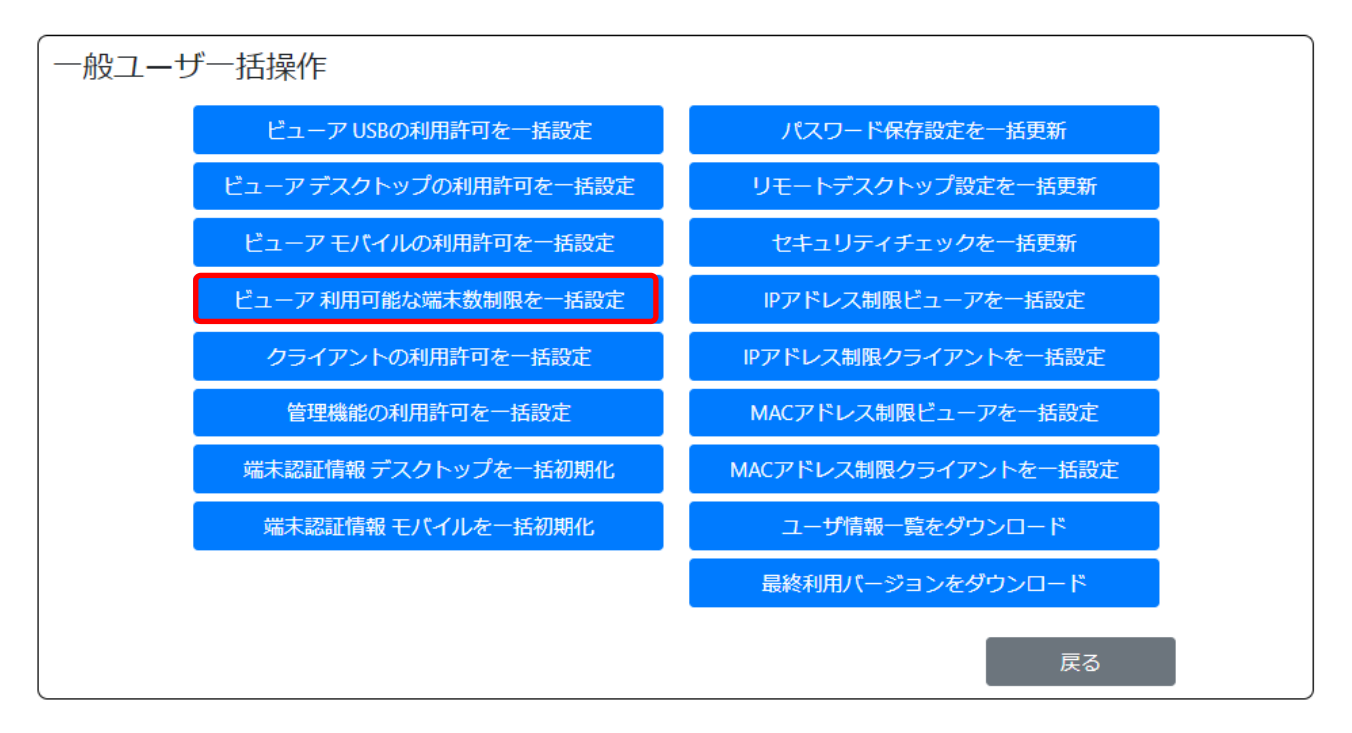

(4) 「2」を選択します。次に、[利用可能な端末数制限を一括設定]ボタンを押します。

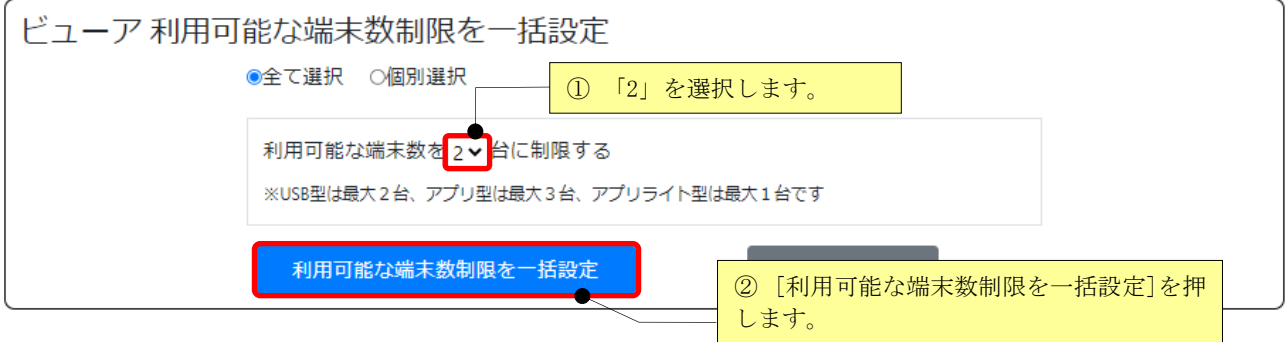

契約(USB 型/USB 型プレミアム/アプリ型/アプリ型プレミアム/アプリ型ライト)別の最大数を超える 数を指定した場合、最大数が自動的に設定されます。

※ 実際に利用するよりも多い台数を指定すると、ユーザ名とパスワードだけでビューアを利用可能な 枠が生じます。第三者による悪用を防止するため、必要以上の台数を指定した状態を長期間放置しな いでください。

## <span id="page-70-0"></span>3.11.2.5. クライアントの利用許可を一括で設定する

複数のユーザに対してクライアント(接続先機器で動かすプログラム)の利用許可/禁止を一括で設定し たい場合に本機能を利用します。

ここでは、「全てのユーザに対してクライアントの利用を一括で許可する」を行う手順を説明します。

(1) 「クライアントの利用許可を一括設定」を選択します。

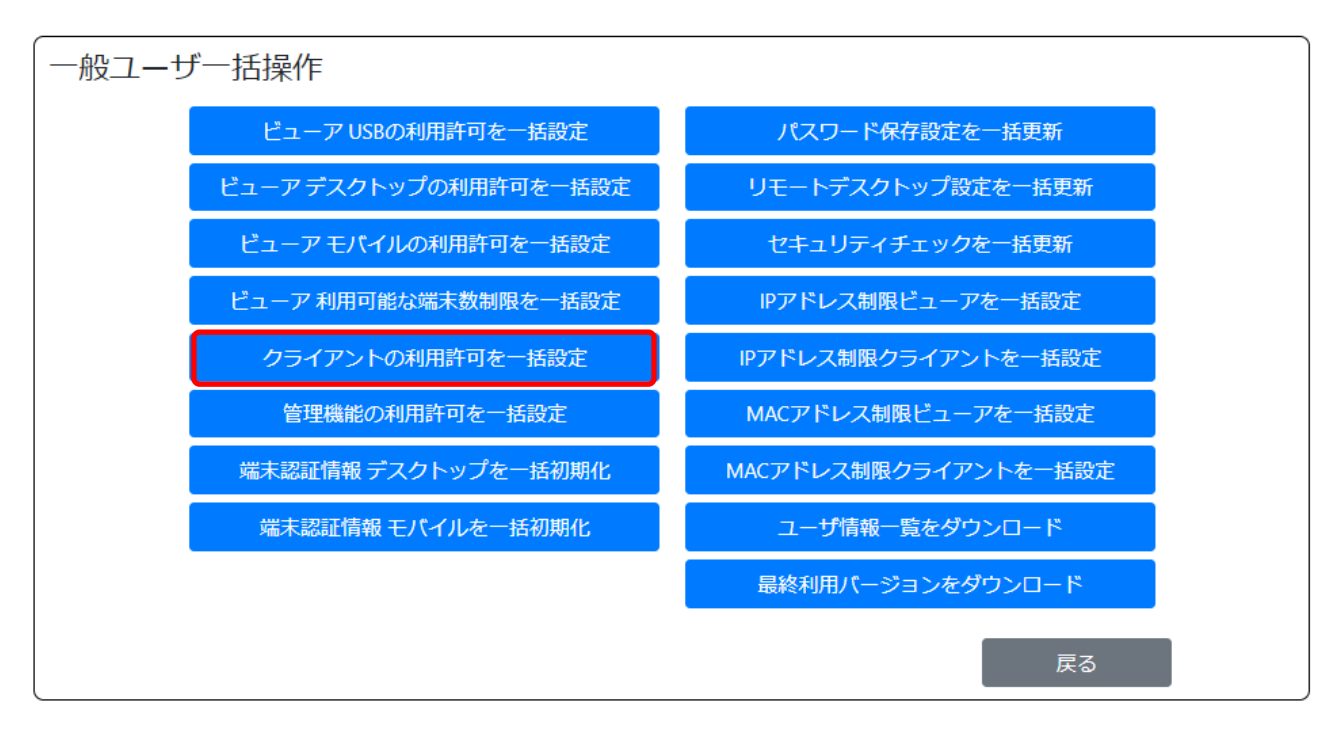

(2) 「クライアントの利用を許可する」にチェックを入れます。次に、[クライアントの利用許可を一括 設定]ボタンを押します。

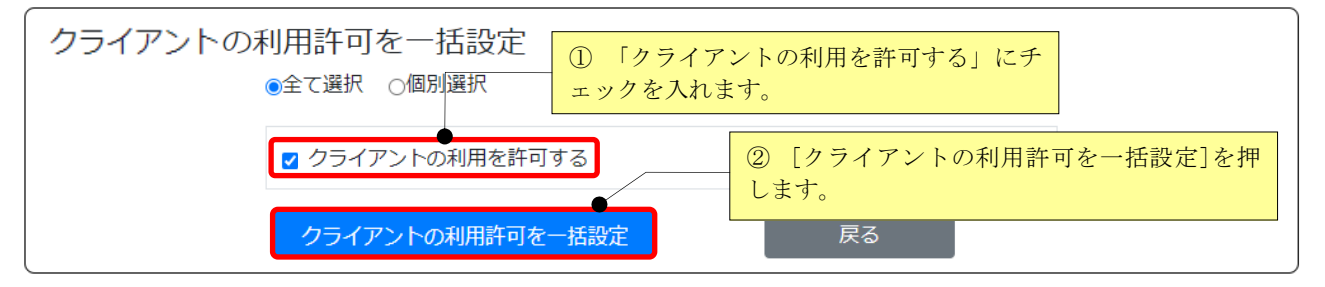

利用を禁止する場合は「クライアントの利用を許可する」からチェックを外します。

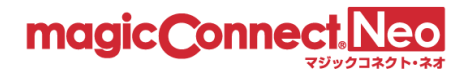

### <span id="page-71-0"></span>3.11.2.6. 管理機能の利用許可を一括で設定する

複数のユーザに対して管理機能の利用許可/禁止を一括で設定したい場合に本機能を利用します。 ここでは、「全てのユーザに対して管理機能の利用を一括で許可する」を行う手順を説明します。

(1) 「管理機能の利用許可を一括設定」を選択します。

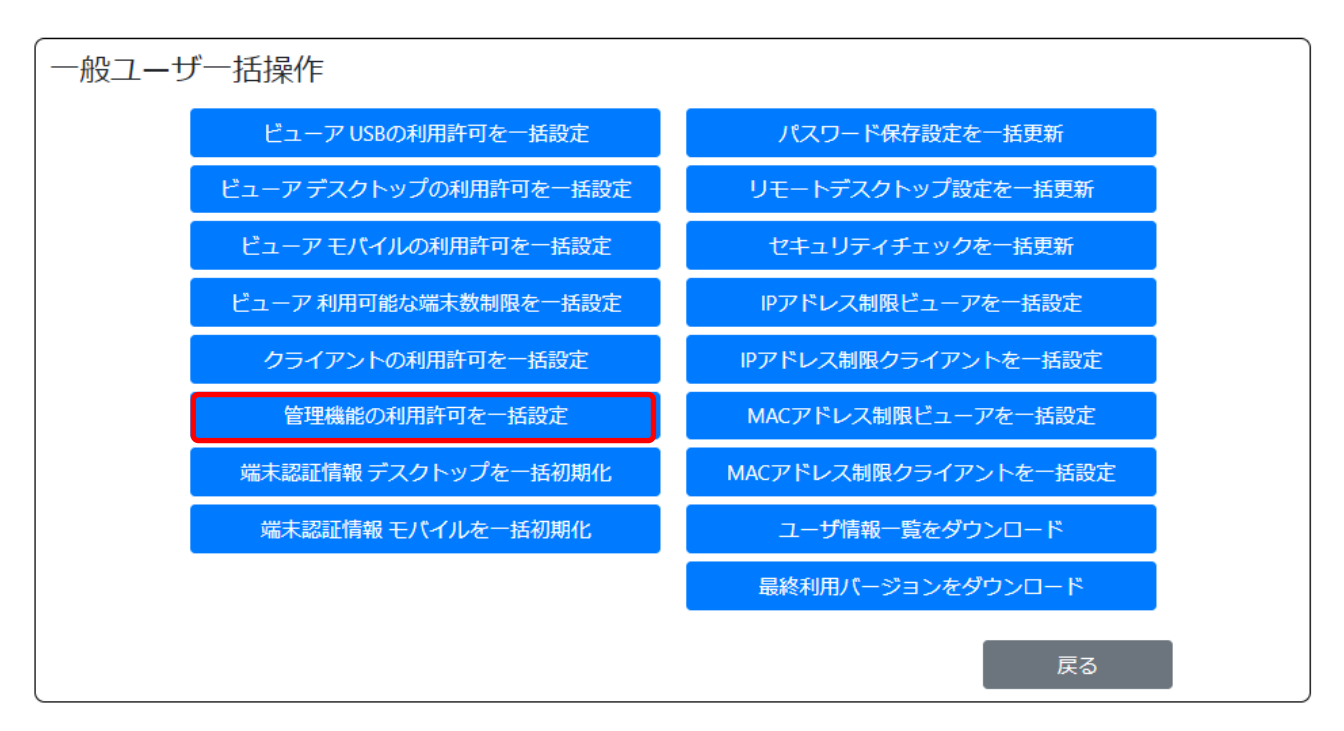

(2) 「管理機能の利用を許可する」にチェックを入れます。次に、[管理機能の利用許可を一括設定]ボ タンを押します。

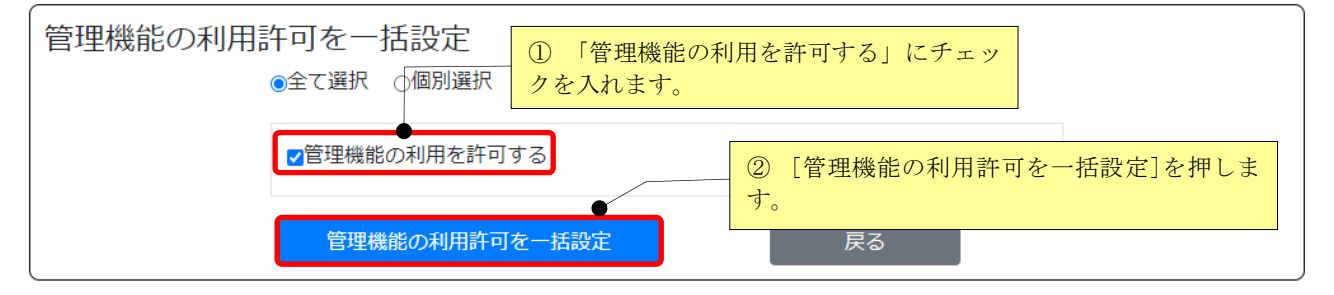

利用を禁止する場合は「管理機能の利用を許可する」からチェックを外します。
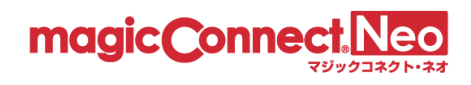

## 3.11.3. 端末認証情報を一括で初期化する

複数のユーザに対して、以下の端末認証情報を全て初期化したい場合に本機能を利用します。

- デスクトップ (Windows、Mac)
- モバイル (iPhone/iPad、Android 端末)

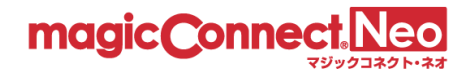

## 3.11.3.1. デスクトップ(Windows、Mac)の端末認証情報を一括で初期化する

複数のユーザに対して、デスクトップ(Windows、Mac)の端末認証情報を一括で初期化したい場合に 本機能を利用します。以下では「user3」のデスクトップ(Windows、Mac)の端末認証情報を初期化す る手順を説明します。

(1) 「端末認証情報 デスクトップを一括初期化」を選択します。

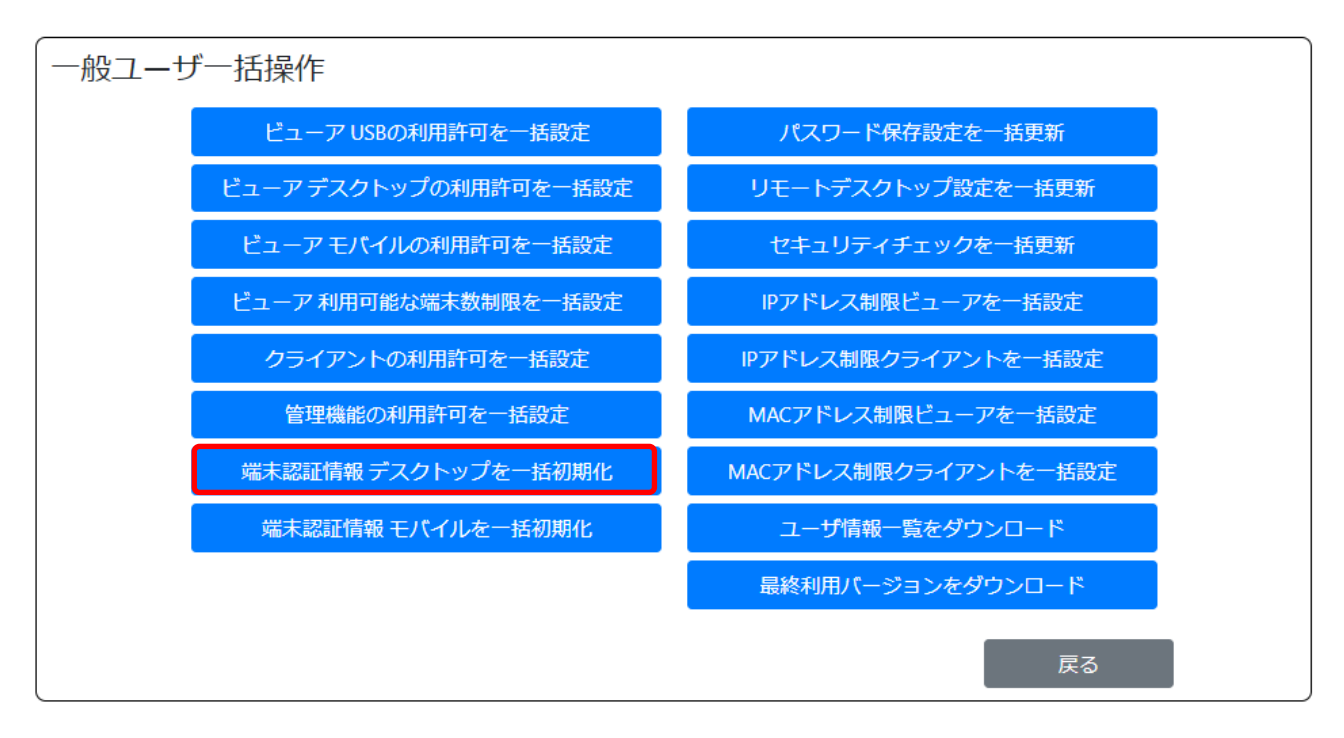

(2) 「個別選択」をクリックし、次に「user3」をクリックし選択状態にします。最後に、[端末認証情 報を一括初期化]ボタンを押します。

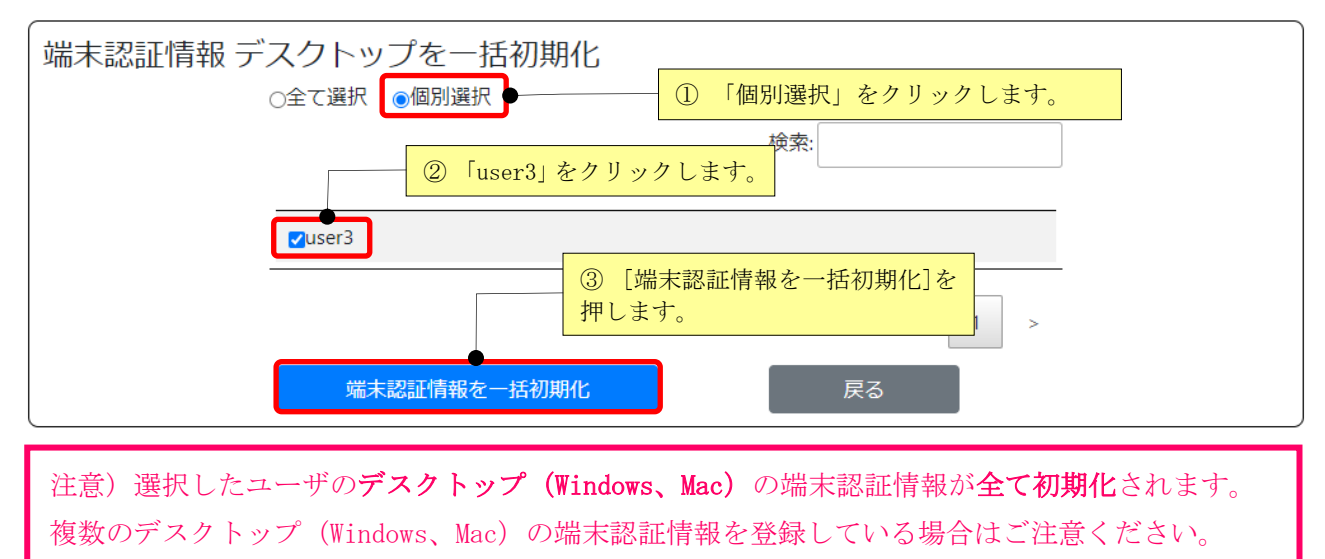

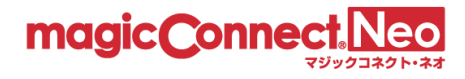

## 3.11.3.2. モバイル(iPhone/iPad、Android 端末)の端末認証情報を一括で初期化する

複数のユーザに対して、モバイル(iPhone/iPad、Android 端末)の端末認証情報を一括で初期化したい 場合に本機能を利用します。

以下では「user3」のモバイル (iPhone/iPad、Android 端末)の端末認証情報を初期化する手順を説明 します。

(1) 「端末認証情報 モバイルを一括初期化」を選択します。

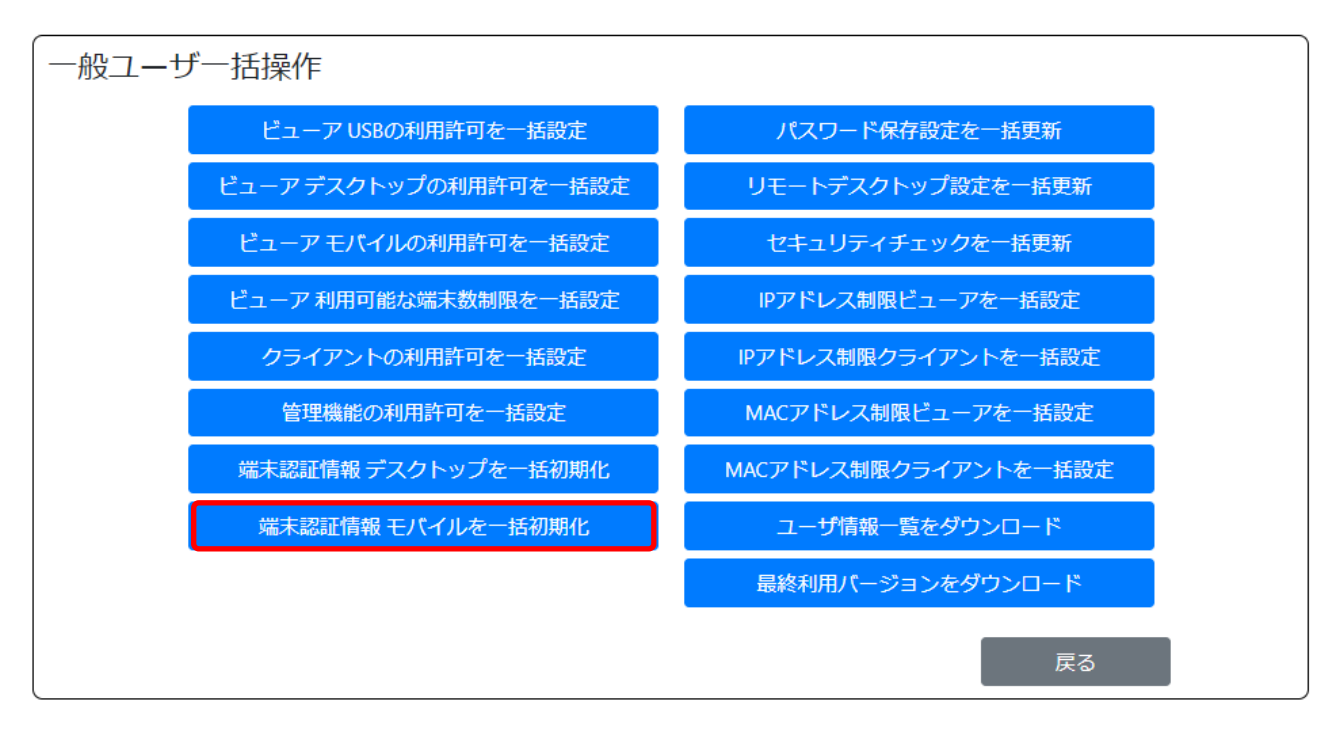

(2) 「個別選択」をクリックし、次に「user3」をクリックし選択状態にします。最後に、[端末認証情 報を一括初期化]ボタンを押します。

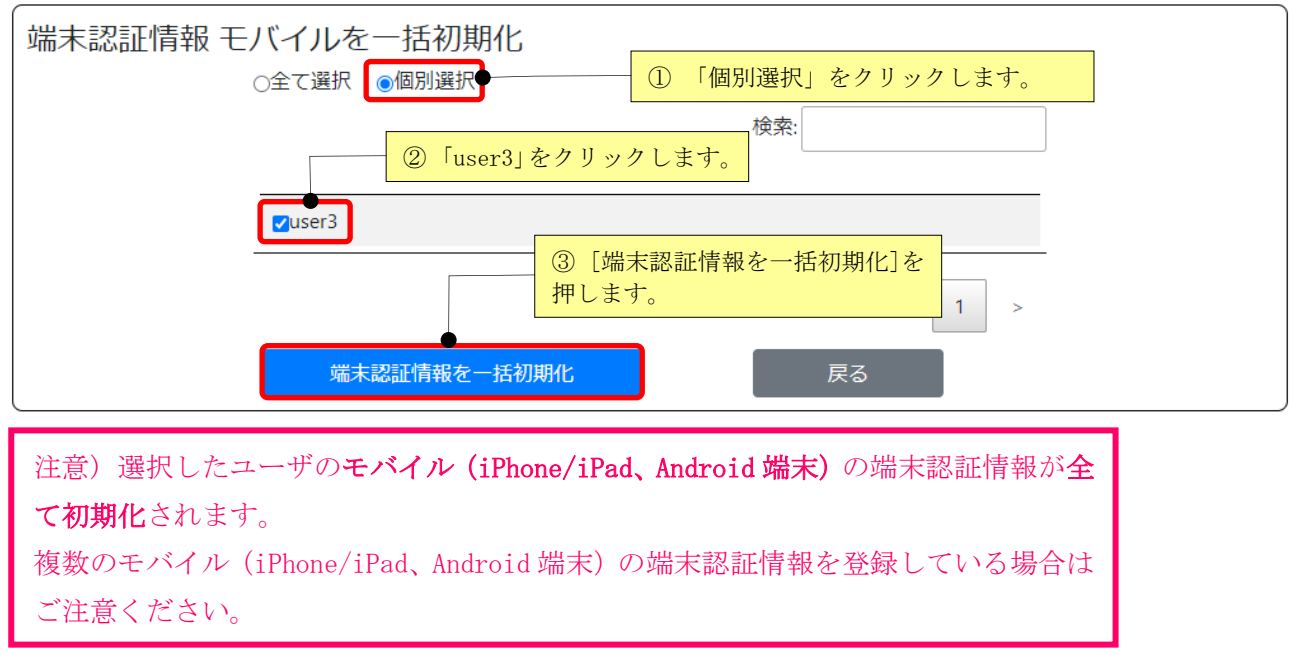

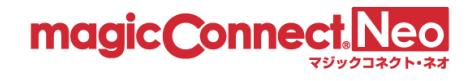

3.11.4. アプリケーションの詳細設定を一括で設定する

複数のユーザに対して、以下の機能を一括で設定したい場合に本機能を利用します。

- モバイル (iPhone/iPad、Android 端末)のパスワード保存設定を一括で更新する
- リモートデスクトップ設定を一括で更新する
- ビューアの IP アドレス制限を一括で設定する
- クライアントの IP アドレス制限を一括で設定する
- ビューアの MAC アドレス制限を一括で更新する
- クライアントの MAC アドレス制限を一括で更新する

なお、変更した設定は、設定変更時に使用中のビューア、クライアントには適用されません。 次回のマジックコネクトログイン時より適用されます。

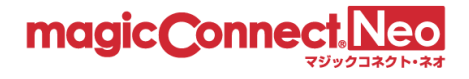

### 3.11.4.1. モバイル(iPhone/iPad、Android 端末)のパスワード保存設定を一括で更新する

本機能により、モバイル(iPhone/iPad、Android 端末)の手元端末に対するパスワードの保存許可設定を一 括で変更することができます

ここでは、「全てのユーザ」に対し下記の設定を行う手順を説明します。

- マジックコネクトのログインパスワードの保存を禁止
- Windows のログオンパスワードの保存を禁止
- (1) 「パスワード保存設定を一括更新」を選択します

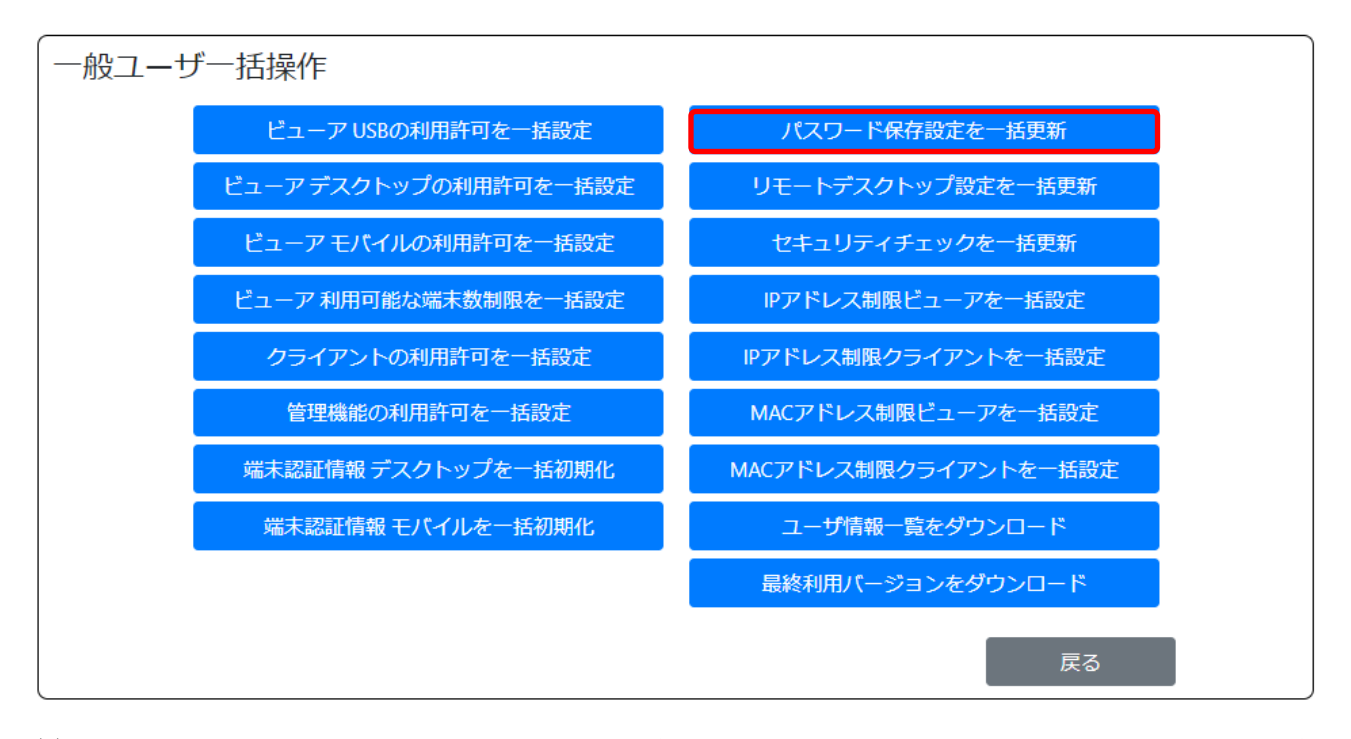

(2) 「マジックコネクトログインパスワードの保存を許可する」「Windows ログオンパスワードの保存 を許可する」からチェックを外し[パスワード保存設定を一括更新]ボタンを押します。

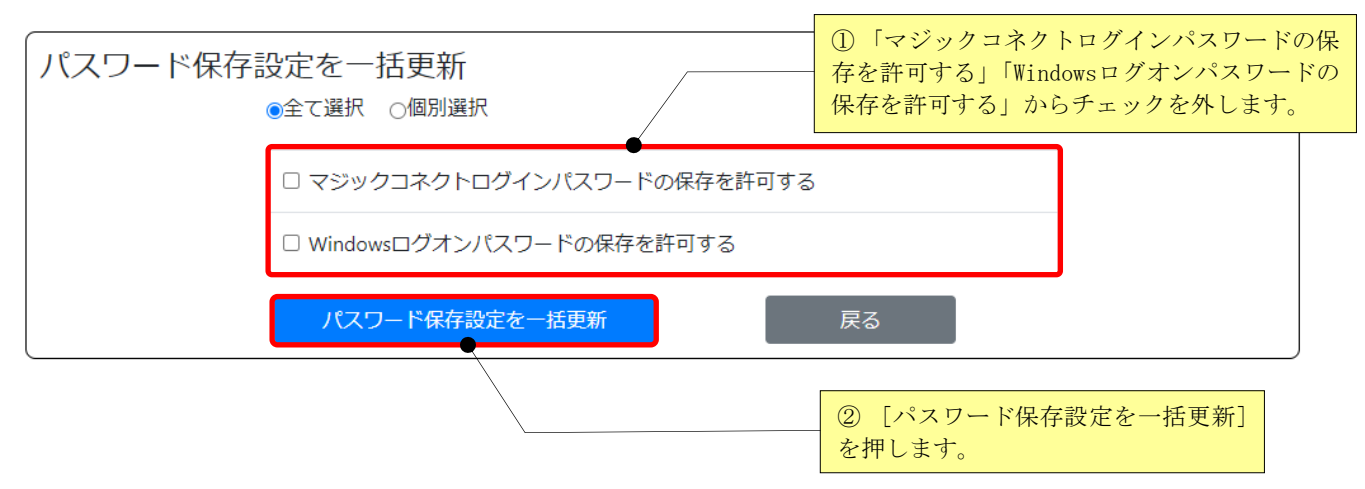

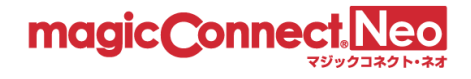

#### 3.11.4.2. リモートデスクトップ設定を一括で更新する

複数のユーザに対してリモートデスクトップのデバイス共有許可/禁止を一括で設定したい場合に本機 能を利用します。

なお、変更した設定は、設定変更時に使用中のビューアには適用されません。 次回のマジックコネクトログイン時より適用されます。

- ここでは「全てのユーザ」に対し、下記の設定を行う手順を説明します。
- プリンター共有を許可。その他の共有を禁止。
- Print Screen キーの使用を禁止
- (1) 「リモートデスクトップ設定を一括更新」を選択します

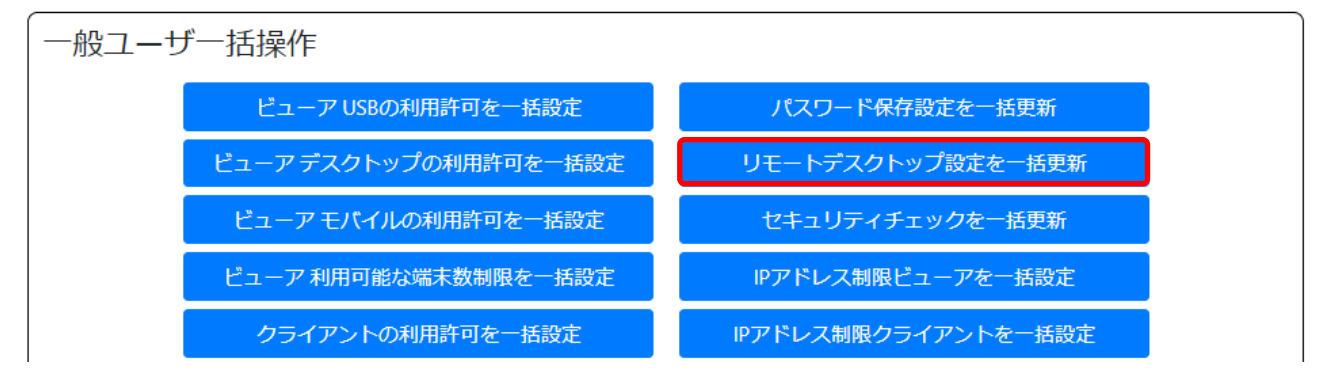

(2) 「プリンター共有許可」にチェックを入れ、その他の「共有許可」からチェックを外します。Print Screen キー使用許可は「全て許可しない」を選択します。最後に[リモートデスクトップ設定を一 括更新]ボタンを押します。

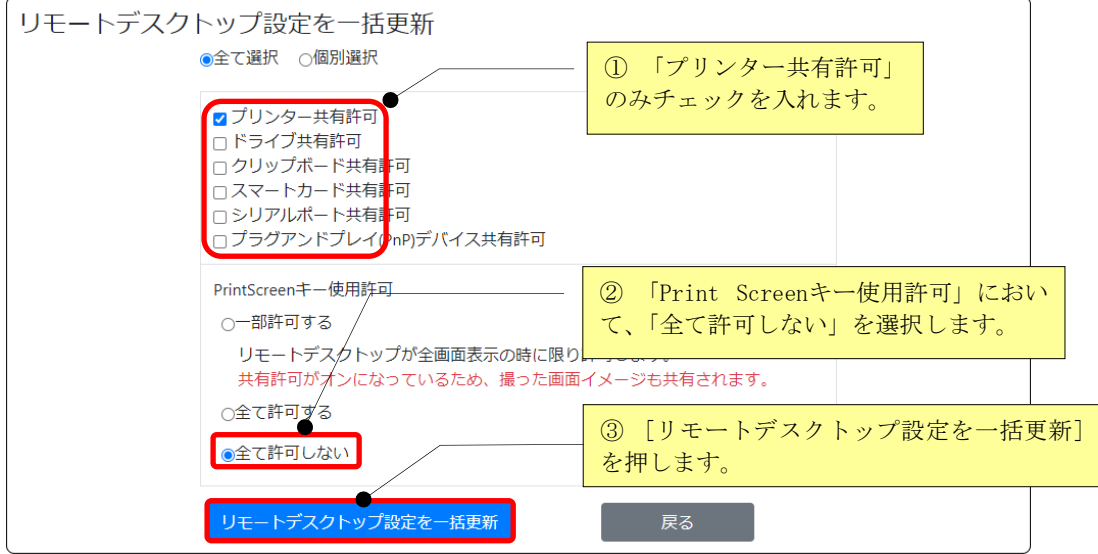

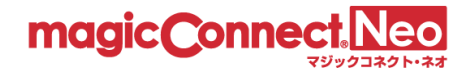

#### 3.11.4.3. セキュリティチェックを一括で設定する

複数のユーザに対して、ビューアの Windows 端末の検疫状態が良好の場合にのみ、マジックコネクトを 利用可能とする際に本機能を利用します。

なお、変更した設定は、設定変更時に使用中のビューアには適用されません。

次回のマジックコネクトログイン時より適用されます。

※本機能は Windows のビューアのみ有効です。

Mac のビューアを利用しているユーザには設定しないでください。 ※本機能は、マジックコネクト・ネオ USB 型/USB 型プレミアム、アプリ型/アプリ型プレミアムの場合 のみ利用可能です。

アプリ型ライト、対象機器専用アカウントの場合は利用できません。

ここでは「全てのユーザ」に対し、下記の設定を行う手順を説明します。

● ウイルス対策ソフトの検疫状態が良好の場合のみ、接続を許可する

(1) 「セキュリティチェックを一括更新」を選択します

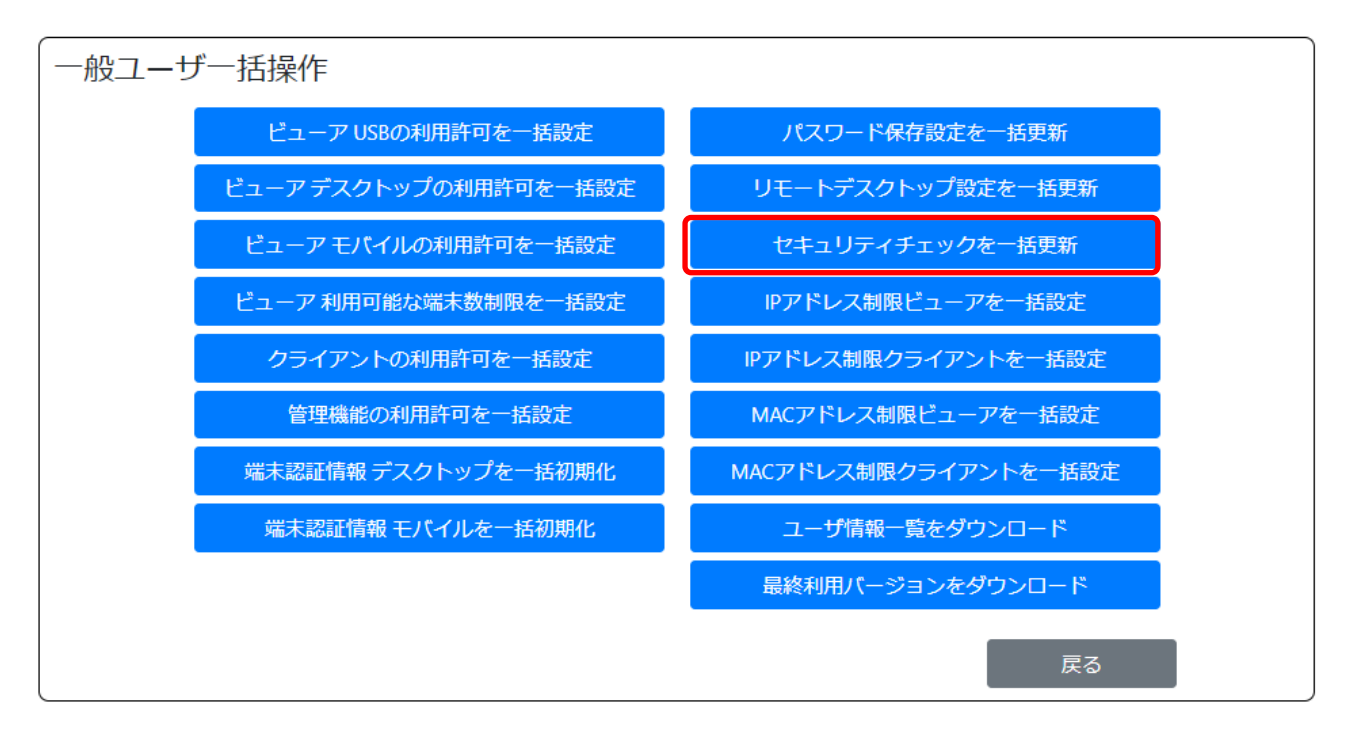

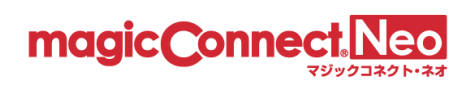

(2) 「ウイルス対策ソフトの検疫状態が良好なときに、接続を許可する」にチェックを入れ、[セキュリ ティチェックを一括更新]ボタンを押します。

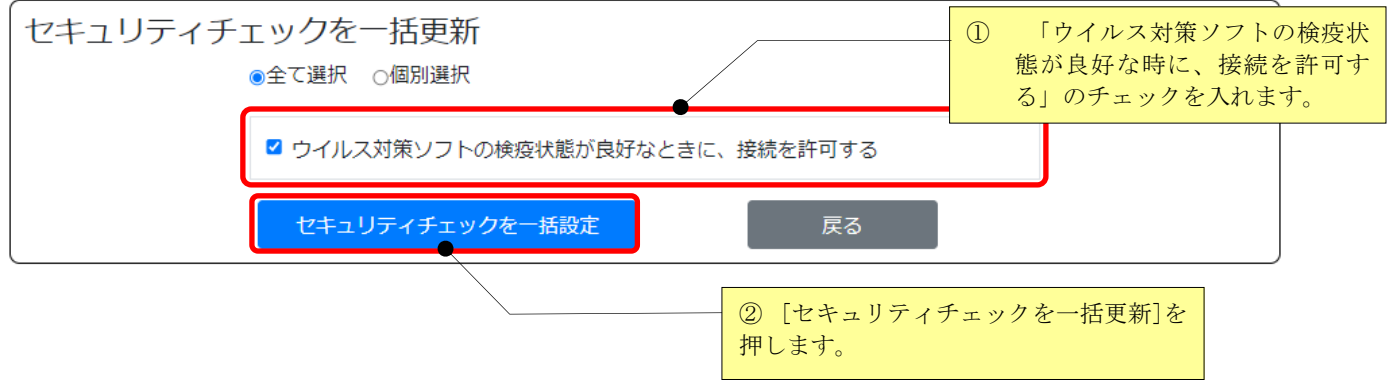

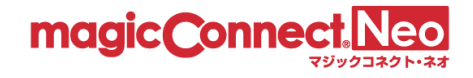

#### 3.11.4.4. ビューアの IP アドレス制限を一括で設定する

複数のユーザに対して、ビューアの IP アドレス制限を一括で設定したい場合に本機能を利用します。

なお、変更した設定は、設定変更時に使用中のビューアには適用されません。 次回のマジックコネクトログイン時より適用されます。

- ここでは、「全てのユーザ」のビューアに対し、下記の制限設定を行う手順を説明します。
- 接続元アドレス 203.0.113.1 のネットワークからの接続を許可する。
- 上記1に該当しないネットワークからの接続を禁止する。
- (1) 「IP アドレス制限ビューアを一括設定」を選択します。

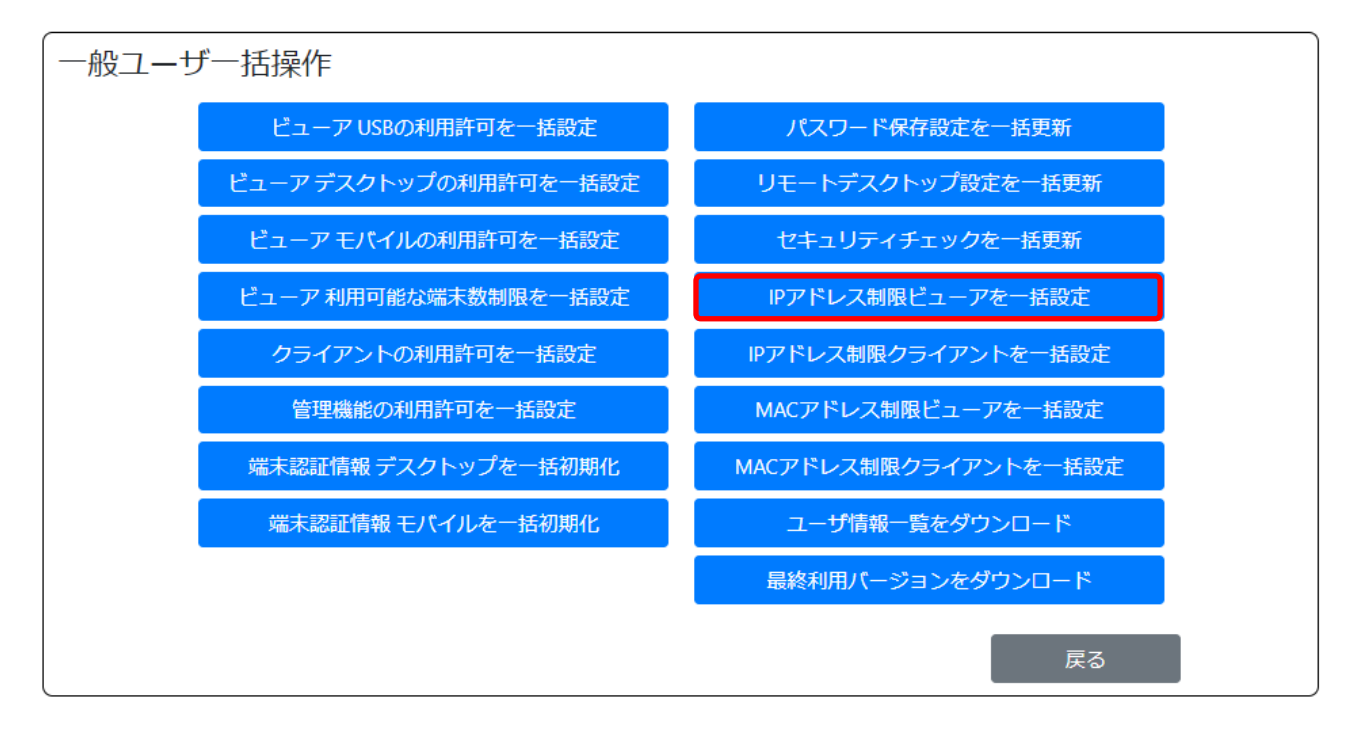

magic Connect

(2) 「挿入」を押し、IP アドレス「203.0.113.1」、サブネットマスク「255.255.255.255」を入力し、許可 します。リストに適合しない接続を「禁止する」を選択し、入力した IP アドレス以外からの接続 を禁止します。最後に、[IP アドレス制限を一括設定]ボタンを押します。

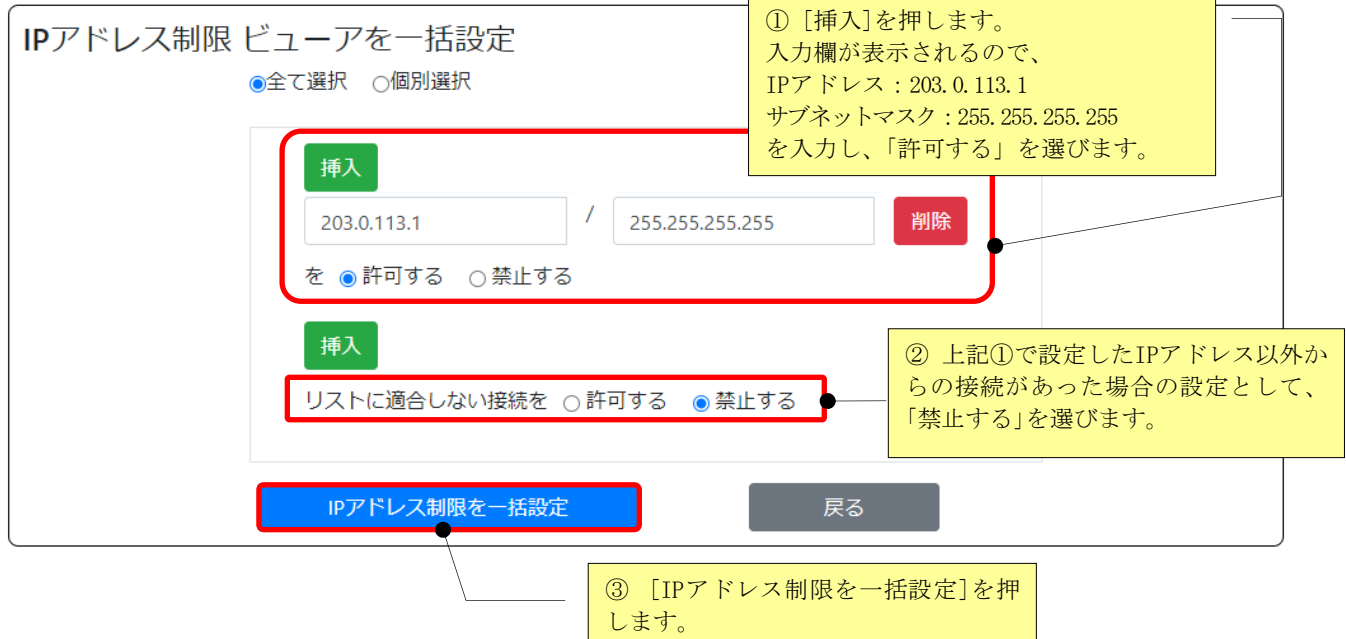

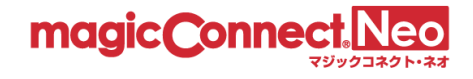

#### 3.11.4.5. クライアントの IP アドレス制限を一括で設定する

複数のユーザに対して、クライアントの IP アドレス制限を一括で設定したい場合に本機能を利用しま す。

なお、変更した設定は、設定変更時に使用中のクライアントには適用されません。 次回のマジックコネクトログイン時より適用されます。

ここでは、「全てのユーザ」のクライアントに対し、下記の制限設定を行う手順を説明します。

- 接続元アドレス 203.0.113.1 のネットワークからの接続を許可する。
- 上記1に該当しないネットワークからの接続を禁止する。
- (1) 「IP アドレス制限クライアントを一括設定」を選択します。

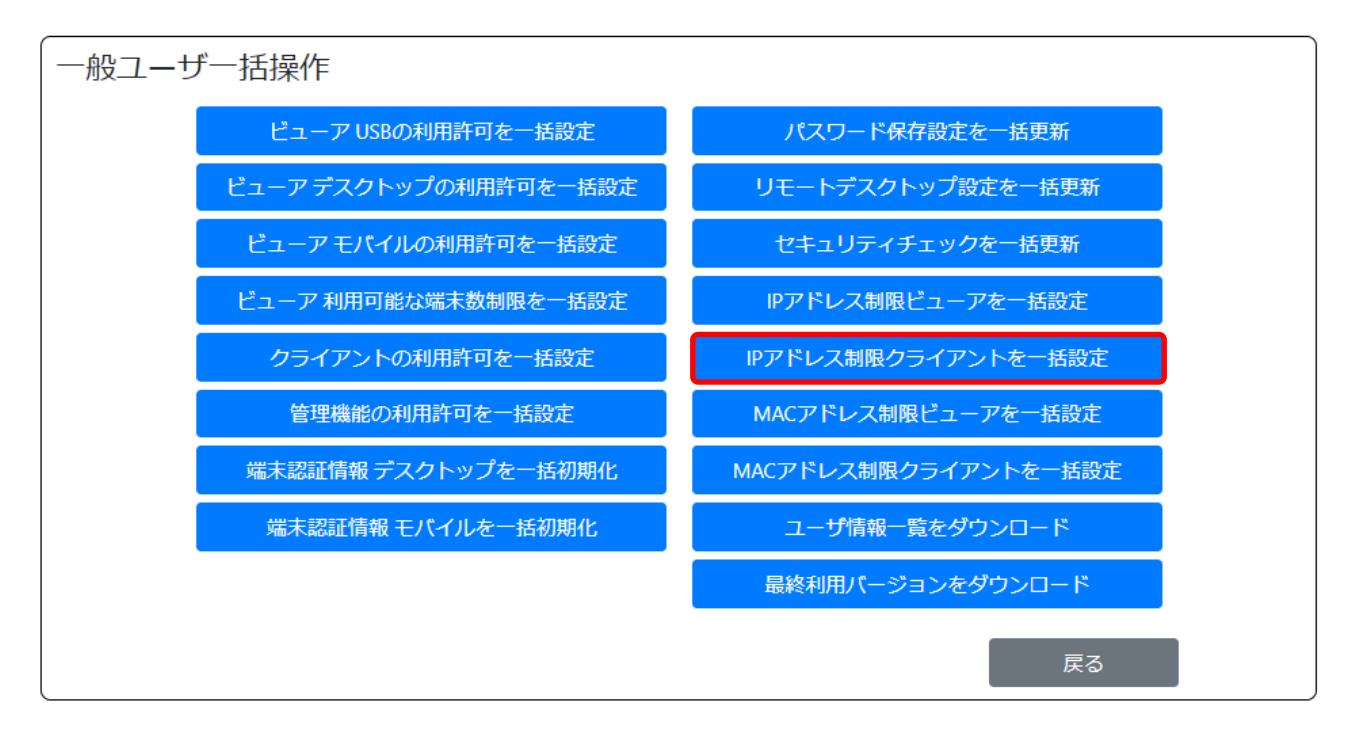

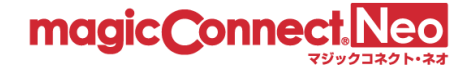

(2) 「挿入」を押し、IP アドレス「203.0.113.1」、サブネットマスク「255.255.255.255」を入力し、許可 します。リストに適合しない接続を「禁止する」を押し、入力した IP アドレス以外からの接続を 禁止します。最後に、[IP アドレス制限を一括設定]ボタンを押します。

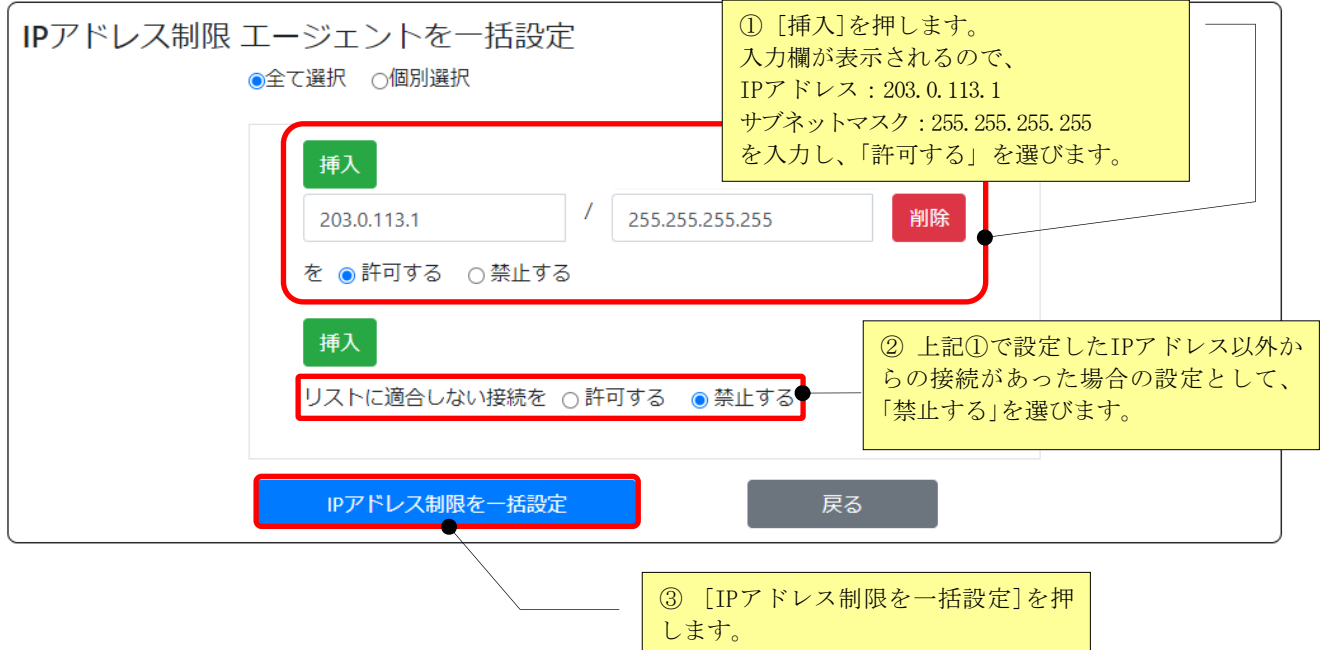

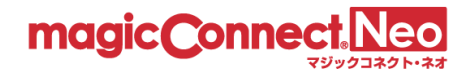

#### 3.11.4.6. ビューアの MAC アドレス制限を一括で更新する

複数のユーザに対して、ビューアの MAC アドレス制限を一括で設定したい場合に本機能を利用します。

なお、変更した設定は、設定変更時に使用中のビューアには適用されません。 次回のマジックコネクトログイン時より適用されます。

※本機能は、マジックコネクト・ネオ USB 型/USB 型プレミアム、アプリ型/アプリ型プレミアムの場合 のみ利用可能です。

アプリ型ライトの場合は利用できません。

ここでは、「全てのユーザ」のビューアに対し、下記の制限設定を行う手順を説明します。

- ⚫ MAC アドレスAA-BB-CC-DD-EE-FF を持つ端末の接続を許可する。
- 上記1に該当しない端末からの接続を禁止する。
- (1) 「MAC アドレス制限ビューアを一括設定」を選択します。

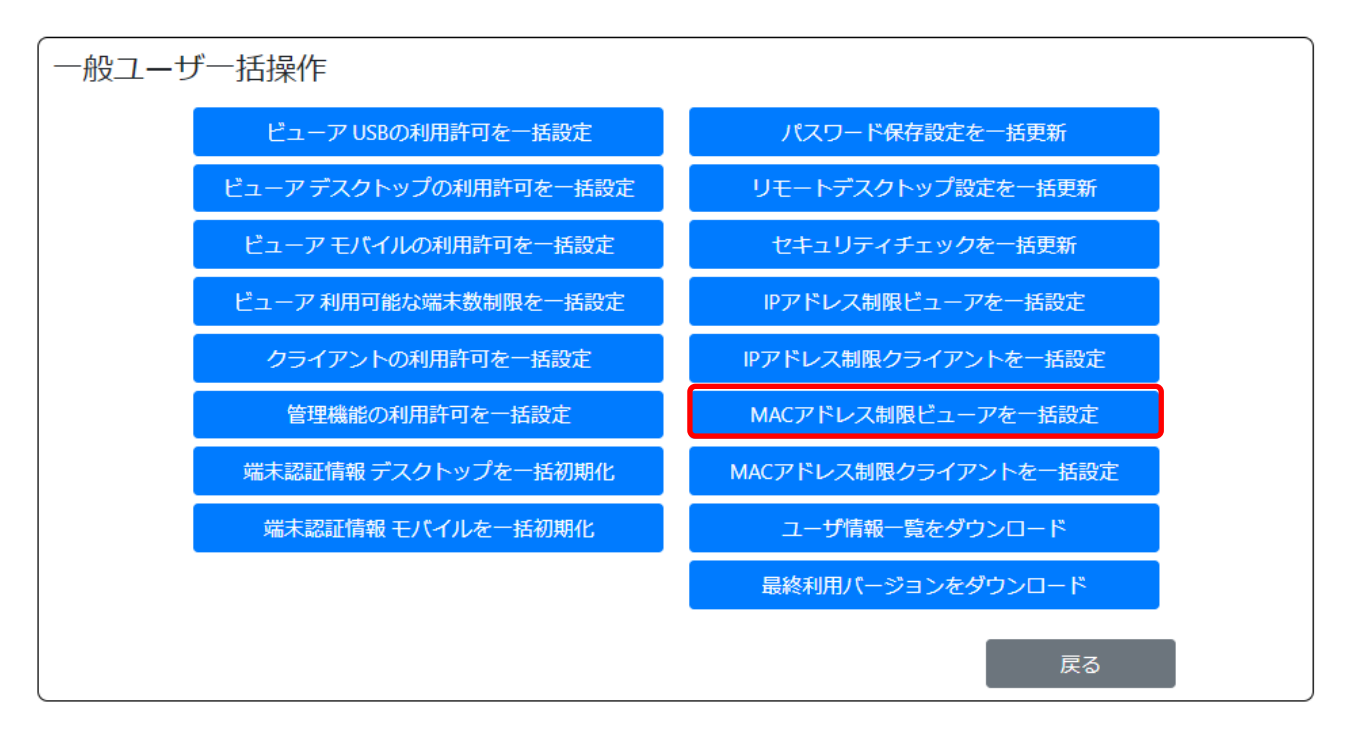

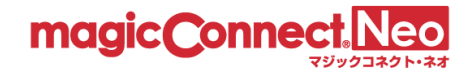

(2) 「挿入」を押し、MAC アドレス AA-BB-CC-DD-EE-FF」を入力し、許可します。リストに適合し ない接続を「禁止する」を押し、入力した MAC アドレス以外からの接続を禁止します。最後に、 [MAC アドレス制限を一括設定]ボタンを押します。

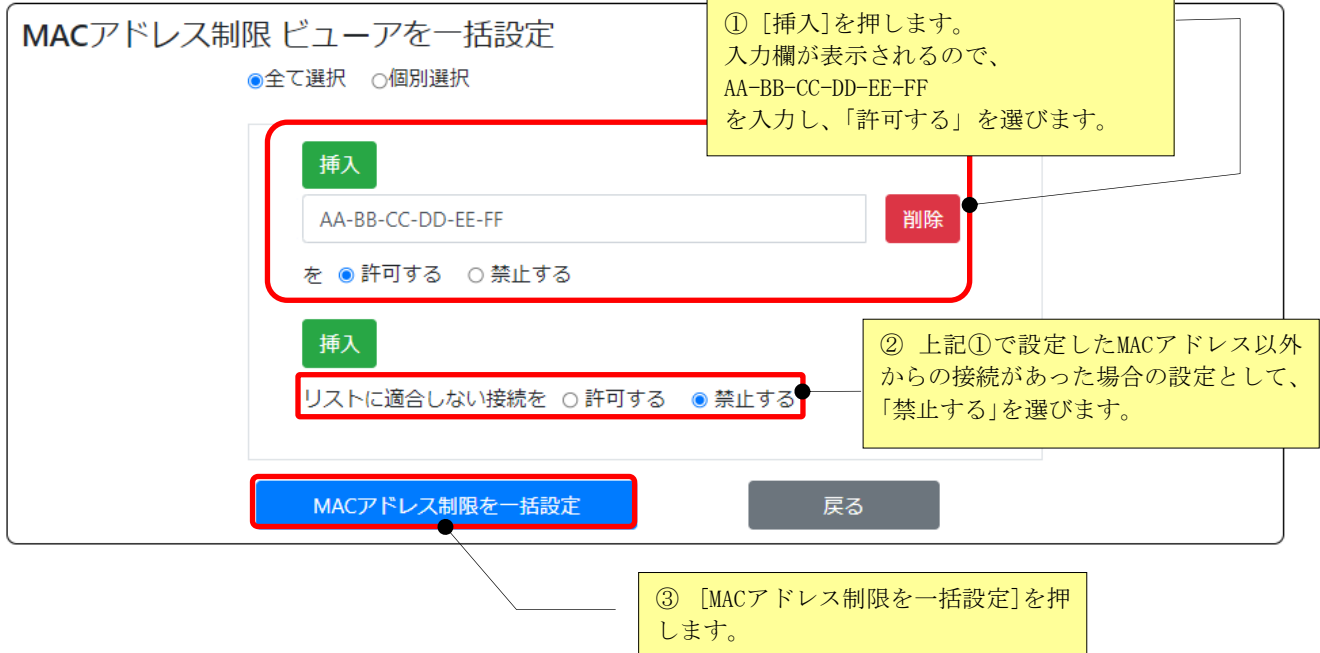

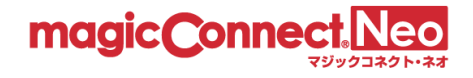

#### 3.11.4.7. クライアントの MAC アドレス制限を一括で更新する

複数のユーザに対して、クライアントの MAC アドレス制限を一括で設定したい場合に本機能を利用し ます。

なお、変更した設定は、設定変更時に使用中のクライアントには適用されません。 次回のマジックコネクトログイン時より適用されます。

※本機能は、マジックコネクト・ネオ USB 型/USB 型プレミアム、アプリ型/アプリ型プレミアムの場合 のみ利用可能です。

アプリ型ライトの場合は利用できません。

ここでは、「全てのユーザ」のクライアントに対し、下記の制限設定を行う手順を説明します。

- MAC アドレス AA-BB-CC-DD-EE-FF のを持つ端末からの接続を許可する。
- 上記1に該当しない端末からの接続を禁止する。
- (1) 「MAC アドレス制限クライアントを一括設定」を選択します。

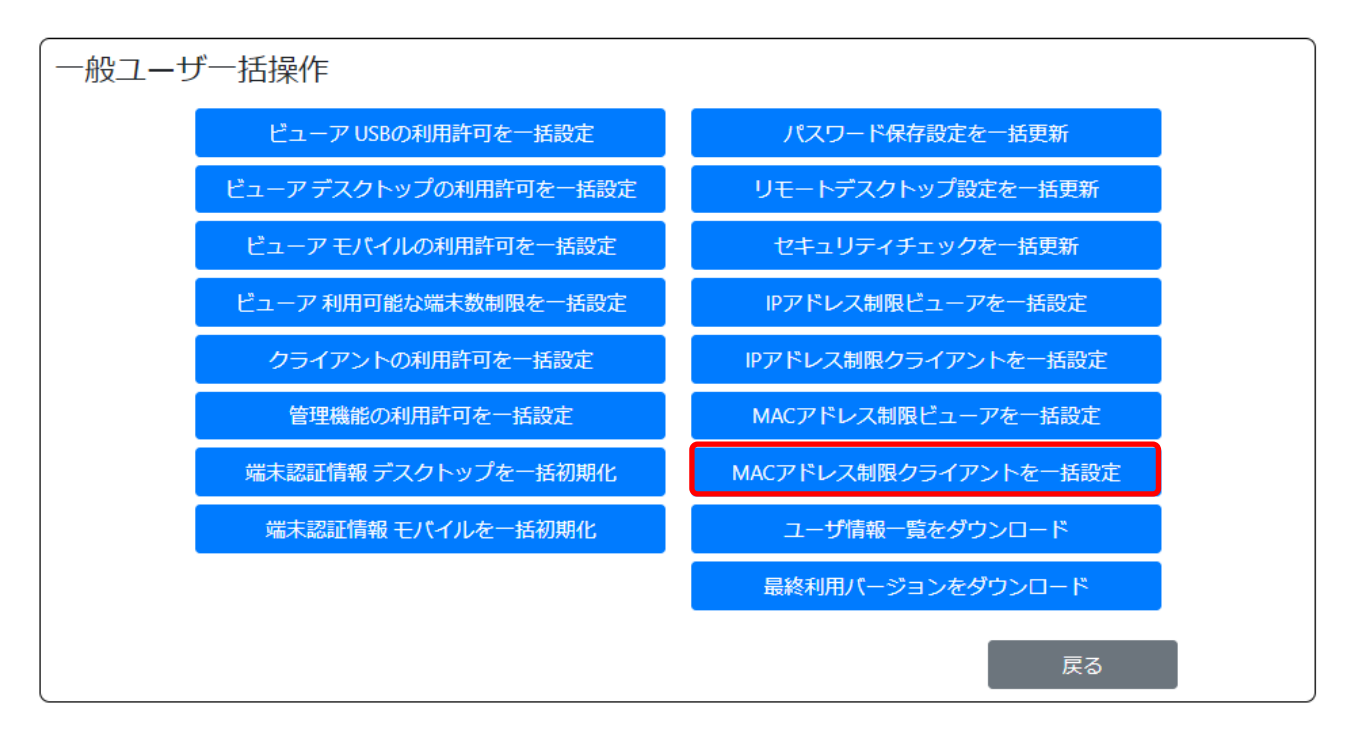

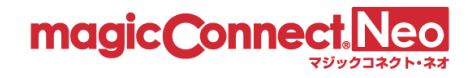

(2) 「挿入」を押し、MAC アドレス AA-BB-CC-DD-EE-FF」を入力し、許可します。リストに適合し ない接続を「禁止する」を押し、入力した MAC アドレス以外からの接続を禁止します。最後に、 [MAC アドレス制限を一括設定]ボタンを押します。

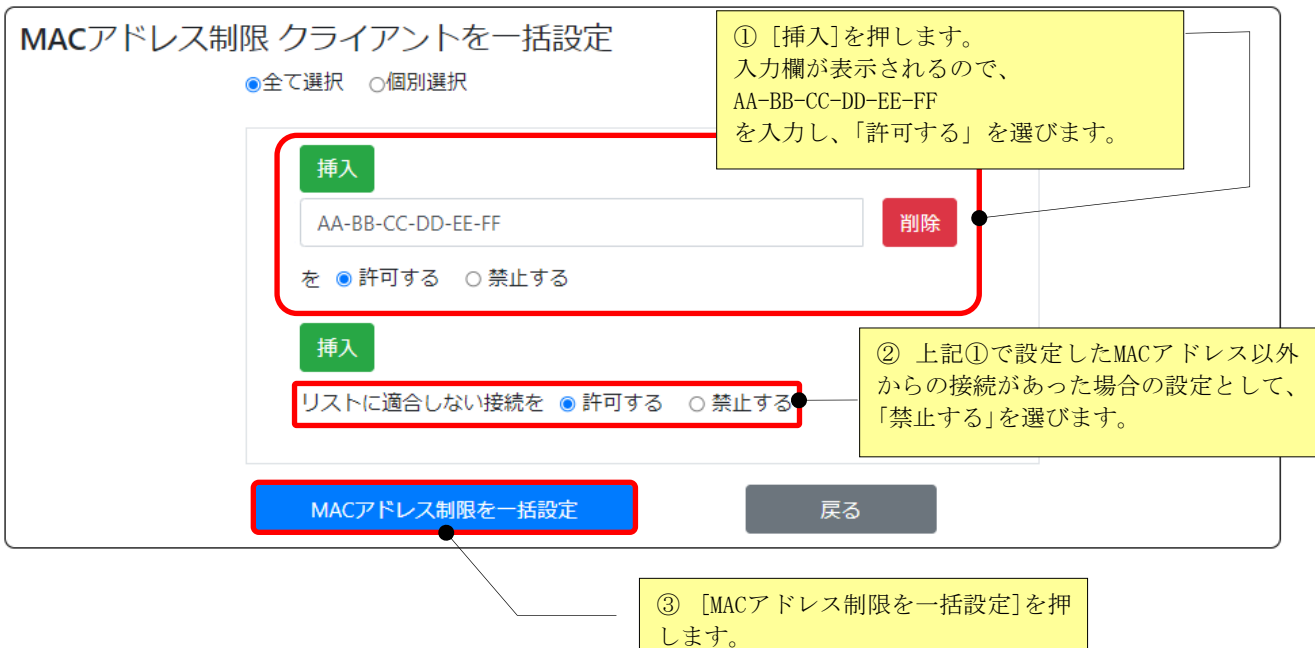

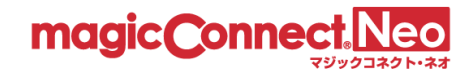

## 3.12. ユーザの契約情報を確認する

ユーザの契約情報が記載されたユーザ情報一覧をダウンロードできます。

(1) 「ユーザ情報一覧をダウンロード」を選択します。

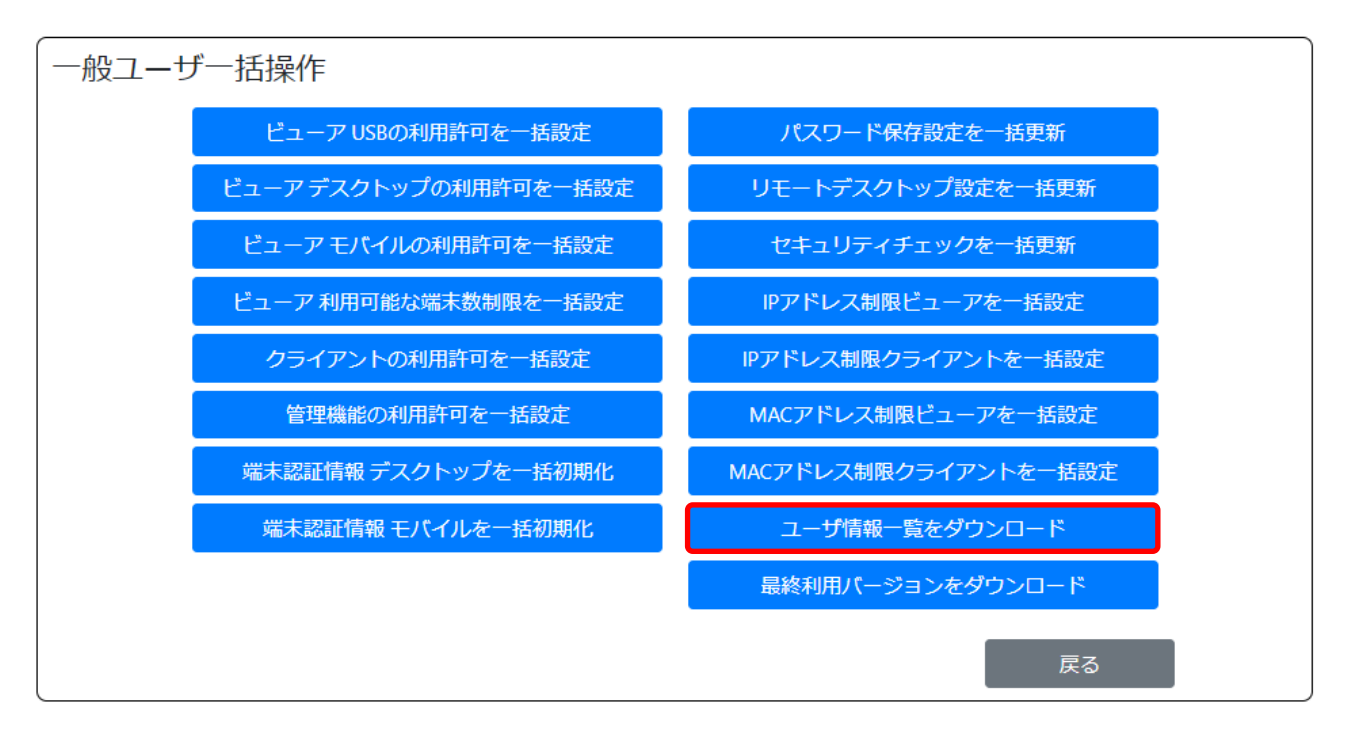

(2) 画面に表示されたリンクをクリックします。

※5 万ユーザ以上存在する場合は、リンクが複数に分割されます。

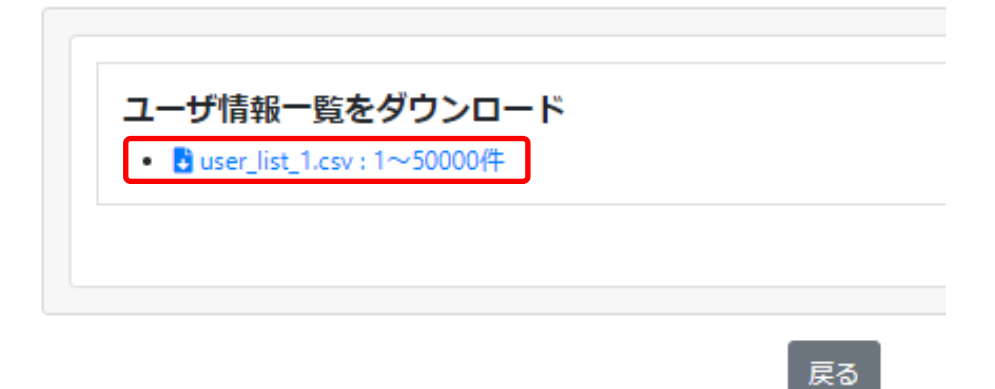

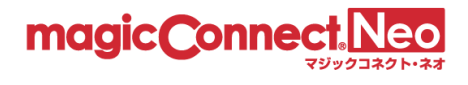

| User              | Type       | <b>USB Lot Number</b> | Service Start Date | <b>Service End Date</b> | <b>BCP</b>               |
|-------------------|------------|-----------------------|--------------------|-------------------------|--------------------------|
| user1             | USB 型プレミアム | 0000#00000            | 2022-01-01         |                         |                          |
| user2             | USB 型プレミアム | 0000#00001            | 2022-01-01         |                         | ٠                        |
| user3             | USB 型      | 0000#00002            |                    |                         |                          |
| user4             | USB 型      | 0000#00003            |                    |                         |                          |
| user5             | アプリ型プレミアム  |                       | 2022-01-01         |                         | ٠                        |
| user <sub>6</sub> | アプリ型プレミアム  |                       | 2022-01-01         |                         |                          |
| user7             | アプリ型       |                       |                    |                         |                          |
| user8             | アプリ型       |                       |                    |                         | $\left( \right)$         |
| user9             | アプリ型ライト    |                       | 2022-01-01         |                         | $\bigcirc$               |
| user10            | アプリ型ライト    |                       | 2022-01-01         | 2023-01-01              | ٠                        |
| user11            | 対象機器専用     |                       | 2022-01-01         | 2023-01-01              | $\overline{\phantom{a}}$ |
| user.mc3000       | 対象機器専用     |                       | 2022-01-01         |                         |                          |

■「ユーザ情報一覧」CSV ファイル (user\_list.csv) の例

## ■項目と表示内容を説明します。

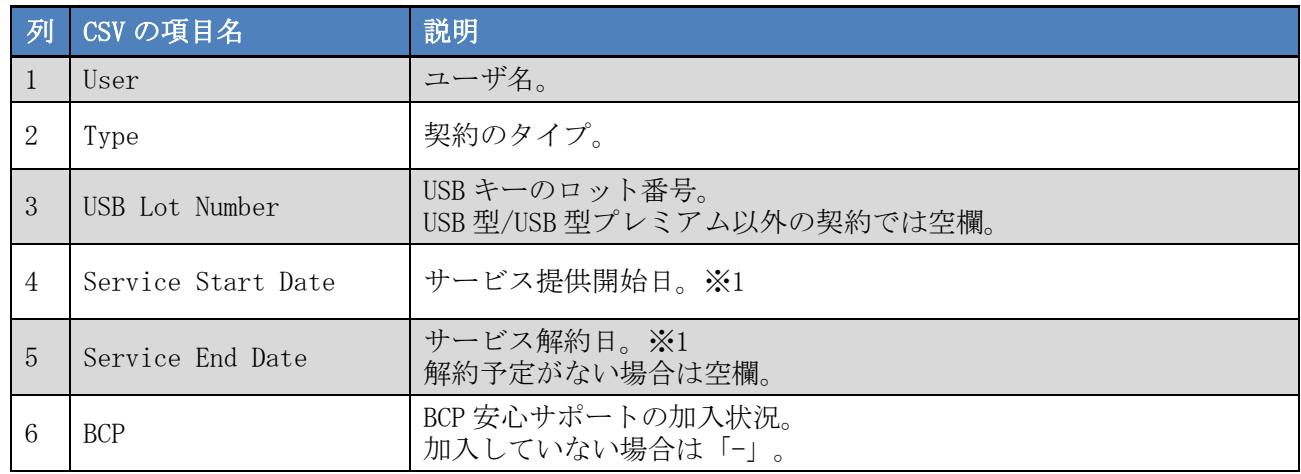

※1 日付のフォーマットは「西暦年-月-日」(例: 2014-09-17)です。

ただし、エクセルで開いた場合、表示上のフォーマットはエクセルの設定に従いますのでご注意く ださい。(例: 2014/9/17)

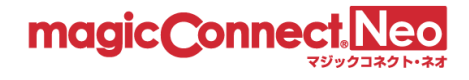

3.13. ユーザが利用しているビューアとクライアントの種別とバージョンを確認する

ビューアとクライアントの種別とバージョンが記載されたユーザ情報一覧をダウンロードできます。

(1) 「最終利用バージョンをダウンロード」を選択します。

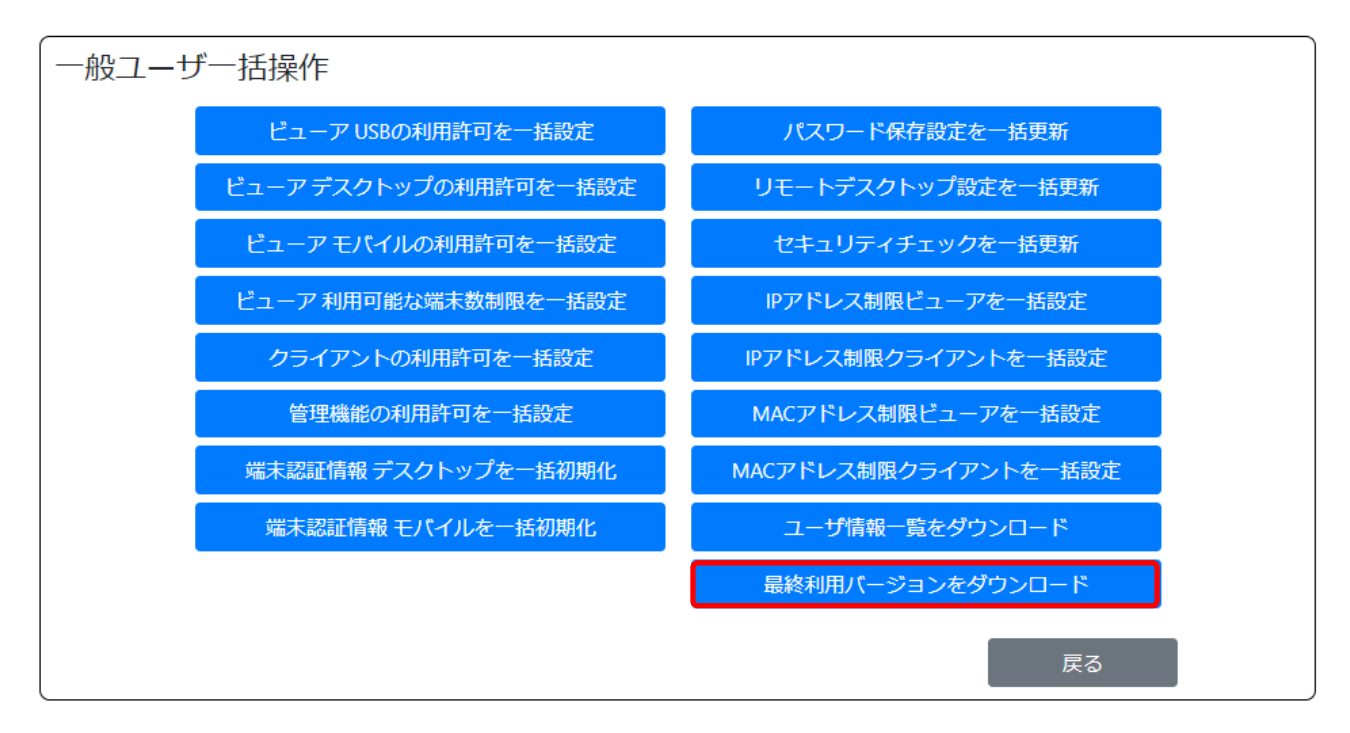

(2) 画面に表示されたリンクをクリックします。

※5 万ユーザ以上存在する場合は、リンクが複数に分割されます。

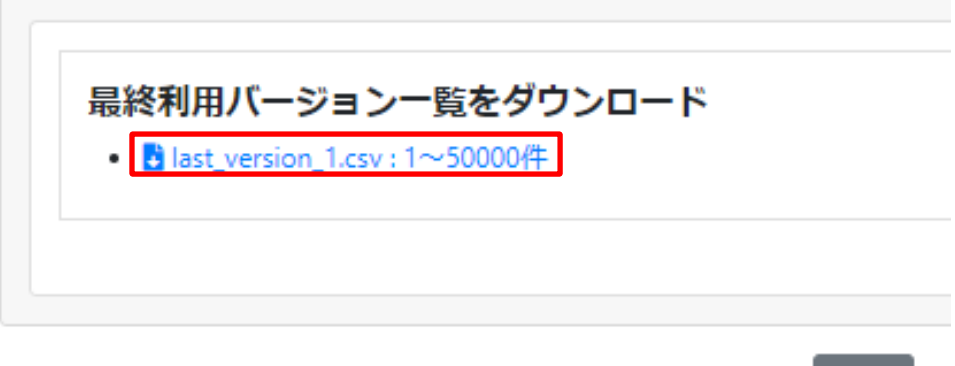

戻る

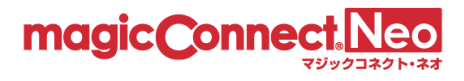

| Account | Client    | App     | Last                     | Last Login Date            | Device         | Device                   | Device Registered Date     |
|---------|-----------|---------|--------------------------|----------------------------|----------------|--------------------------|----------------------------|
|         | Type      | Type    | Login                    |                            | Name           | 0S                       |                            |
|         |           |         | Version                  |                            |                |                          |                            |
| userl   | mc-agent  | desktop | 8.0r2                    | $2022 - 03 - 03T02$ :      |                | $\overline{\phantom{a}}$ |                            |
|         |           |         |                          | $21:12.823+09:00-$         |                |                          |                            |
| user2   | mc-viewer | desktop | 8.0rl                    | $2022 - 03 -$              | $20000000 -$   | Windows                  | $2022 - 03 -$              |
|         |           |         |                          | $02T15:42:07.219758+09:00$ | $\overline{0}$ |                          | $02T15:42:05.897021+09:00$ |
| user2   | mc-agent  | desktop | $\overline{\phantom{0}}$ | $\overline{\phantom{a}}$   |                |                          |                            |

■「最終利用バージョン一覧」CSV ファイル (last\_version.csv) の例

### ■項目と表示内容を説明します。

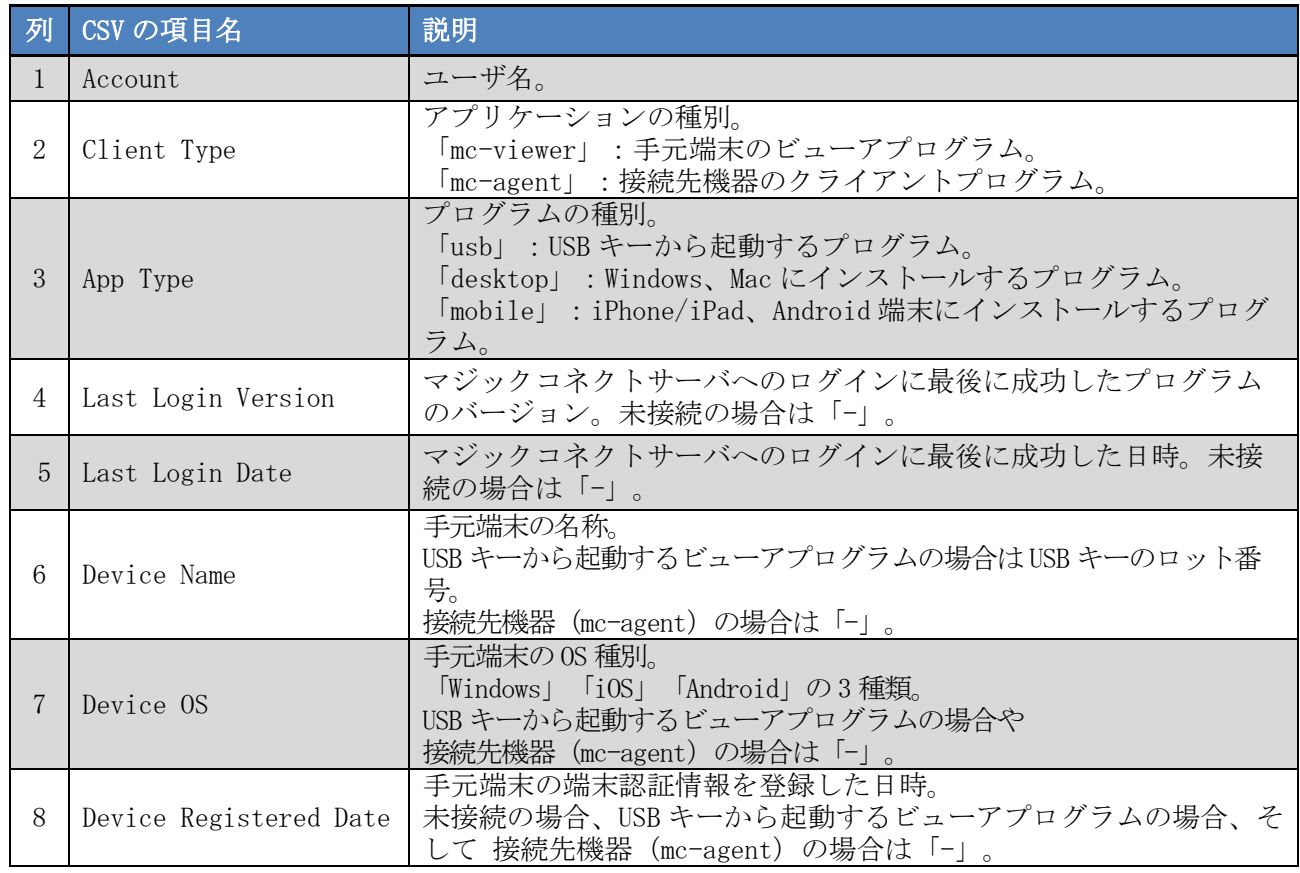

※USB キーから起動するビューアプログラムと接続先機器のクライアントプログラムは、未接続の場合 も含め各ユーザにつきそれぞれ1行存在します。

※手元端末にインストールするビューアプログラムは、端末認証情報が登録された手元端末の数だけ行 が存在します。ユーザが 1 台も登録していない場合はそのユーザについての行が存在しません。

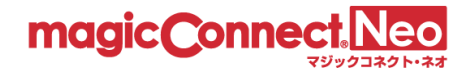

# 4. グループ化接続構成

本機能を利用することで、異なるユーザのビューア・クライアント間で通信するための接続構成を参照· 編集できます。

接続構成を編集した場合、即時に通信へ反映されます。

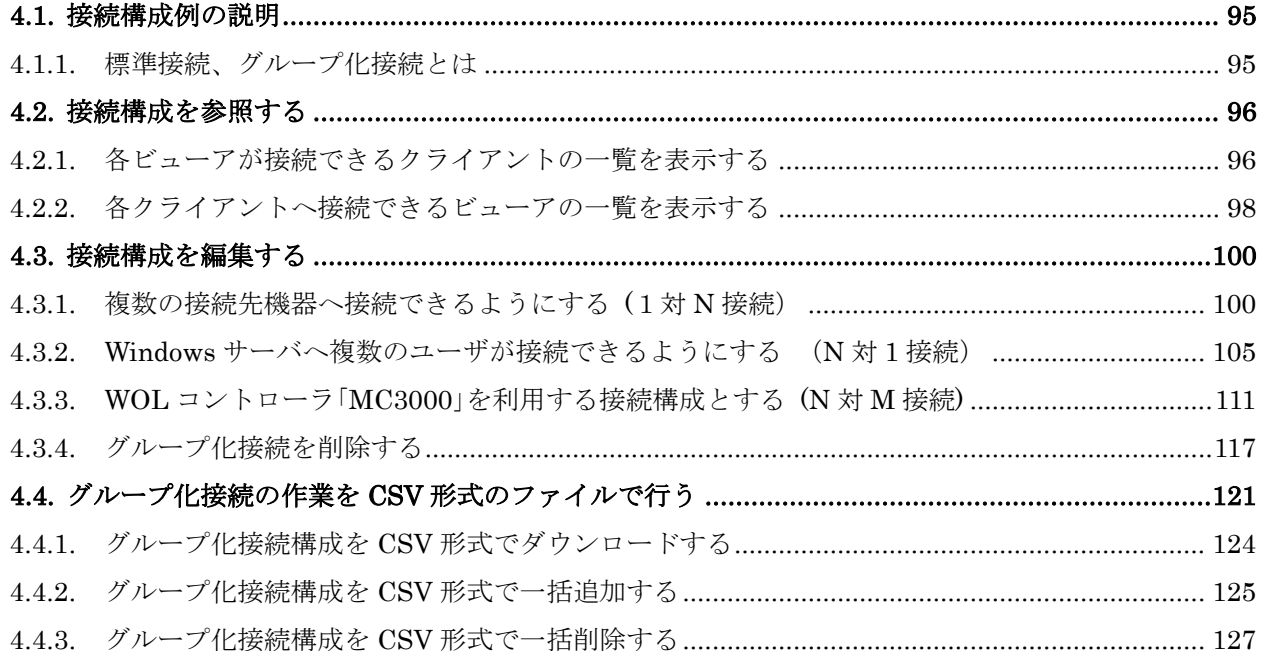

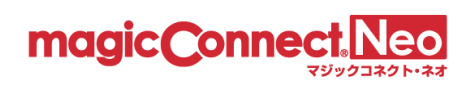

グループ化接続構成画面を表示するには、トップ画面から「グループ化接続構成」をクリックします。

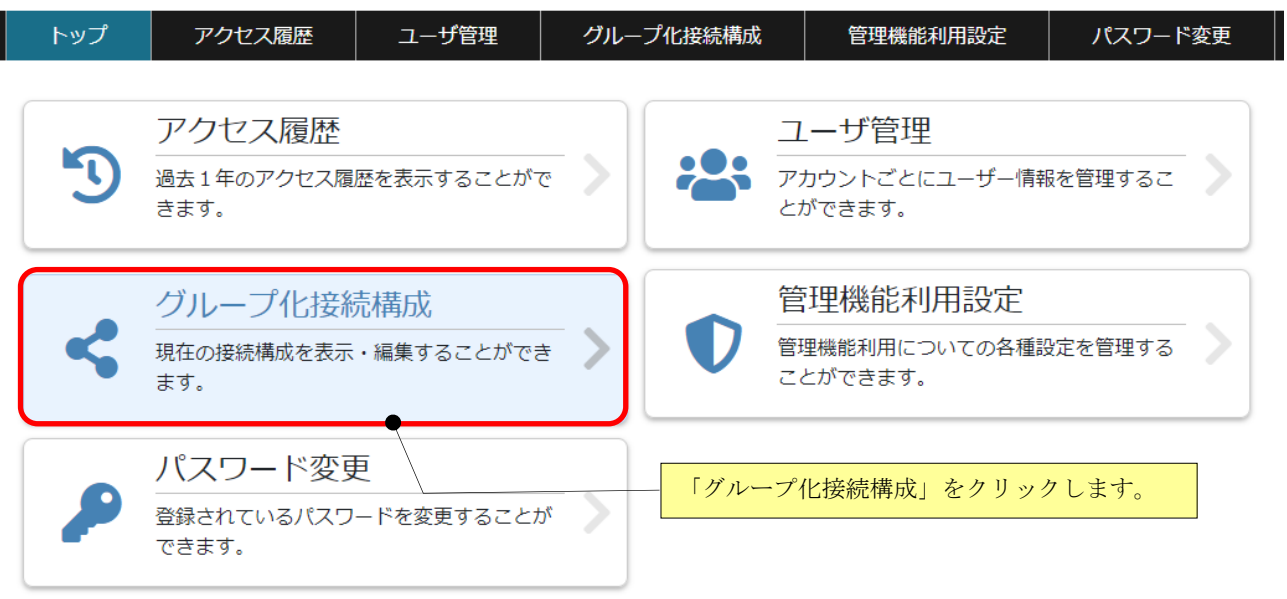

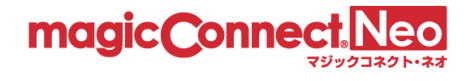

## <span id="page-94-0"></span>4.1. 接続構成例の説明

<span id="page-94-1"></span>4.1.1. 標準接続、グループ化接続とは

マジックコネクトでは、多様な接続構成を簡単に実現できるようにするため、2 つのタイプの接続を 用意しています。

■「標準接続」

ビューアおよびクライアントに、同じユーザ名を設定するだけで、ビューア・クライアント間の通 信が可能になります。下図において、黒の実線で示されている接続です。 初期状態から可能です。

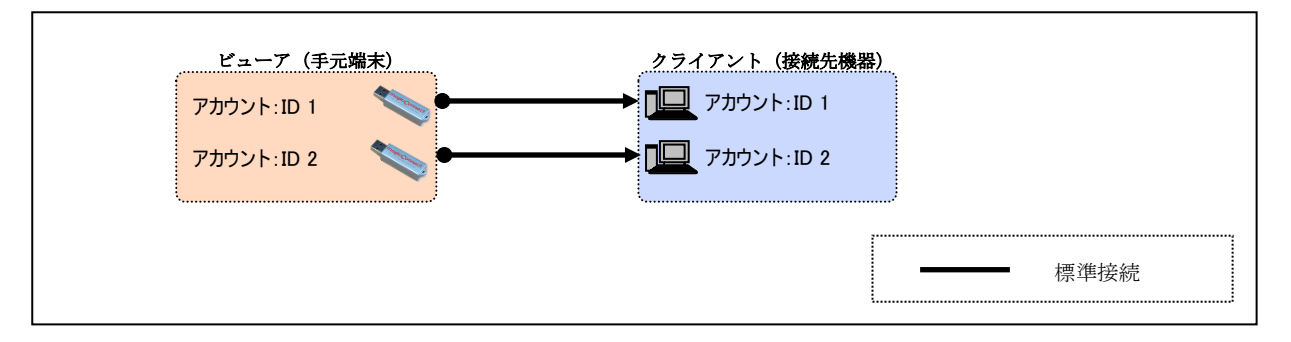

■「グループ化接続」

異なるユーザ名が設定されたビューア・クライアント間を通信可能にします。下図において、青の 破線で示されている接続です。

グループ化の機能を用い、ビューア・クライアント間の接続構成を登録することにより実現されま す。

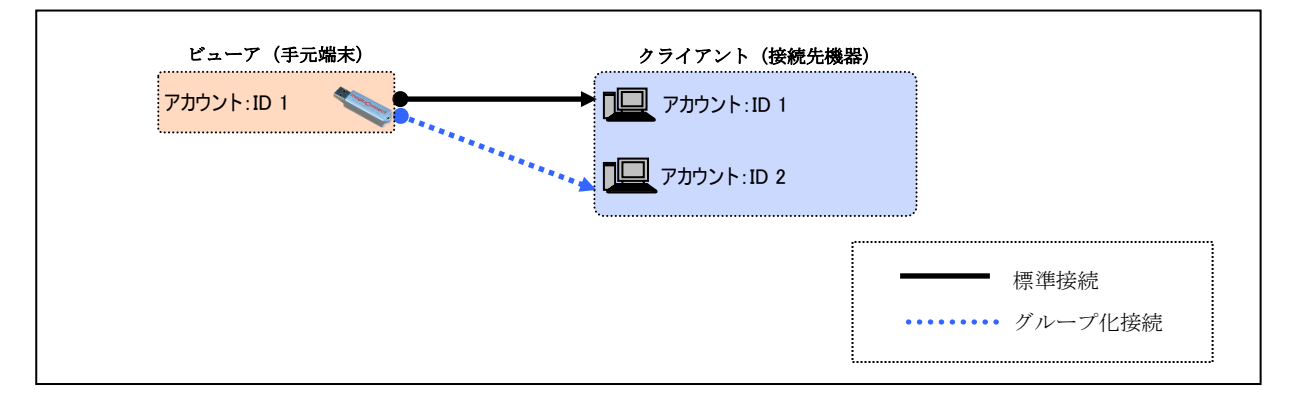

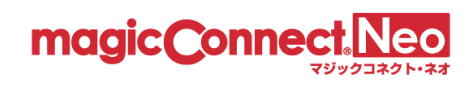

## <span id="page-95-0"></span>4.2. 接続構成を参照する

<span id="page-95-1"></span>4.2.1. 各ビューアが接続できるクライアントの一覧を表示する

■一覧からビューアが接続できるクライアントを確認する

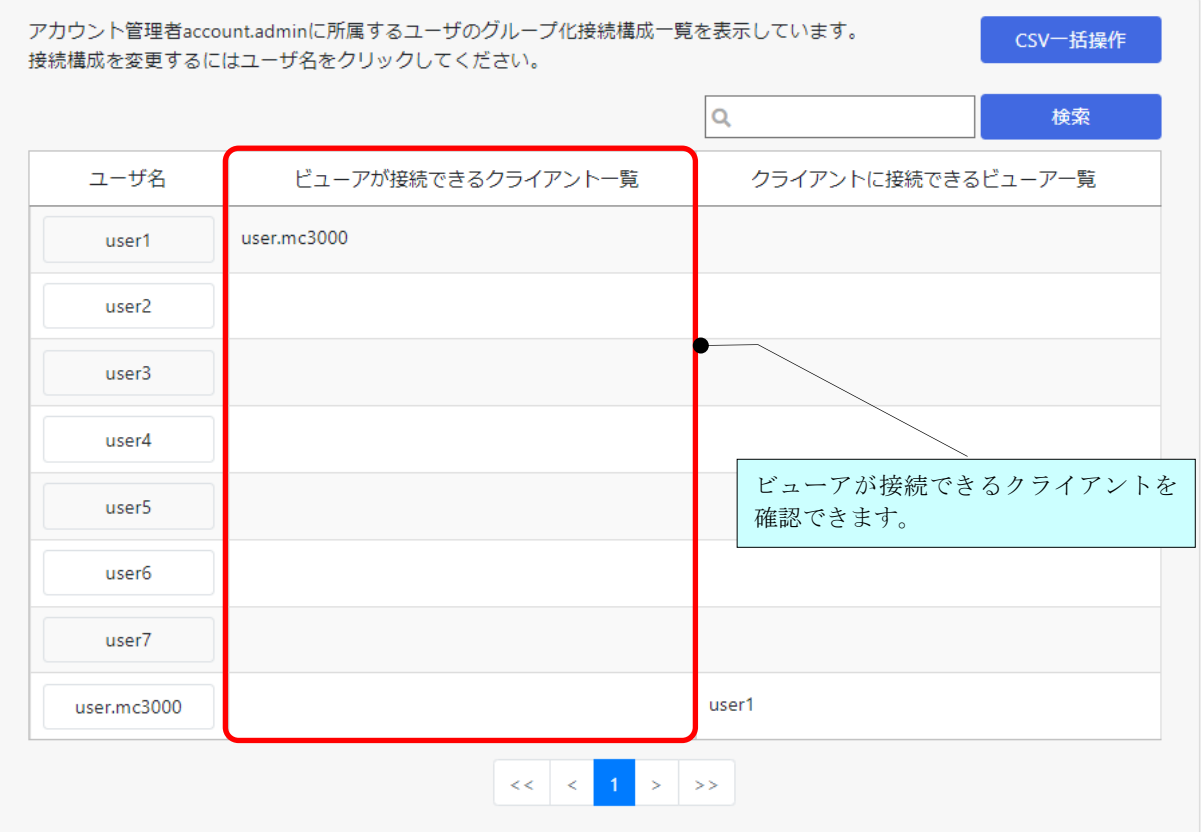

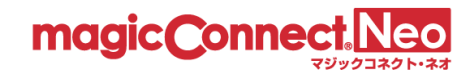

■接続構成画面からビューアが接続できるクライアントを確認する

(1) ユーザ一覧から接続構成を参照したいユーザ名を選択します。

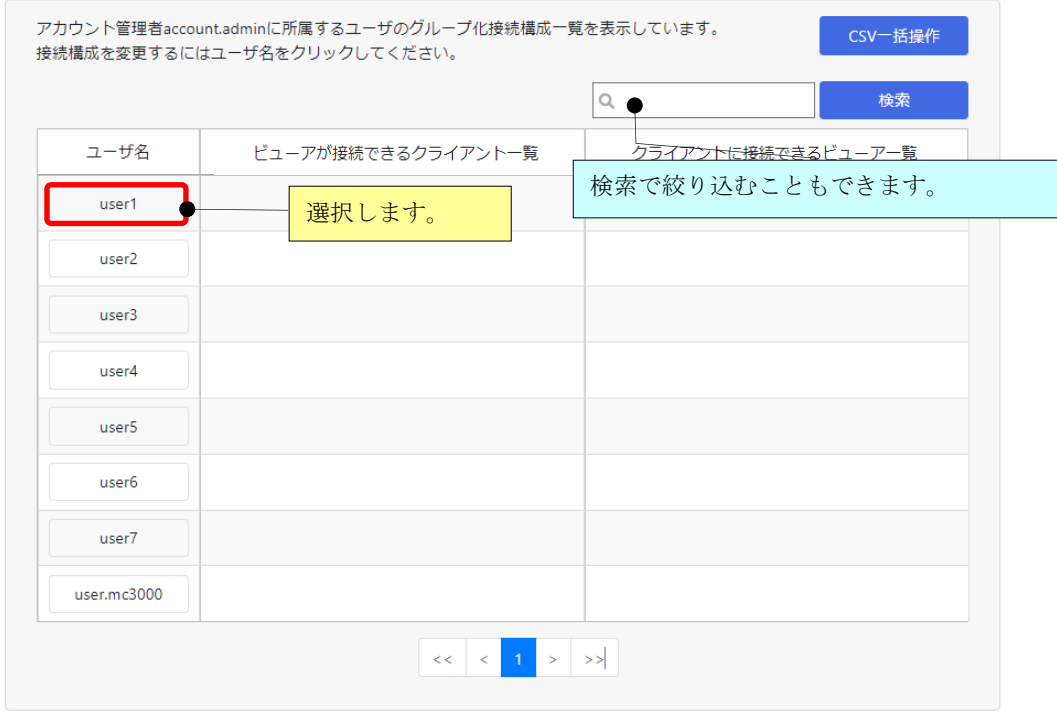

(2) 「ビューアが接続できるクライアント」を確認します。 「標準接続」は、黒の実線で示され、「グループ化接続」は、青の実線で示されます。

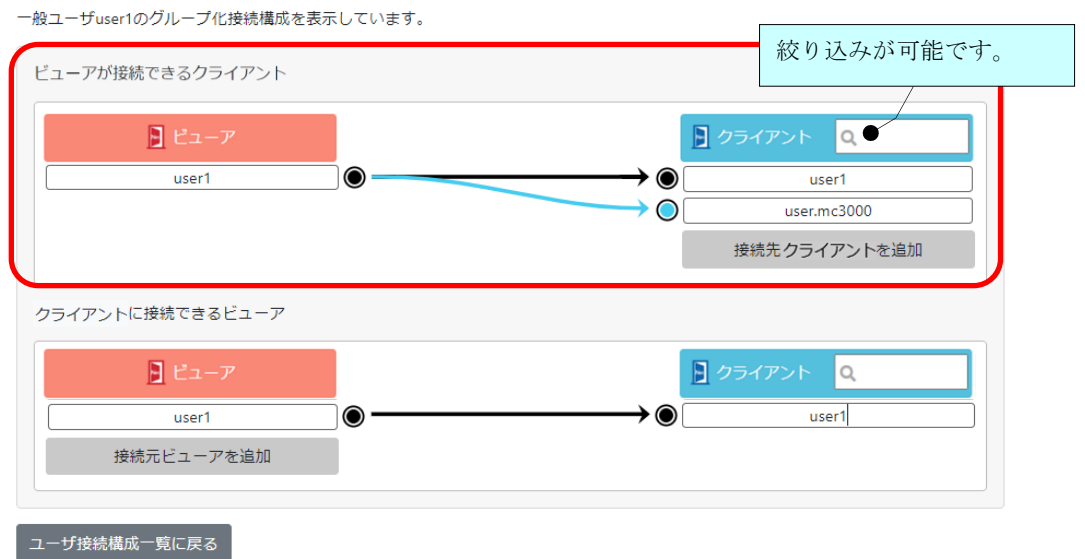

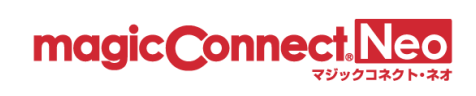

## <span id="page-97-0"></span>4.2.2. 各クライアントへ接続できるビューアの一覧を表示する

■一覧からクライアントへ接続できるビューアを確認する。

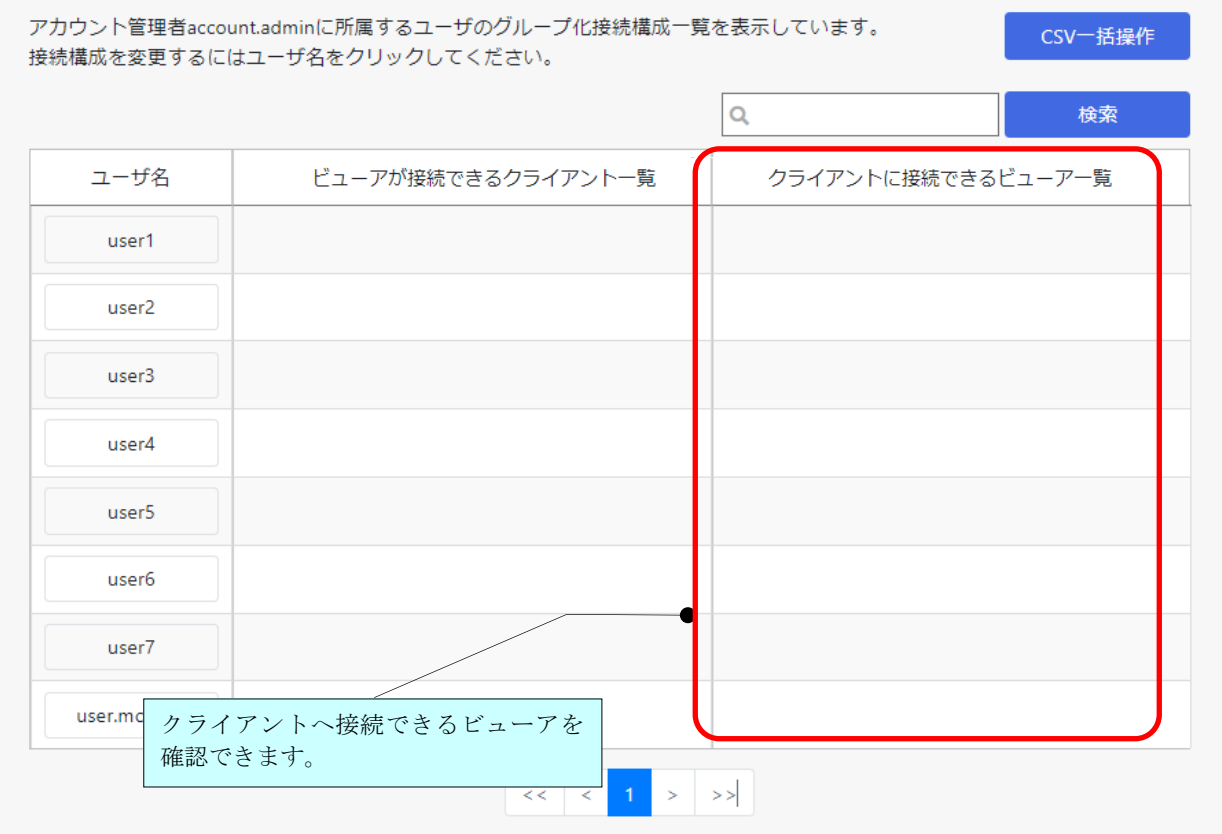

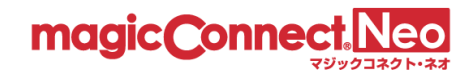

■接続構成画面からクライアントへ接続できるビューア一覧を表示する

(1) ユーザ一覧から接続構成を参照したいユーザ名を選択します。

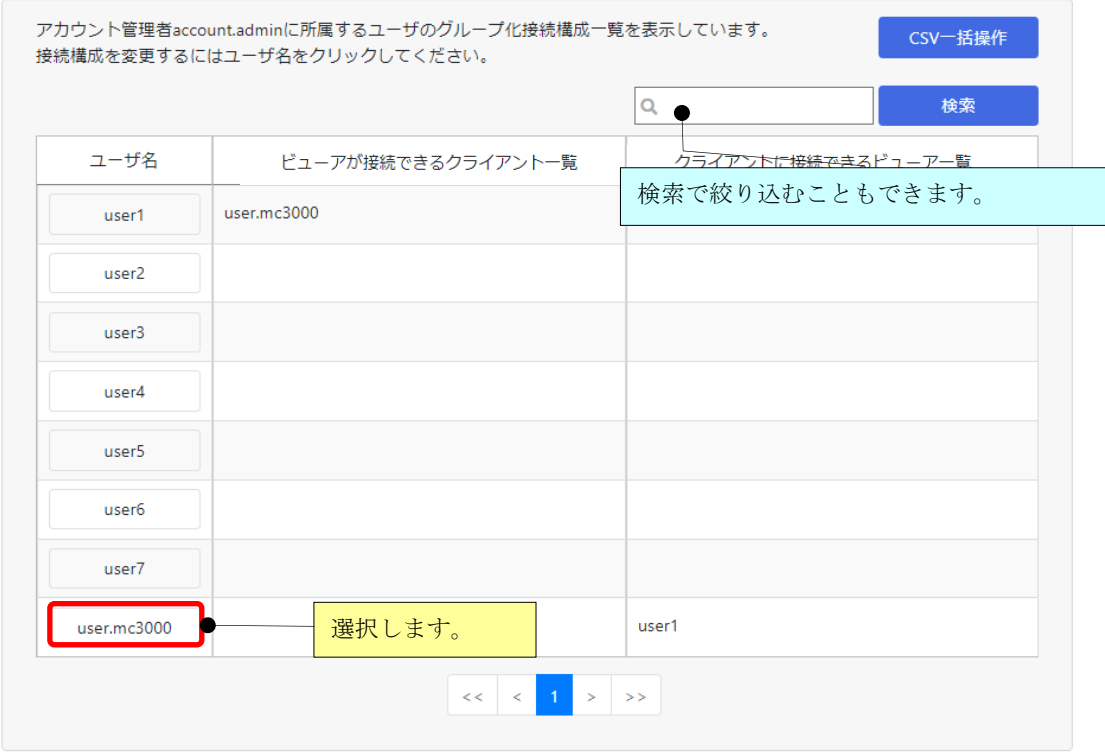

(2) 「クライアントに接続できるビューア」を確認します。

「標準接続」は、黒の実線で示され、「グループ化接続」は、青の実線で示されます。

一般ユーザuser.mc3000のグループ化接続構成を表示しています。

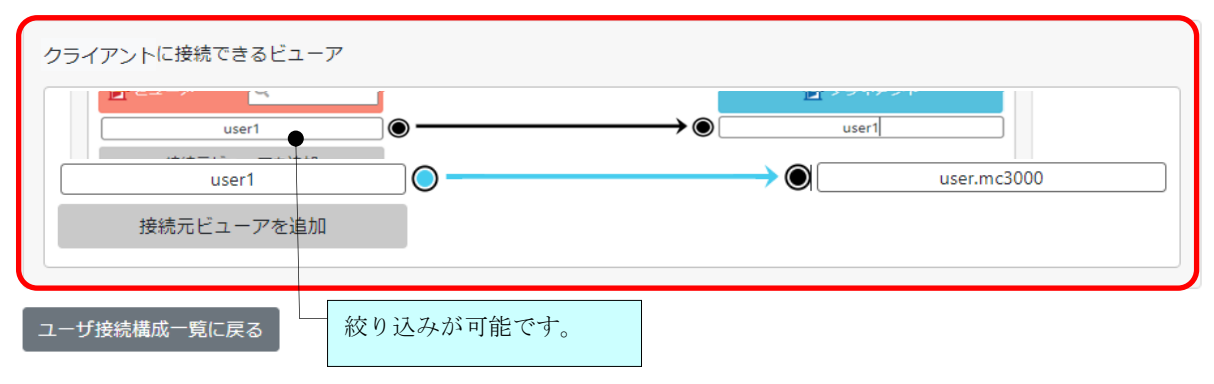

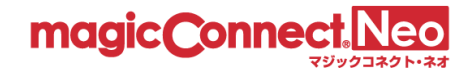

## <span id="page-99-0"></span>4.3. 接続構成を編集する

<span id="page-99-1"></span>4.3.1. 複数の接続先機器へ接続できるようにする (1対N接続)

ここでは、異なるユーザ名が設定された複数台の PC やサーバへ接続できるようにする手順を説明し ます。

下図に示す、アカウント:ID1(user1)~ID3(user3)の 3 アカウントが契約され、グループ化接続はさ れていないとします。

この状態から、ビューア「user1」がクライアント「user2~user3」へ接続するためのグループ化の手 順を説明します。

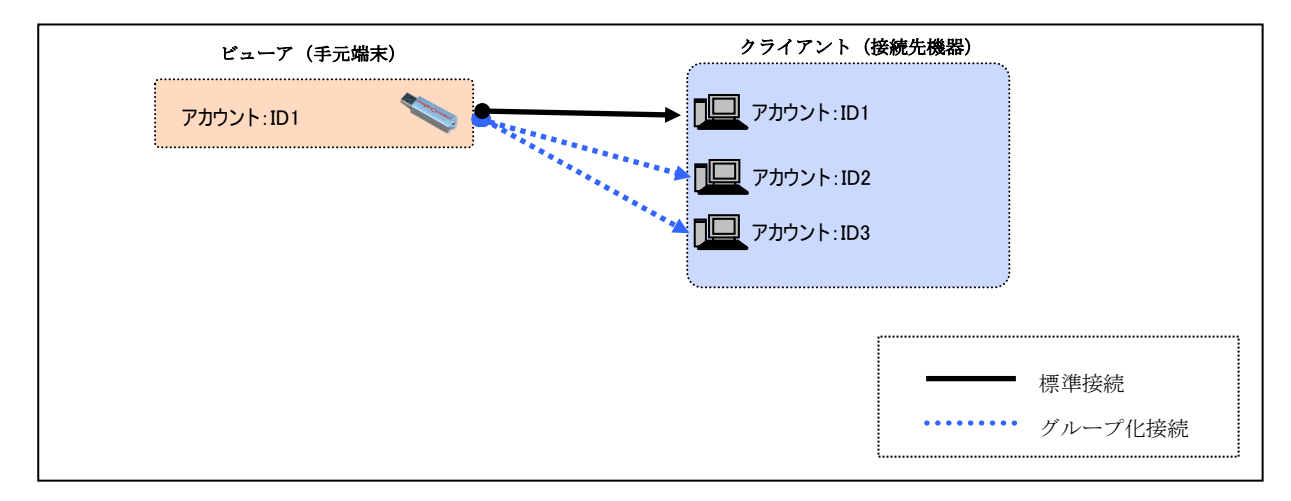

(1) ビューア「user1」の接続先として指定できるクライアントを全て表示するため、「user1」を選択し ます。

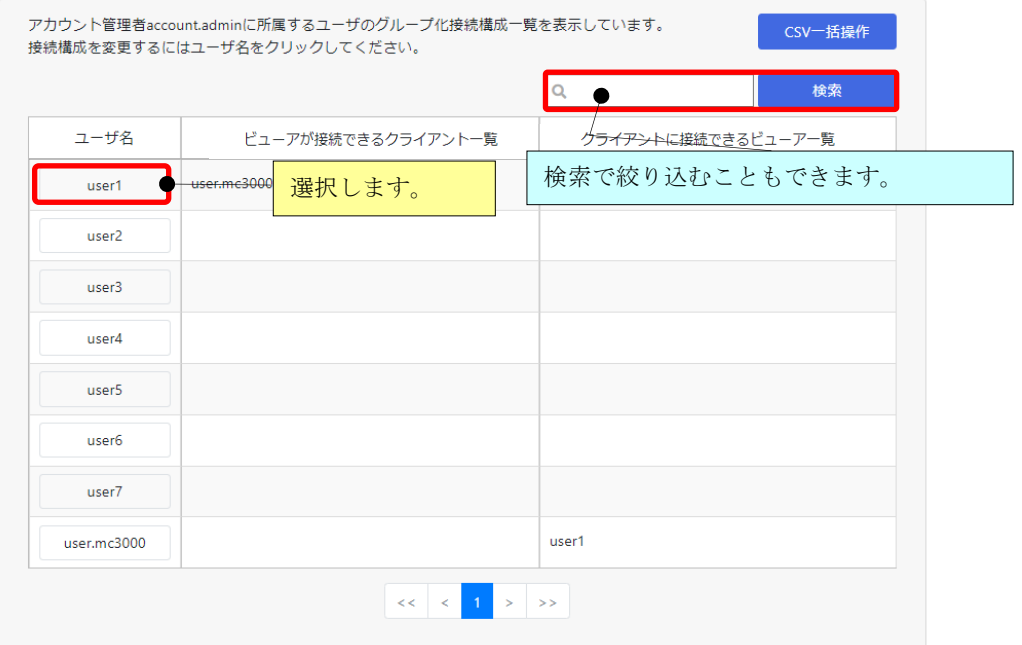

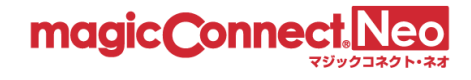

(2) 「user1」の「ビューアの接続先が接続できるクライアント」の[接続先クライアントを追加]ボタン を押します。

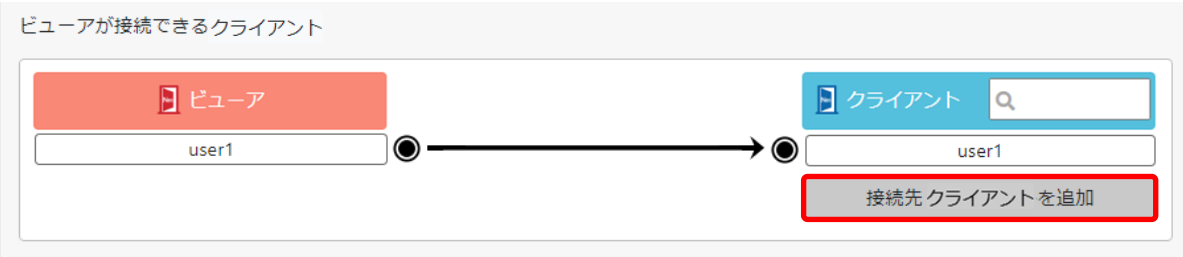

(3) ビューア「user1」の接続先として指定できる全てのクライアントが表示されます。 「user2~user3」を選択します。

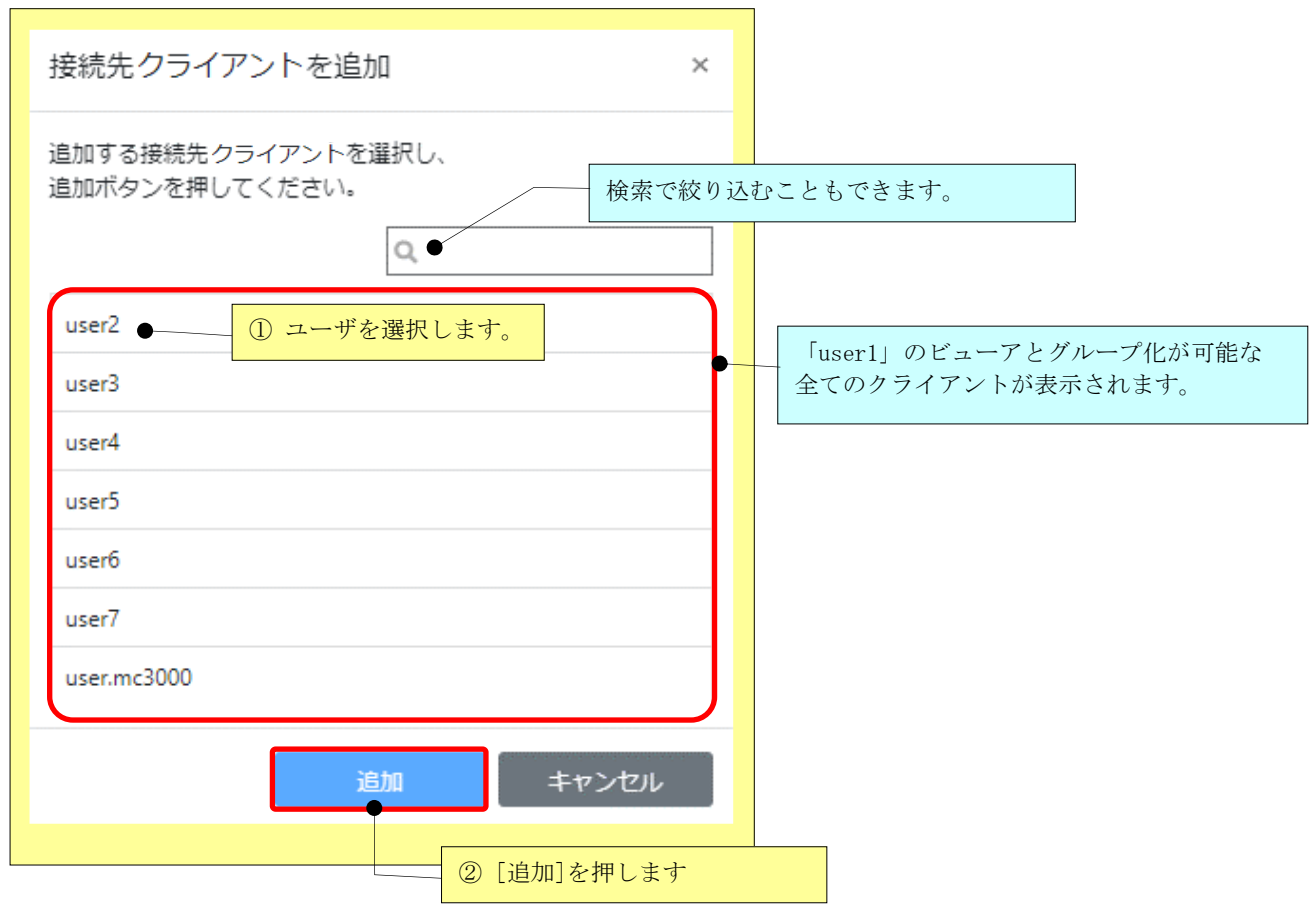

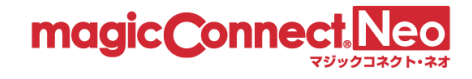

(4) 「接続先クライアントを追加」で追加した「user2~user3」が接続先クライアントの一覧に追加さ れます。端子マークが「●」、「緑」の接続線で表示されます。また、画面上部に「グループ化接 続構成の変更が行われています。」のメッセージが表示されます。

注意:この時点では、マジックコネクトサーバには、変更した内容は反映されません。

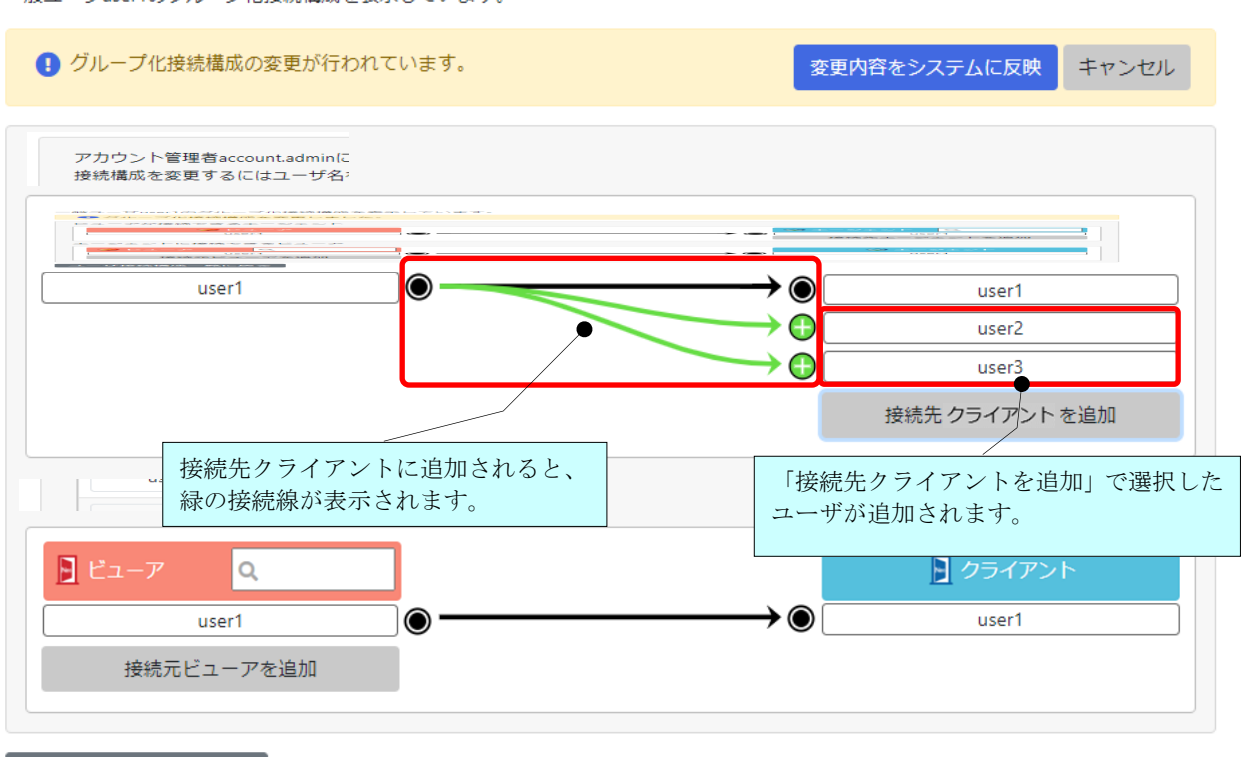

一般ユーザuser1のグループ化接続構成を表示しています。

ユーザ接続構成一覧に戻る

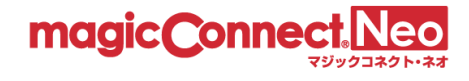

(5) 変更した内容をマジックコネクトサーバに反映するため、[変更内容をシステムに反映]ボタンを 押します。

一般ユーザuser1のグループ化接続構成を表示しています。

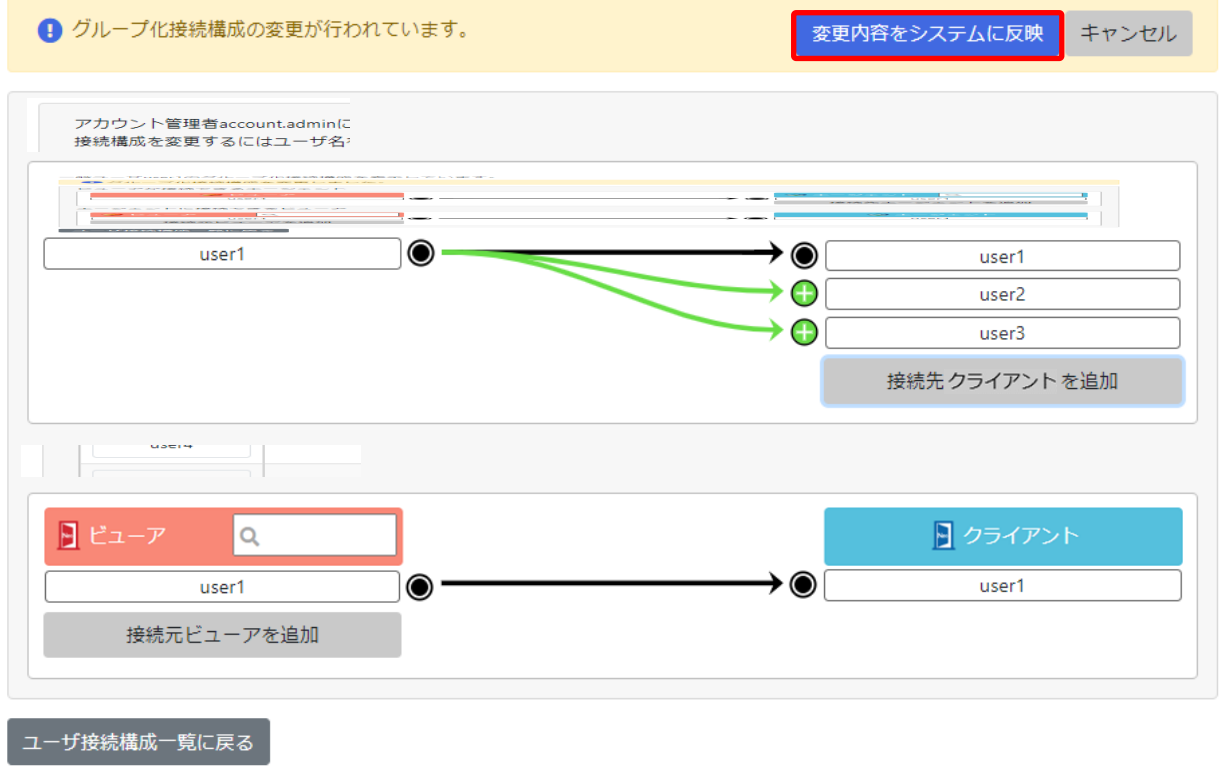

(6) 確認メッセージが表示されますので、[OK]を選択します。

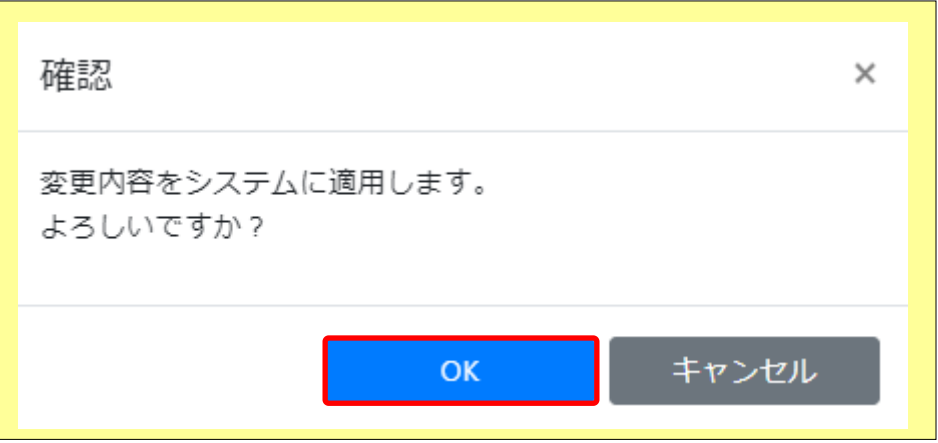

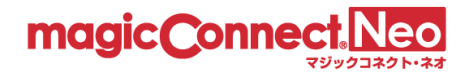

(7) ビューア「user1」からクライアント「user2~user3」へ接続可能となった構成が、マジックコネク トサーバに反映された内容で表示されます。 端子マークが「←→●」に変化して、「水色」の接続線と「グループ化接続構成を変更しまし た。」のメッセージが表示されます。

一般ユーザuser1のグループ化接続構成を表示しています。

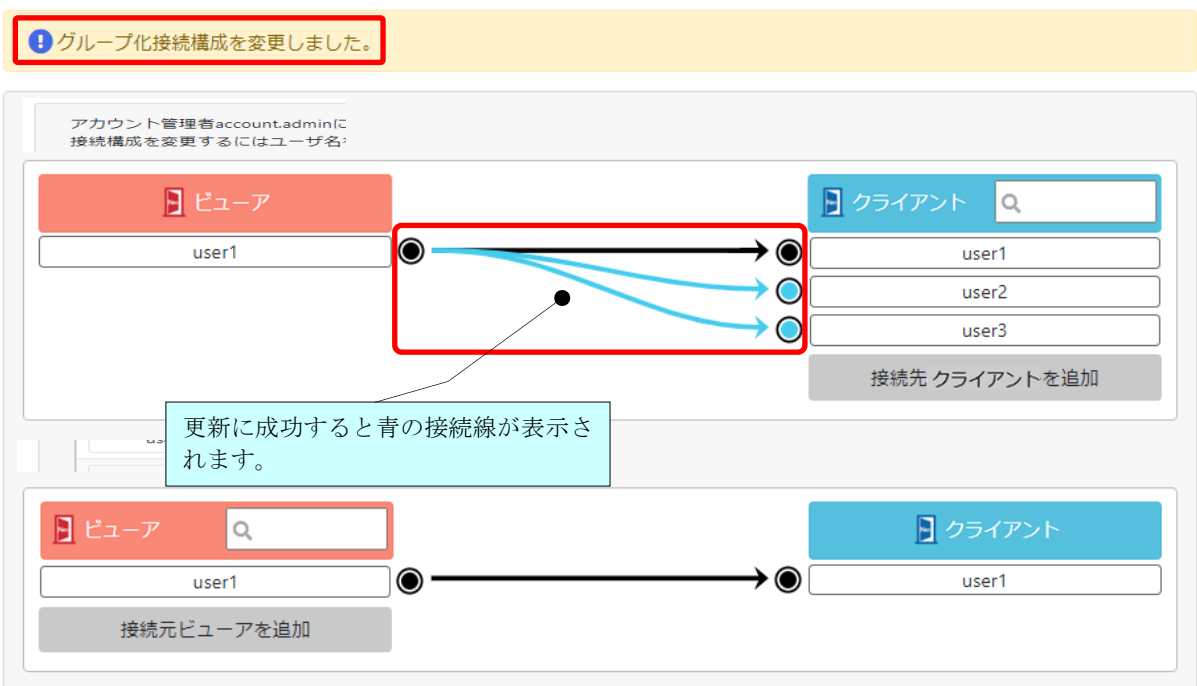

ユーザ接続構成一覧に戻る

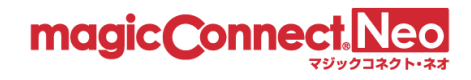

#### <span id="page-104-0"></span>4.3.2. Windows サーバへ複数のユーザが接続できるようにする (N対1接続)

ここでは、1 台の Windows サーバへ、複数のユーザが接続できるようにする手順を説明します。

下図に示す、アカウント: ID1 (user1) ~ID4(user4)の 4 アカウントが契約され、グループ化接続は されていないとします。

この状態から、ビューア「user1~user3」がクライアント「user4」へ接続するためのグループ化の手 順を説明します。

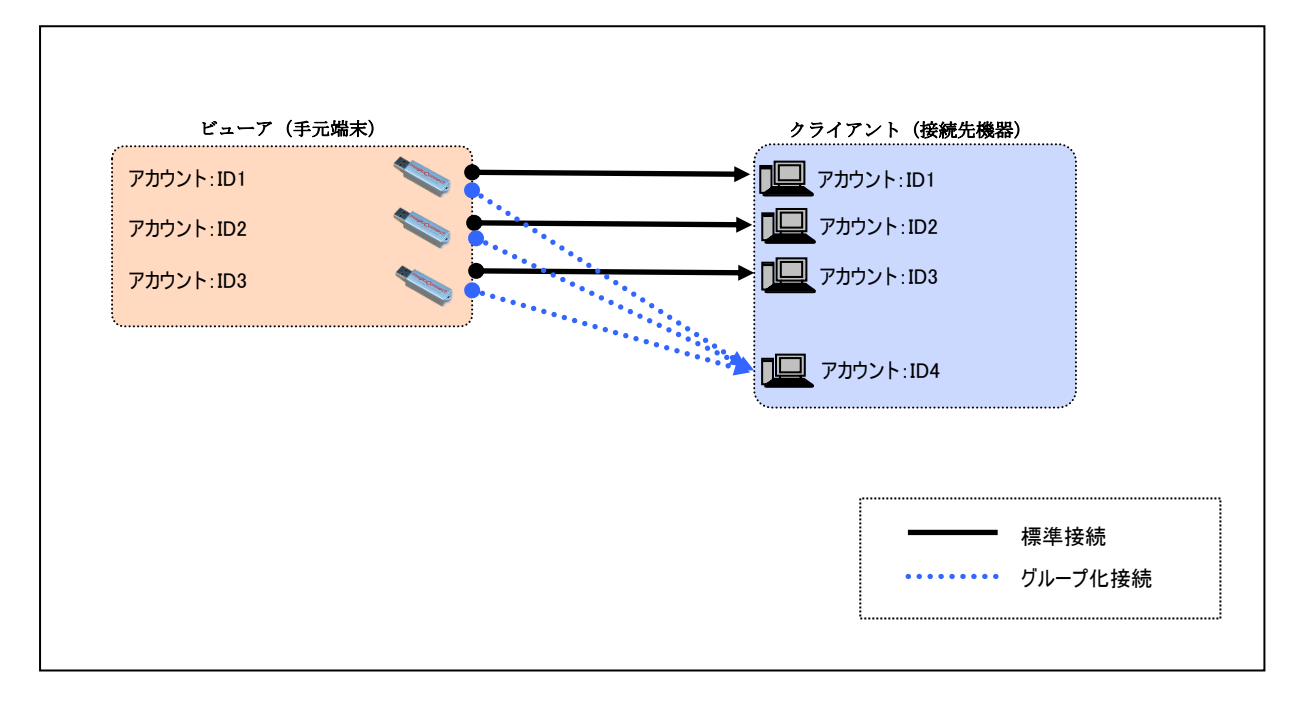

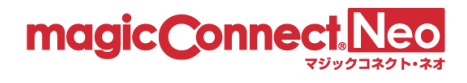

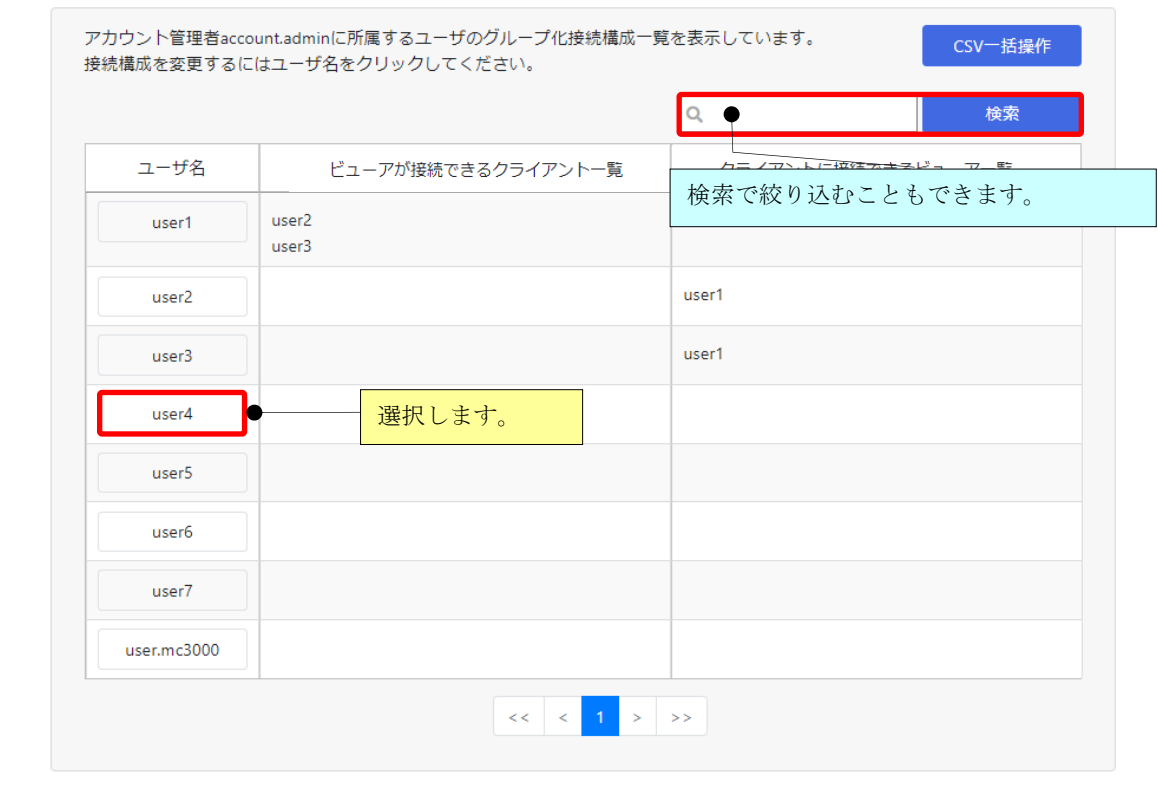

(1) クライアント「user4」を基点とした表示にするため、「user4」を選択します。

- (2) 「クライアントに接続できるビューア」の[接続元ビューアを追加]ボタンを押します。
	- 一般ユーザuser4のグループ化接続構成を表示しています。

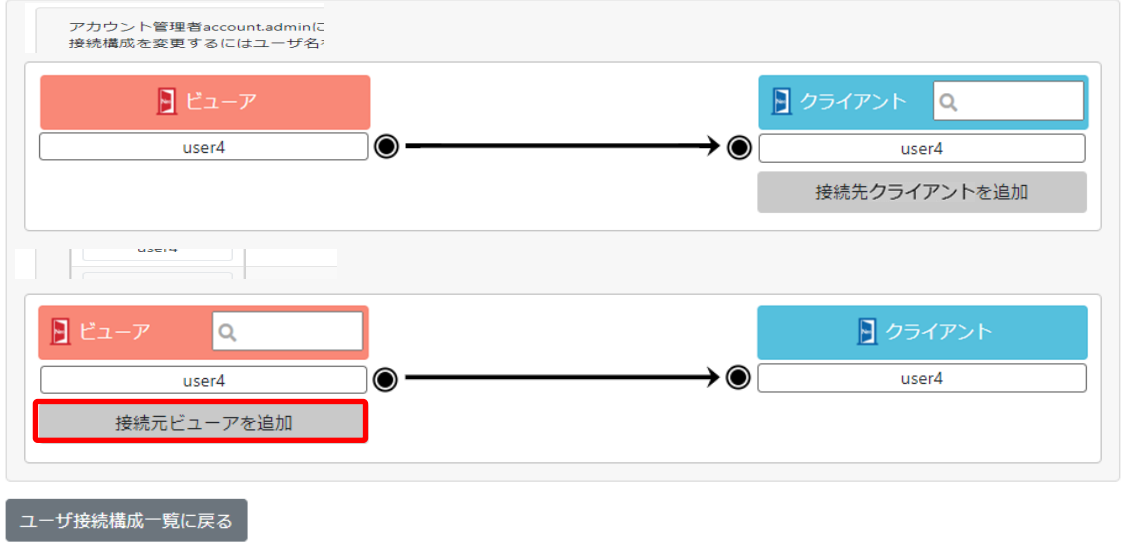

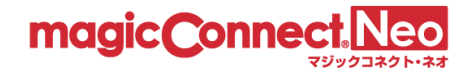

(3) クライアント「user4」を接続先として指定できる全てのビューアが表示されます。 「user1~user3」を選択します。

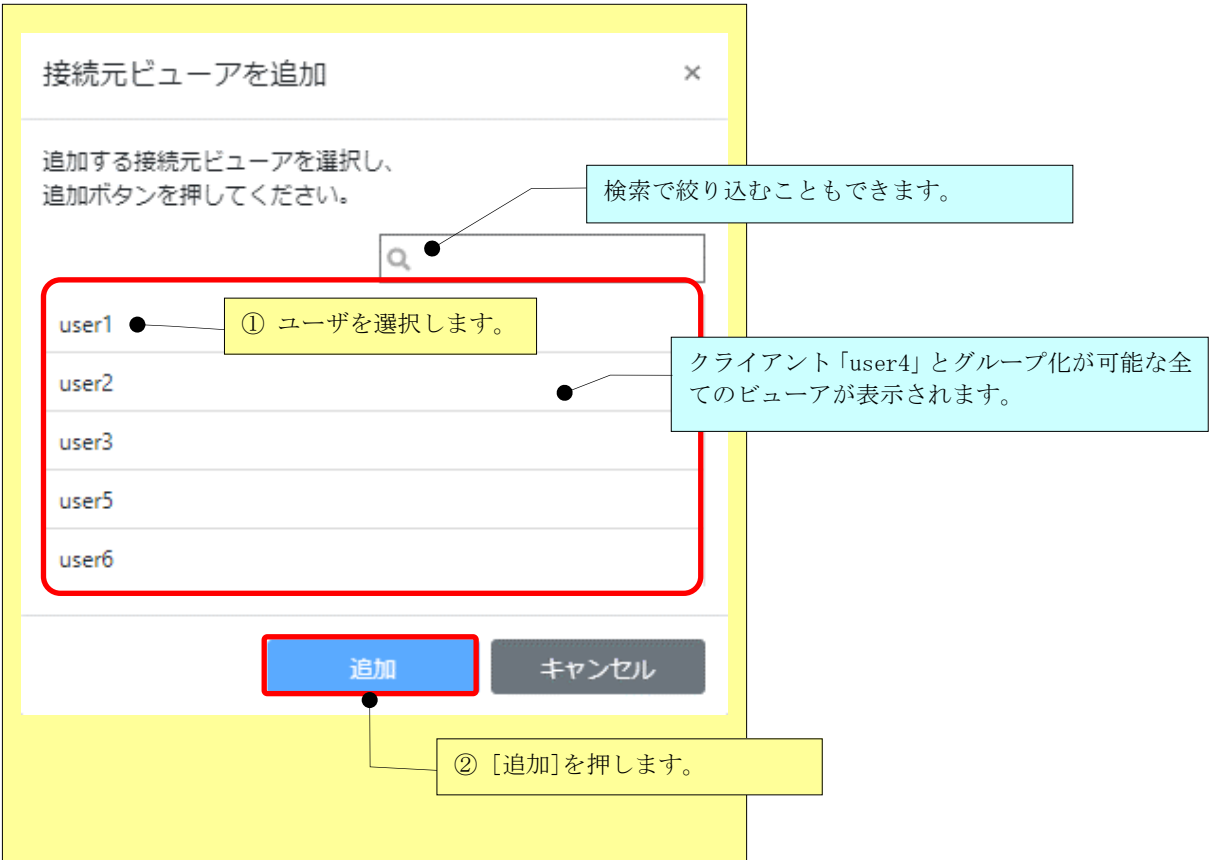

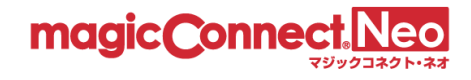

(4) 「接続元ビューアを追加」で選択した「user1~user3」が接続元ビューアのリストに追加されます。 端子マークが「●」、「緑」の接続線が表示されます。また、画面上部に「グループ化接続構成の 変更が行われています。」のメッセージが表示されます。

注意:この時点では、マジックコネクトサーバには、変更した内容は反映されません。

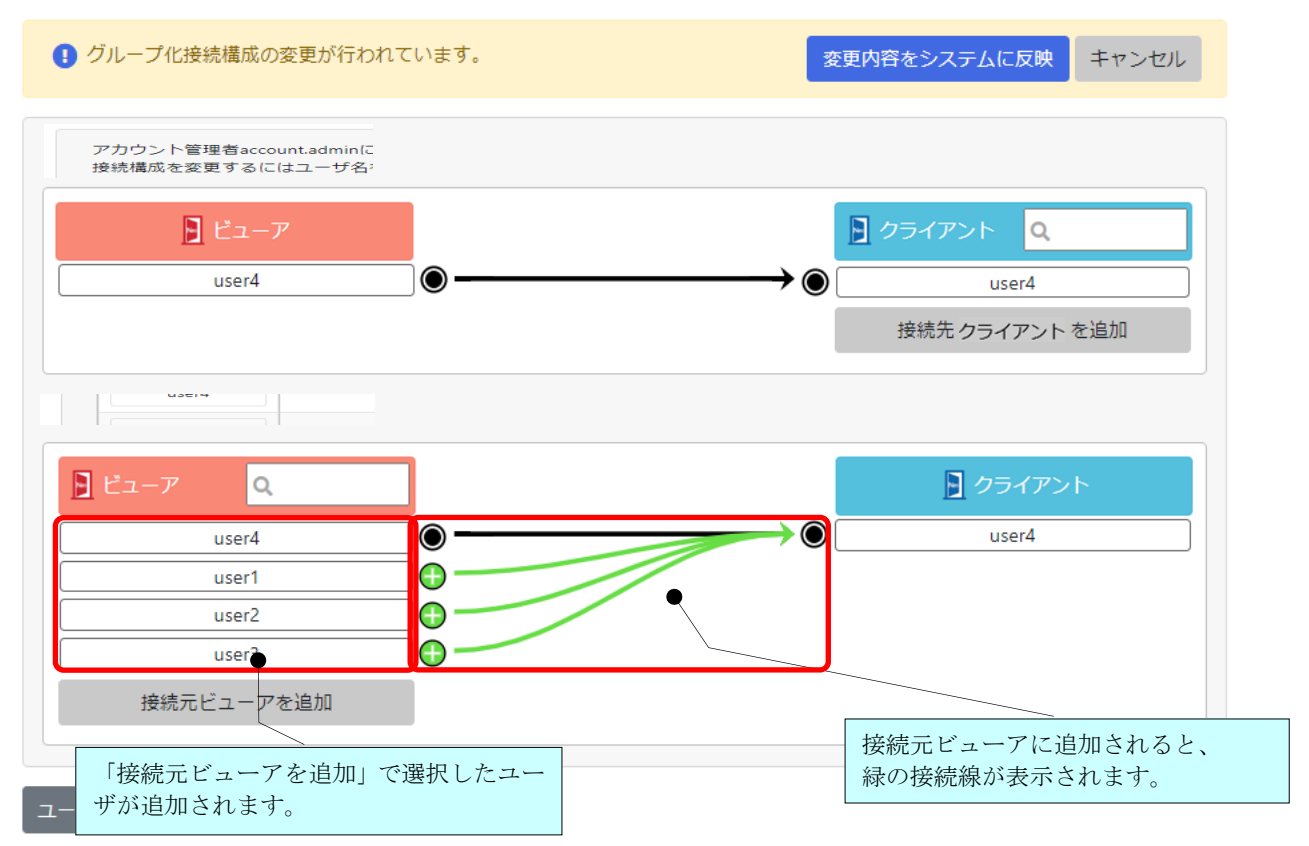

一般ユーザuser4のグループ化接続構成を表示しています。
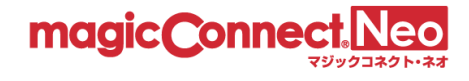

(5) 変更した内容をマジックコネクトサーバに反映するため、[変更内容をシステムに反映]ボタンを 押します。

一般ユーザuser4のグループ化接続構成を表示しています。

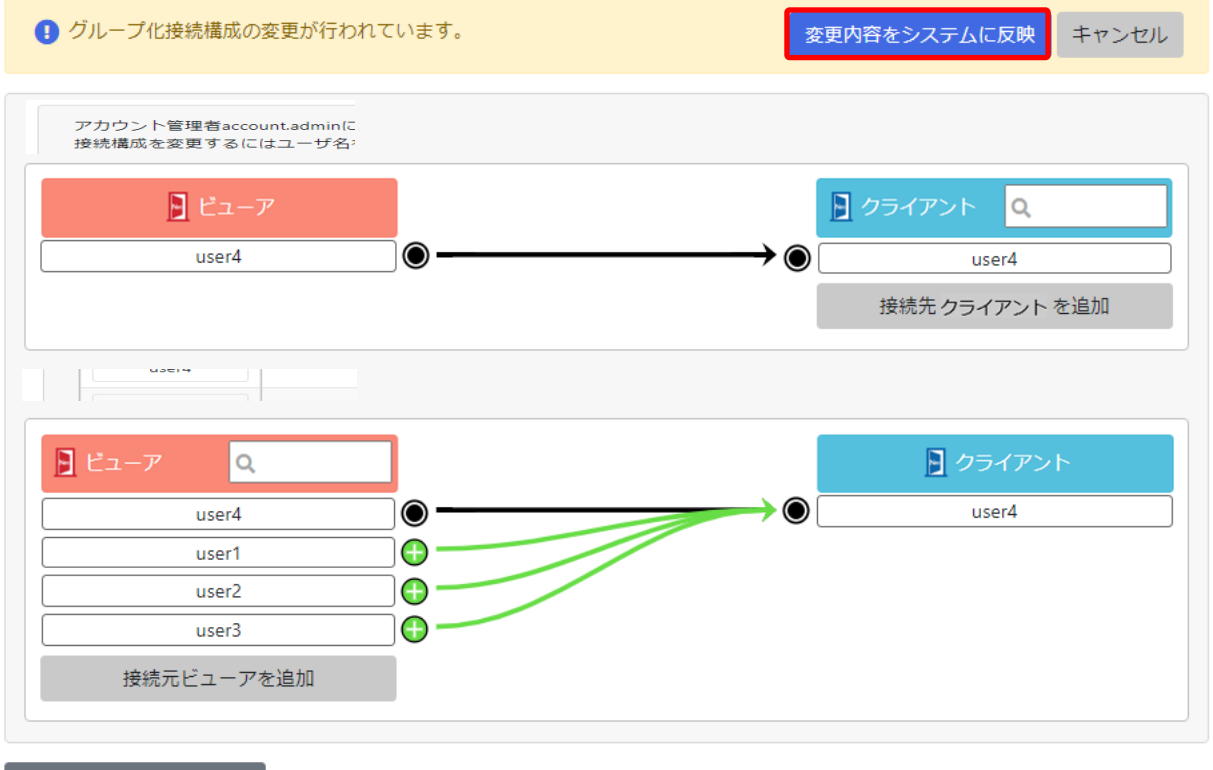

ユーザ接続構成一覧に戻る

(6) 確認メッセージが表示されますので、[OK]を選択します

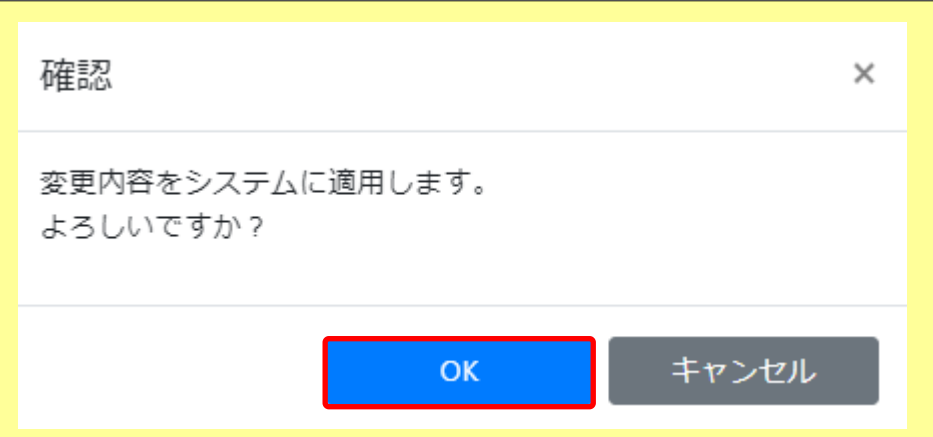

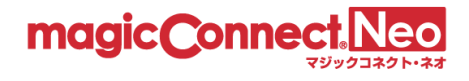

(7) ビューア「user1~user3」からクライアント「user4」へ接続可能となった構成が、マジックコネク トサーバに反映された内容で表示されます。 端子マークが「←→●」に変化して、「青」の接続線が表示されます。また、 画面上部に「グループ化接続構成を変更しました。」のメッセージが表示されます。

一般ユーザuser4のグループ化接続構成を表示しています。

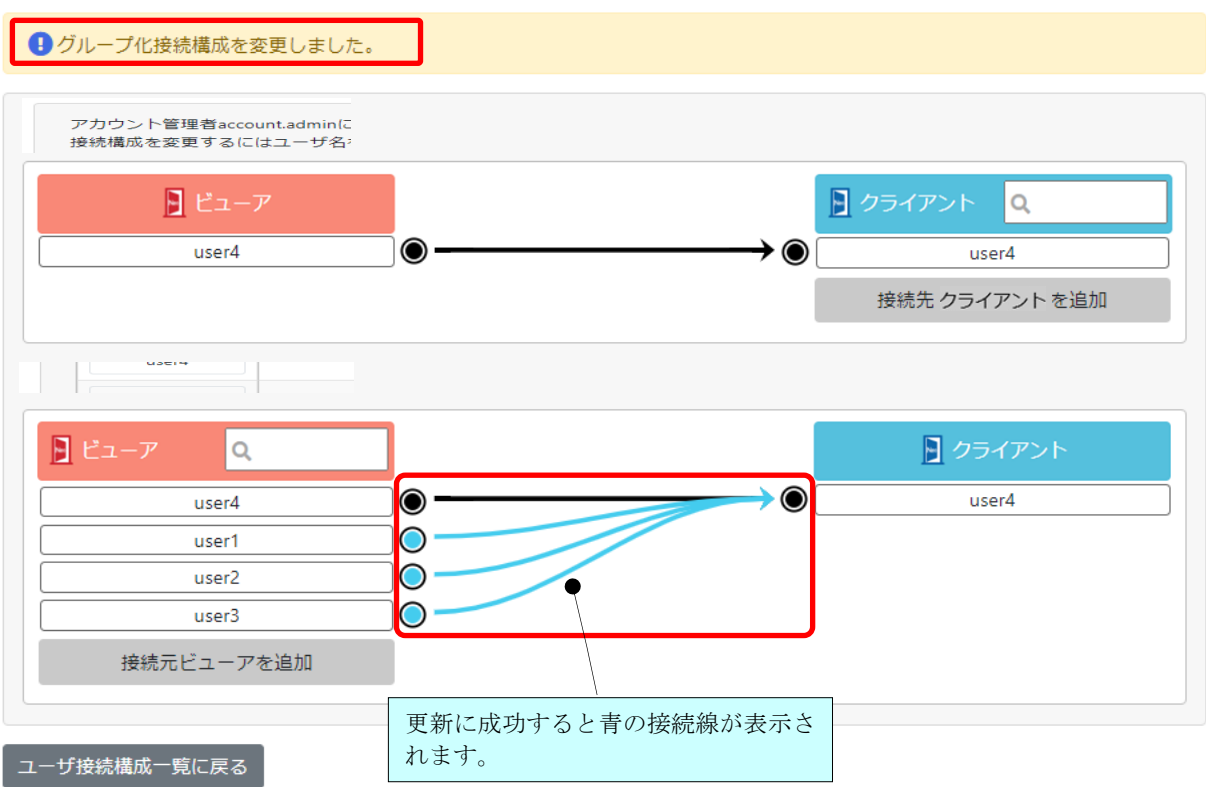

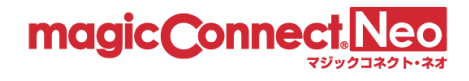

#### 4.3.3. WOL コントローラ「MC3000」を利用する接続構成とする (N対M接続)

ここでは、電源オフ状態のオフィス PC を、WOL コントローラ「MC3000」でリモートから起動して、接続で きるようにする手順を説明します。

下図に示す、アカウント:ID1(user1)~ID2(user2)と、MC3000 用アカウント:ID3(user.mc3000) の計 3 アカウントが契約され、グループ化接続はされていないとします。

この状態から、「MC3000」を利用できるようにするため、MC3000 用アカウント「user.mc3000」へビュ ーア「user1~user2」から接続するためのグループ化の手順を説明します。

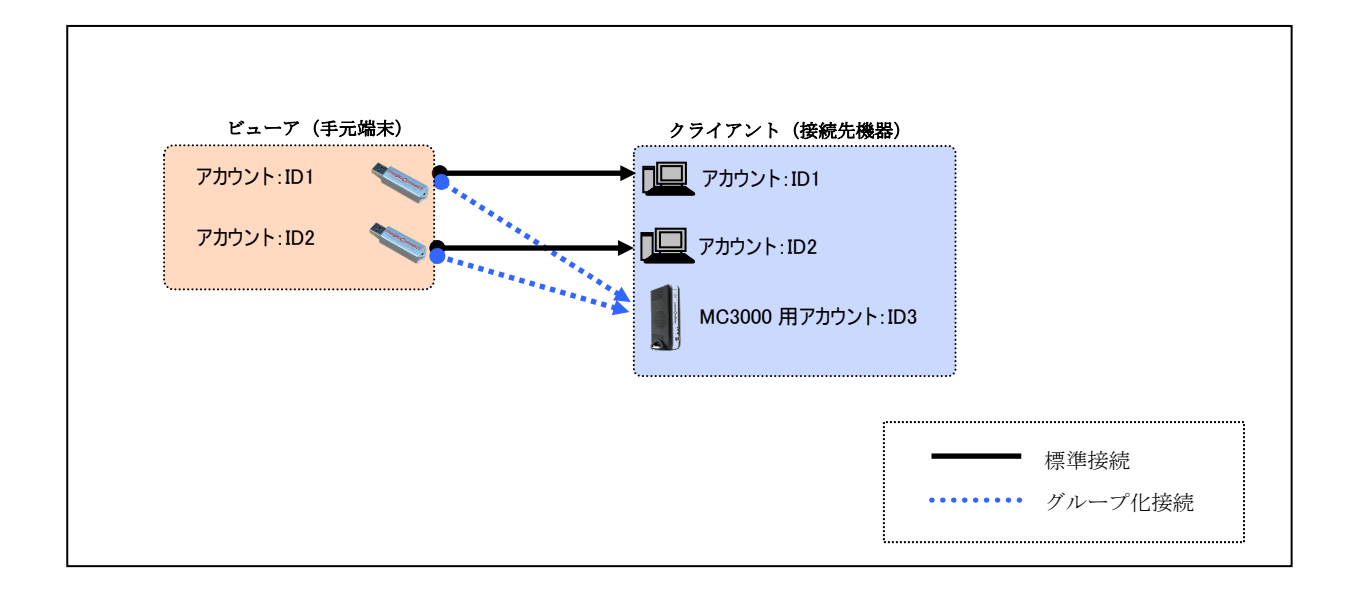

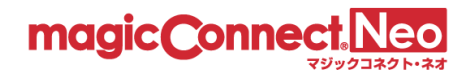

(1) クライアント「user.mc3000」を基点とした表示にするため、「user.mc3000」を選択します。

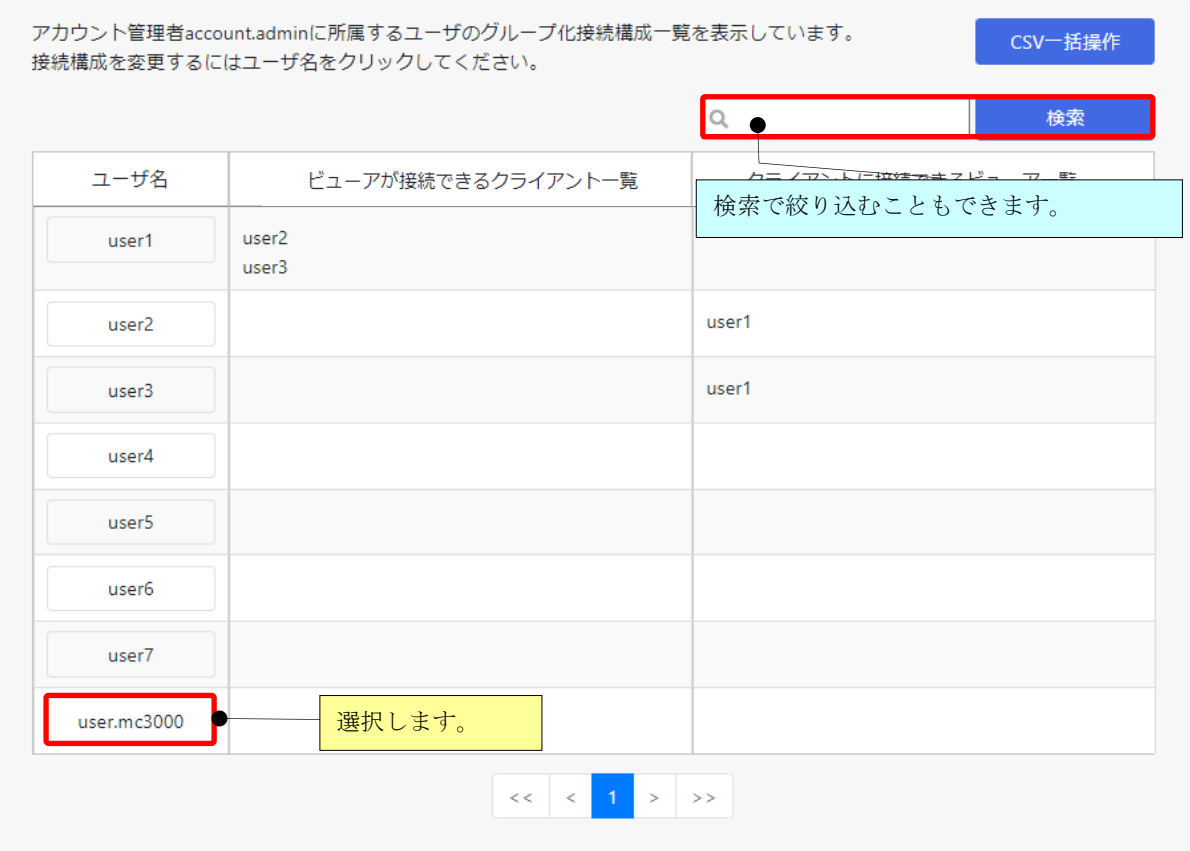

(2) 「クライアントに接続できるビューア」の[接続元ビューアを追加]ボタンを押します。

一般ユーザuser.mc3000のグループ化接続構成を表示しています。

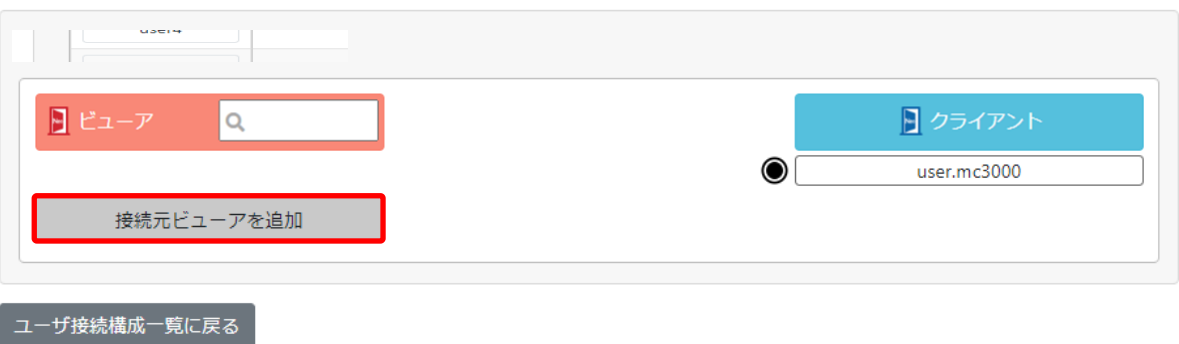

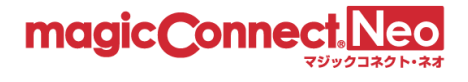

(3) クライアント「user.mc3000」を接続先として指定できる全てのビューアが表示されます。 「user1~user2」を選択します。

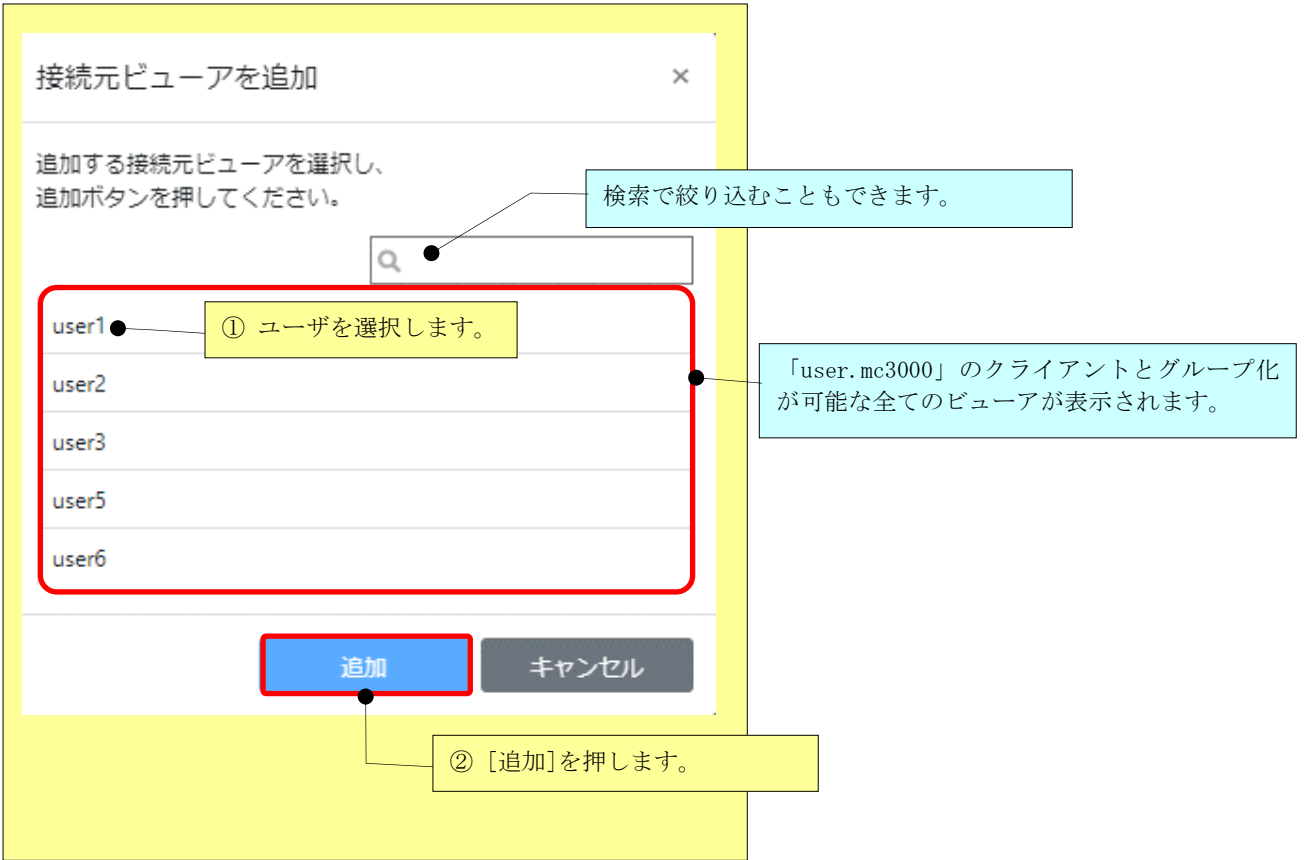

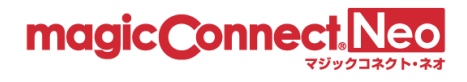

(4) 「user1~user2」の横に表記されている端子マークをクリックします。 端子マークが「●」に変化して、「緑」の接続線で表示されます。また、画面上部に「グループ 化接続構成の変更が行われています。」のメッセージが表示されます。

注意:この時点では、マジックコネクトサーバには、変更した内容は反映されません。

一般ユーザuser.mc3000のグループ化接続構成を表示しています。

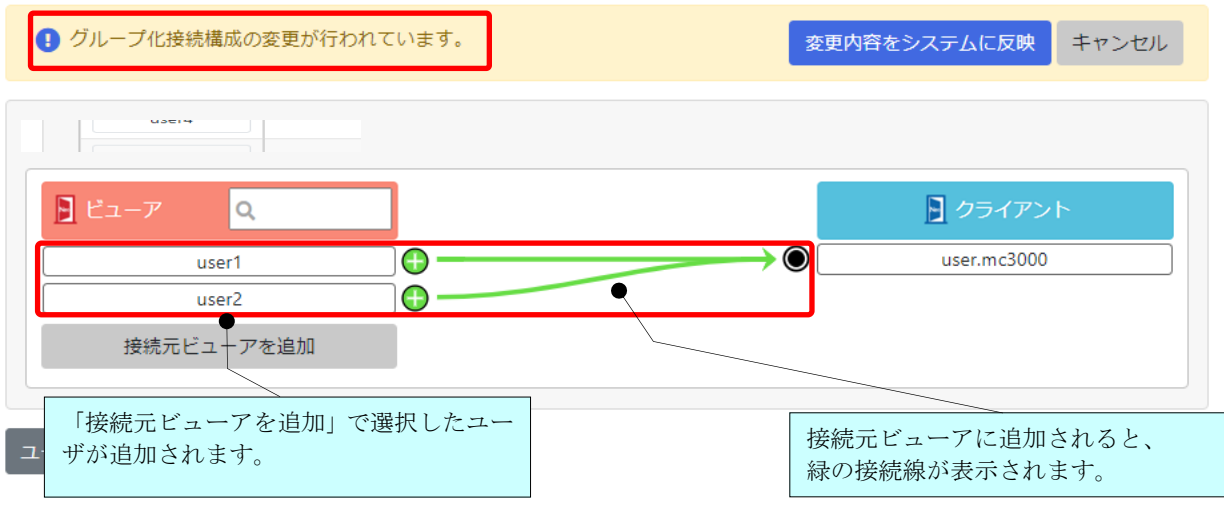

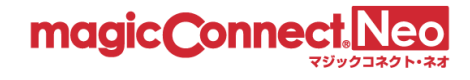

(5) 変更した内容をマジックコネクトサーバに反映するため、[変更内容をシステムに反映]ボタンを押 します。

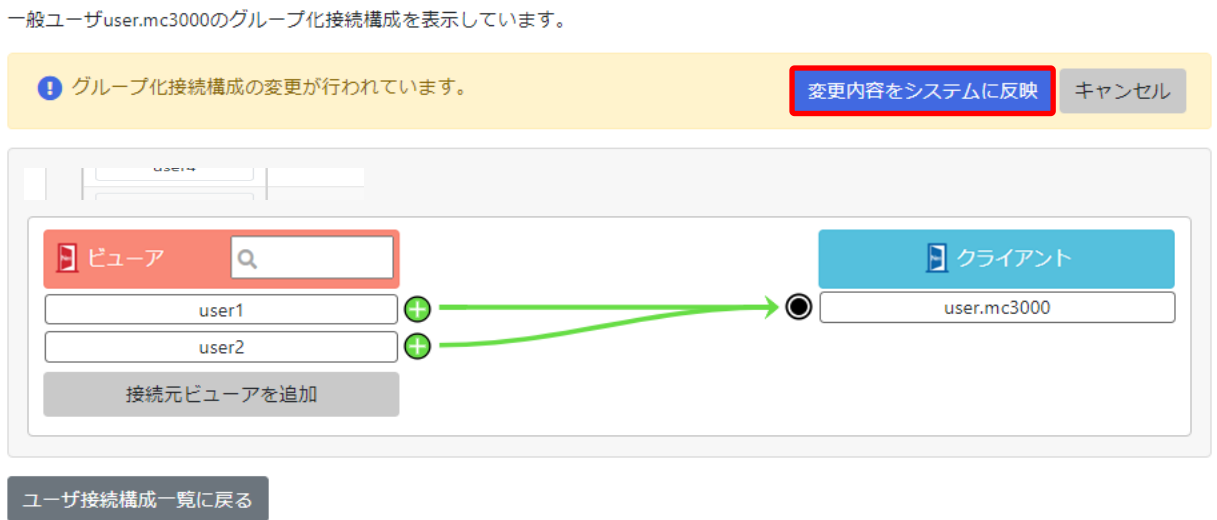

(6) 確認メッセージが表示されますので、[OK]を選択します。

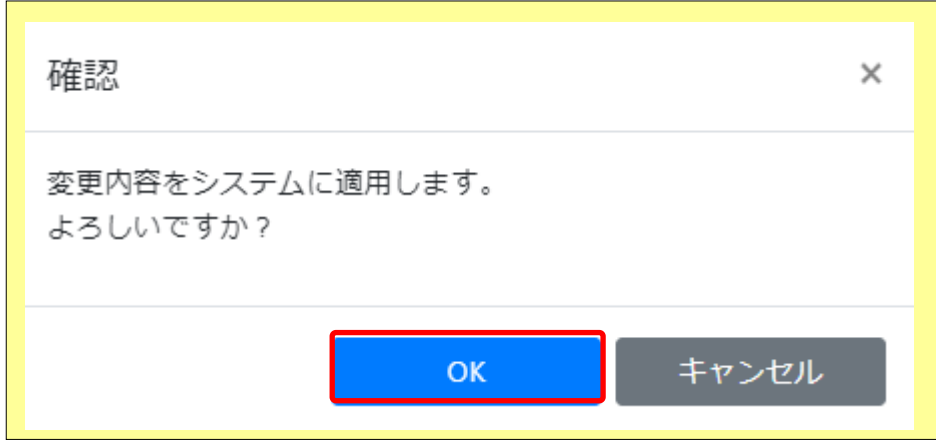

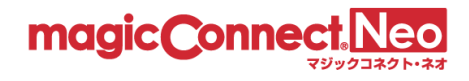

(7) ビューア「user1~user2」からクライアント「user.mc3000」へ接続可能となった構成が、 マジックコネクトサーバに反映された内容で表示されます。 端子マークが「← → → 」に変化して、「青」の接続線が表示されます。 また、画面上部に「グループ化接続構成を変更しました。」のメッセージが表示されます。

一般ユーザuser.mc3000のグループ化接続構成を表示しています。

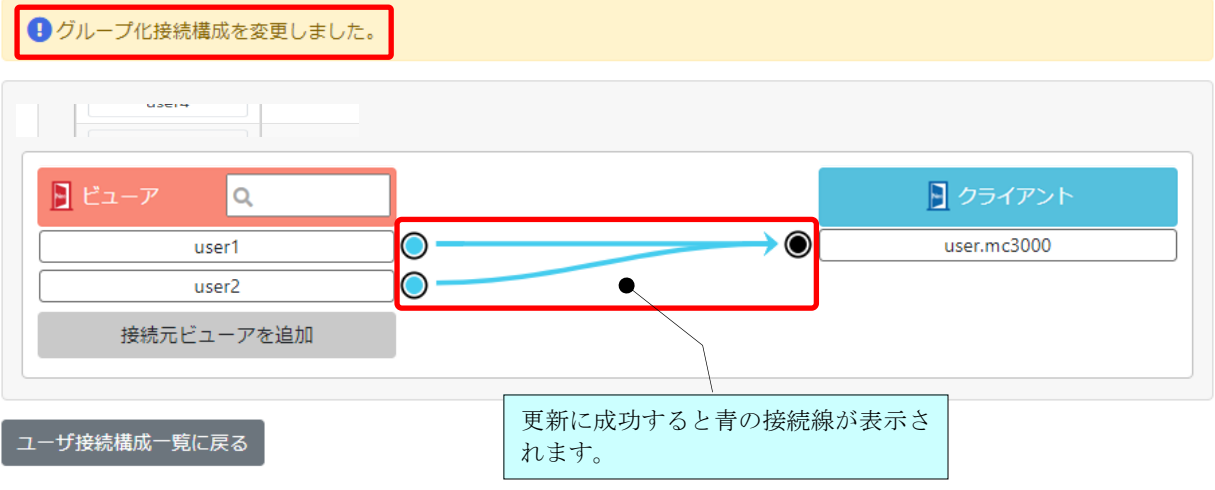

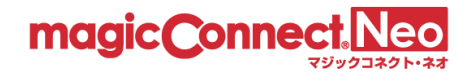

## 4.3.4. グループ化接続を削除する

下図に示す、アカウント:ID1(user1)とアカウント:ID2(user2)が契約され、ビューア ID1(user1) とクライアント ID2 (user2)の間がグループ化接続されているとします。

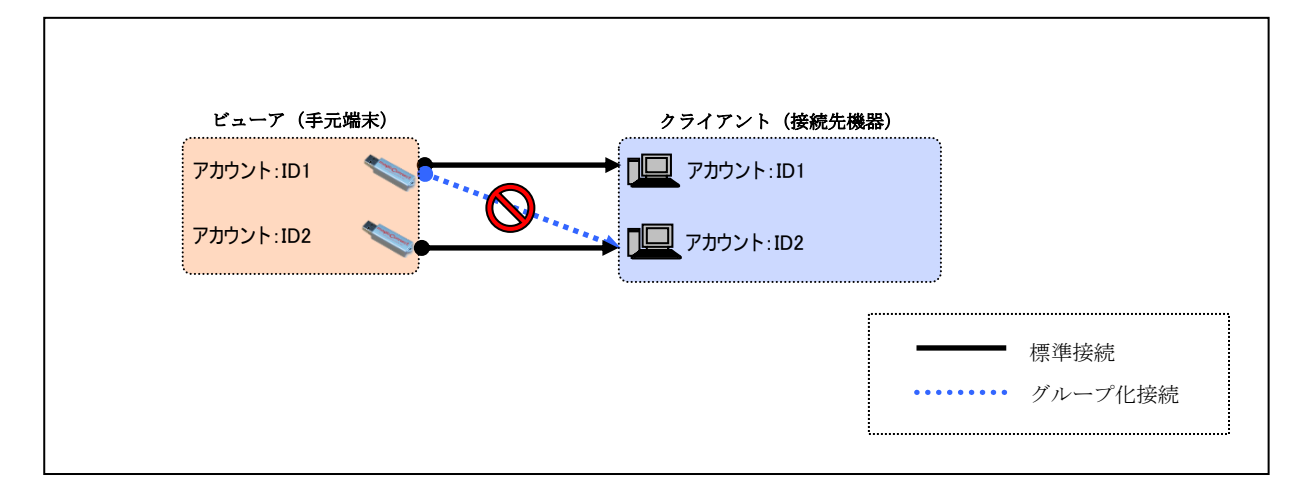

ここでは、ビューア「user1」からクライアント「user2」へのグループ化接続を削除する手順を説明し ます。

(1) ビューア「user1」を基点とした表示にするため「user1」を選択します。

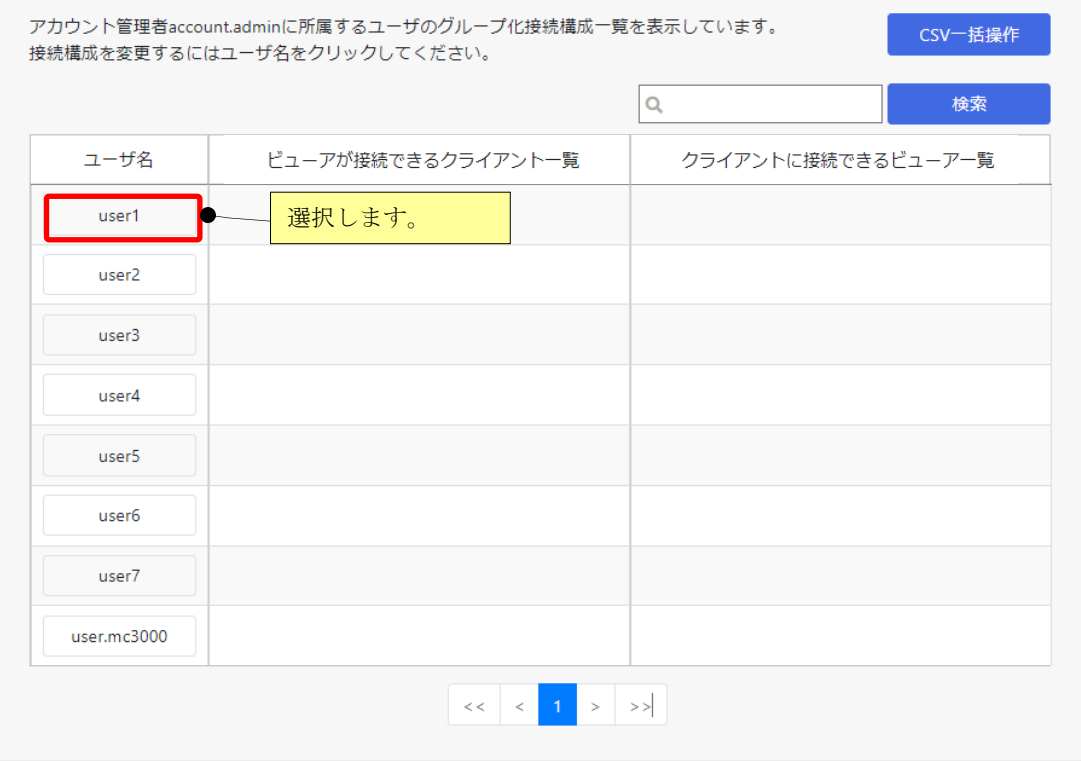

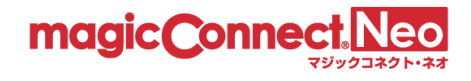

(2) クライアント「user2」の横に表記されている端子マークをクリックします。 端子マークが「◯→ 3」に変化して「灰色破線」の接続線と「グループ化接続構成の変更が行 われています。」のメッセージが表示されます。

注意:この時点では、マジックコネクトサーバには、変更した内容は反映されません。

一般ユーザuser1のグループ化接続構成を表示しています。

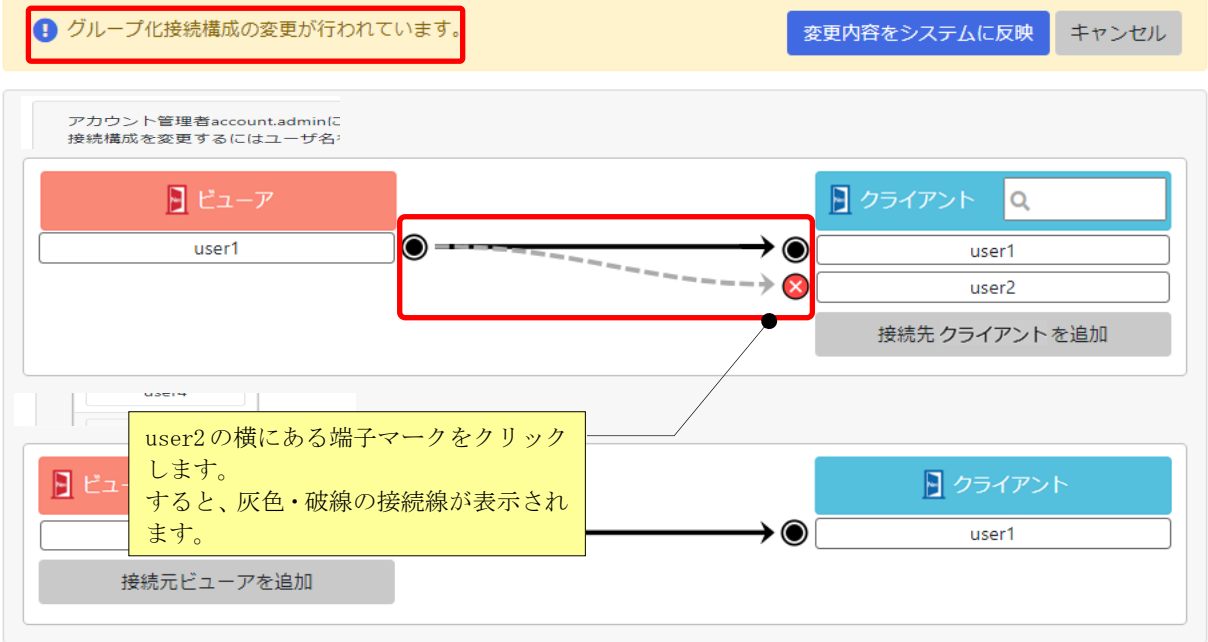

ユーザ接続構成一覧に戻る

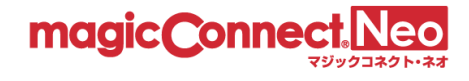

(3) 変更した内容をマジックコネクトサーバに反映するため、[変更内容をシステムに反映]ボタンを押 します。

一般ユーザuser1のグループ化接続構成を表示しています。

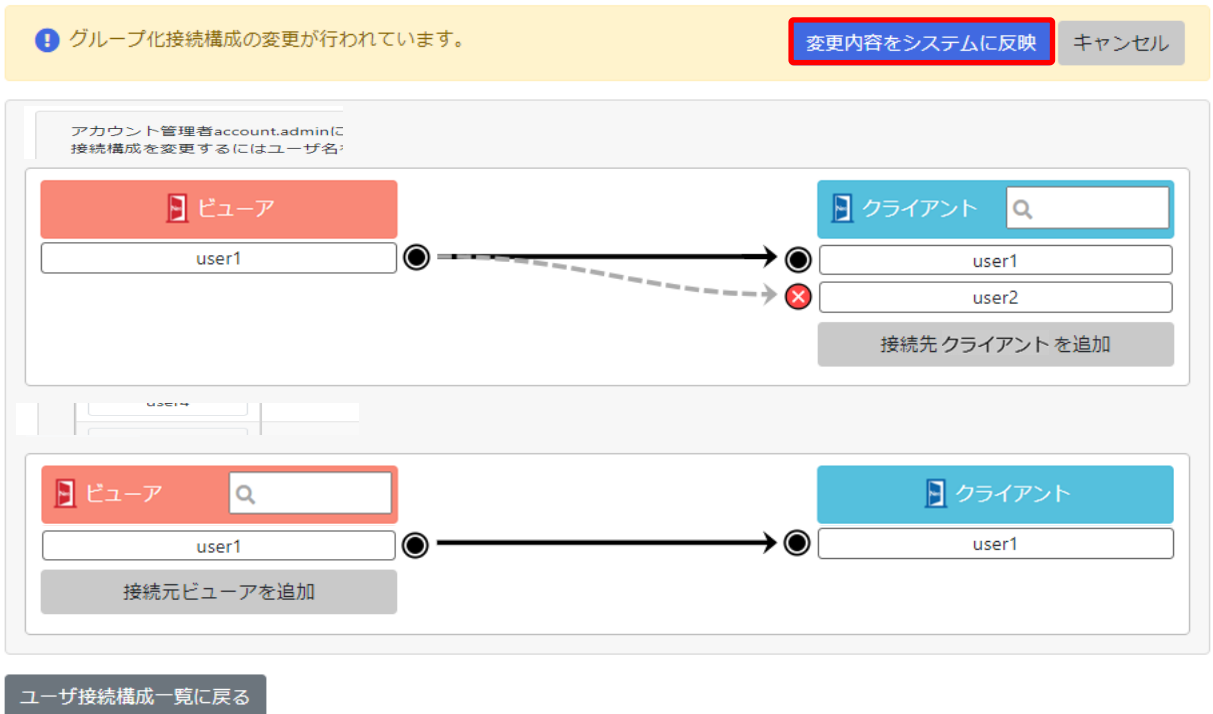

(4) 確認メッセージが表示されますので、[OK]を選択します。

 $\overline{a}$ 

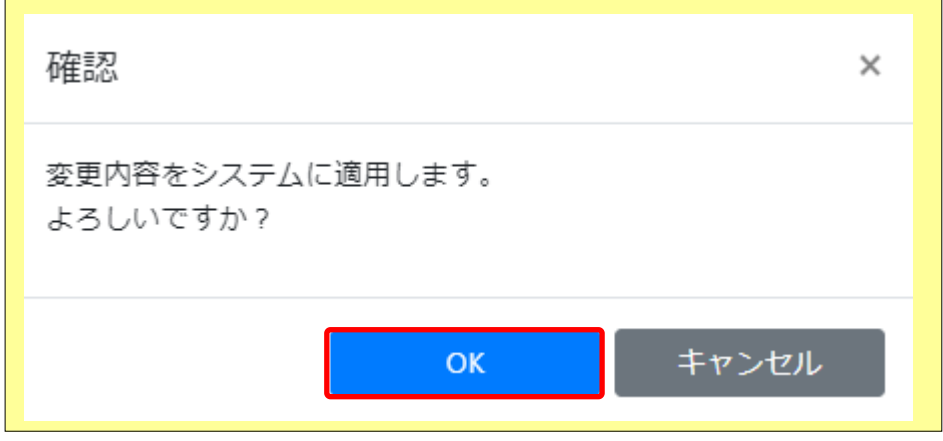

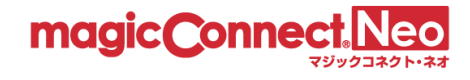

(5) ビューア「user1」に対する構成が、マジックコネクトサーバに反映された内容で表示されます。

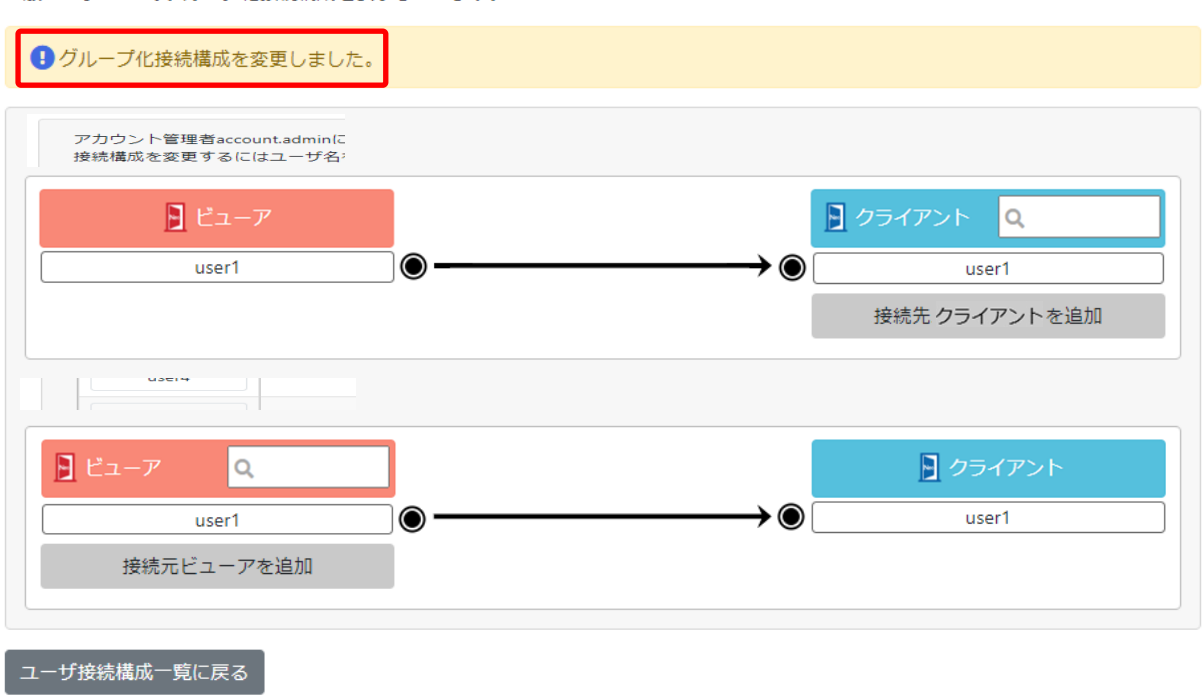

一般ユーザuser1のグループ化接続構成を表示しています。

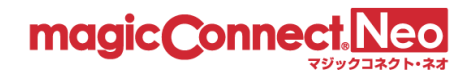

# 4.4. グループ化接続の作業を CSV 形式のファイルで行う

「グループ化接続構成」のダウンロードや編集を、CSV 形式のファイルで行う方法を説明します。

■グループ化一括操作画面の表示

「グループ化接続構成」のダウンロードや編集は「グループ化一括操作画面」で行います。

「グループ化一括操作画面」はグループ化のページ右肩にある[CSV 一括操作]ボタンを押します。

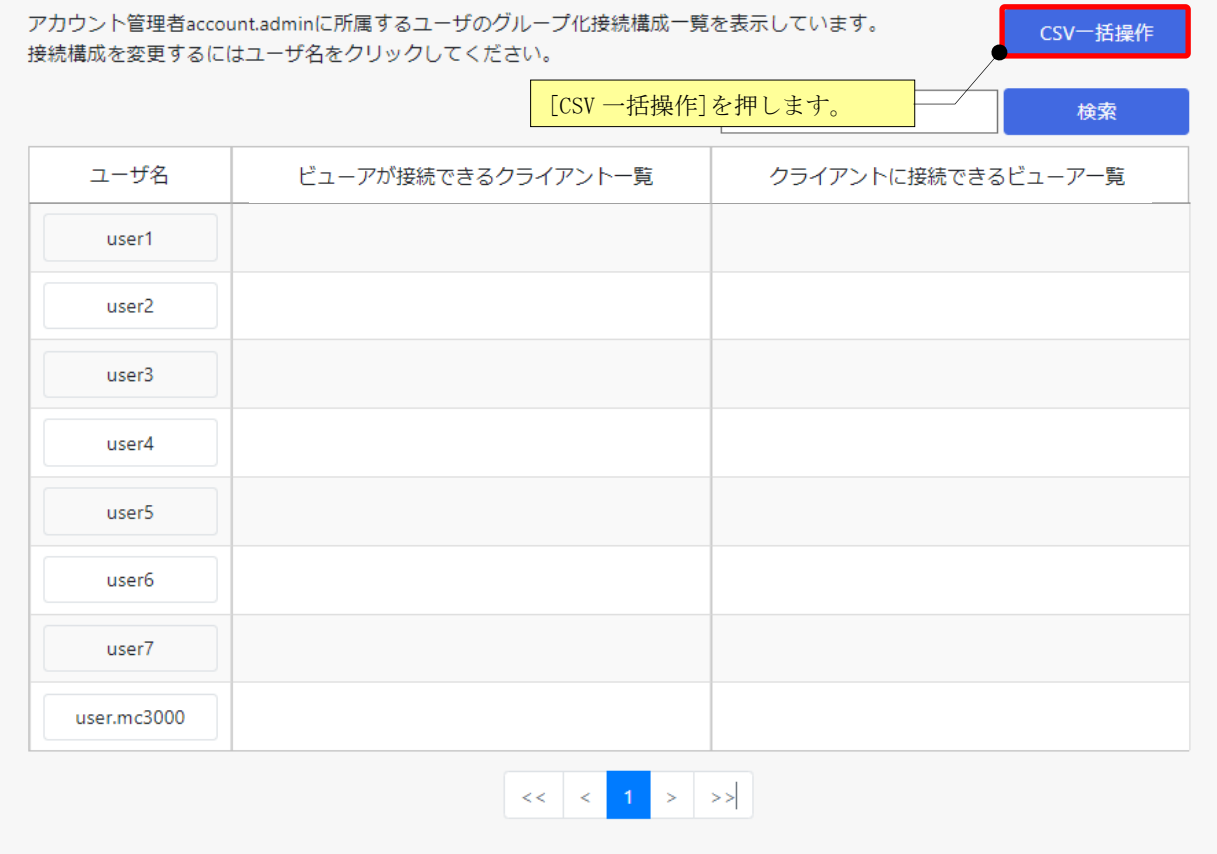

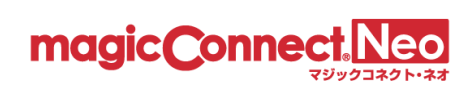

グループ化一括操作画面が表示されます。

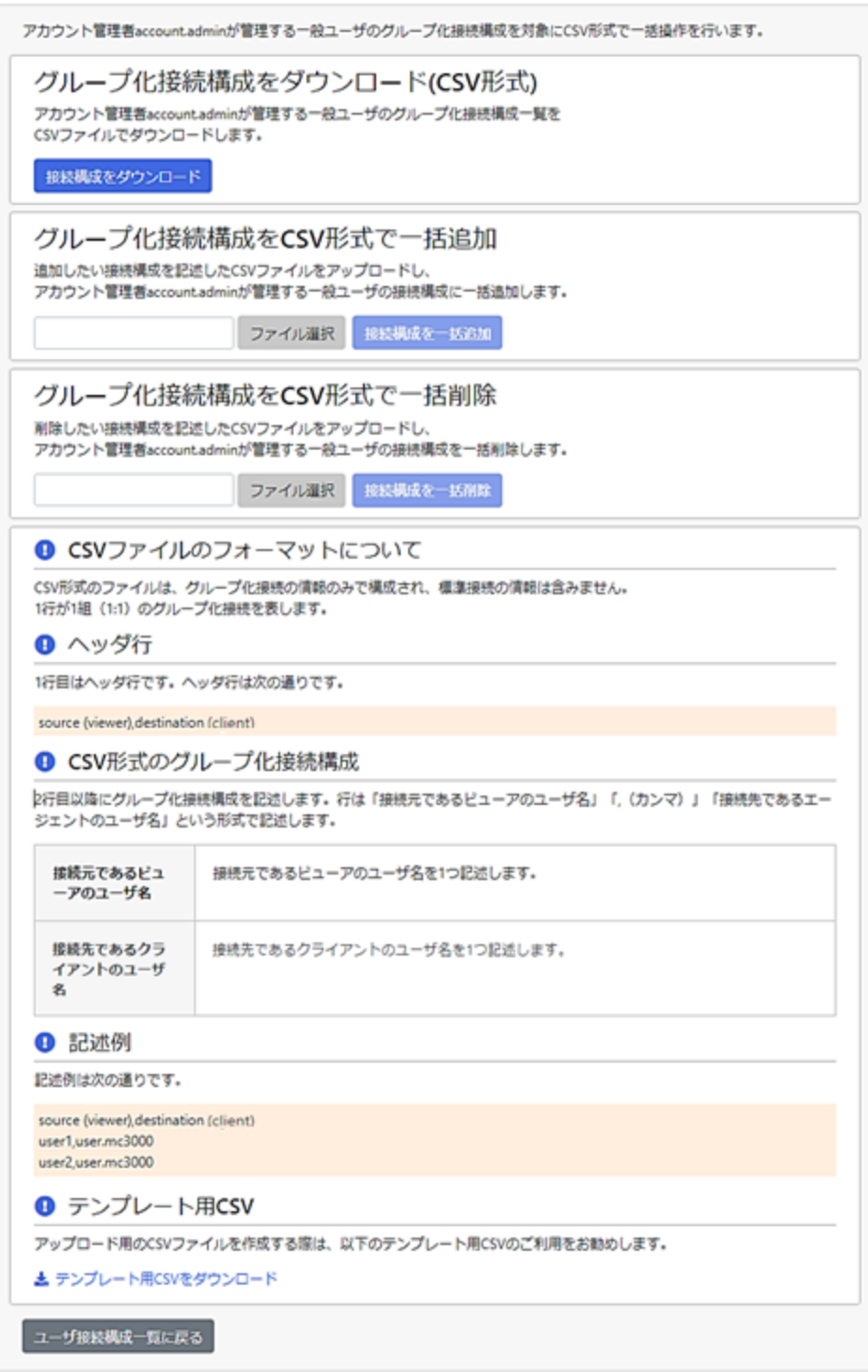

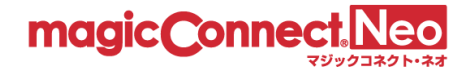

■CSV 形式のファイルフォーマットについて

CSV 形式のファイルは、グループ化接続の情報のみで構成され、標準接続の情報は含みません。 1 行が 1 組 (1:1) のグループ化接続を表します。

そして、各行は「接続元であるビューアのユーザ名」「,(カンマ)」「接続先であるクライアントの ユーザ名」という形式で記述されます。

■CSV 形式のファイル例

下図の接続構成に対する CSV ファイルの内容を示します。

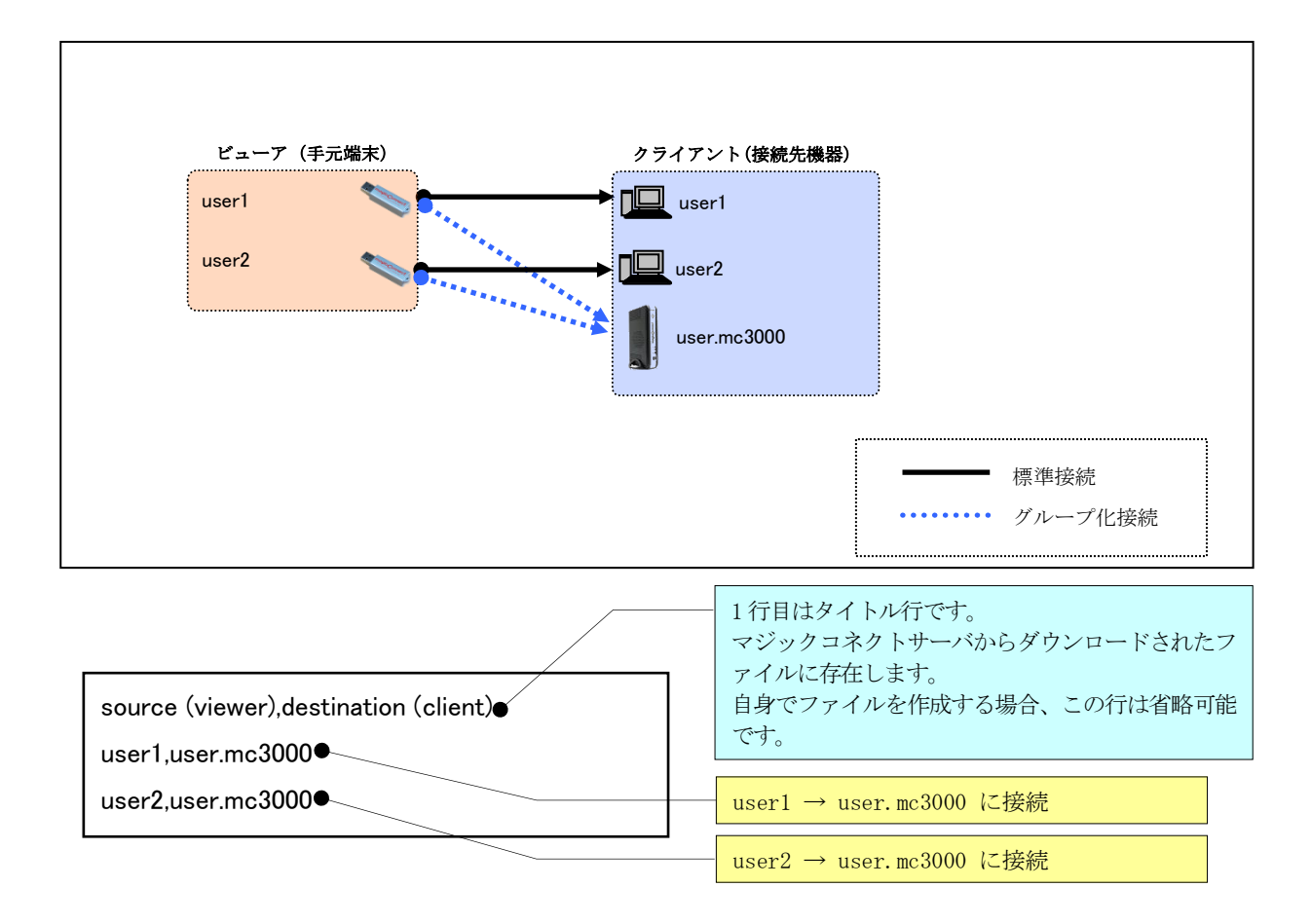

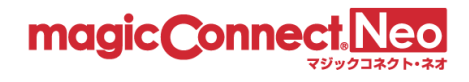

#### 4.4.1. グループ化接続構成を CSV 形式でダウンロードする

マジックコネクトサーバに登録されているグループ化接続の情報を CSV 形式でダウンロードします。

グループ化一括操作画面の[接続構成をダウンロード]ボタンを押します。

CSV ファイルのダウンロードが開始されます。標準では「group\_年月日\_時分秒.csv」というファイル名 となっています。

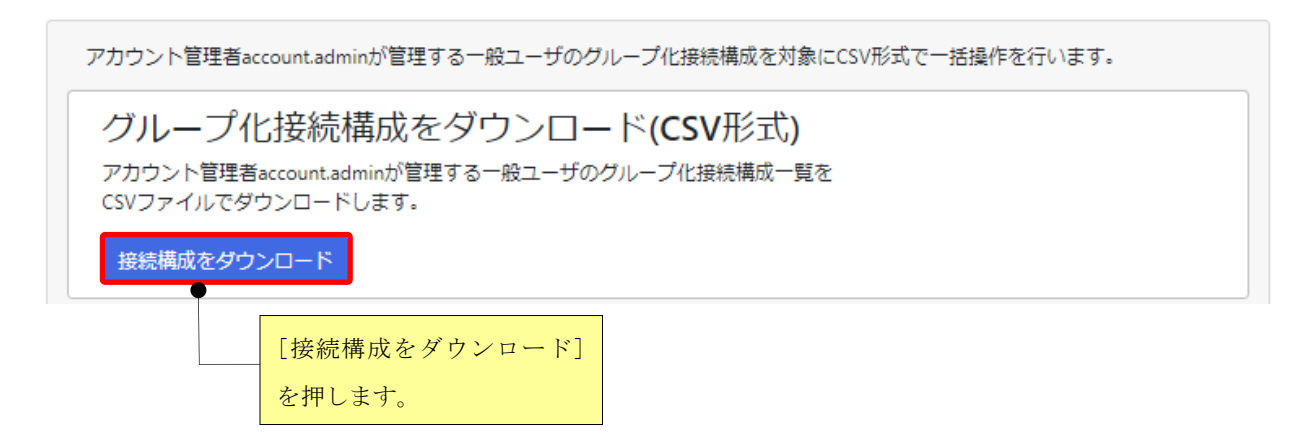

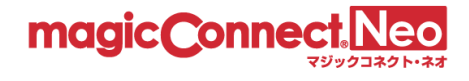

### 4.4.2. グループ化接続構成を CSV 形式で一括追加する

マジックコネクトサーバの既存のグループ化接続の情報を維持した上で、CSV 形式で用意したグループ 化接続の情報を追加登録します。

(1) グループ化一括操作画面の「グループ化接続構成を CSV 形式で一括追加」の[ファイル選択]ボタン を押します。

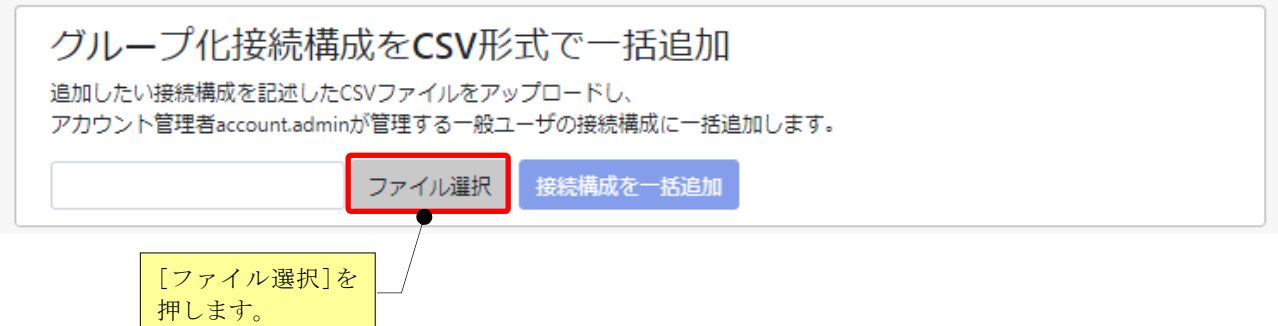

(2) ファイルを選択する画面が表示されますので、アップロードする CSV ファイルを選択して、[開く] ボタンを押します。

下図は「group-add.csv」を選択した場合です。

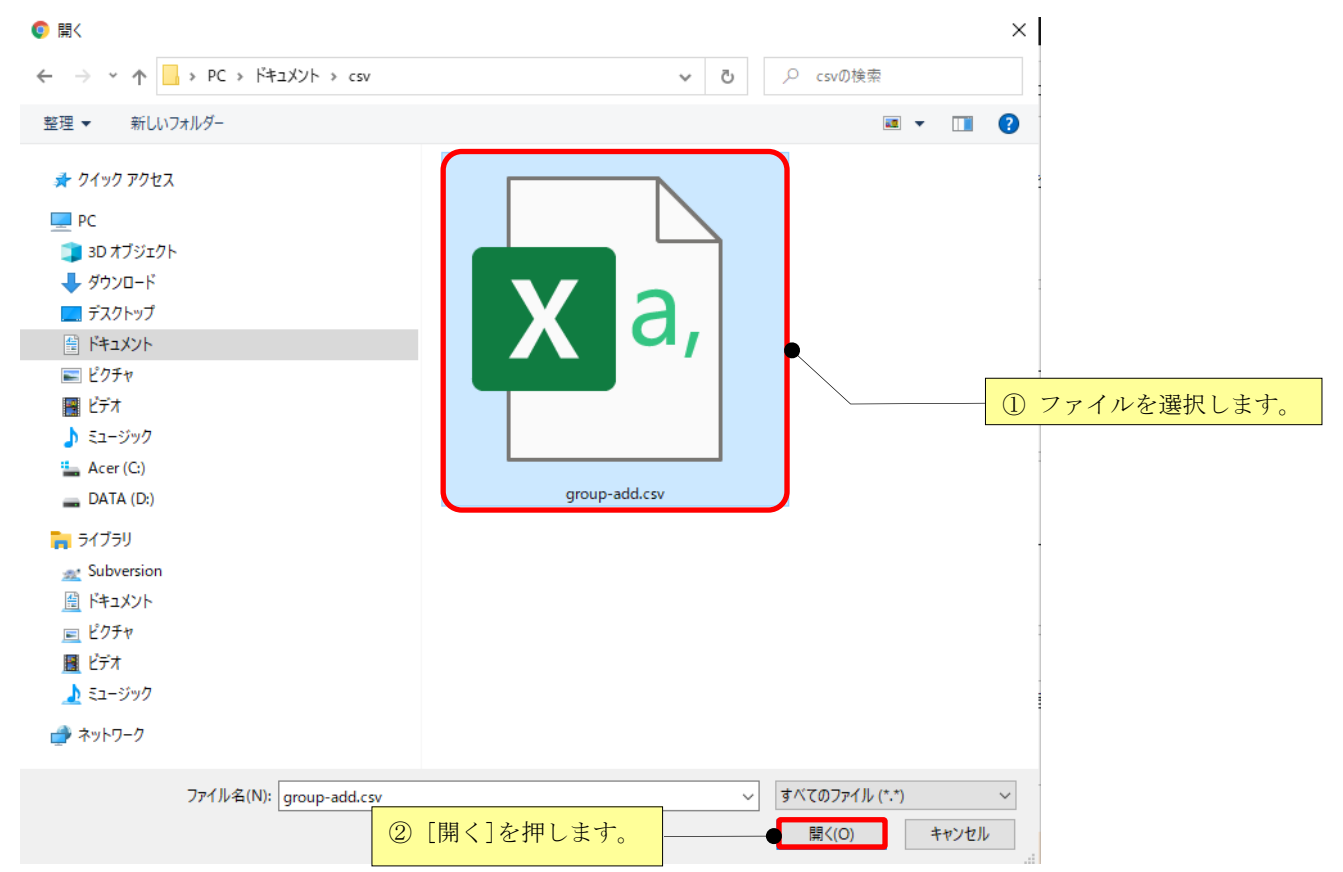

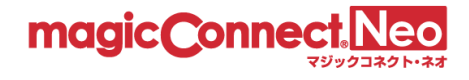

(3) 「ファイルを選択」の横に、選択したファイルのファイル名が表示されますので、選択したファイ ルで問題なければ、[接続構成を一括追加]ボタンを押します。

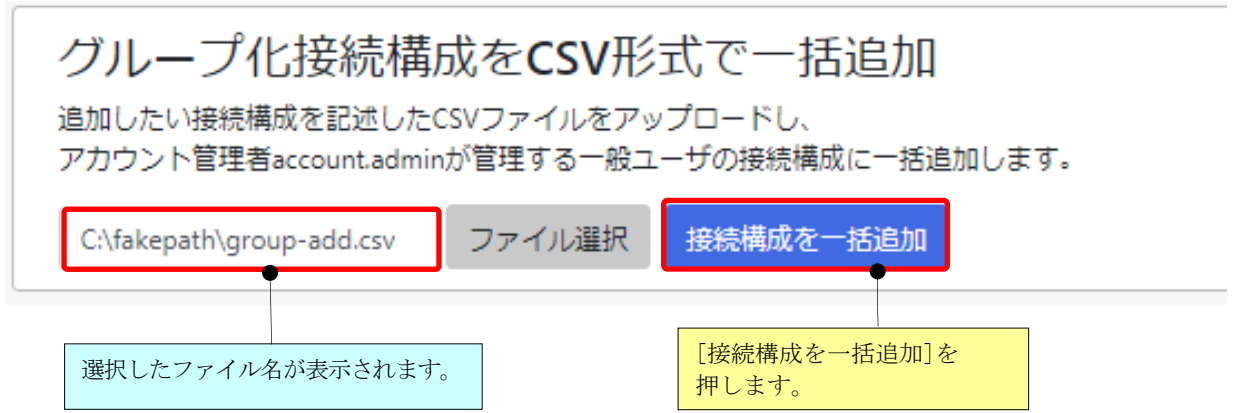

(4) 既存のグループ化接続の情報を維持した上で、グループ化接続の情報が追加登録されます。

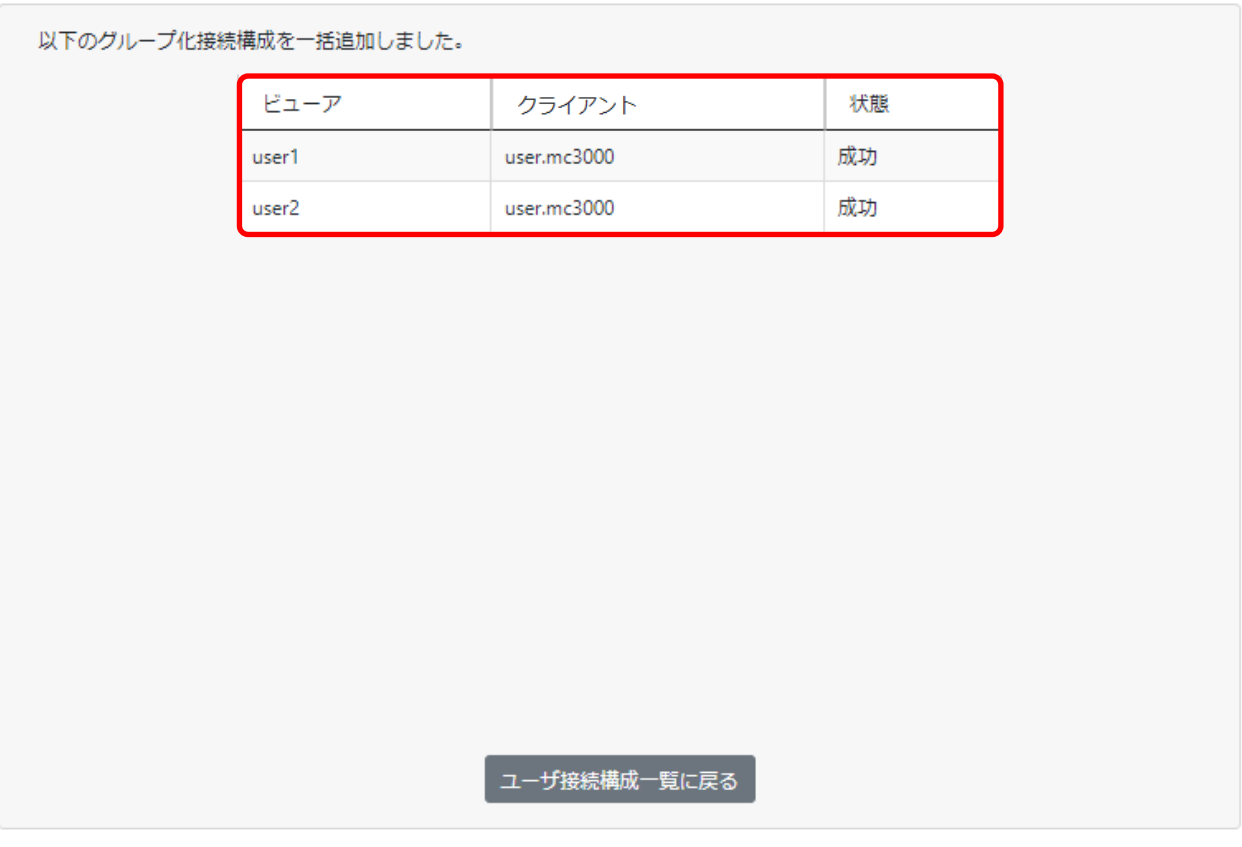

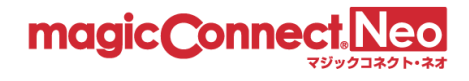

4.4.3. グループ化接続構成を CSV 形式で一括削除する

マジックコネクトサーバのグループ化接続の情報から、CSV 形式で用意した情報に一致するデータを 削除します。

(1) グループ化一括操作画面の「グループ化接続構成を CSV 形式で一括削除」の[ファイル選択]ボタン を押します。

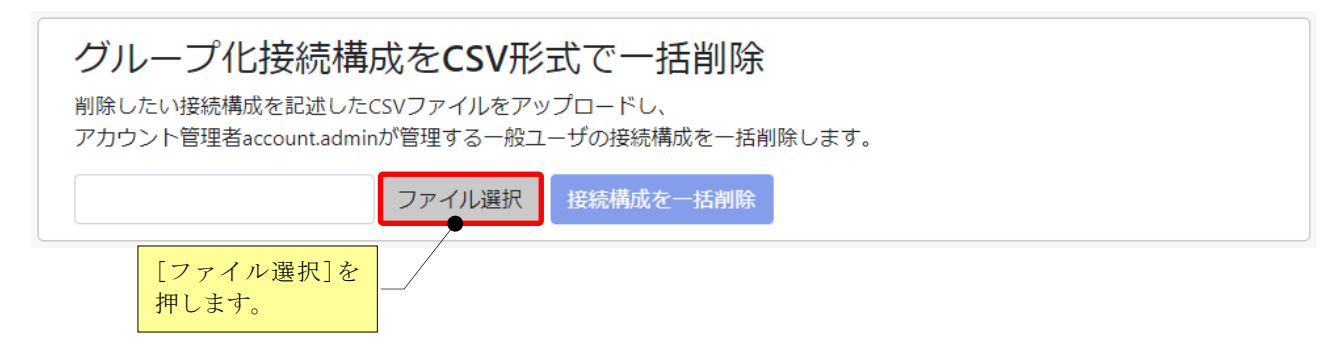

(2) ファイルを選択する画面が表示されますので、アップロードする CSV ファイルを選択して、[開く] ボタンを押します。

下図は「group-delete.csv」を選択した場合です。

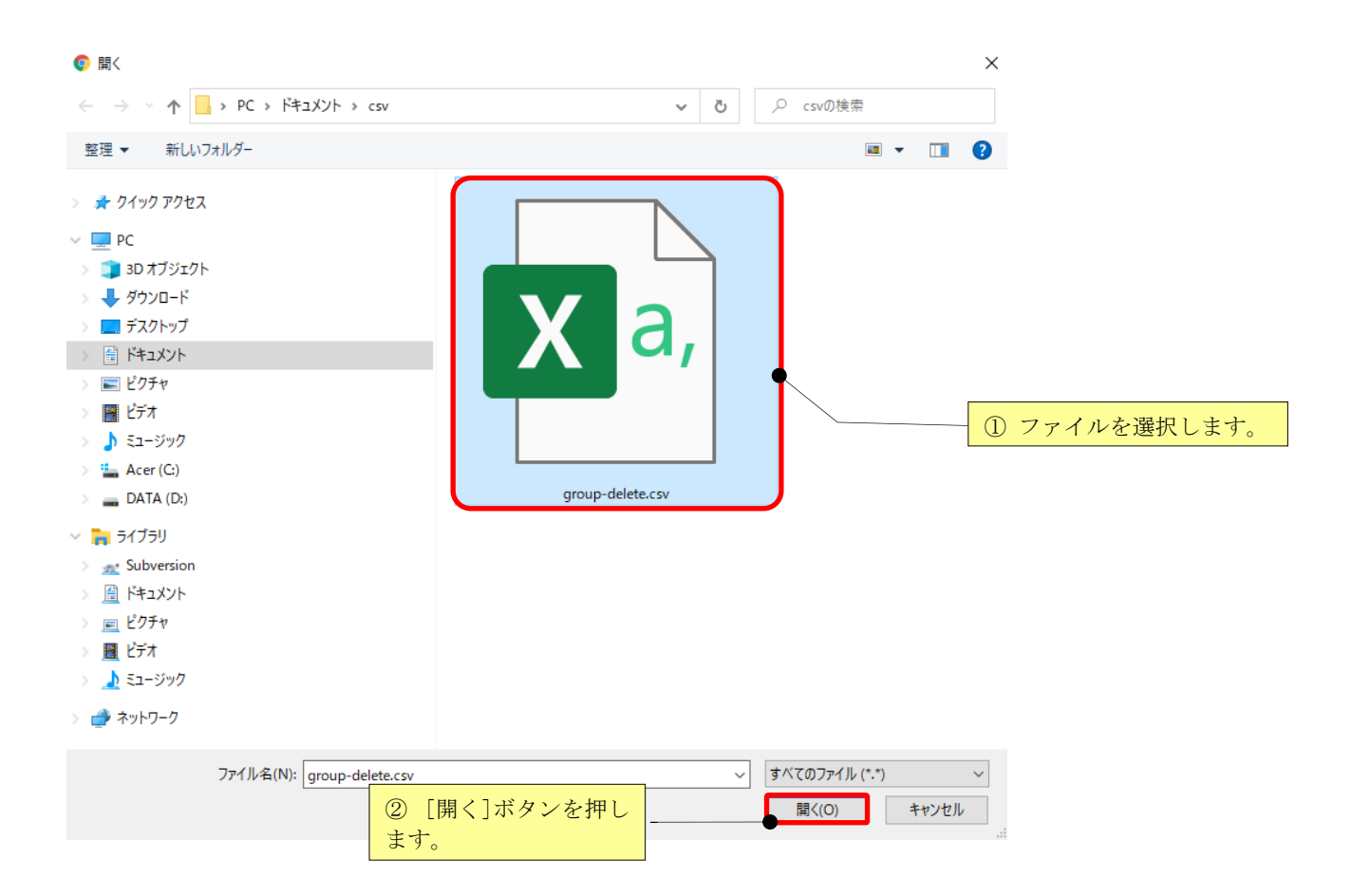

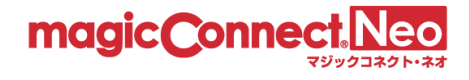

(3) 「ファイル選択」の横に、選択したファイルのファイル名が表示されますので、選択したファイル で問題なければ[接続構成を一括削除]ボタンを押します。

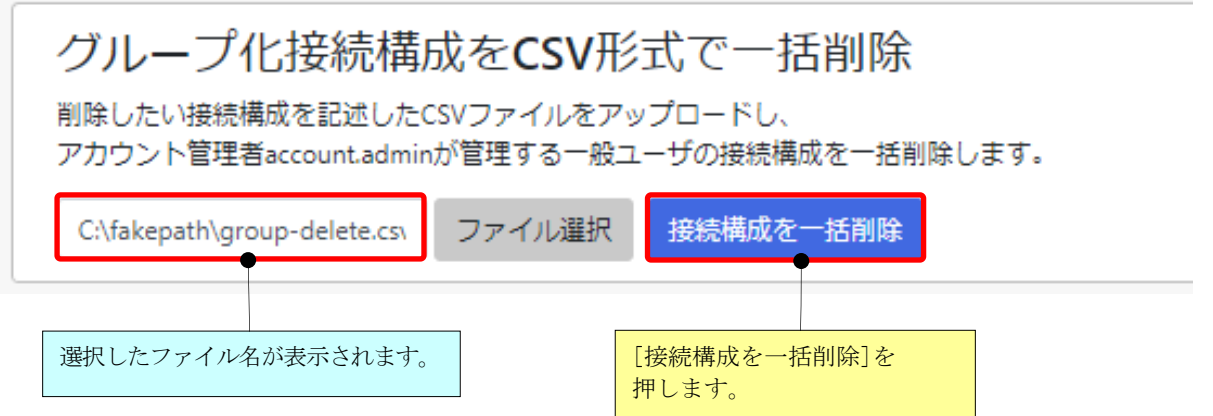

(4) 既存のグループ化接続の情報を維持した上で、グループ化接続の情報が削除されます。

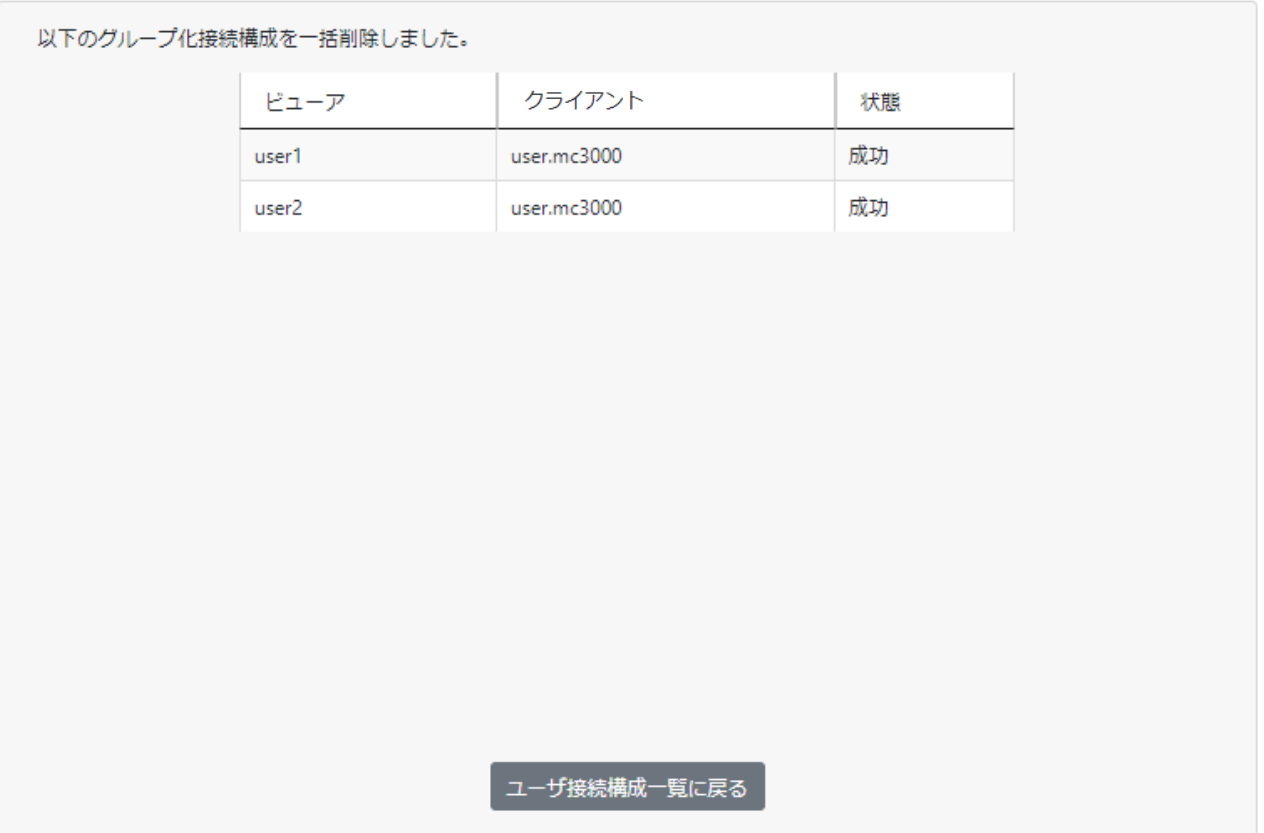

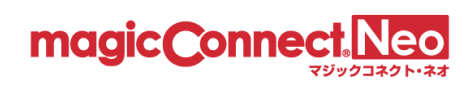

# 5. 管理機能利用設定

本機能を利用することで管理画面を利用するための設定を変更できます。

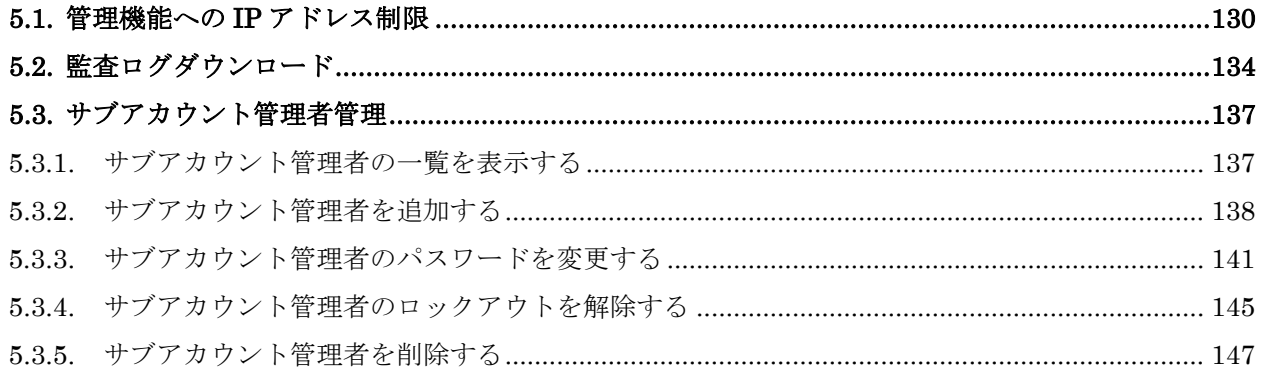

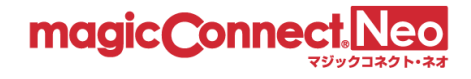

#### <span id="page-129-0"></span>5.1. 管理機能への IP アドレス制限

アカウント管理者が管理機能へログインできるネットワークを限定する場合に、本機能を利用します。

注意) この機能は、「アカウント管理者」や「サブアカウント管理者」のユーザ名でのログインにのみ影 響します。「一般ユーザ」のユーザ名でのログインには影響しません。

本機能で行った設定は、次回の接続認証から有効となります。

- ここでは、下記の制限設定を行う手順を説明します。 グローバル IP アドレス 203.0.113.1 と 198.51.100.1 からのログインのみ許可
- (1) セキュリティ画面を表示するには、トップ画面から管理機能利用設定をクリックします。

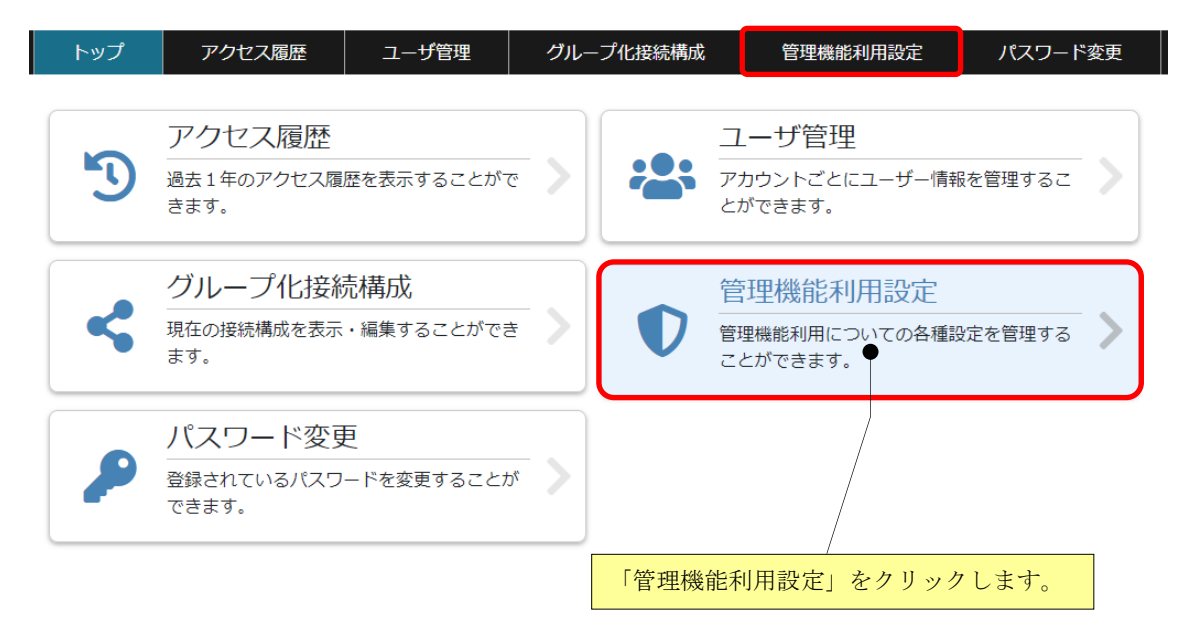

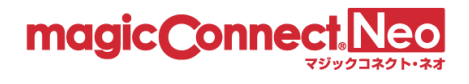

(2) 管理機能利用設定トップ画面から「管理機能への IP アドレス制限」をクリックします。

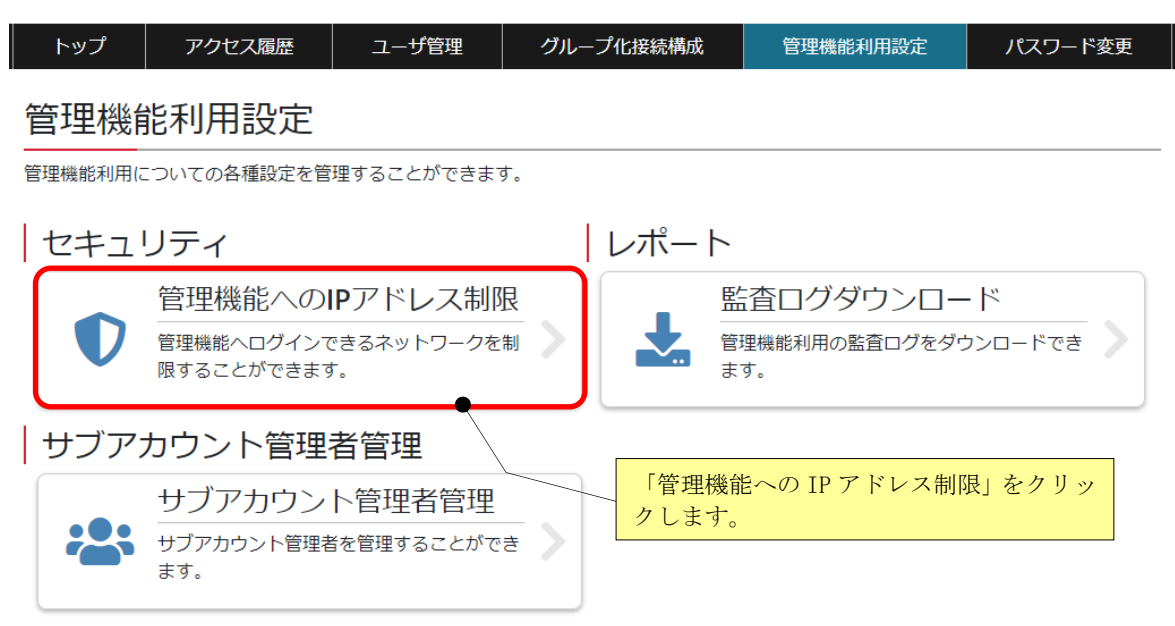

(3) 「次の IP アドレスからのログインのみ許可する」にチェックを入れます。

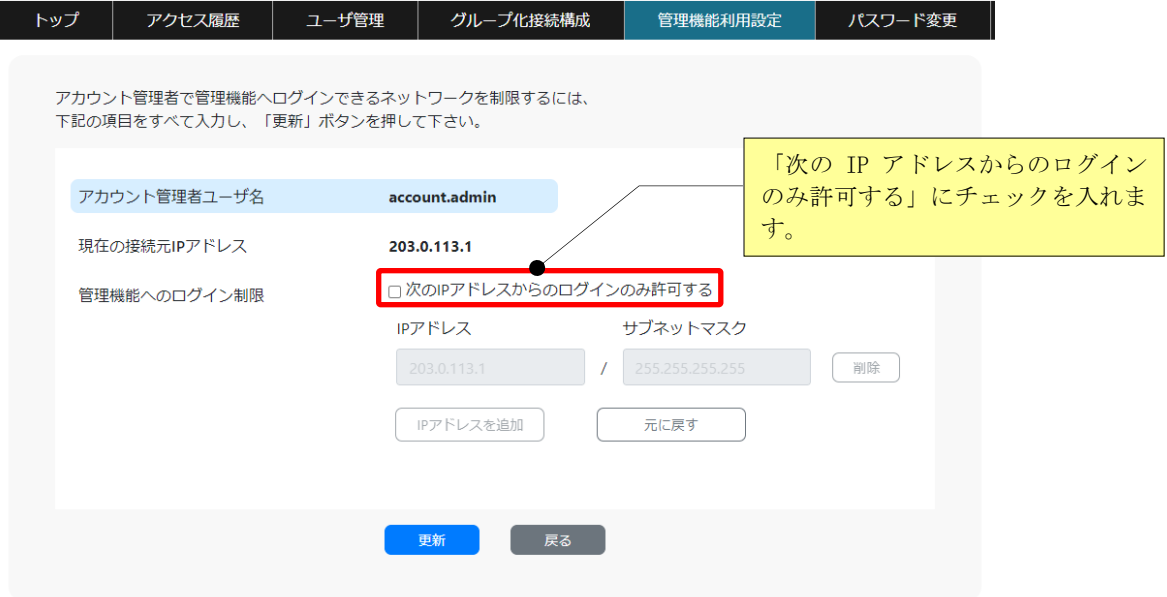

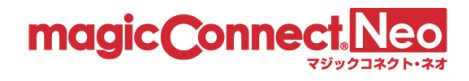

(4) 接続を許可するグローバル IP アドレスとサブネットマスクを入力し、[更新]ボタンを押します。 なお、許可するグローバル IP アドレスの入力欄を追加する場合は、[IP アドレスを追加]ボタンを 押します。

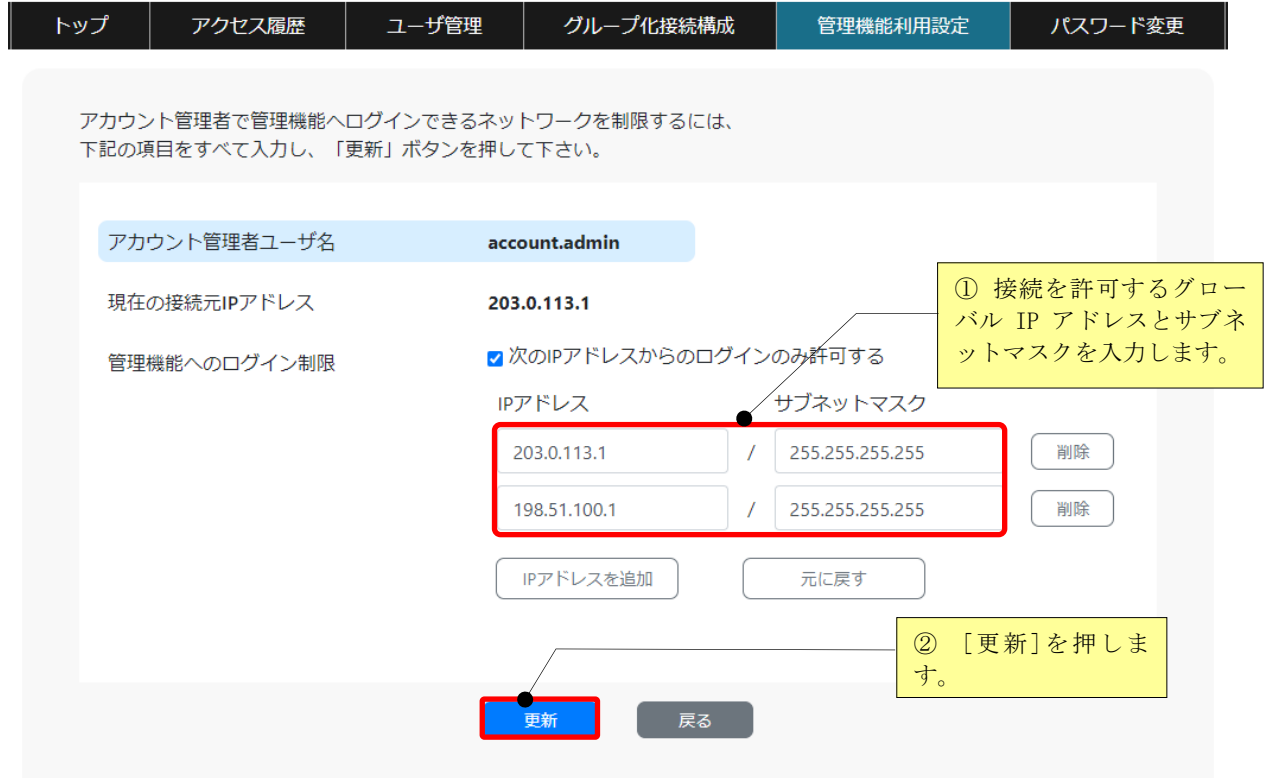

※サブネットマスクの設定により、ネットワークアドレス単位での制限も可能です。 ※登録可能な IP アドレスとサブネットマスクの組は最大 200 個までです。

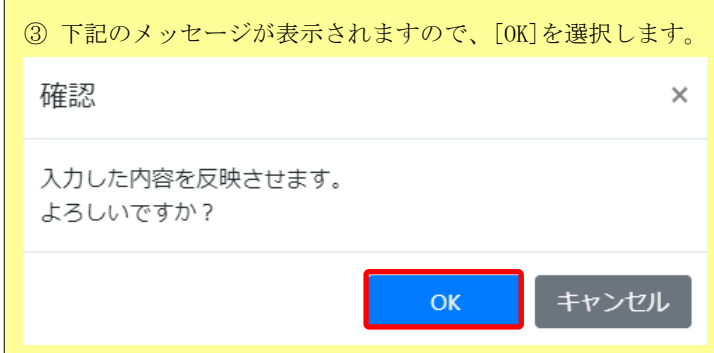

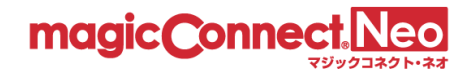

(5) 更新が正常に完了すると「設定は正常に更新されました。」と表示されます。

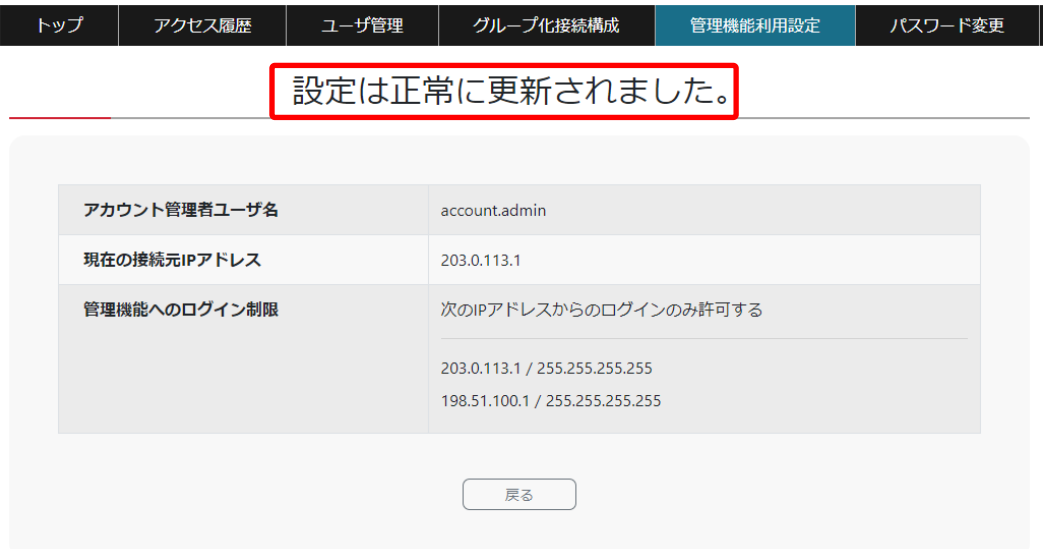

(6) 以後は、アカウント管理者用のユーザ名では、許可されたグローバル IP アドレス以外からは ログインできなくなります。

ユーザ名とパスワードを入力してください。 ※アカウント管理者でログインする場合は、アカウント管理者のユーザ名を入力してください。

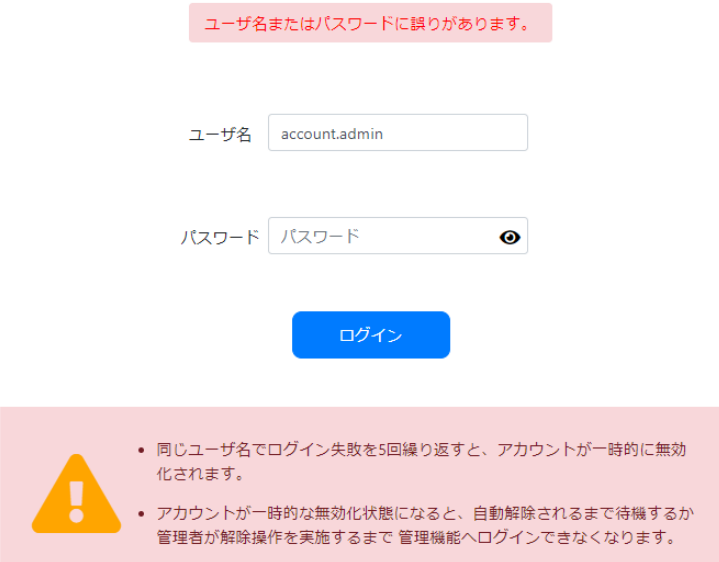

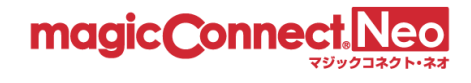

# <span id="page-133-0"></span>5.2. 監査ログダウンロード

アカウント管理者が監査用ログをダウンロードするために使用します。

監査ログには、アカウント管理者やサブアカウント管理者による管理機能の利用履歴が、管理者名と共 に記録されます。これにより、どの管理者がいつログインし、ユーザ管理やグループ化接続構成の変更、 アクセス履歴のダウンロードを実施したか確認することができます。

(1) トップ画面から「管理機能利用設定」をクリックします。

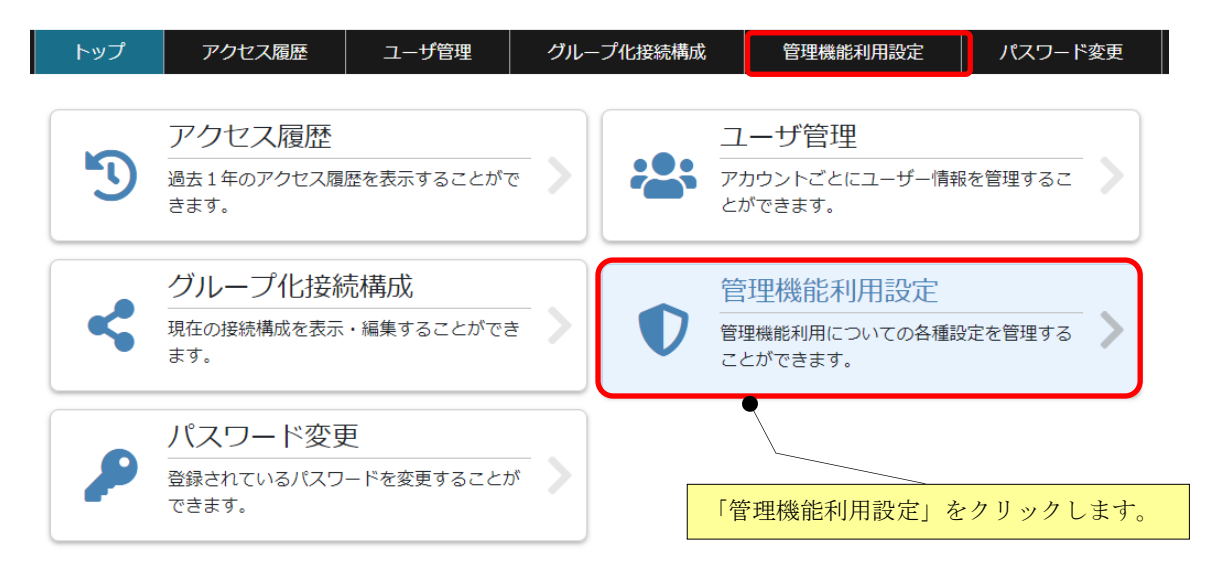

(2) 「監査ログダウンロード」をクリックします。

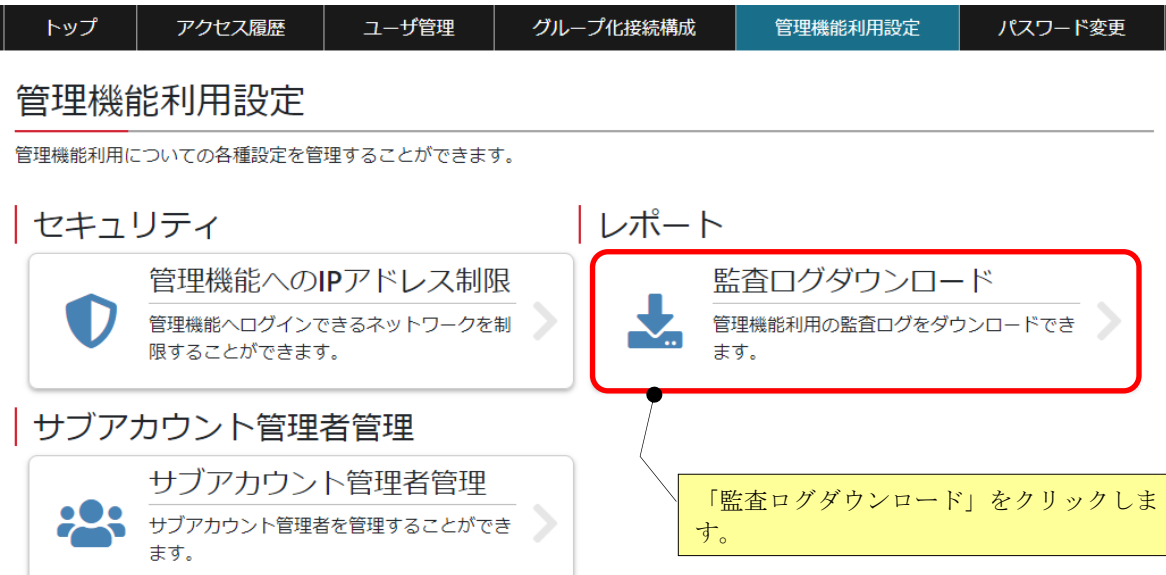

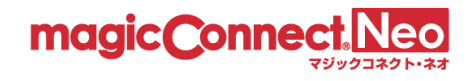

(3) 監査ログをダウンロードしたい年月を指定します。

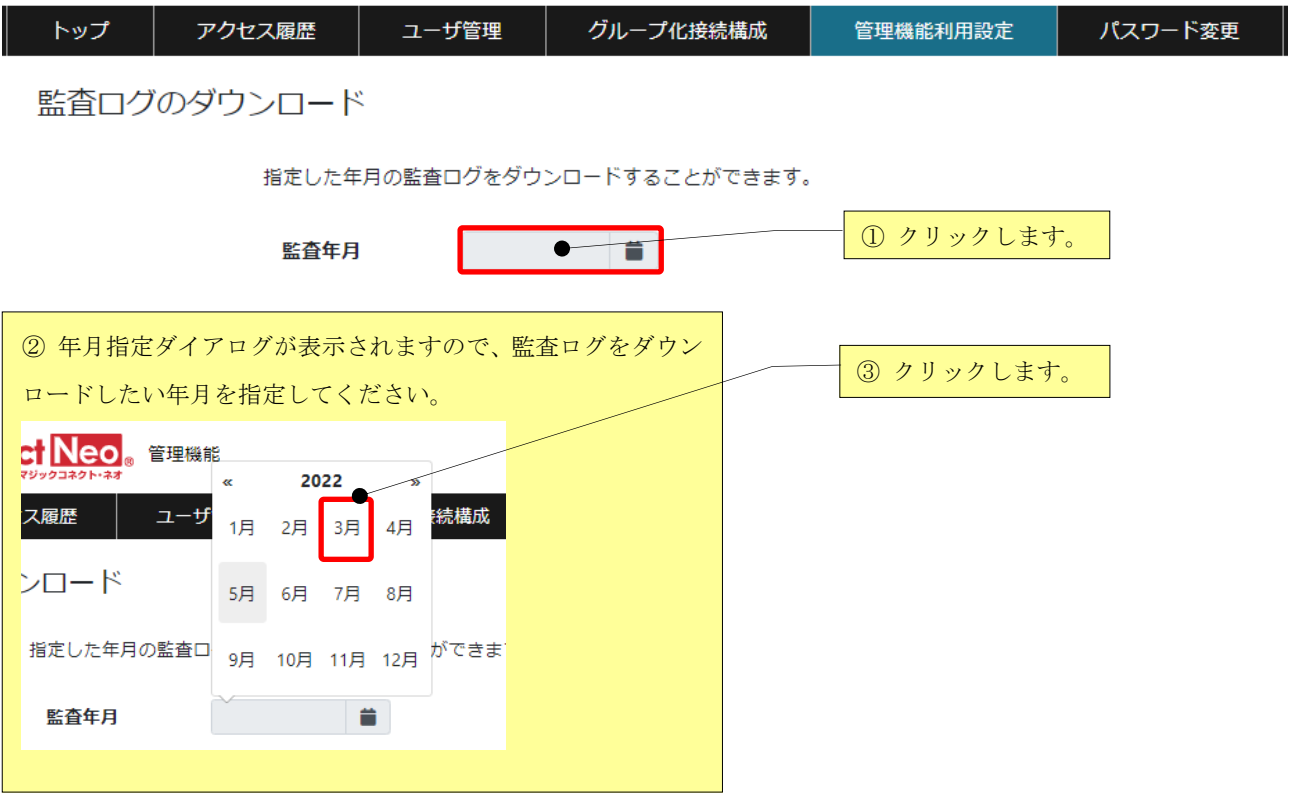

(4) [ダウンロード]ボタンを押します。

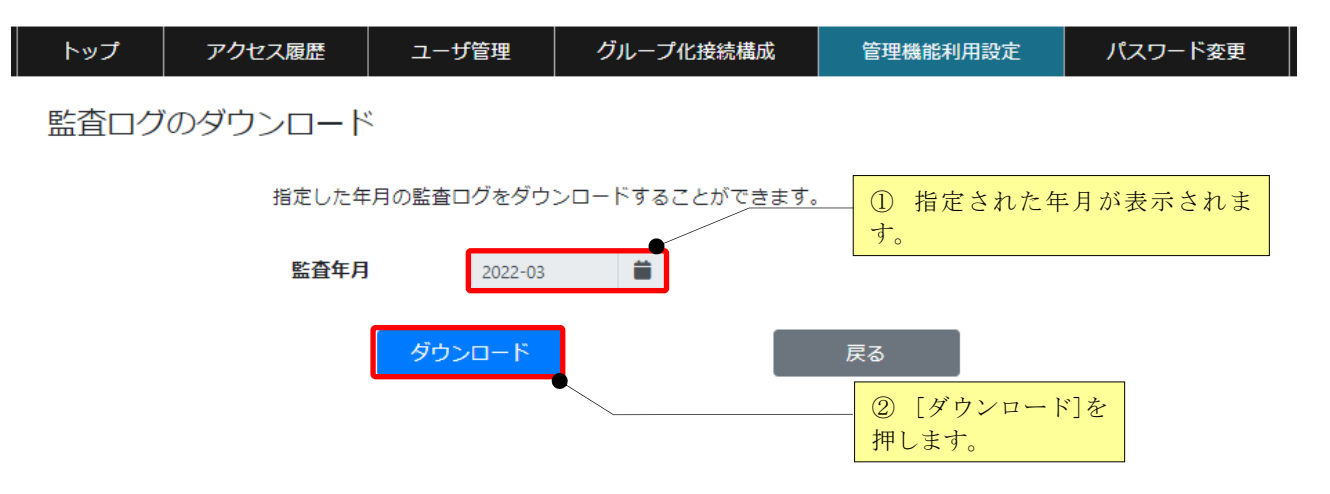

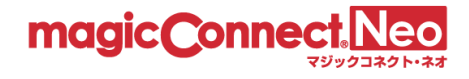

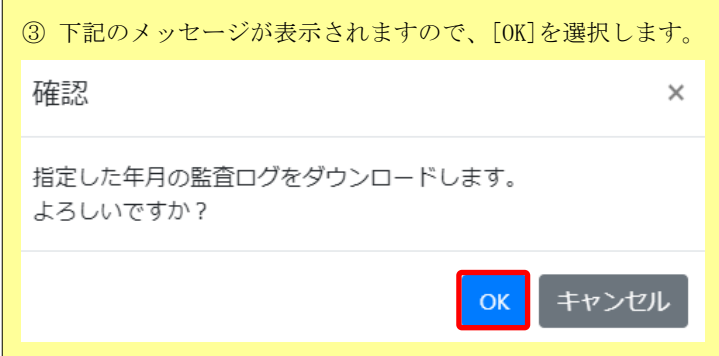

(5) 監査ログがダウンロードされます。

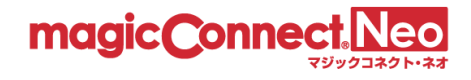

# <span id="page-136-0"></span>5.3. サブアカウント管理者管理

サブアカウント管理者の一覧表示、追加、削除、ロックアウト解除、パスワード変更ができます。

サブアカウント管理者は、アカウント管理者と同等の操作が可能です。ただし「管理機能利用設定」の み利用できません。

<span id="page-136-1"></span>5.3.1. サブアカウント管理者の一覧を表示する

(1) サブアカウント管理者の一覧を表示するには、トップ画面から「管理機能利用設定」をクリックし ます。

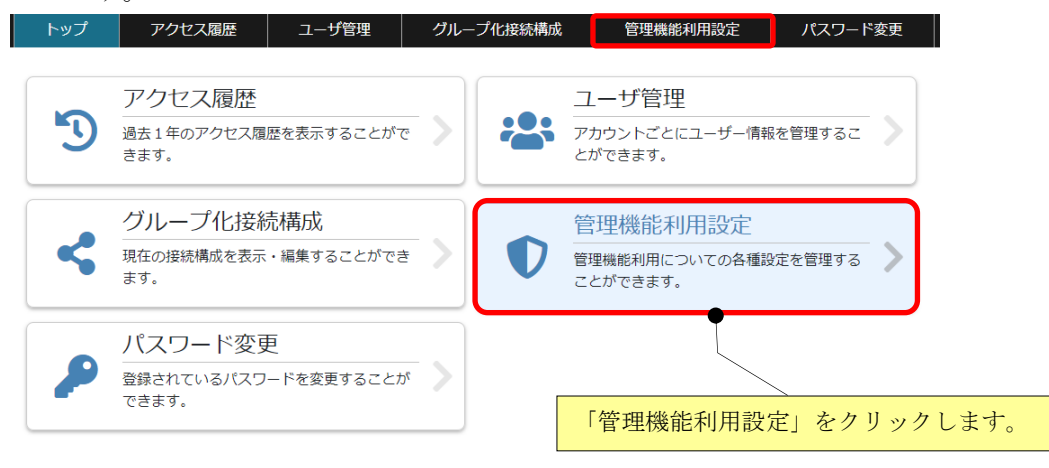

(2) 管理機能利用設定トップ画面で「サブアカウント管理者管理」をクリックします。

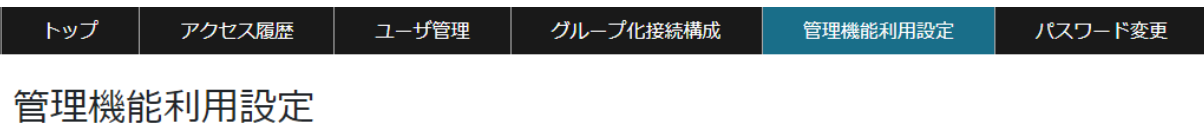

管理機能利用についての各種設定を管理することができます。

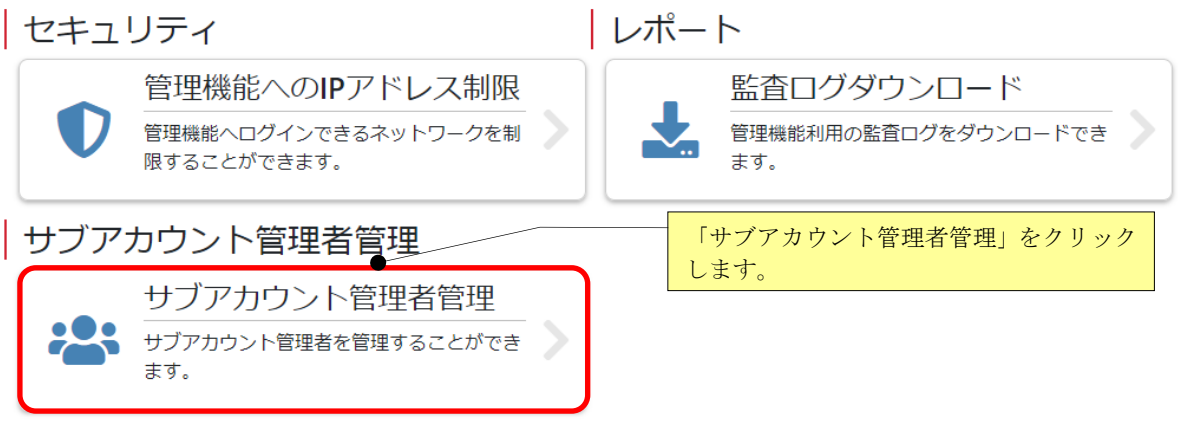

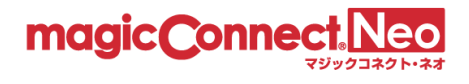

(3) サブアカウント管理者一覧画面が表示されます。

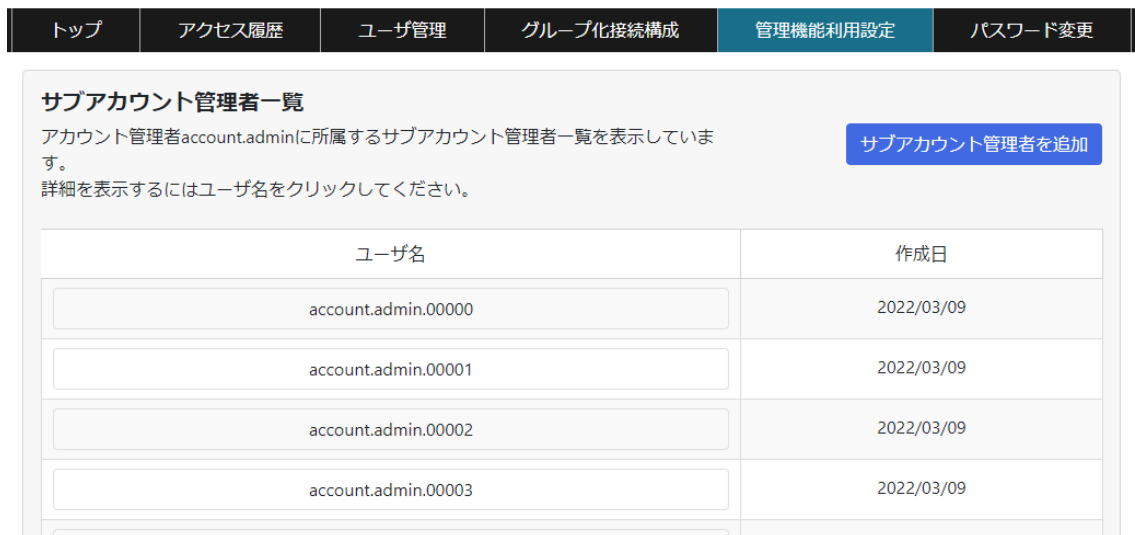

# <span id="page-137-0"></span>5.3.2. サブアカウント管理者を追加する

(1) サブアカウント管理者一覧画面で右上の[サブアカウント管理者を追加]ボタンを押します。

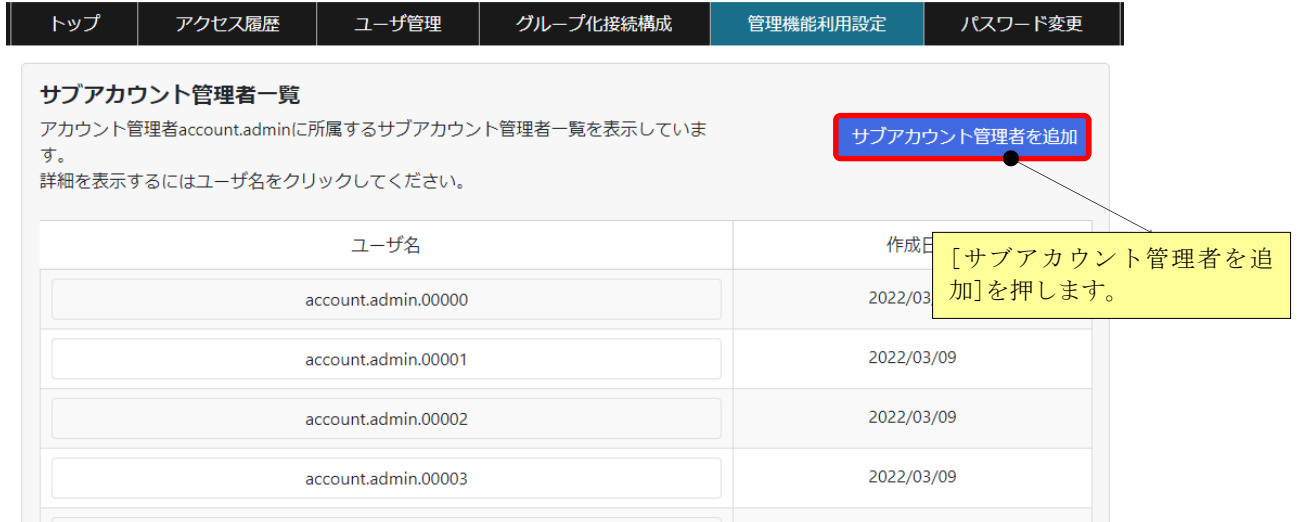

※サブアカウント管理者は最大 100 ユーザまで登録可能です。

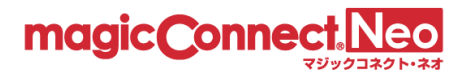

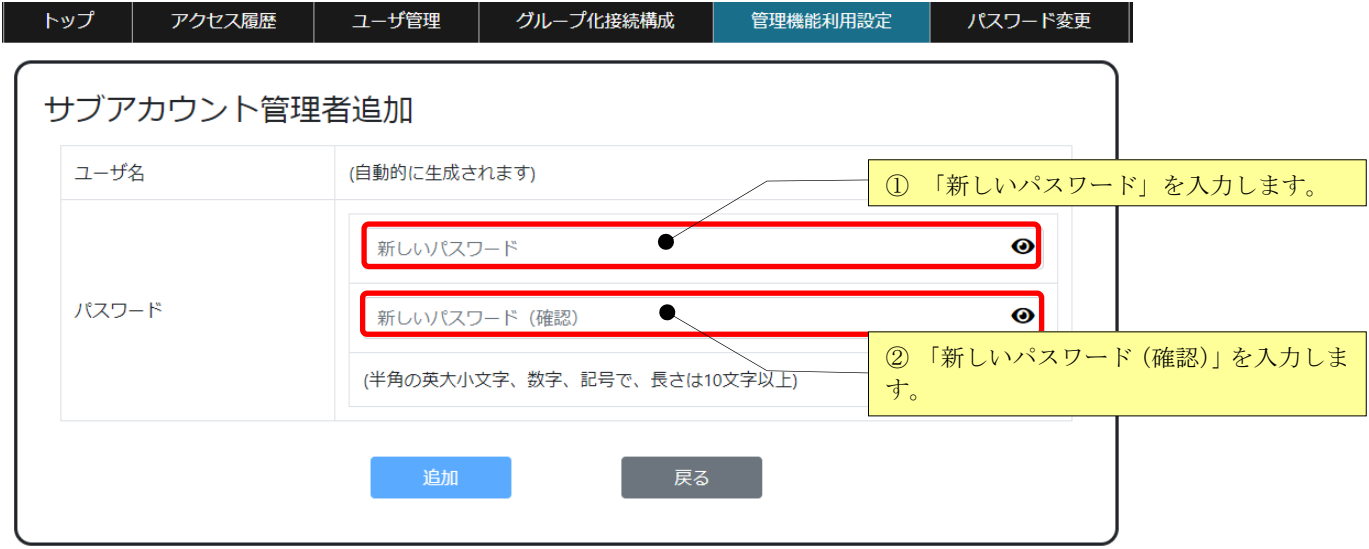

(2) 「新しいパスワード」、「新しいパスワード(確認)」に同じパスワードを入力します。

(3) [追加]ボタンを押します。

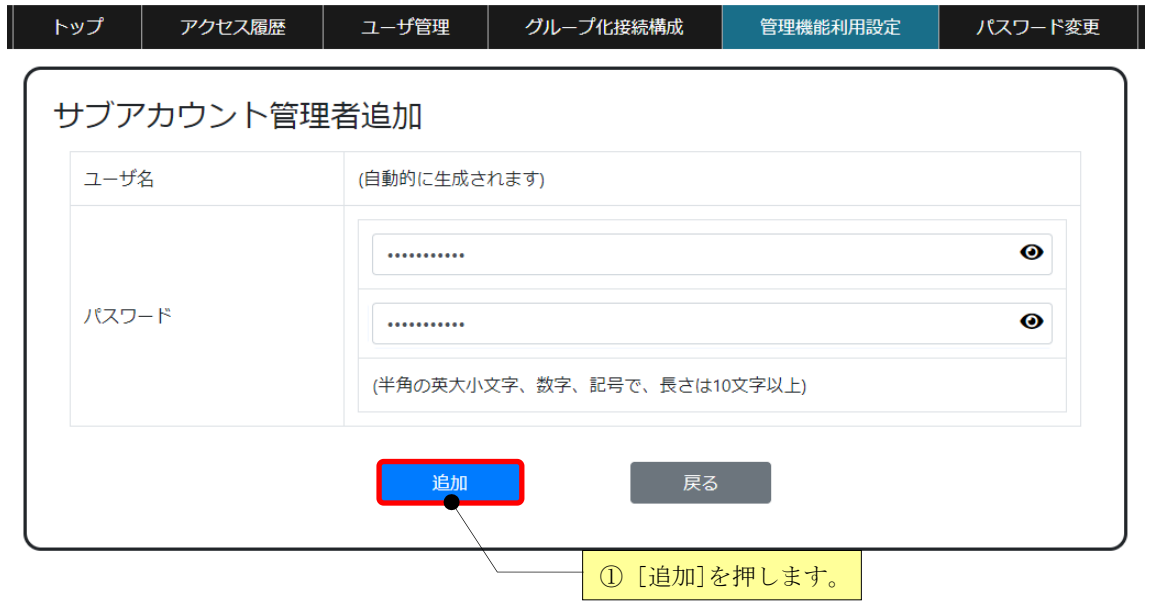

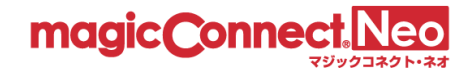

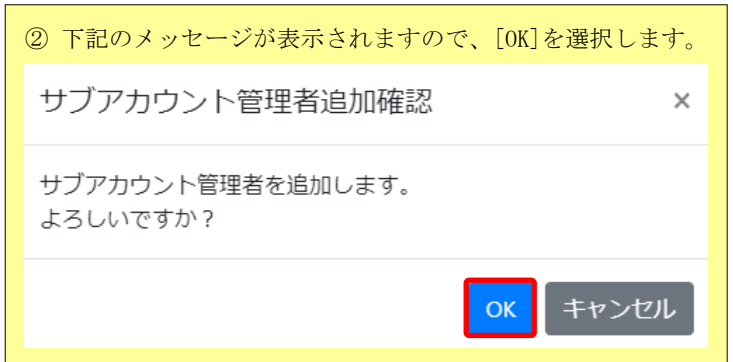

(4) 新しいサブアカウント管理者が追加されると、「サブアカウント管理者<ユーザ名>を追加しました。」 のメッセージが表示されます。

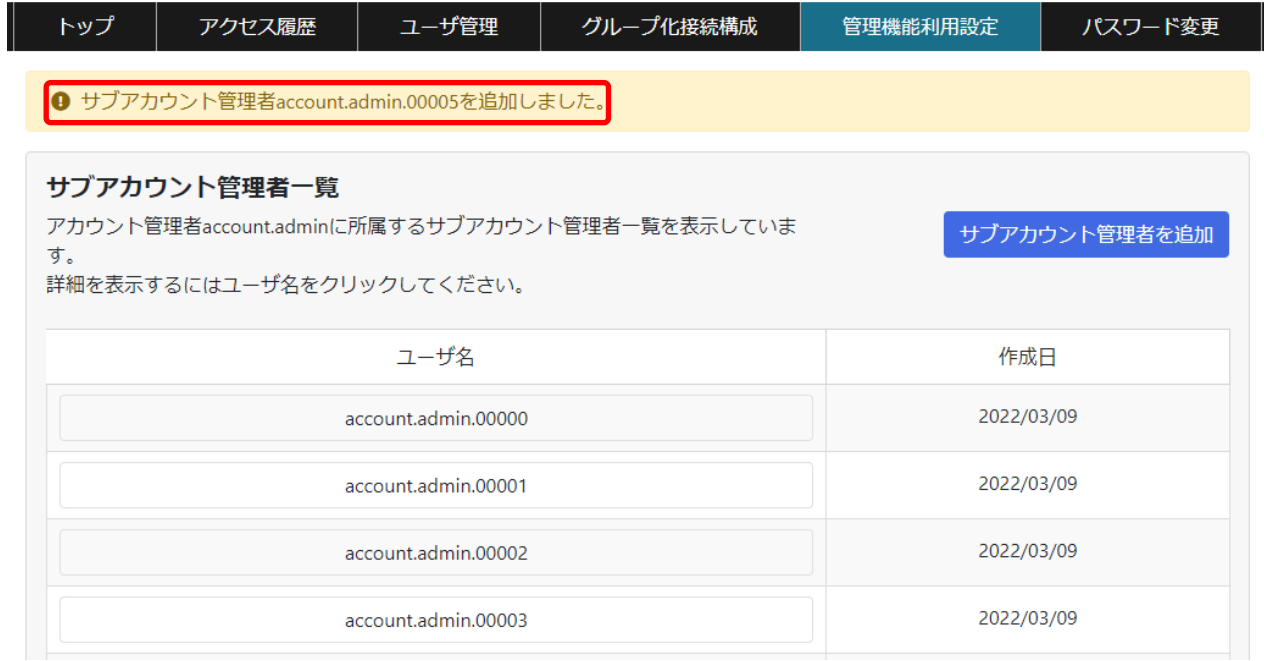

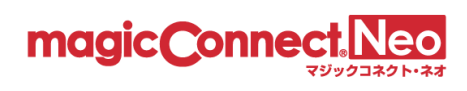

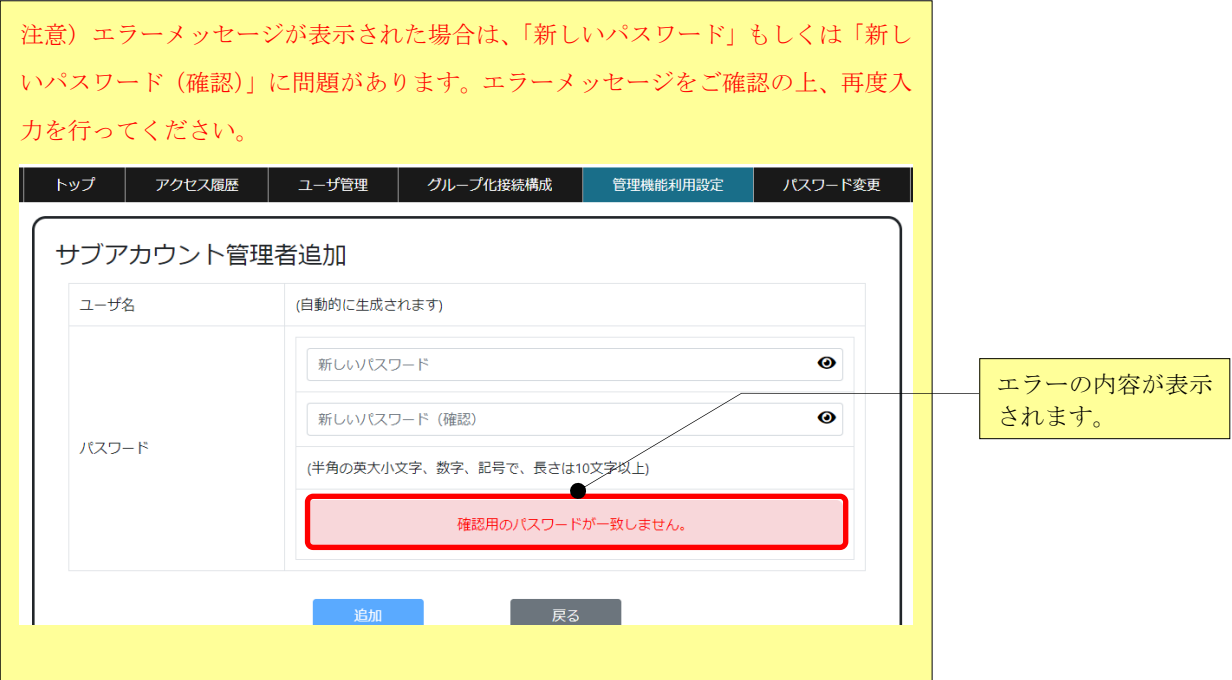

<span id="page-140-0"></span>5.3.3. サブアカウント管理者のパスワードを変更する

(1) サブアカウント管理者一覧画面でパスワードを変更したいユーザ名をクリックします。

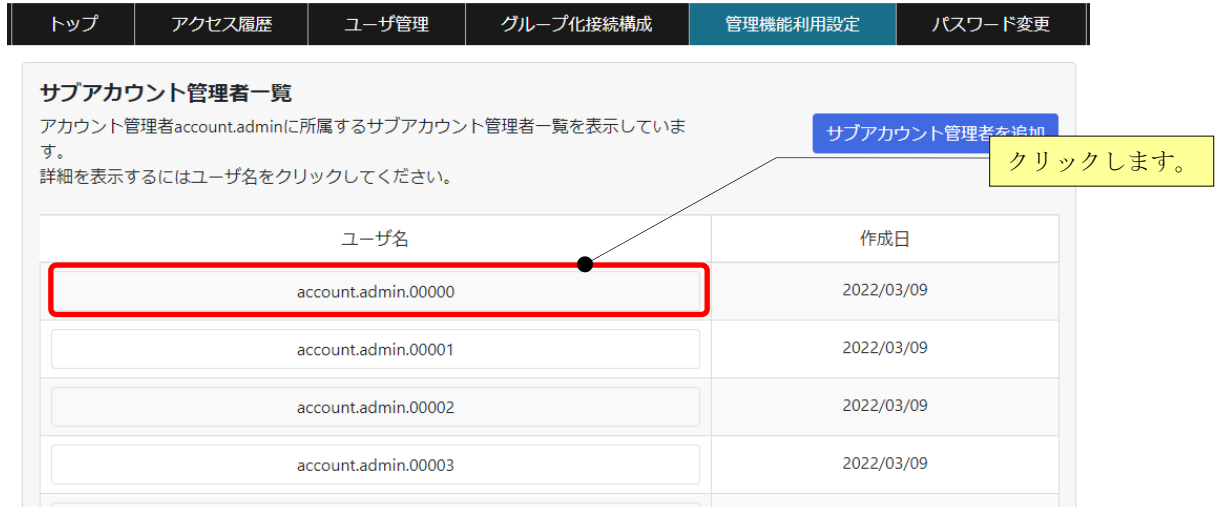

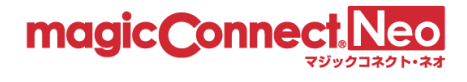

(2) サブアカウント管理者の詳細が表示されるので「新しいパスワード」と「新しいパスワード(確認)」 に同じパスワードを入力します。

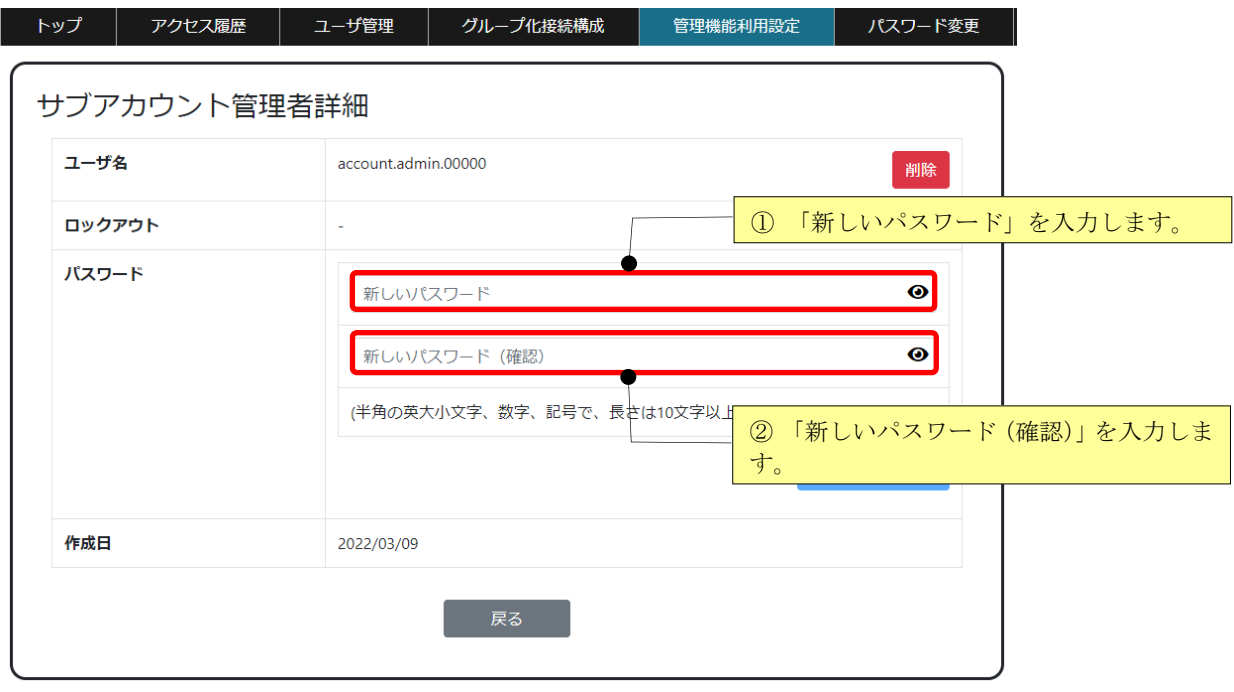

(3) [パスワードを更新]ボタンを押します。

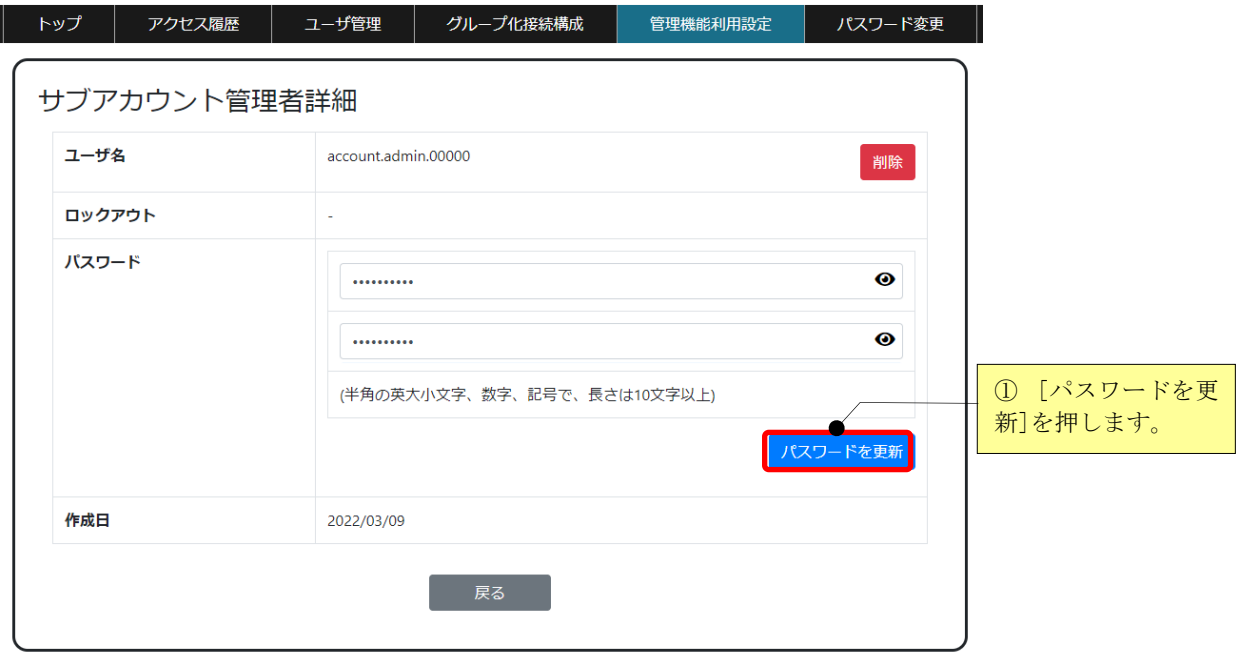

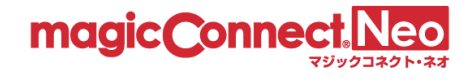

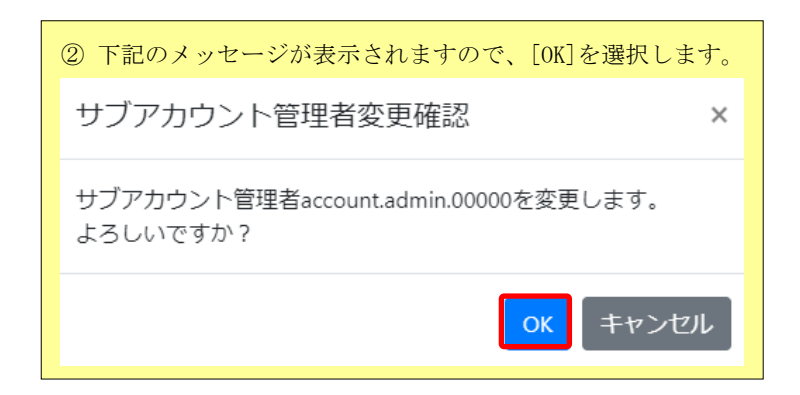

(4) サブアカウント管理者のパスワードが更新されると、「サブアカウント管理者のパスワードを変更 しました。」のメッセージが表示されます。

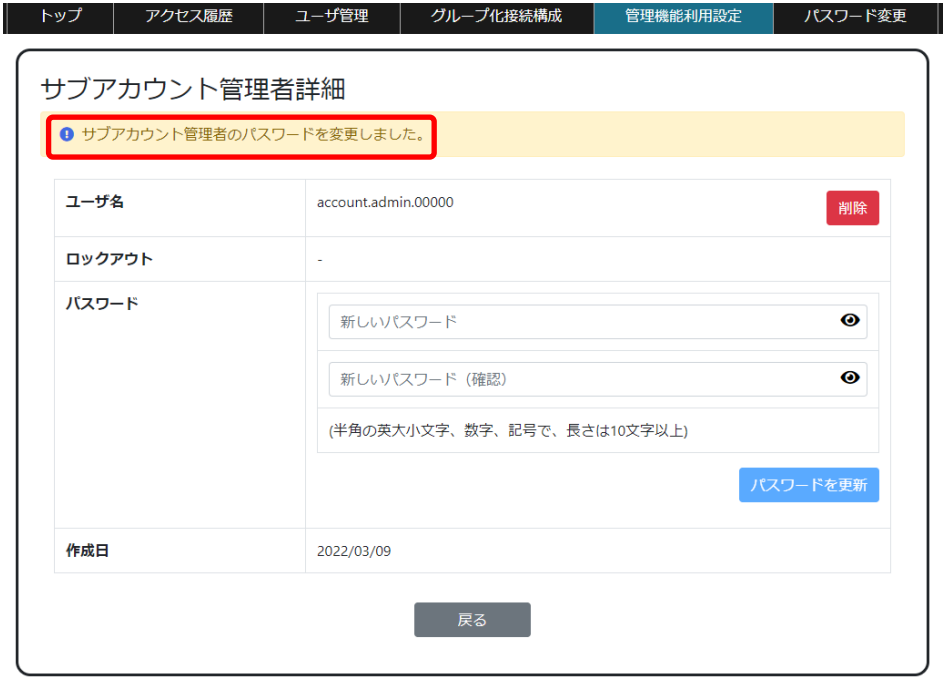

#### magicConnect  $\overline{\mathbf{o}}$ マジック ≅

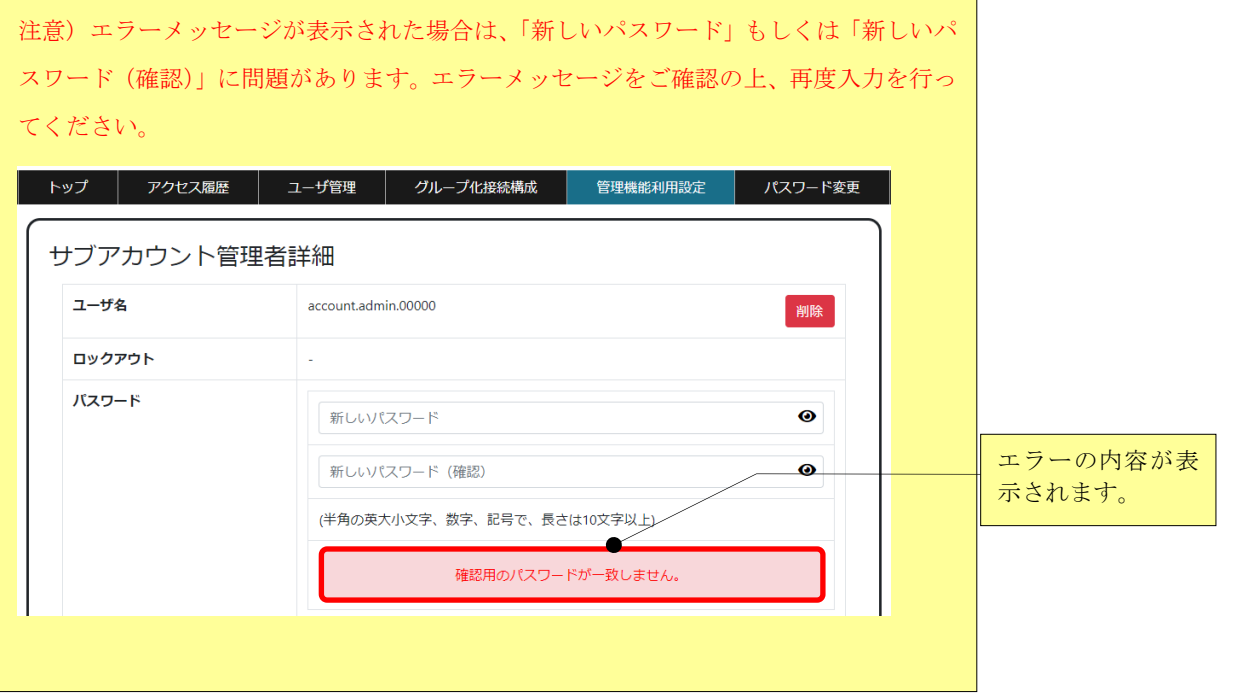
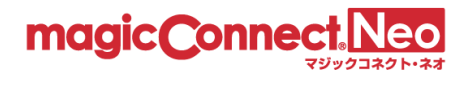

5.3.4. サブアカウント管理者のロックアウトを解除する

(1) サブアカウント管理者一覧画面でロックアウトを解除したいユーザ名をクリックします。

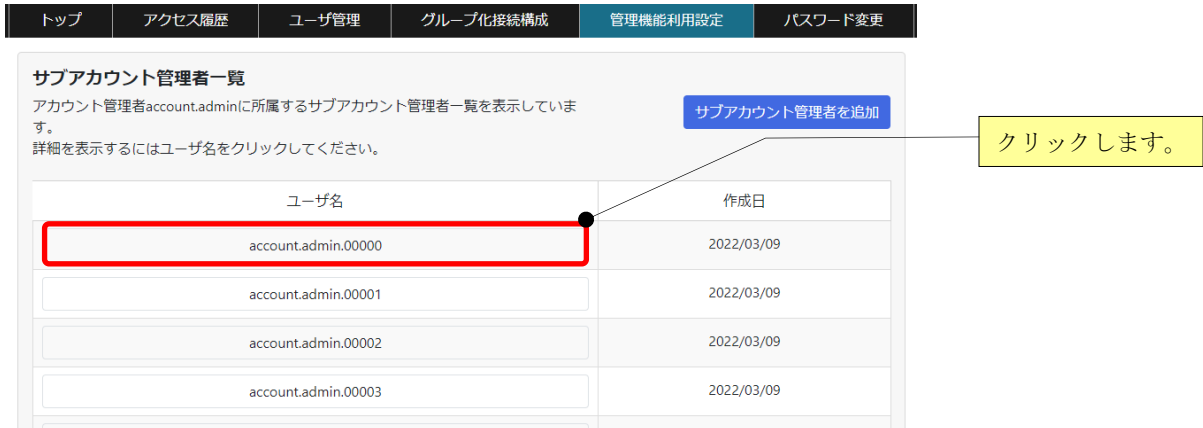

(2) サブアカウント管理者の詳細が表示されるので[ロックアウト解除]ボタンを押します。

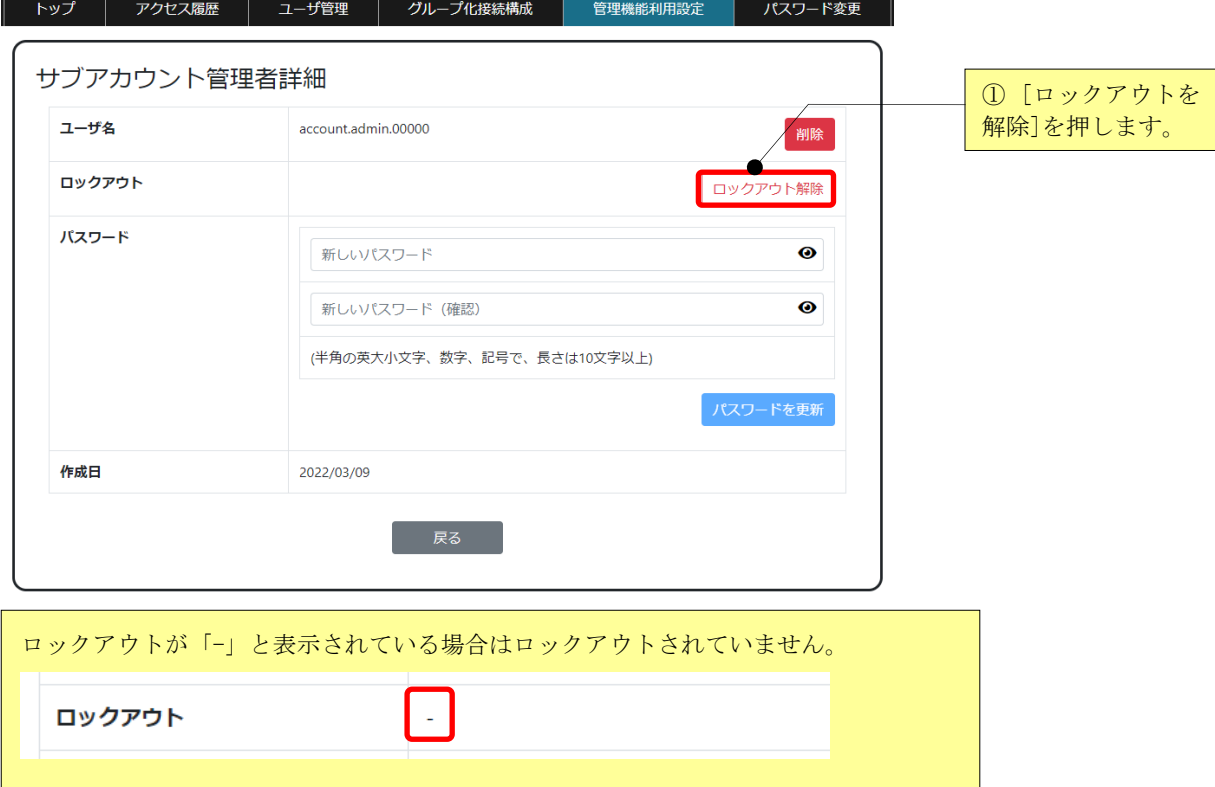

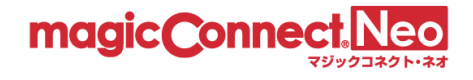

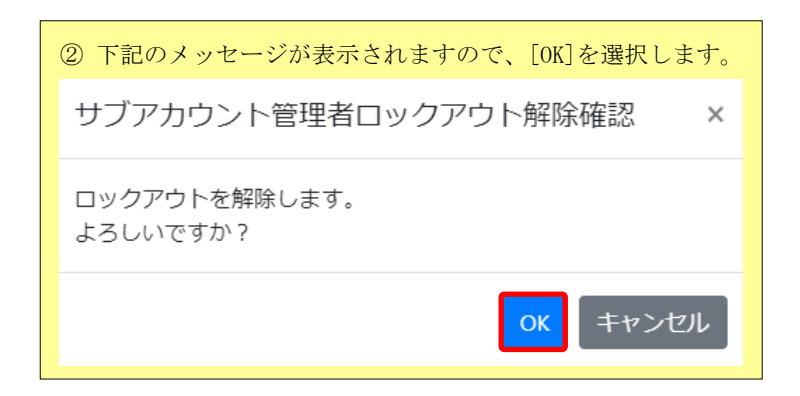

(3) サブアカウント管理者のロックアウト状態が解除されると、「ロックアウト状態を解除しました。」 のメッセージが表示されます。

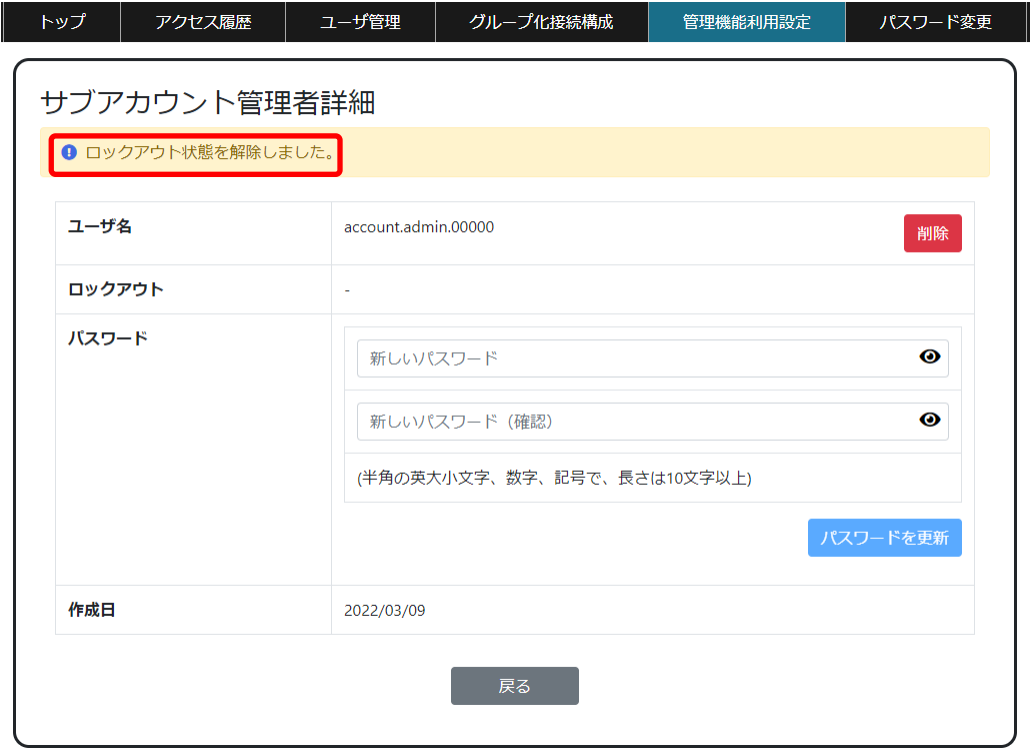

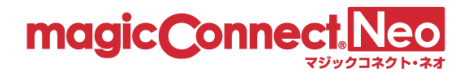

## 5.3.5. サブアカウント管理者を削除する

(1) サブアカウント管理者一覧画面で削除したいユーザ名をクリックします。

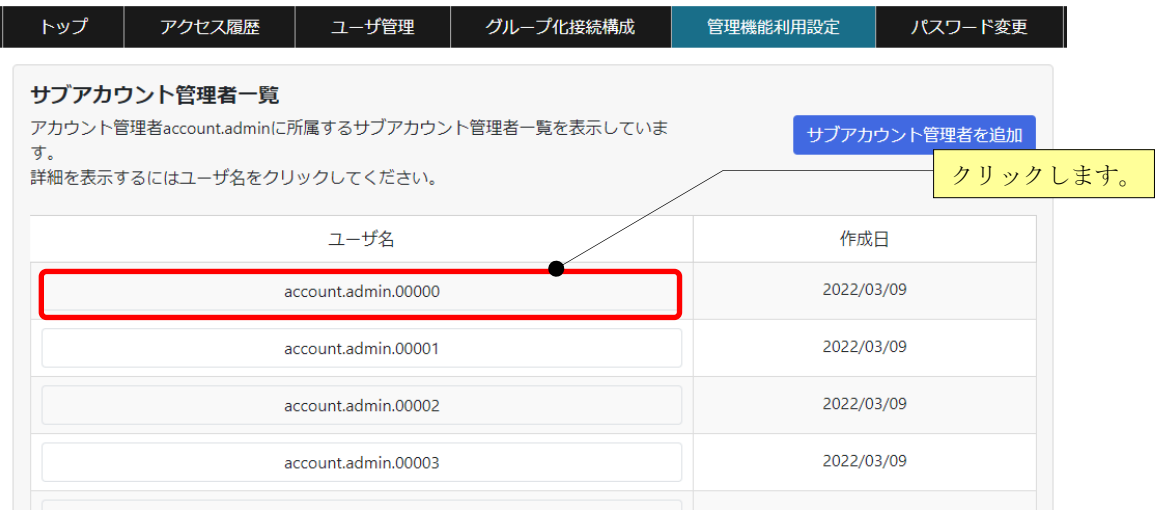

(2) 「ユーザ名」が正しいことを確認の上、[削除]ボタンを押します。

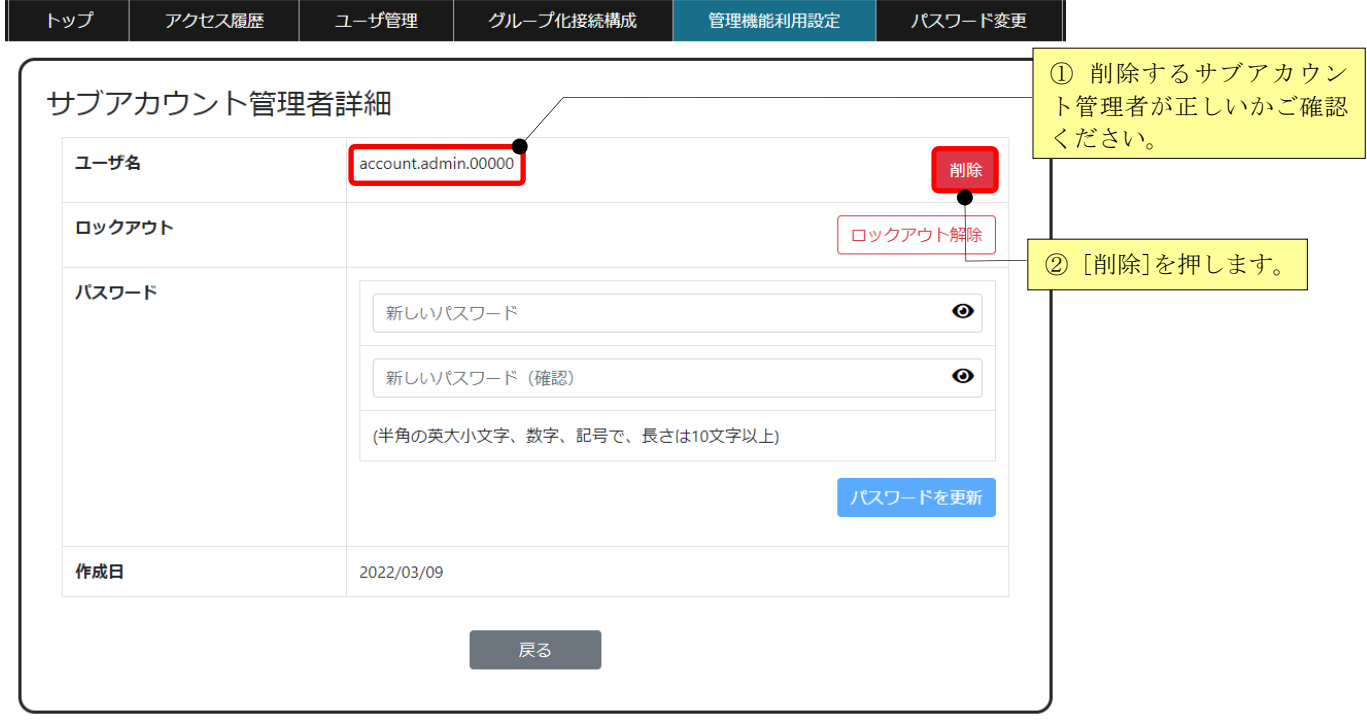

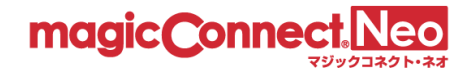

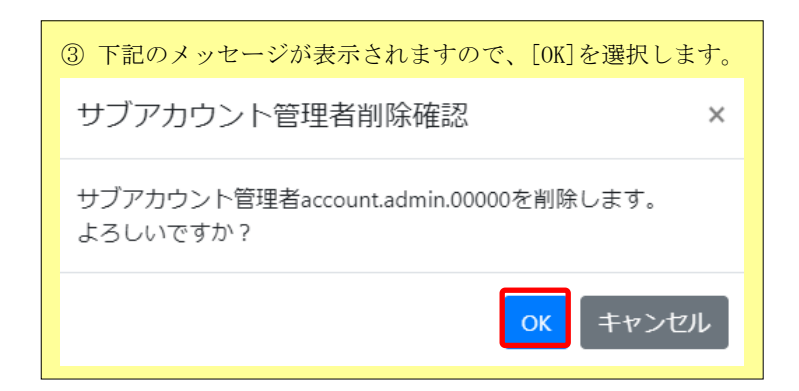

(3) サブアカウント管理者が削除されると、「サブアカウント管理者<ユーザ名>を削除しました。」のメ ッセージが表示されます。

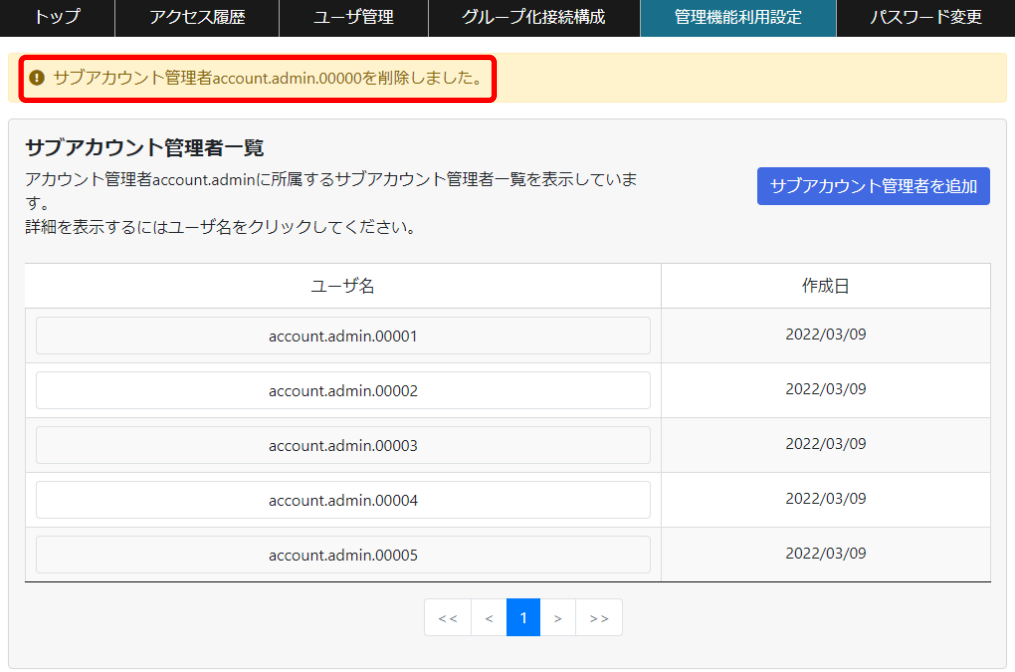

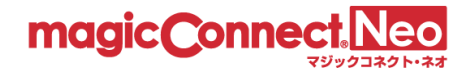

## 6. パスワードの変更(アカウント管理者)

ログインしているアカウント管理者のパスワードを変更する場合に利用します。

(1) トップ画面から、パスワードの変更をクリックします。

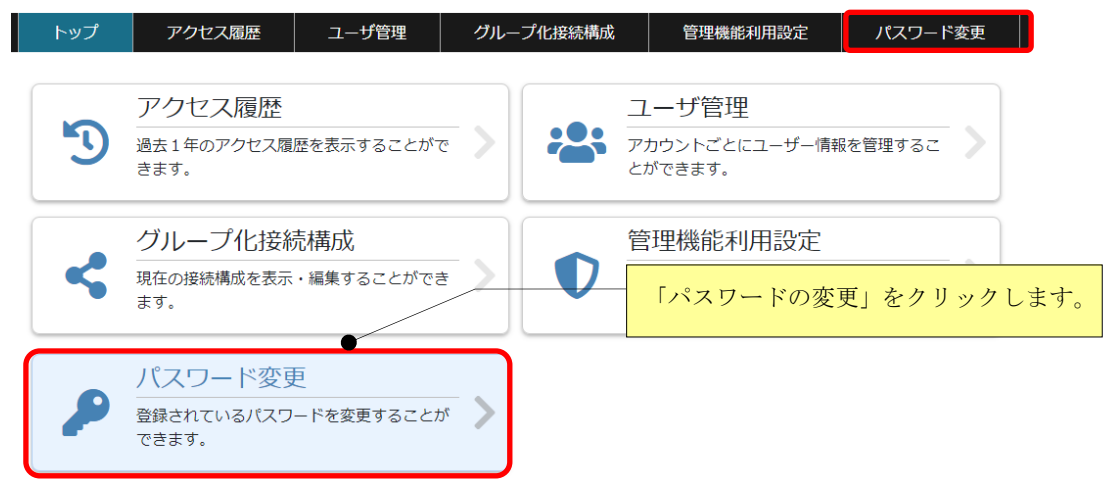

(2) 現在のパスワードと新しいパスワードを入力して、[変更]ボタンを押します。

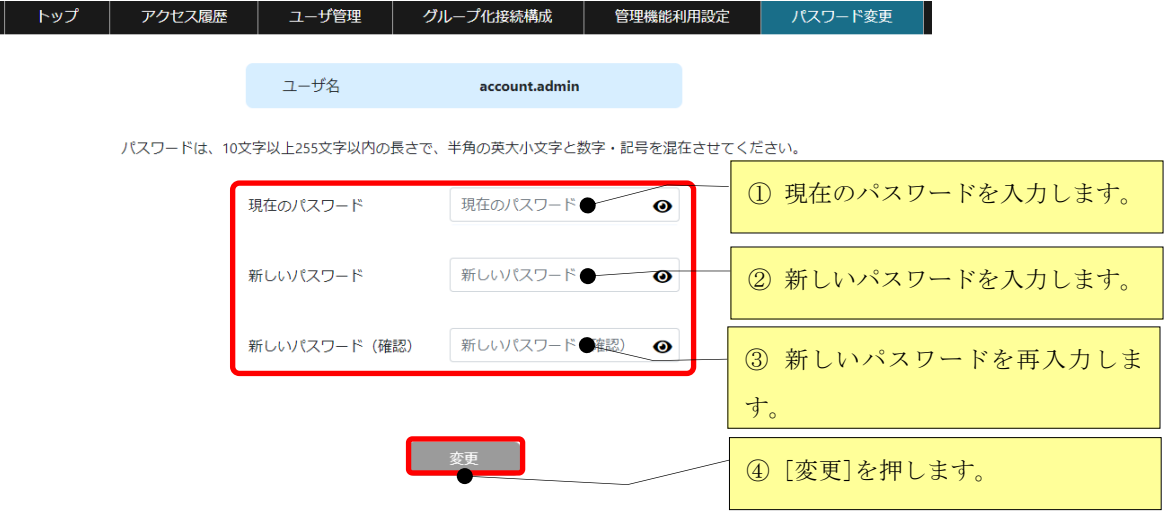

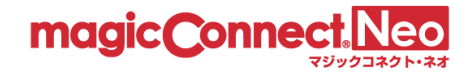

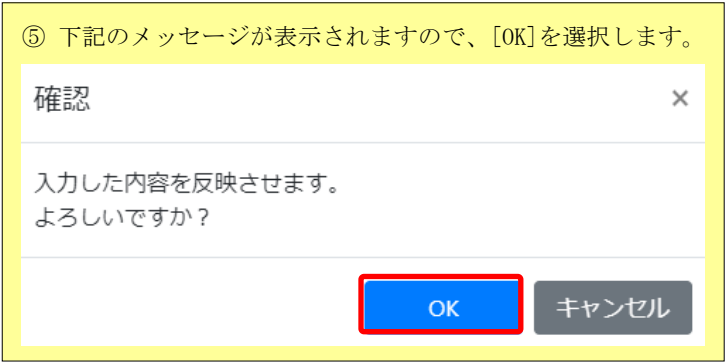

(3) パスワードが正常に変更されると、「パスワードは変更されました。」と表示されます。

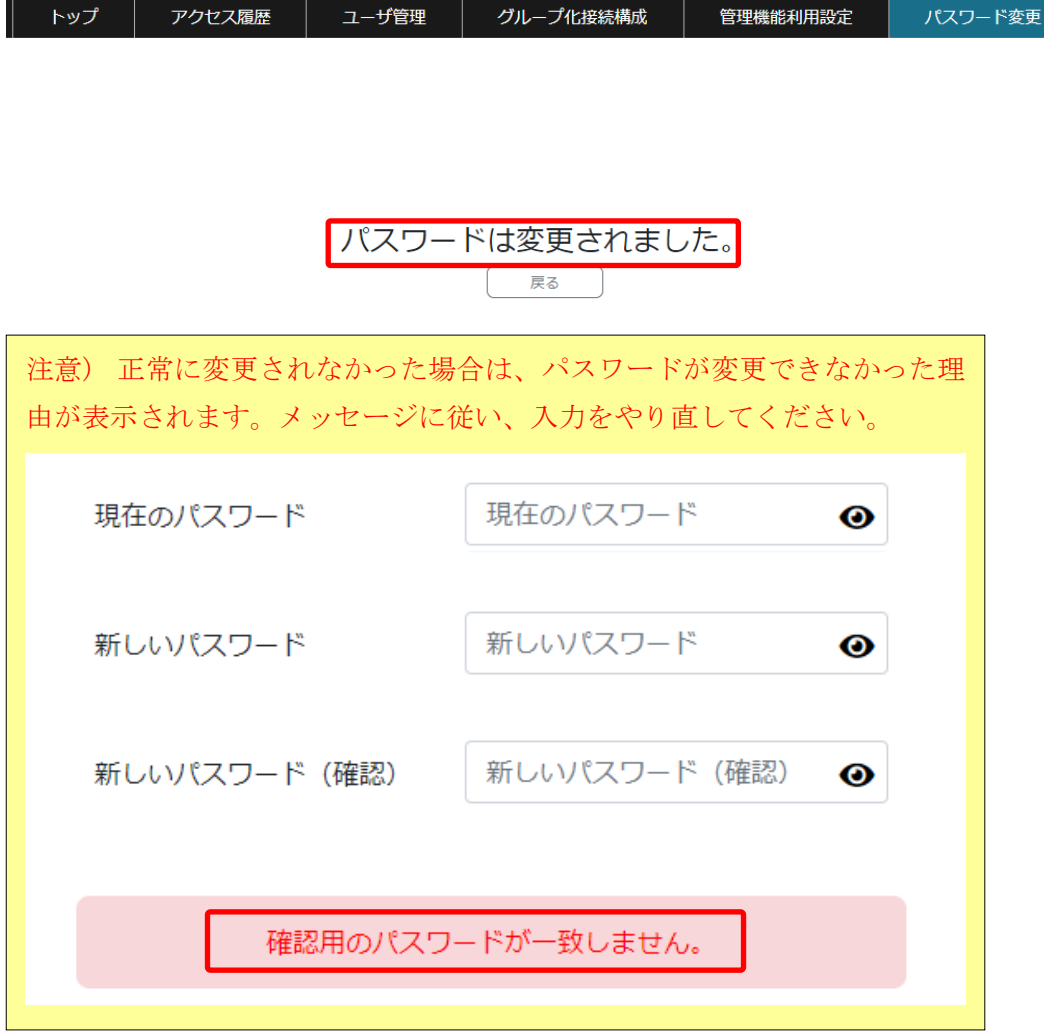